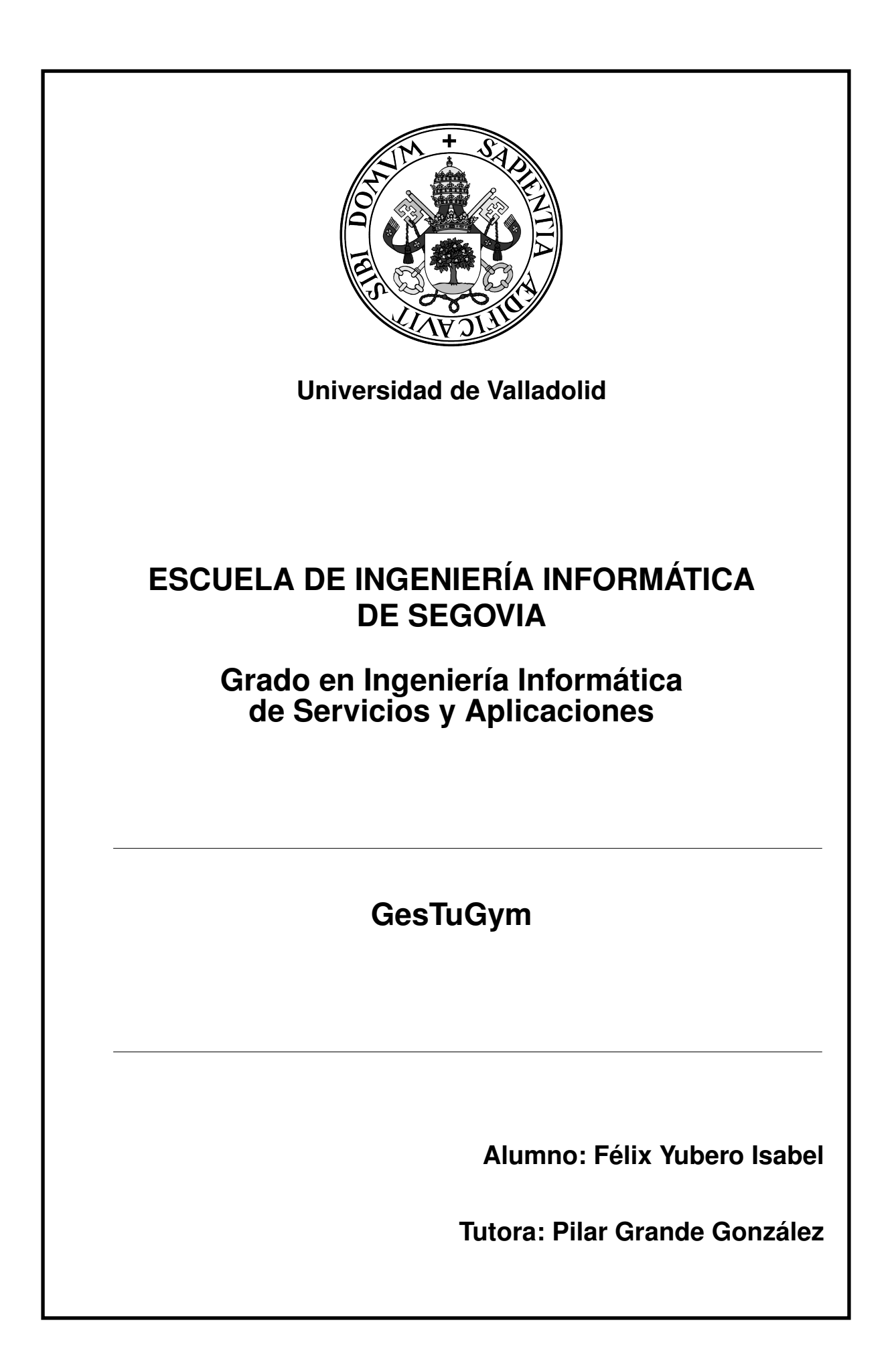

# GesTuGym

Félix Yubero Isabel

# <span id="page-4-0"></span>Índice general

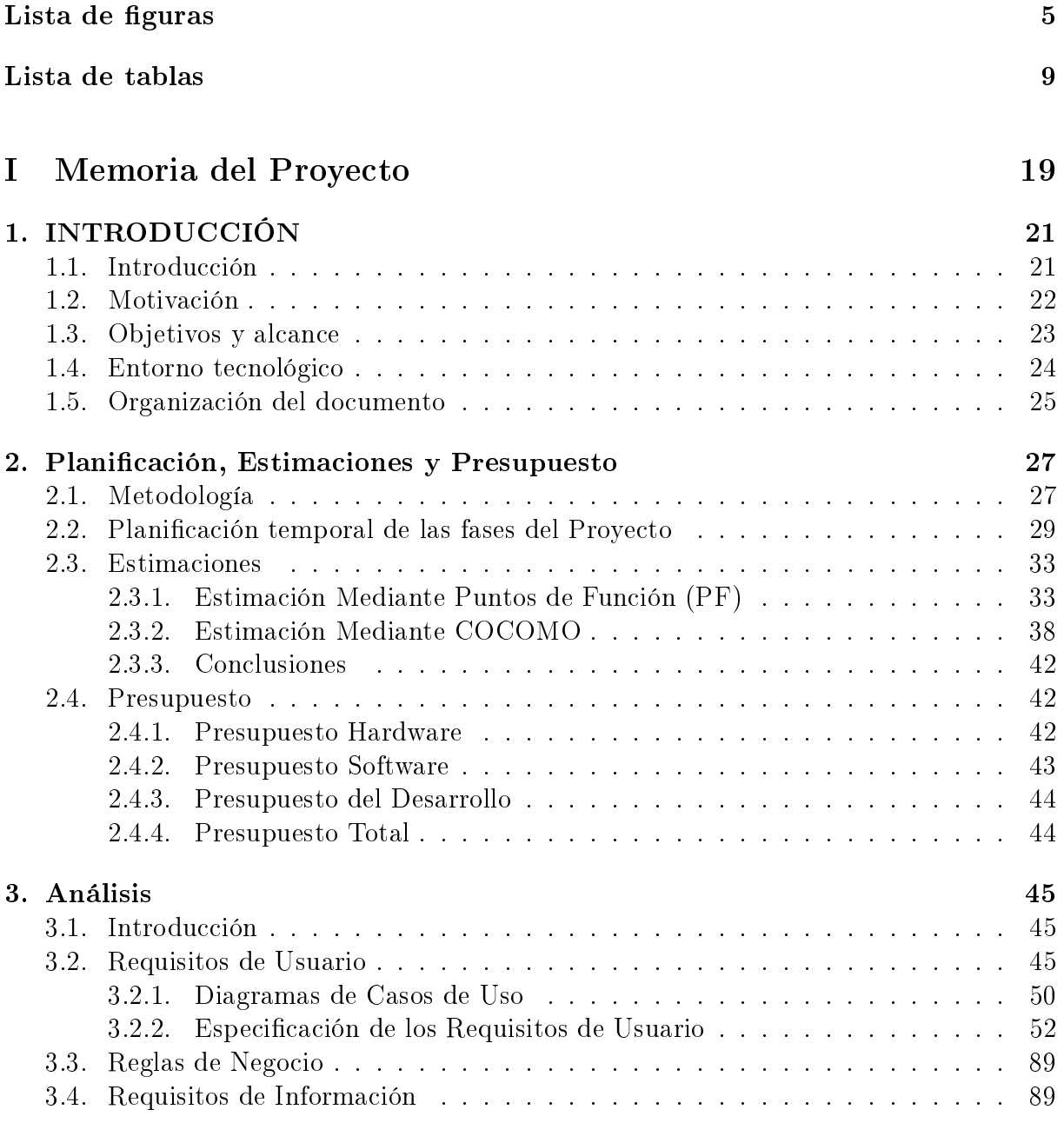

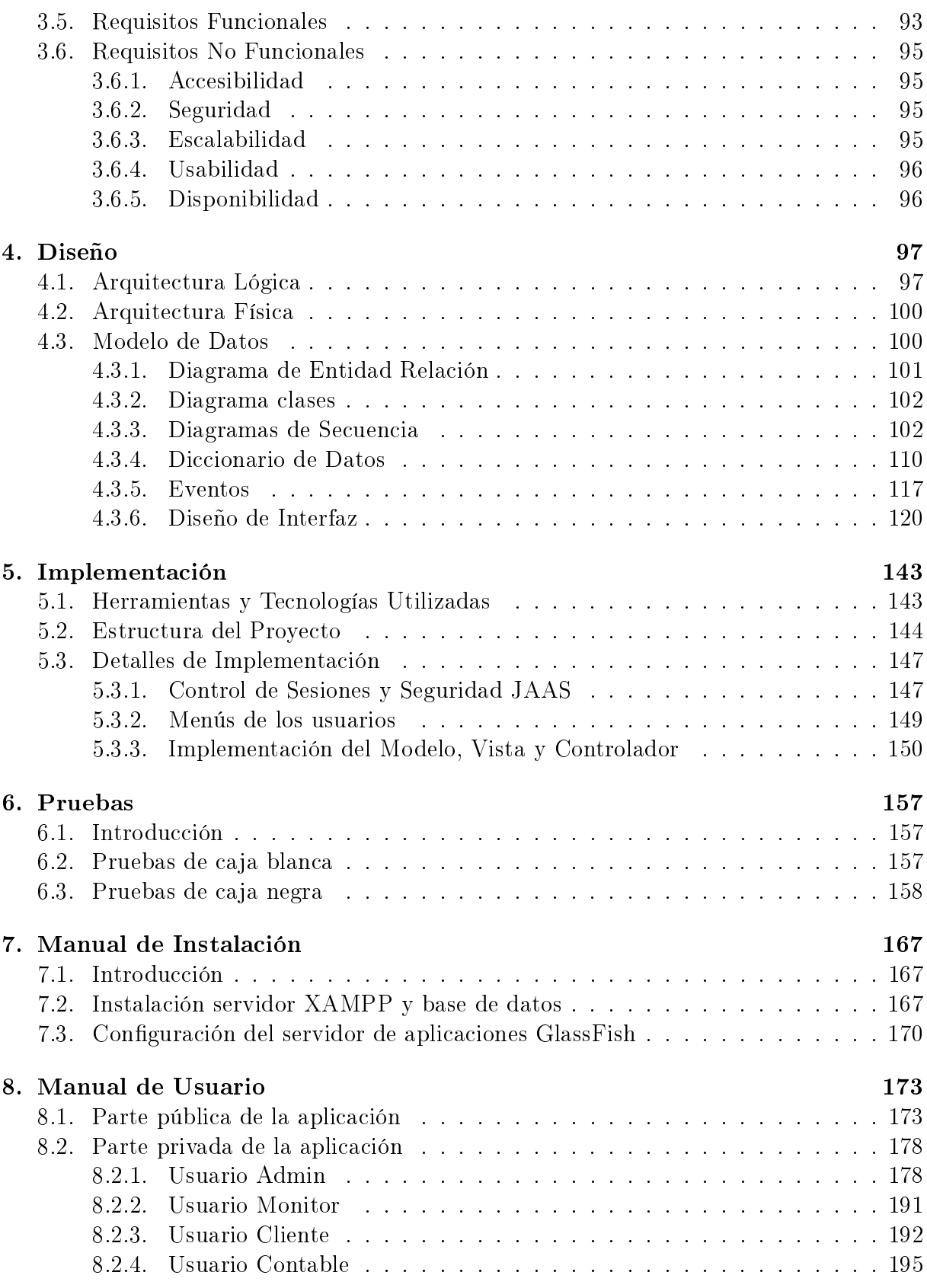

2 Félix Yubero Isabel

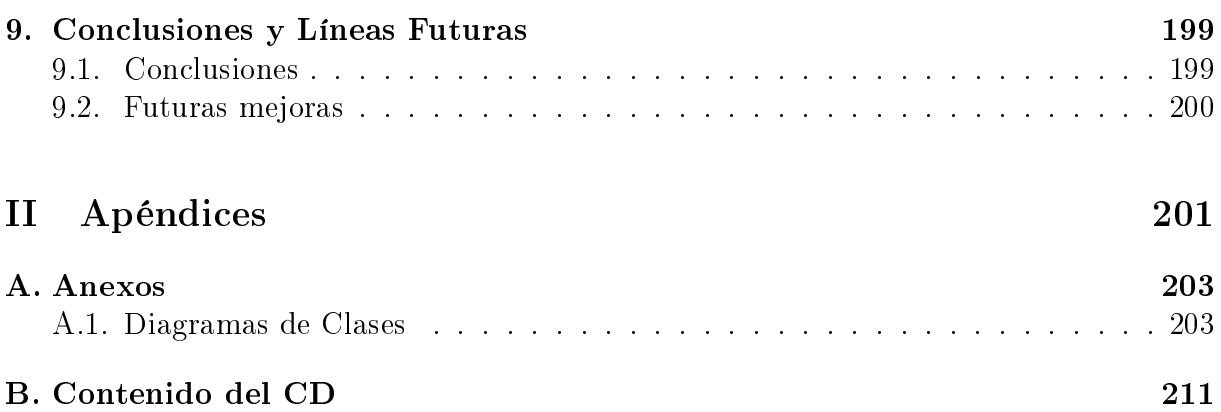

Índice general

# <span id="page-8-0"></span>Índice de figuras

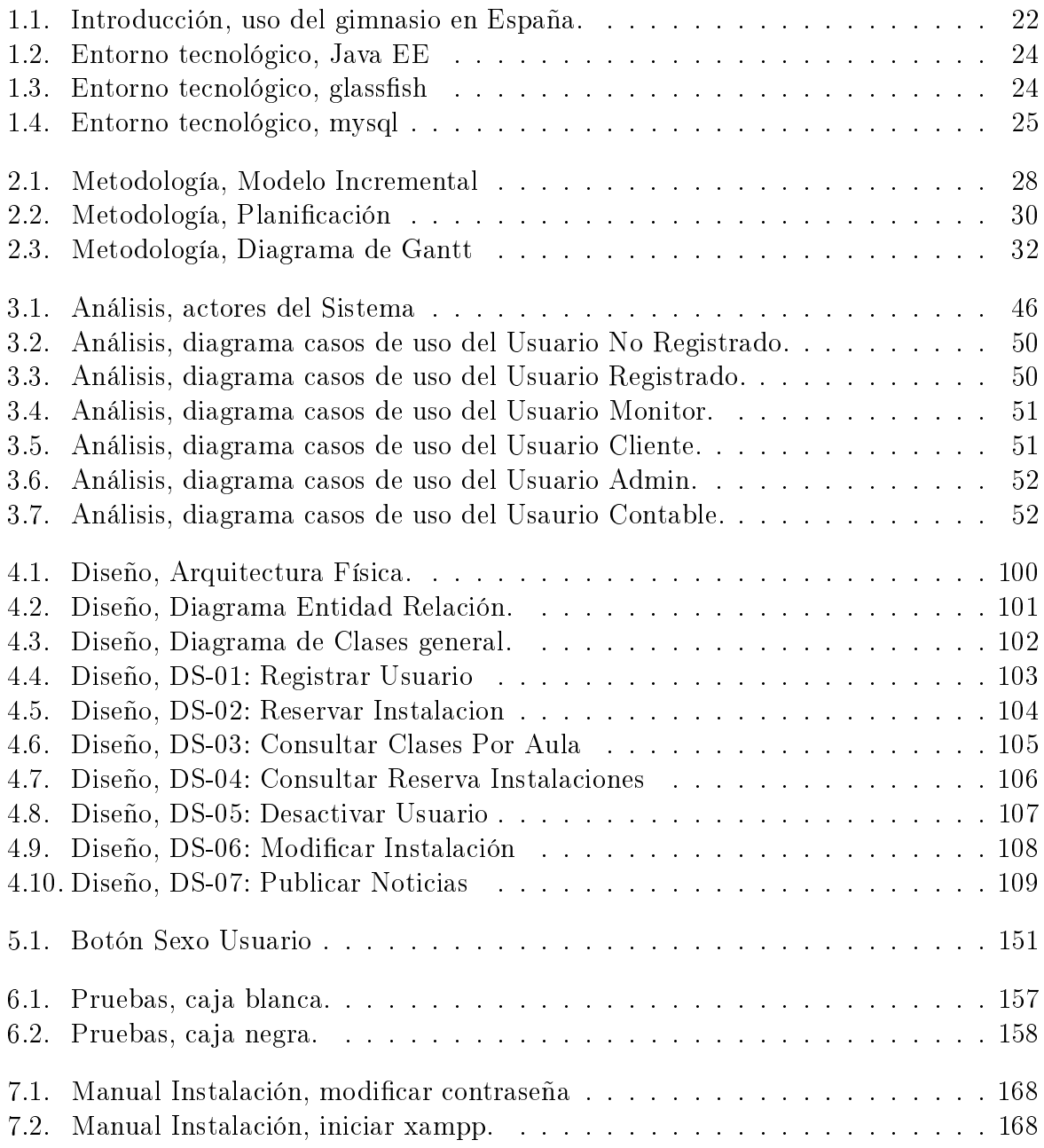

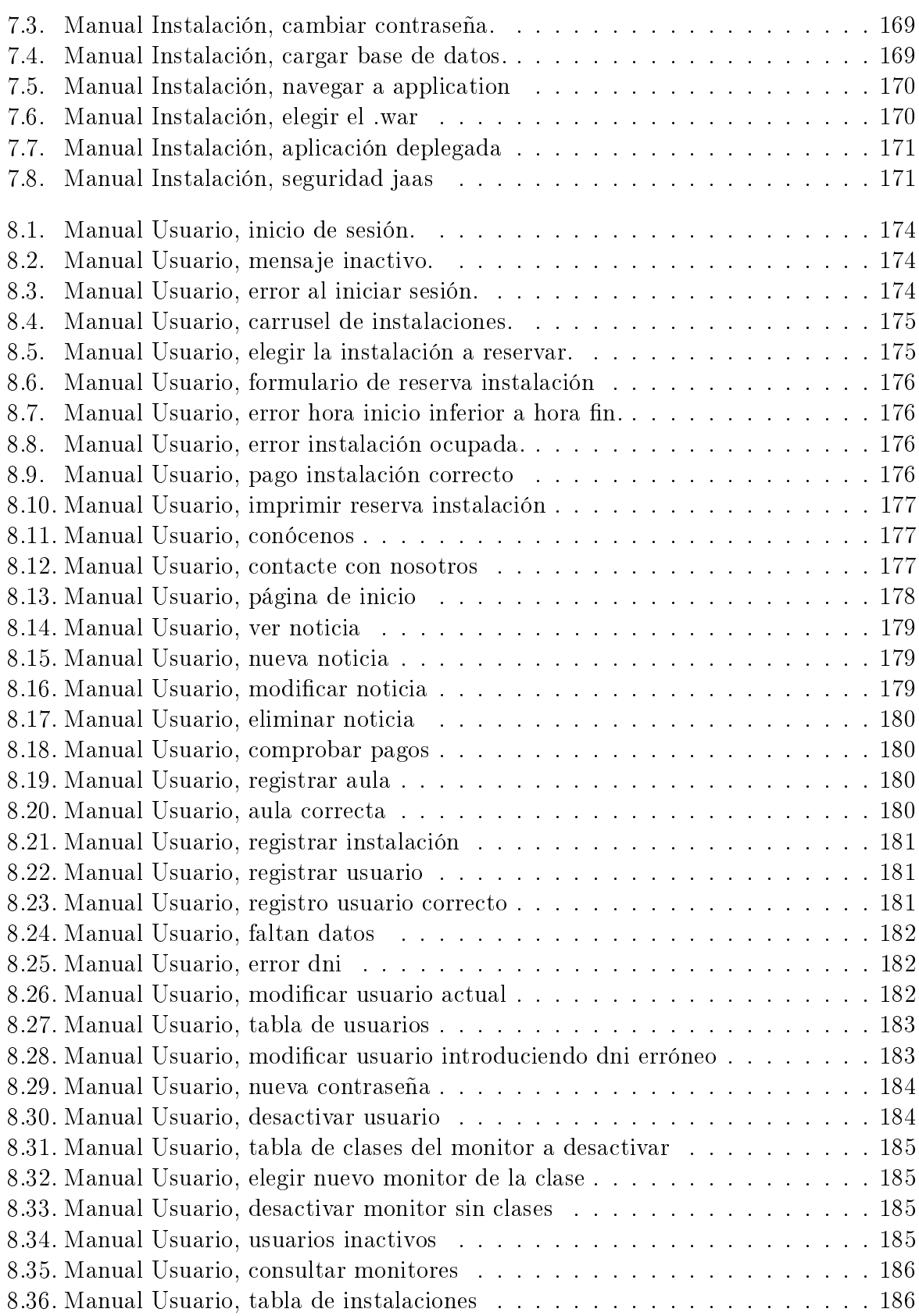

6 Félix Yubero Isabel

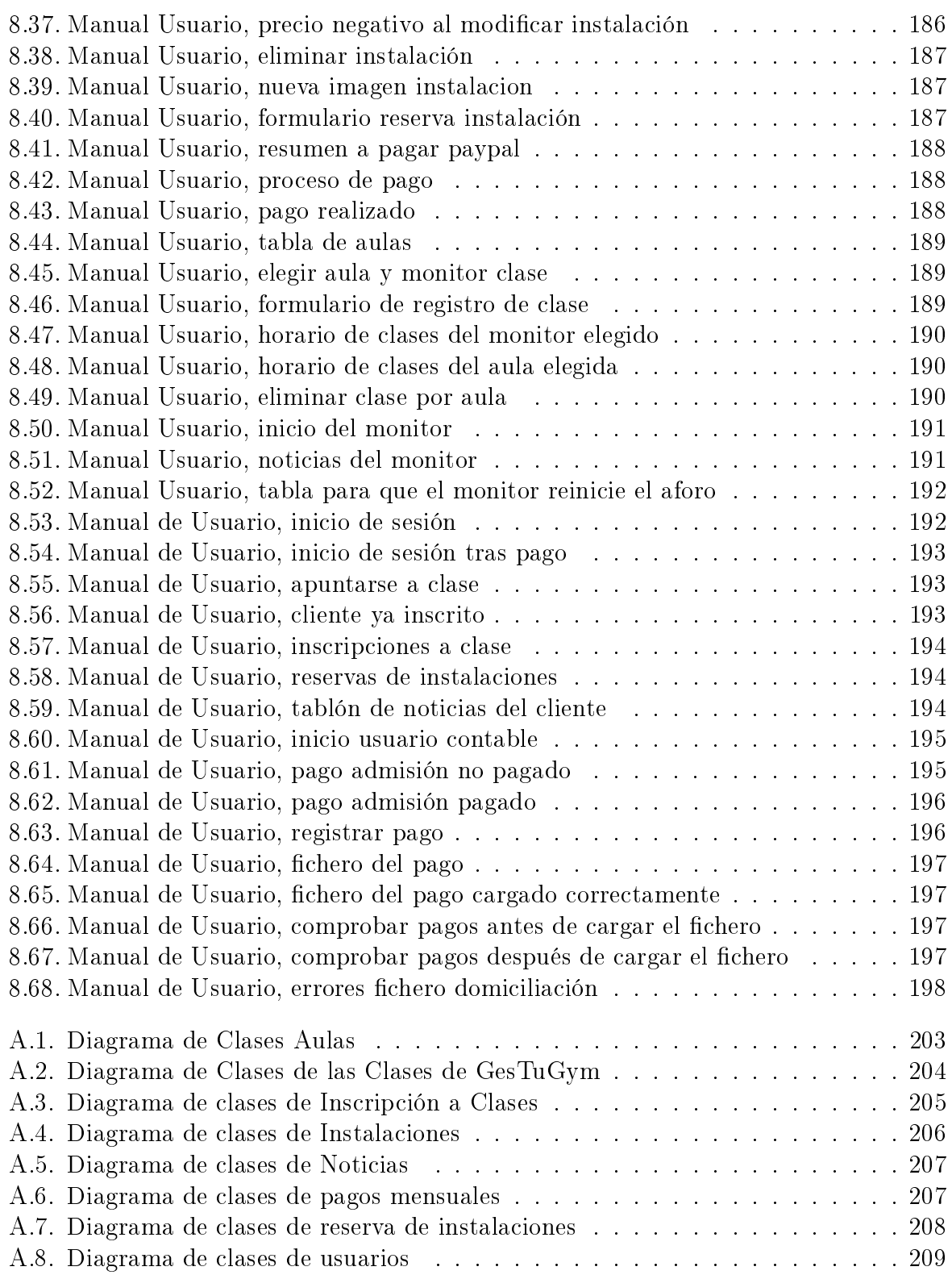

Índice de figuras  $\,$ 

# Índice de cuadros

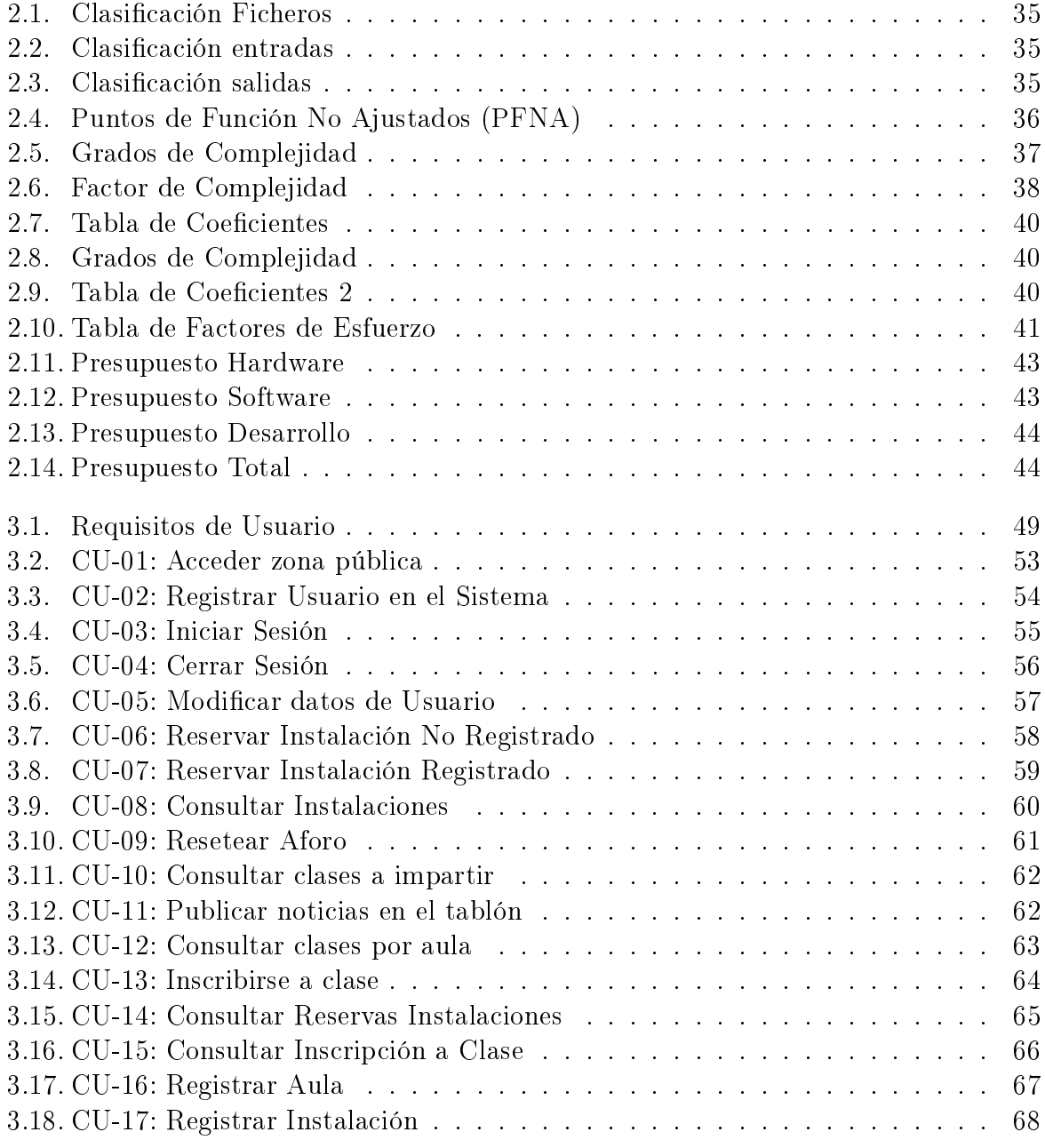

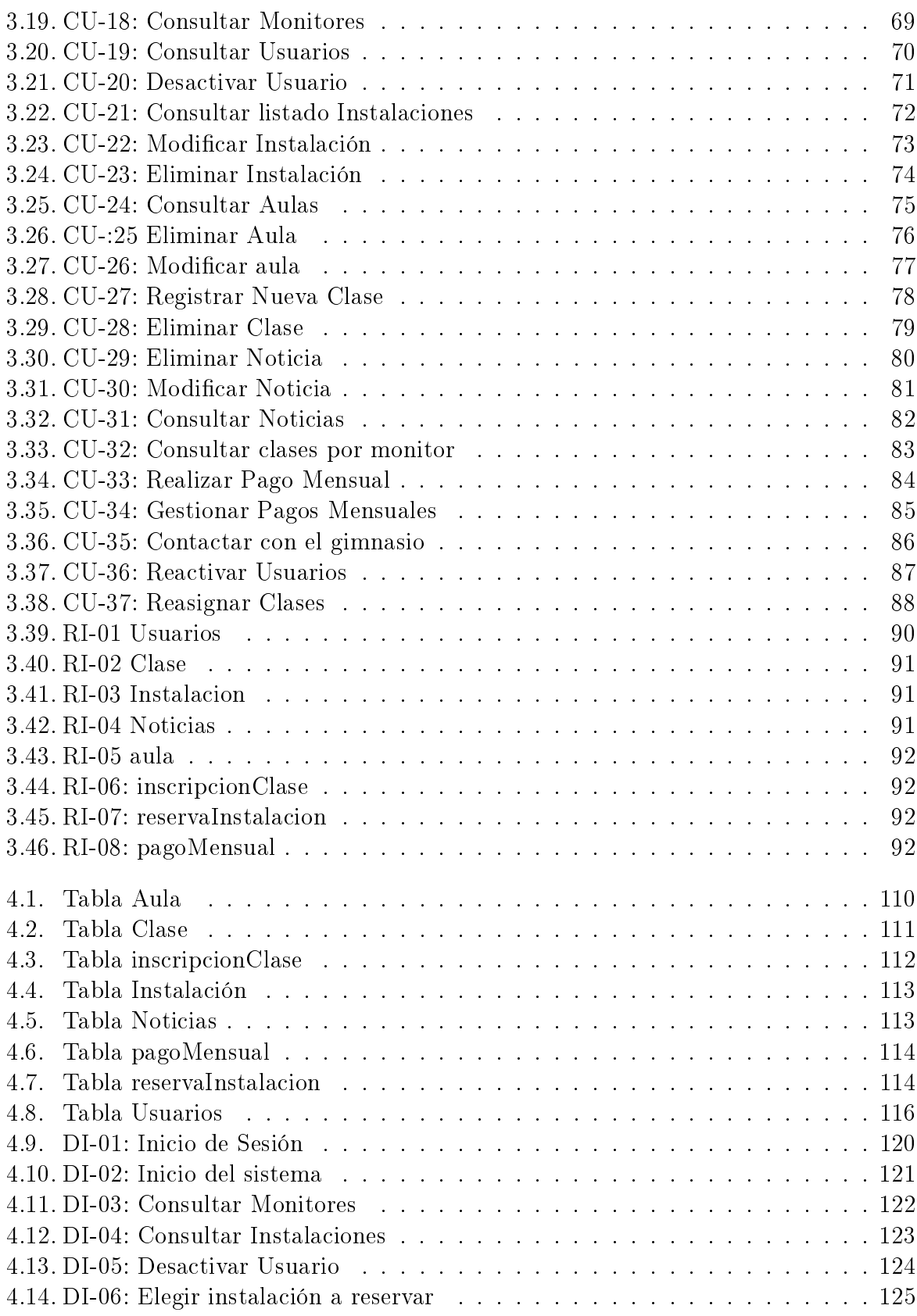

 $10$   $Félix Yubero Isabel$ 

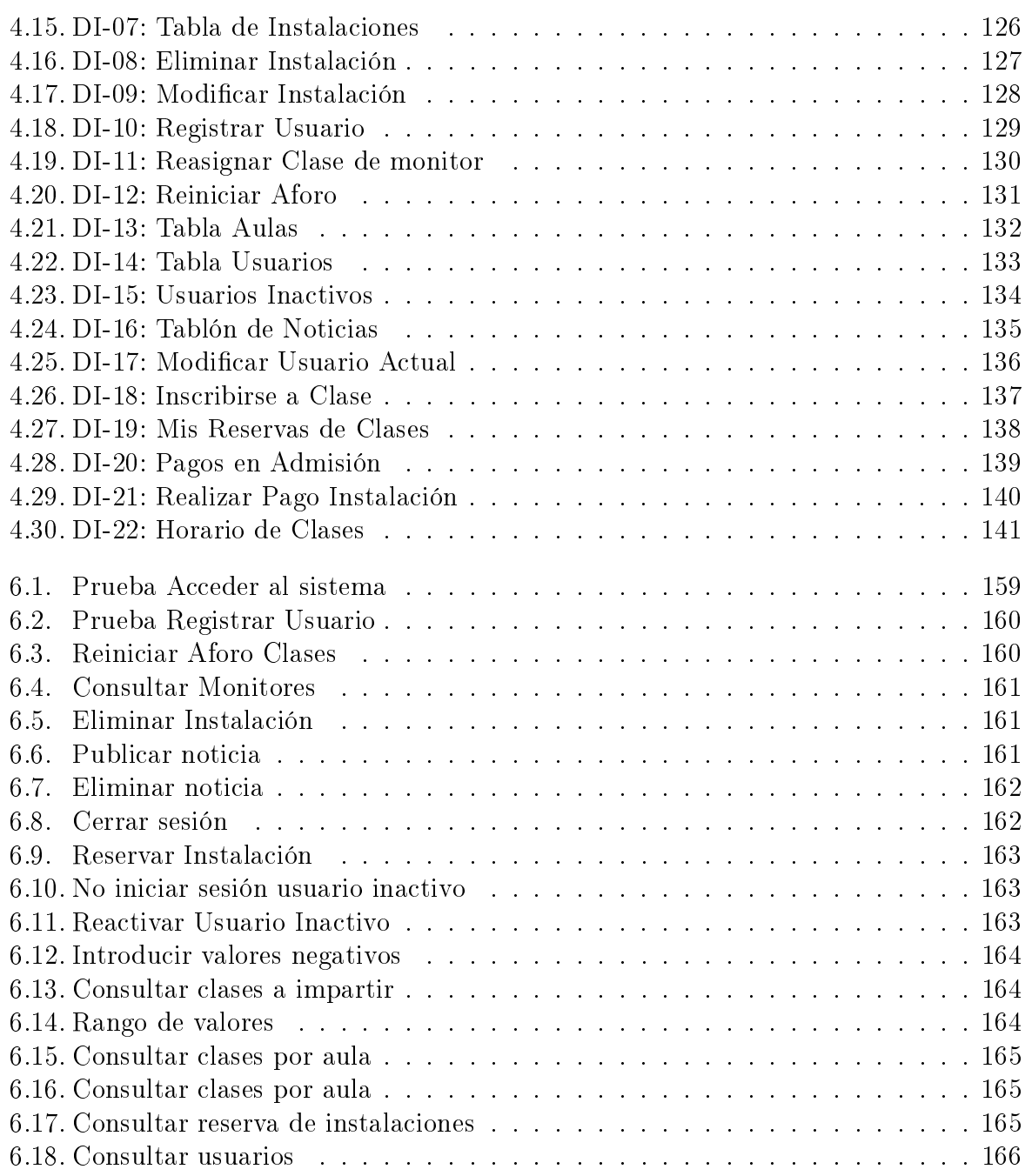

Índice de cuadros

Dedicado a mi familia

## Agradecimientos

Gracias a todas las personas que han colaborado en mi enseñanza y me han guiado hasta aquí.

Mencionar de forma especial a mis padres, mi hermana, y a mi novia, que me han acompañado en esta etapa de mi vida y gracias a quienes hoy soy quien soy, y a los cuales sólo puedo expresar mi más sincero agradecimiento por su continuo apoyo.

Gracias a todos mis amigos y compañeros que han estado tanto en los momentos buenos como malos.

También mencionar a todos los profesores que me han guiado durante mi formación académica y me han ayudado en esta fase de la vida, y gracias especialmente a mi tutora, Pilar.

A todos, ¡Muchas Gracias!

## Resumen

El objetivo de este proyecto es realizar el desarrollo de una aplicación web que se encargue de gestionar un gimnasio y sus instalaciones deportivas adyacentes. Se trata de facilitar la gestión de las clases del gimnasio y la reserva de las instalaciones. Se facilitan las distintas gestiones al usuario para que pueda realizar pagos, inscripciones a clases y reservas.

Palabras claves: aplicación web, gimnasio, instalaciones, clases.

## Abstract

The purpose of this project is to develop a web application to manage a gym and its sports facilities. The aim of this project is to make easier the gym classes management and the booking of sports facilities. The different procedures are facilitated to the user so it can make payments, it can enrol in a class an reserve.

Keywords: web application, gym, facilities, classes.

# <span id="page-22-0"></span>Parte I Memoria del Proyecto

# <span id="page-24-0"></span>Capítulo 1 INTRODUCCIÓN

### <span id="page-24-1"></span>1.1. Introducción

En la actualidad la sociedad está especialmente interesada en su salud y en su físico. La población actual se preocupa de su forma física dando gran importancia a cuidarse y mantenerse en forma.

En España cada vez son más las personas que realizan deporte de forma regular y acuden a gimnasios, aumentando cada año debido a que el deporte ya no es sólo una forma de realizar ejercicio físico si no que se ha convertido en una forma de llevar un estilo de vida saludable y aumentará sus relaciones personales, siendo esta una forma de conocer gente nueva.

Según datos actuales proporcionados por el periódico El Mundo en su artículo "España infla la burbuja del fitness" publicado el 13 de Septiembre de 2017, el porcentaje de españoles que se ejercita semanalmente es del 46,2 %, lo que supone nueve puntos más respecto al año 2010. En consecuencia, uno de los sectores que más ha evolucionado ha sido el de los gimnasios. Actualmente en España un 10 % de la población está inscrita a gimnasios, por encima de la media europea que es de un 7 %, y esto se encuentra en la actualidad en un crecimiento continuo.

De acuerdo con lo indicado, el gimnasio y el deporte es un sector que se encuentra en plena expansión y por ello una aplicación que ayude a gestionarlo y que además pueda ser adaptable para distintos centros puede ser de gran interés y ayuda.

Según el estudio realizado por lifefitness en 2017 en su encuesta anual que realiza sobre una muestra de 210 personas, indica que la variación global de clientes ha mejorado bastante respecto al año 2016 en todos los tipos de gimnasios, ya en el estudio realizado en 2015 indicaban una evolución positiva respecto al año 2013 por lo que podemos ver como el uso del gimnasio se encuentra en un crecimiento constante.

El uso de gimnasios en la población española ha ido a más respecto al año anterior en

todo tipo de gimnasios como podemos ver en la figura [1.1](#page-25-1) mediante el estudio realizado por LIFEFITNESS en 2017.

<span id="page-25-1"></span>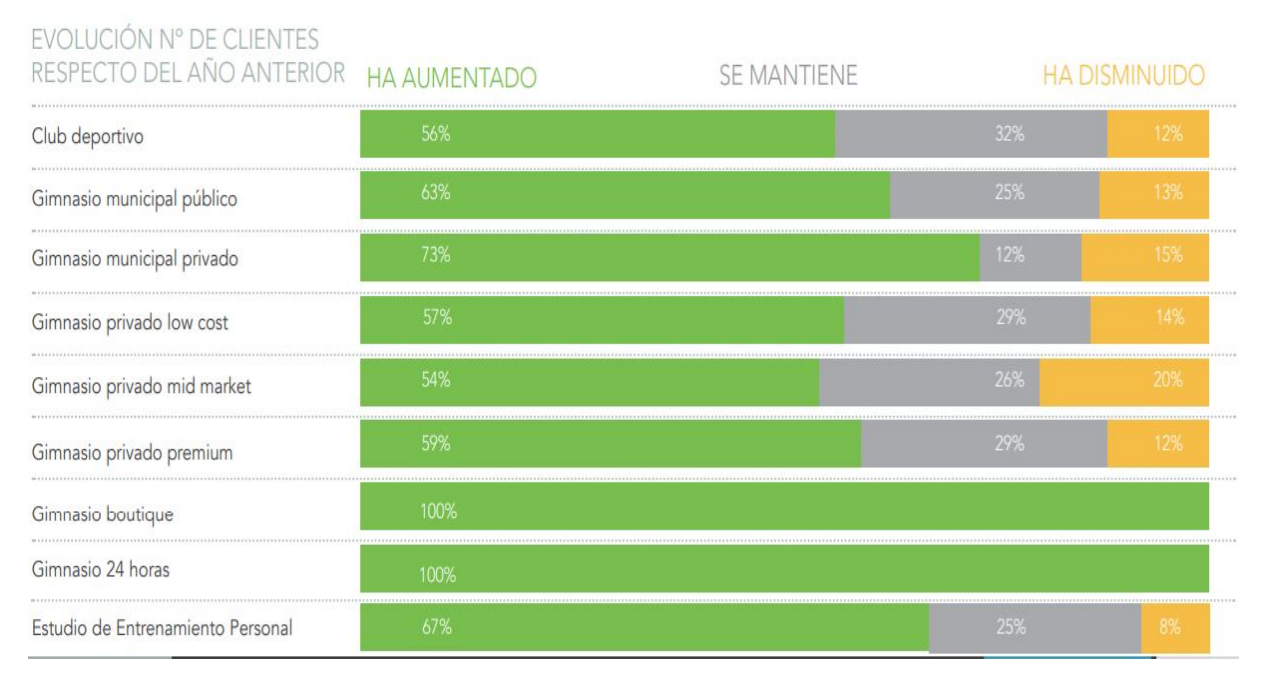

Figura 1.1: Introducción, uso del gimnasio en España.

## <span id="page-25-0"></span>1.2. Motivación

Por lo expuesto anteriormente se realiza el desarrollo de una aplicación web que permita a los administradores de los distintos gimnasios en que se vaya a usar crear las instalaciones, aulas o clases de una forma dinámica, pudiéndolas modificar, borrar o crear de nuevo.

El desarrollo de esta aplicación facilitará la inscripción por parte de los clientes en las distintas clases del gimnasio, o la reserva de instalaciones, desde cualquier sitio, puesto que al tratarse de una aplicación web van a poder realizar las gestiones desde cualquier lugar en el que tengan un dispositivo con navegador web y una conexión a internet.

En síntesis, la motivación del desarrollo de esta aplicación web se fundamenta en facilitar la forma en la que se gestione el gimnasio, teniendo distintas funcionalidades dependiendo de si se trata de un usuario no registrado en el sistema o un usuario registrado. Se distinguen 4 tipos de usuarios registrados:

- Admin del sistema: una vez inicie sesión, mediante la aplicación podrá realizar gestiones de una forma sencilla, como añadir aulas, instalaciones o usuarios. Podrá realizar gestiones de admin como restablecer claves olvidadas de usuarios.
- Monitor: una vez iniciada sesión podrá realizar gestiones propias como inicializar de nuevo los aforos de las clases para que se vuelvan a inscribir, publicar comunicaciones en el tablón o consultar el listado de inscritos a sus clases, además de consultar las clases que tiene que impartir.
- Cliente: una vez iniciado sesión podrá realizar gestiones propias del cliente, como consultar la oferta de distintas actividades, visualizar monitores o ponerse en contacto con el gimnasio a través de un correo electrónico que es enviado desde la propia aplicación web.
- Contable: una vez iniciada sesión es el encargado de realizar las gestiones propias de contabilidad, controlando los pagos de los usuarios.

### <span id="page-26-0"></span>1.3. Objetivos y alcance

Se detallarán en esta sección los objetivos generales del TFG.

La aplicación podrá ser usada por cualquier cliente del gimnasio, monitor, usuario de tipo contable o por el Admin, así como por usuarios no registrados que puedan consultar cierta información limitada; por ejemplo las instalaciones del gimnasio, o realizar una reserva, sin necesidad de que tengan grandes conocimientos de informática, gracias a la interfaz sencilla e intuitiva que se implementará; siendo necesario simplemente disponer de una conexión a internet desde cualquier dispositivo con un navegador compatible con HTML5 y CSS y teniendo conexión al servidor en el que se encuentre alojada la aplicación.

## <span id="page-27-0"></span>1.4. Entorno tecnológico

Para el desarrollo de la aplicación web han sido usadas las siguientes tecnologías:

<span id="page-27-1"></span>Java EE: como plataforma de programación para desarrollar la apliación web en lenguaje Java, dicha plataforma nos permite usar una arquitectura por capas diferenciadas adecuadamente.

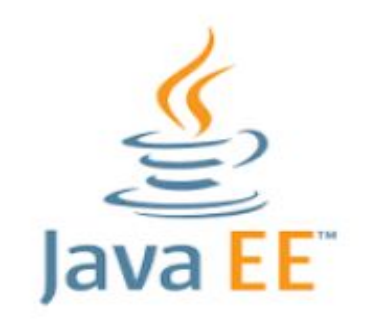

Figura 1.2: Entorno tecnológico, Java EE

<span id="page-27-2"></span>Glassfish: como servidor de aplicaciones, ya que se trata de un software libre que implementa bien las aplicaciones desarrolladas en Java EE, nos va a servir para comunicar la aplicación desarrollada en Java EE con nuestra base de dato a través de una conexión JDBC.

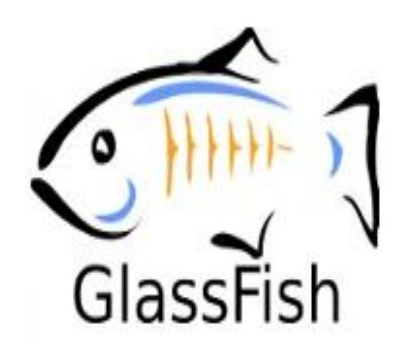

Figura 1.3: Entorno tecnológico, glassfish

 $\blacksquare$  MySQL: para gestionar los datos, pues se trata de un sistema que permite gestionar bases de datos relacionales, es de código abierto y actualmente está considerada como la más popular del mundo .

<span id="page-28-1"></span>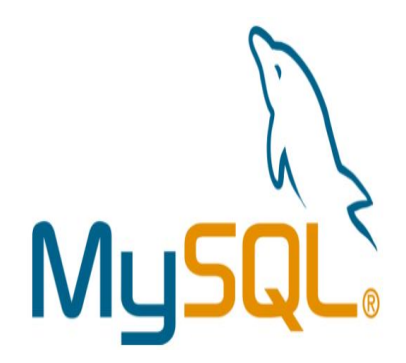

Figura 1.4: Entorno tecnológico, mysql

### <span id="page-28-0"></span>1.5. Organización del documento

En este capítulo se describe cómo está estructurado el documento para facilitar la lectura del mismo, en él podemos encontrar los siguientes capítulos:

#### Capítulo 1: Introducción

este es el primer capítulo del documento, es en el que nos encontramos y en él, se identica el proyecto realizado, la motivación que lo llevó a cabo, los objetivos y el alcance, el entorno tecnológico y la organización del documento, que es el apartado actual.

#### Capítulo 2: Planicación, Estimaciones y Presupuesto

En este capítulo se muestra el proceso metodológico llevado a cabo, además de los recursos empleados, así como el tiempo y los presupuestos invertidos en el desarrollo del proyecto.

#### Capítulo 3: Análisis

En el tercer capítulo del presente documento se realiza una especificación de los distintos requisitos; se identifican los usuarios de la aplicación, así como las acciones que realizaran los mismos mediante casos de uso; se muestran también en este capítulo los Requisitos de Información, Funcionales y No Funcionales y las Reglas de Negocio.

#### Capítulo 4: Diseño

En este capítulo se muestra la arquitectura lógica y física del sistema. El diseño de la base de datos y el diseño de la interfaz de la aplicación.

#### Capítulo 5 y 6: Implementación y Pruebas

En este capítulo se muestra de una forma detallada la implementación realizada además de las herramientas que se han utilizado para el desarrollo de la aplicación. Además se muestran las pruebas realizadas durante el desarrollo de la aplicación web. Estas pruebas son de dos tipos: de caja blanca y de caja negra.

#### Capítulo 7 y 8: Manuales de Instalación y Usuario

Con la intención de facilitar el uso de la aplicación por parte del usuario se muestran en este capítulo los manuales para ello. Dichos manuales explicarán la manera en la que realizar la instalación de lo necesario para el correcto funcionamiento de la aplicación, así como un manual de usuario para que los propios usuarios se puedan desenvolver de forma adecuada en la aplicación.

#### Capítulo 9: Conclusiones y Líneas Futuras

En este capítulo se muestran las conclusiones obtenidas tras el desarrollo de la aplicación y un listado que recoge diversas mejoras que se deberían llevar a cabo en el futuro.

## <span id="page-30-0"></span>Capítulo 2

# Planificación, Estimaciones y Presupuesto

### <span id="page-30-1"></span>2.1. Metodología

Como ya se indicó en el Anteproyecto de la aplicación, se ha optado por el Modelo Incremental para llevar a cabo el desarrollo de la aplicación web.

La toma de dicha decisión ha correspondido con la casuística de que van surgiendo nuevos requisitos y funcionalidades para la aplicación a medida que esta se va desarrollando. Con este modelo se han podido ir desarrollando distintas versiones de la aplicación web cada vez más completas que la anterior. Cada versión de la aplicación es considerado un incremento;, los primeros incrementos son versiones incompletas y sobre estos se van realizando nuevos incrementos hasta que se obtiene el producto final deseado.

La principal ventaja de este modelo de desarrollo es que se reduce el tiempo de desarrollo del producto. Además gracias a los incrementos es más sencillo realizar cambios.

Este modelo de desarrollo consta de 5 etapas realizadas en cada uno de los incrementos, tal como se muestra a continuación:

<span id="page-31-0"></span>

| Análisis | Diseño | Implementación | Pruebas | Documentación | Incremento 1        |  |
|----------|--------|----------------|---------|---------------|---------------------|--|
| Análisis | Diseño | Implementación | Pruebas | Documentación | Incremento 2        |  |
|          |        |                |         |               |                     |  |
| Análisis | Diseño | Implementación | Pruebas | Documentación | <b>Incremento N</b> |  |

Capítulo 2. Planicación, Estimaciones y Presupuesto

Figura 2.1: Metodología, Modelo Incremental

- 1. Análisis: Nos encontramos ante la primera etapa del proceso, en ella se tratan de obtener los requisitos y funcionalidades de las que va a disponer el producto a desarrollar. En esta etapa nos centramos en obtener la información necesaria sobre las necesidades a cubrir y los objetivos que se deben conseguir con el desarrollo del sistema para así cubrir dichos requisitos.
- 2. Diseño: Una vez obtenidos los requisitos y funcionalidades del sistema, pasamos a realizar un diseño para plasmar estos requisitos y funcionalidades.

La fase de diseño se ha dividido a su vez en dos fases o apartados:

- Diseño de la Base de Datos: se muestra el diseño lógico mediante un diagrama de Entidad/Relación y un Diccionario de datos, y el diseño físico de la Base de Datos mediante un Esquema de la propia Base de Datos.
- Diseño de la Aplicación: se ha realizado un Diagrama del diseño de la arquitectura lógica de la aplicación y otro de la arquitectura física que se mostrarán y explicarán con un mayor detalle en el Capítulo correspondiente al Diseño.
- 3. Implementación: la fase de implementación es la tercera fase de cada uno de los incrementos realizados y posiblemente la fase más importante. En esta fase del proceso incremental es en la que se transforma la información obtenida en las dos fases anteriores en el código de programación de la aplicación.
- 4. Pruebas: tras plasmar las fases de Diseño y Análisis en el código en la fase de implementación, pasamos a realizar las pruebas necesarias para ver si el funcionamiento del Software desarrollado es el esperado, y si por el contrario, se detecta algún fallo o funcionalidad errónea poder corregirlo en el siguiente incremento.
- 5. Documentación: se trata de la última fase de nuestro modelo. Una vez realizadas las pruebas en cada iteración, se pasan a documentar las nuevas funcionalidades.

### <span id="page-32-0"></span>2.2. Planicación temporal de las fases del Proyecto

Para representar la planificación temporal del proyecto se realiza un Diagrama de Gantt. Este diagrama nos permite representar gráficamente la duración de las distintas fases de cada una de las iteraciones o incrementos en los que se realiza el proyecto y que han sido descritas en el apartado anterior.

Antes de representar dicho Diagrama de Gantt se realiza un calendario laboral con la representación de las horas empleadas en la realización del proyecto. Puesto que el proyecto completo ha sido realizado compaginándolo con mi inserción en el mundo laboral a jornada completa, el calendario del proyecto queda como se muestra en la siguiente imagen:

<span id="page-33-0"></span>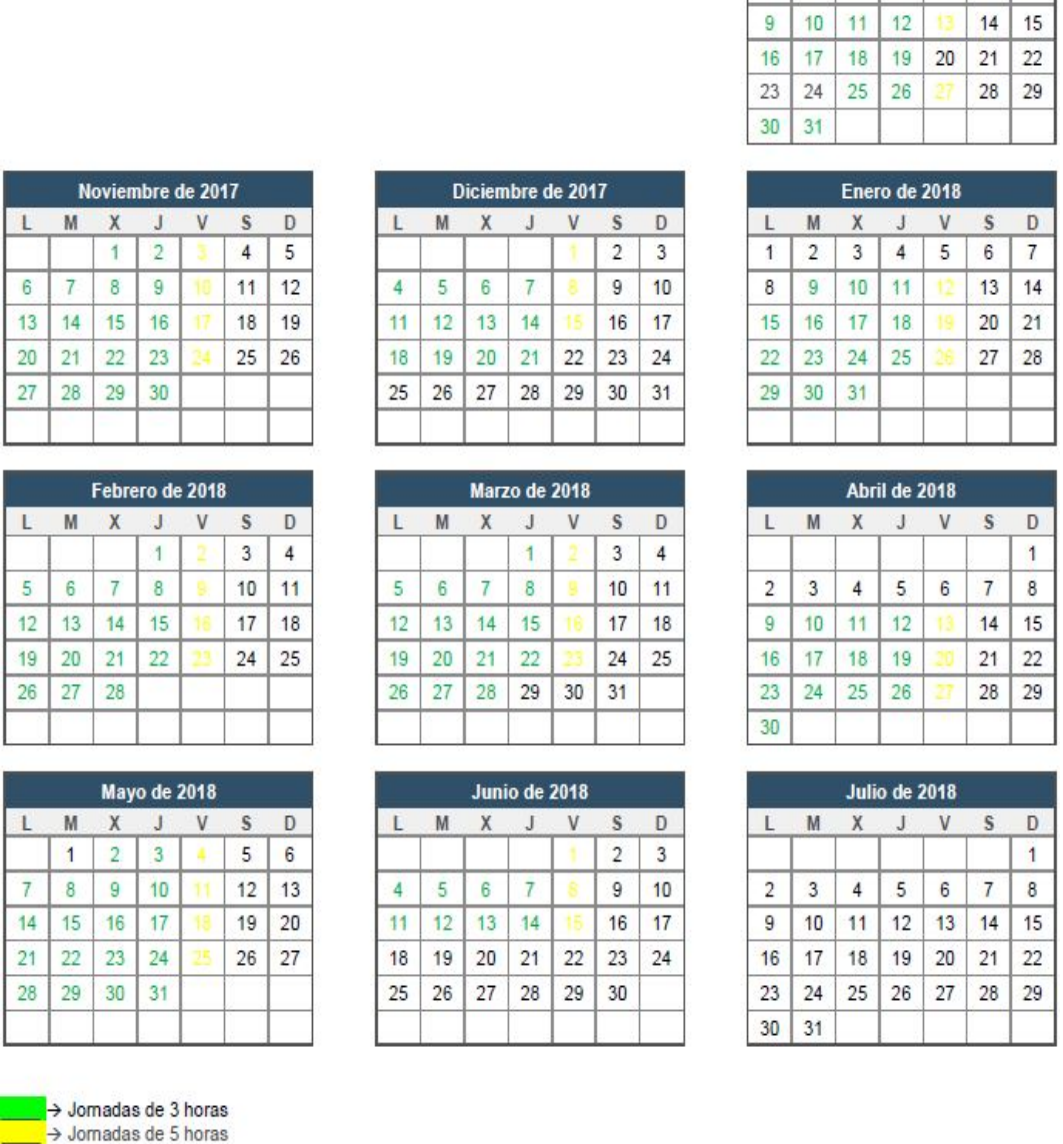

Figura 2.2: Metodología, Planificación

En la imagen anterior podemos ver el calendario de trabajo, donde los días marcados en verde hacen referencia a jornadas de 3 horas, que se corresponde con los días de Lunes a Jueves, los amarillos son jornadas de 5 horas de trabajo correspondientes a los Viernes, por tanto, el proyecto nos ha llevado un total de:

$$
(131 * 3) + (31 * 5) = 548 \text{horas}
$$

Octubre de 2017

 $2345678$ 

 $\mathsf D$ 

 $\overline{1}$ 

S

M  $\mathsf{X}$  $\mathbf{J}$  $\overline{V}$ 

L

Puesto que se ha utilizado el Modelo Incremental para el desarrollo del proyecto, hemos dividido el trabajo del mismo en 5 iteraciones o incrementos. De forma incremental ha ido aumentando el tiempo dedicado a la documentación y las pruebas y disminuyendo el dedicado al Análisis y Diseño.

- En el desarrollo del primer incremento del proyecto nos hemos centrado principalmente en la fase de Análisis, dando también un gran peso al Diseño en este primer incremento. Esto es debido a que en el primer incremento ha habido que dedicar la mayoría del tiempo a la toma de requisitos y análisis de las distintas funcionalidades necesarias para el sistema. En este primer incremento, las fases de Implementación, Pruebas y Documentación han sido cortas puesto que casi no se disponía de información para poder realizarlas.
- En el segundo incremento del proyecto la fase de Análisis se ha visto reducida pero aún continúa siendo amplia, puesto que siguen surgiendo bastantes requisitos y funcionalidades para el sistema. En este segundo incremento la fase de Implementación ha tomado un peso importante puesto que en el primer incremento surgieron varios requisitos y funcionalidades a desarrollar.
- En el tercer incremento disminuyen sustancialmente los tiempos dedicados a las fases de Análisis y Diseño, mientras que la de Implementación está muy presente, aumentando el tiempo dedicado a realizar las pruebas de las funcionalidades ya implantadas en la aplicación. Además en este incremento empieza a estar más presente la fase de Documentación.
- En el cuarto incremento la mayoría del tiempo ha sido dedicado a la implementación de funcionalidades de la herramienta. Realizando pruebas sobre lo implementado y dedicando más tiempo a la documentación que en las fases anteriores.
- En el último incremento del desarrollo de la herramienta, se ha dedicado la mayor parte del tiempo a la documentación de lo realizado, dando un gran peso también a las pruebas, puesto que es la fase final y todo debe funcionar correctamente. En esta última fase ya no existe la fase de Análisis puesto que no surgen nuevos requisitos ni nuevas funcionalidades a introducir en la herramienta.

<span id="page-35-0"></span>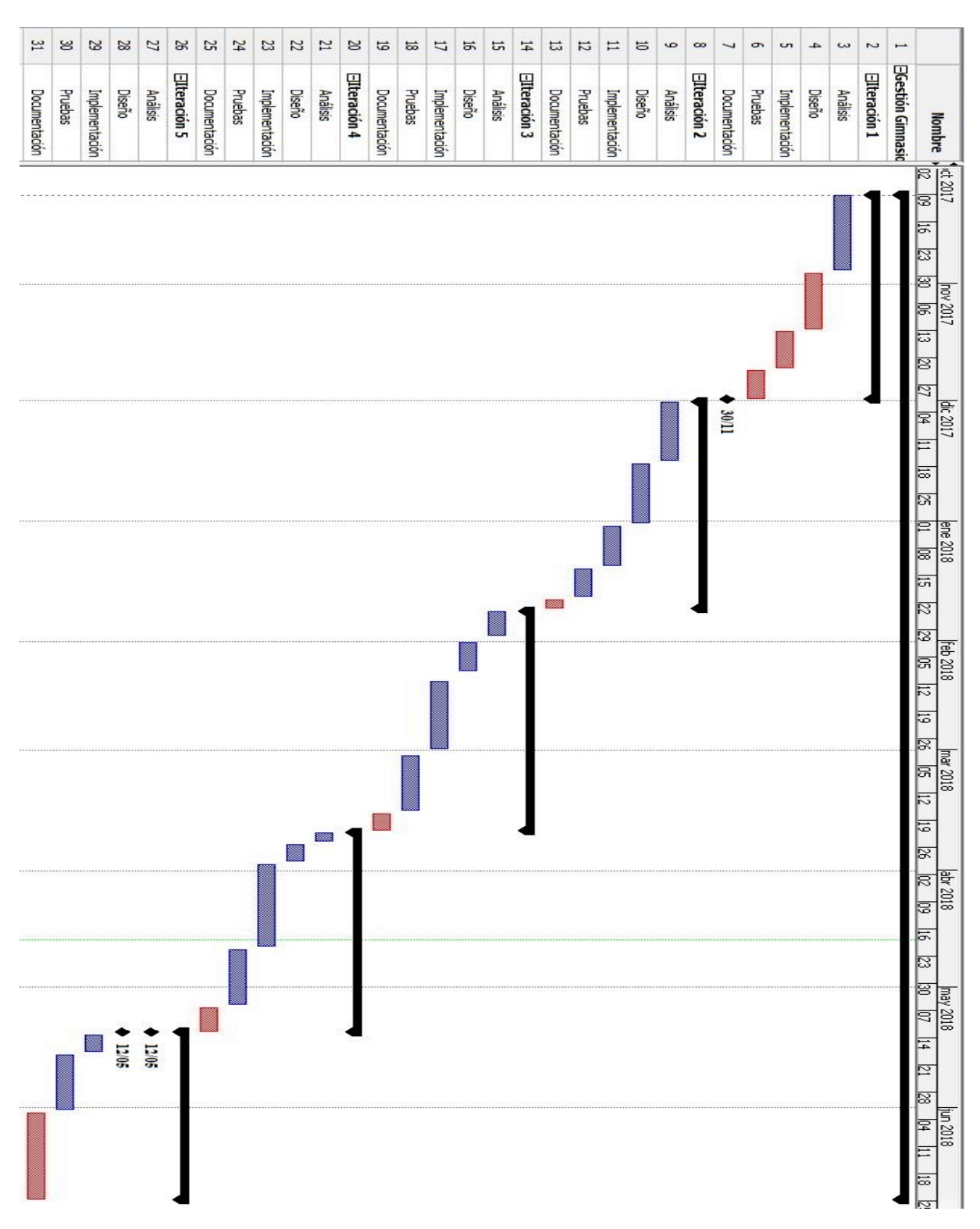

Capítulo 2. Planicación, Estimaciones y Presupuesto

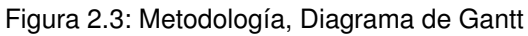
# 2.3. Estimaciones

# 2.3.1. Estimación Mediante Puntos de Función (PF)

La estimación mediante puntos de función es uno de los métodos más utilizados para calcular el tamaño del sistema independientemente de la tecnología usada para desarrollar su funcionamiento.

A continuación se definen los Dominios de Información y su Complejidad:

- Entradas de Usuario: hacen referencia a las entradas con las que el usuario proporciona información al sistema:
	- Formulario de Inicio de Sesión: complejidad alta
	- Formulario de Nuevo Usuario: complejidad baja
	- Formulario de Nueva Aula: complejidad baja
	- Formulario de Nueva Instalación: complejidad baja
	- Formulario Nueva Clase: complejidad baja
	- Editar Usuario Actual: complejidad baja
	- Editar Usuario: complejidad baja
	- Editar Instalación: complejidad baja
	- Editar Aula: complejidad baja
	- Reservar Instalacion: complejidad alta
	- Eliminar Usuario: complejidad baja
	- Eliminar Instalación: complejidad baja
	- Eliminar Aula: complejidad baja
	- Eliminar Clase: complejidad baja
	- Apuntarse a Clase: complejidad baja
	- Publicar Noticia: complejidad media
	- Cancelar Inscripción: complejidad baja
	- Formulario de reinicio de aforo: complejidad baja
- Salidas de Usuario: son salidas del sistema que proporcionan información al usuario:
	- Mensajes de error o confirmación: complejidad baja
	- Interfaz de bienvenida: complejidad baja
	- Interfaz de usuario registrado: complejidad media
	- Listado de reservas de instalaciones del usuario: complejidad baja

#### Félix Yubero Isabel 33

- Listado de inscripciones a clases del usuario: complejidad baja
- Listado de clases por aula: complejidad alta
- Listado de Instalaciones: complejidad baja
- Listado de Usuarios: complejidad baja
- Listado de Aulas: complejidad baja
- Listado de Monitores: complejidad baja
- Consultas de Usuario: se considera consultas de usuario a las interacciones que realiza el usuario con la aplicación y de las cuales recibe una respuesta:
	- Información para modificar un aula: complejidad baja
	- Información para modificar un usuario: complejidad baja
	- Información para modificar una instalación: complejidad baja
	- Información para modificar una clase: complejidad baja
	- Consultar las reservas de instalaciones: complejidad baja
	- Consultar las inscripciones a clases: complejidad baja
	- Información para mostrar clases: complejidad alta
	- Información para consultar usuarios: complejidad baja
	- Información para consultar instalaciones: complejidad baja
- Ficheros Internos: hacen referencia a los datos lógicos del sistema que forman parte de la base de datos del sistema:
	- Base de Datos: complejidad media
- Ficheros Externos: elementos externos al sistema que facilitan información al usuario:
	- Documentación de la aplicación: complejidad media
	- Manual de Usuario: complejidad baja

Una vez definidos los Dominios de Información y su Complejidad pasamos a establecer el nivel de dicultad de los procesos en base a la siguiente tabla teniendo en cuenta que los TER y los TED.

- TER: representa al número de subgrupos de elementos de datos que son reconocidos por el usuario
- TED: representa al número de campos únicos que son reconocidos por el usuario.

## 2.3. Estimaciones

|             | 1-19 TED | 20-50 TED | 51 ó más TED |
|-------------|----------|-----------|--------------|
| $0-1$ TER   | Baja     | Baja      | Media        |
| $2-5$ TER   | Baja     | Media     | Alta         |
| 6 ó más TER | Media    | Alta      | Alta         |

Cuadro 2.1: Clasificación Ficheros

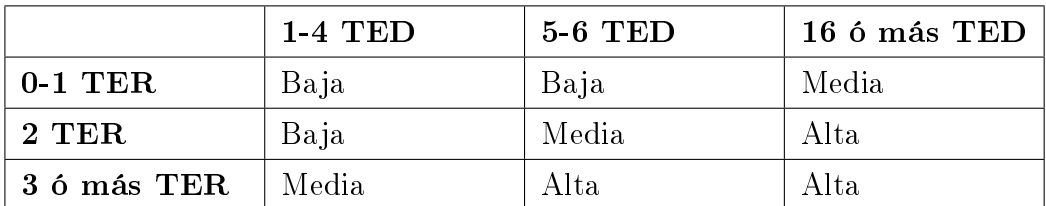

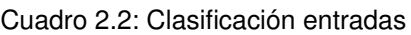

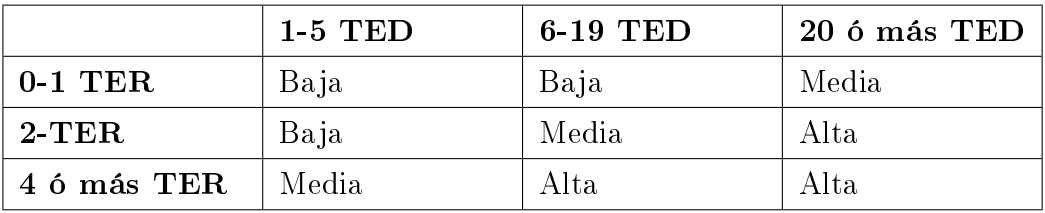

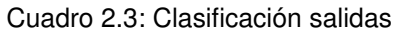

En último lugar se calculan los Puntos de Función No Ajustados (PFNA) a partir de los datos de complejidad establecidos.

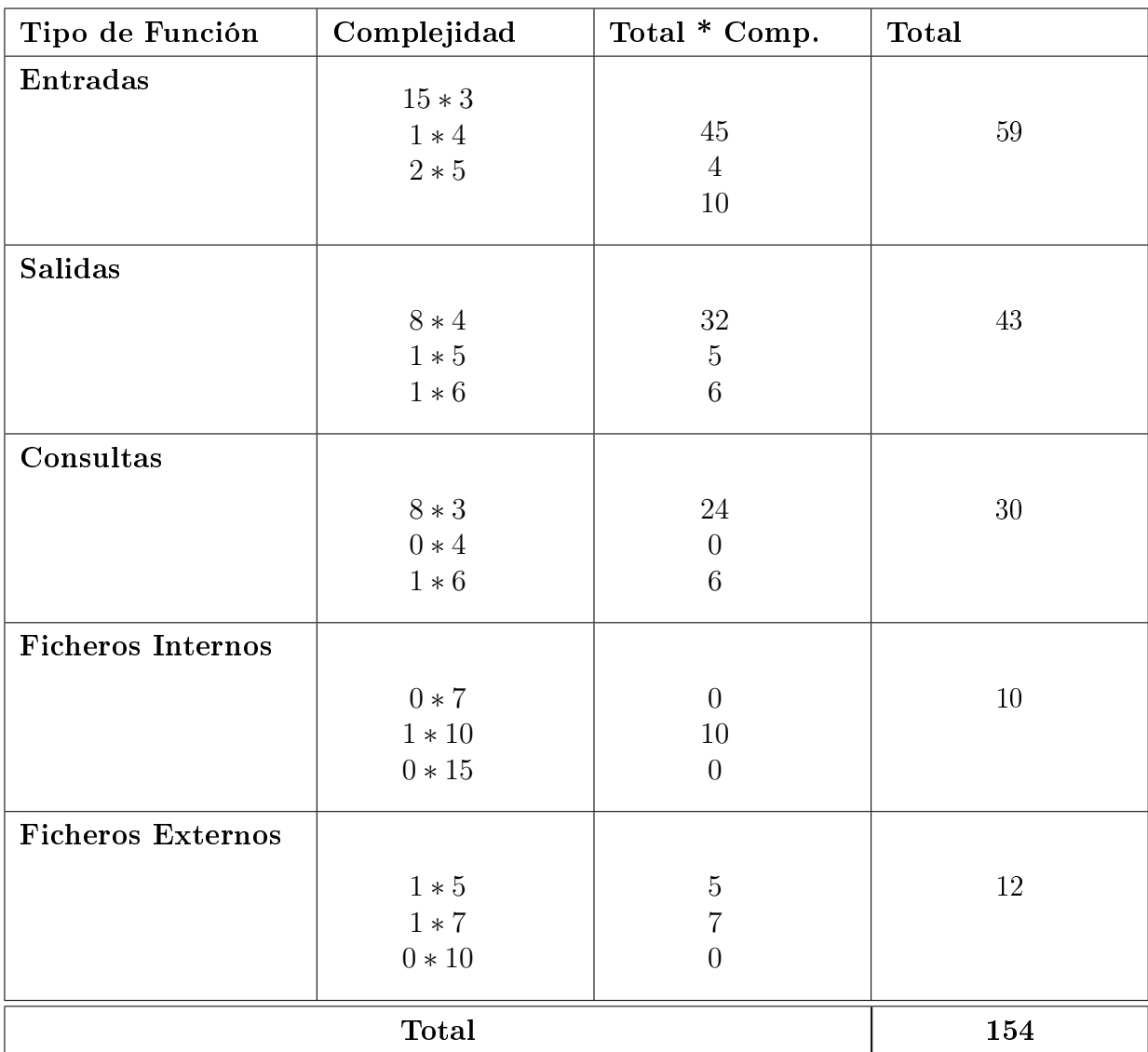

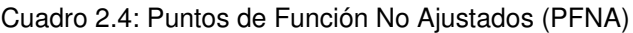

Tras calcular los puntos de función no ajustados (PFNA) es necesario ajustarlos a través de un factor de ajuste. Este Factor de Ajuste se basa en 14 factores o características que completan la visión externa de la aplicación. Cada factor toma un valor de 0 a 5. En la siguiente tabla mostramos el significado de estos grados de complejidad:

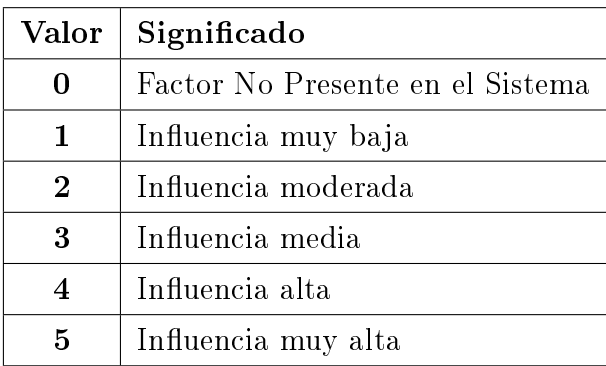

Cuadro 2.5: Grados de Complejidad

Pasamos ahora a calcular el grado de complejidad de las 14 características para obtener el Factor de Ajuste (FA):

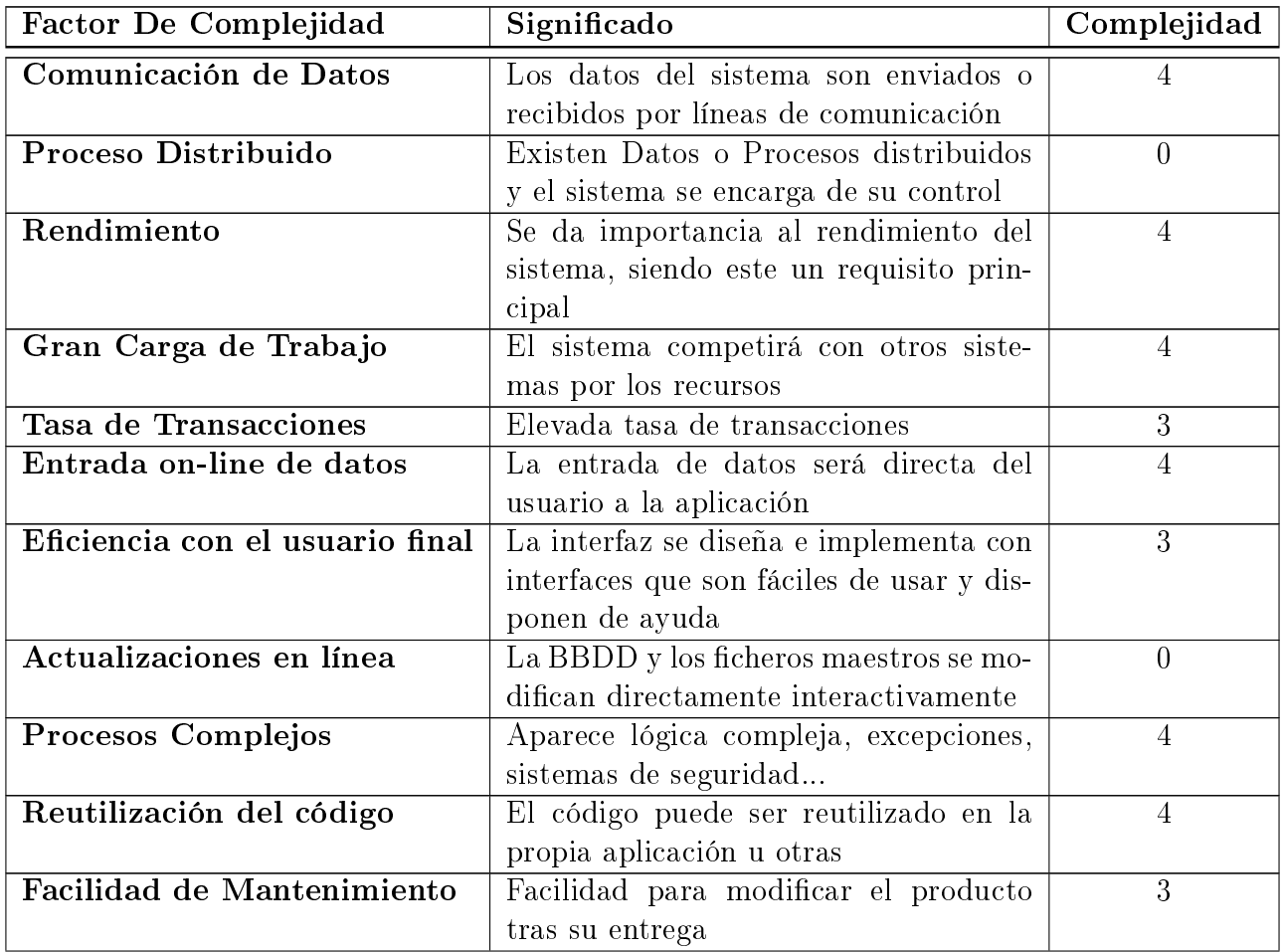

| Factor De Complejidad          | Significado                                | Complejidad |
|--------------------------------|--------------------------------------------|-------------|
| Facilidad de Operación         | Facilidad de operacion en lo necesario     | ച           |
|                                | para el arranque y la realización de co-   |             |
|                                | pias de seguridad                          |             |
| <b>Instalaciones Múltiples</b> | El sistema ha de incluir los requisitos de | റ           |
|                                | distintos lugares donde se implementa-     |             |
|                                | rá                                         |             |
| <b>Facilidad de Cambios</b>    | Facilidad para introducir nuevos cam-      |             |
|                                | bios y adaptarlo al usuario                |             |
| Total                          |                                            |             |

Cuadro 2.6: Factor de Complejidad

Tras obtener los 14 factores de Complejidad (FC) pasamos a calcular el Factor de Ajuste (FA):

$$
\mathbf{FA} = (0, 01 * \sum FC) + 0, 65 = (0, 01 * 41) + 0, 65 = 1, 06
$$

Una vez obtenido el Factor de Ajuste calculamos los Puntos de Función Ajustados (PFA):

$$
PF = PFNA * FA = 154 * 1,06 = 163,24
$$

Una vez obtenidos los Puntos de Función (PF) se puede calcular el tamaño de nuestra herramienta en líneas de código (LDC). Usando 53 como número de líneas de código por punto de función en Java:

$$
LDC = PF * 53LDC/PF = 163,24PF * 53PF/LDC = 8651,72LDC = 8.65KLDC
$$

#### 2.3.2. Estimación Mediante COCOMO

Otro método para realizar la estimación de costes de desarrollo es el método de Estimación Mediante COCOMO (Constructive Cost Model) desarrollado por Barry M. Boehm. En este método se trata de calcular el esfuerzo y tiempo que serán necesarios para realizar el desarrollo del producto.

COCOMO muestra tres tipos de proyecto distintos que se describen a continuación:

Orgánico: se trata de proyectos relativamente sencillos, menores a 50KDLC en los que se tiene experiencia en proyectos parecidos y aparecen en entornos estables.

- **Semi-acoplado:** hace referencia a proyectos de complejidad media y tamaño menor de 300KDLC, con experiencias cambiantes en este tipo de proyectos y restricciones medias.
- Empotrado: se trata de proyectos complejos y tediosos, no se tiene experiencia en proyectos similares y se desarrollan en entornos de gran innovación técnica. Sus requisitos son altamente restrictivos y volátiles.

Por otro lado existen diferentes modelos para definir el COCOMO que mostramos a continuación:

- **Modelo Básico:** tiene en cuenta el tamaño expresado en Líneas de Código (LDC)
- Modelo Intermedio: tiene en cuenta un conjunto de medidas subjetivas ("llamadas conductores de coste") además del tamaño del programa.
- Modelo Avanzado: incluye el impacto de cada "conductor de coste" en las distintas fases de desarrollo a lo incluido en el modelo intermedio.

En nuestro caso estamos ante un proyecto de tipo Semi-Acoplado ya que tiene que cumplir alguna restricción como puede ser los plazos a cumplir y a su vez se trata de menos de 300KDLC, pues en este punto podríamos tratarlo como un Orgánico pero al tener alguna restricción estamos más próximos a un Semi-Acoplado.

El estudio va a ser realizado mediante el Modelo de COCOMO Básico y el Intermedio.

A continuación se muestra una tabla de coecientes a usar para los modelos de CO-COMO:

| Modelo de Desarrollo | a               | b                               | C |  |
|----------------------|-----------------|---------------------------------|---|--|
| Orgánico             | 2.4             | $1.05 \pm 2.5 \pm 0.38$         |   |  |
| Semi-Acoplado        | 30 <sup>°</sup> | $1.12$   $2.5$   $0.35$         |   |  |
| Empotrado            |                 | $3.6 \pm 1.20 \pm 2.5 \pm 0.32$ |   |  |

Capítulo 2. Planicación, Estimaciones y Presupuesto

Cuadro 2.7: Tabla de Coeficientes

| Valor       | Significado                      |
|-------------|----------------------------------|
| 0           | Factor No Presente en el Sistema |
| 1           | Influencia muy baja              |
| $\mathbf 2$ | Influencia moderada              |
| 3           | Influencia media                 |
|             | Influencia alta                  |
| 5           | Influencia muy alta              |

Cuadro 2.8: Grados de Complejidad

Para calcular el esfuerzo estimado en Personas/Mes y el Tiempo de desarrollo se utilizan las siguientes fórmulas:

> $\mathbf{Personas/Mes} = a * (KLDC)^b$ Tiempo Desarrollo =  $c*(Personas/Mes)^d$

De esta forma la Tabla de Coeficientes a usar quedaría de la siguiente forma:

Una vez mostradas las tablas de coeficientes a utilizar se realizar los cálculos con cada uno de los modelos, COCOMO Básico y COCOMO Intermedio

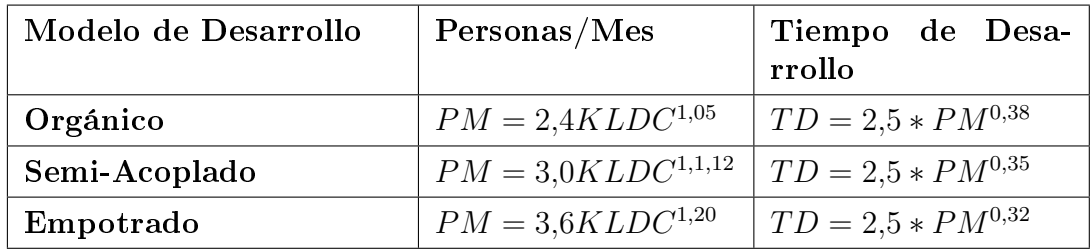

Cuadro 2.9: Tabla de Coeficientes 2

#### 2.3.2.1. COCOMO Básico

El COCOMO Básico es usado al principio del ciclo de vida del proyecto para realizar una estimación rápida y el resultado en nuestro caso al aplicar las fórmulas correspondientes es el siguiente:

Esfuerzo =  $a * KLDC^b = 3.0 * 8.65^{1,12} = 33.61$ Personas/Mes  $\approx 34$ Personas/Mes Tiempo =  $2.5 * E$ s fuerzo<sup>d</sup> =  $2.5 * 34^{0.35} = 8.59$ meses

#### 2.3.2.2. COCOMO Intermedio

El COCOMO Intermedio se trata de un modelo bastante más preciso que el COCOMO Básico ya que tiene en cuenta el Factor de Esfuerzo, que está compuesto de 15 atributos del proyecto, cada atributo medido en grados que van desde "Muy Bajo" a "Extra", se muestra a continuación:

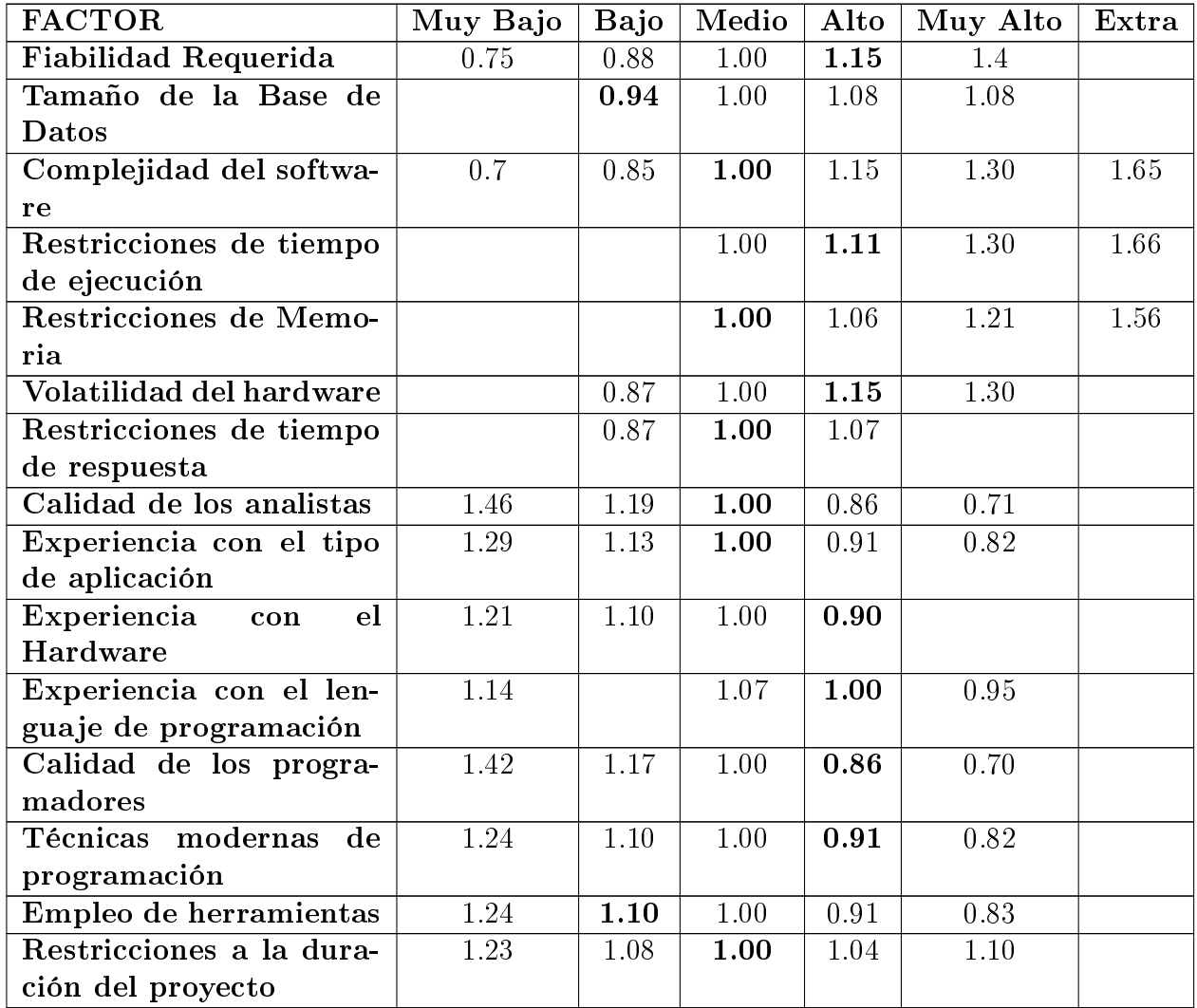

Cuadro 2.10: Tabla de Factores de Esfuerzo

En la tabla anterior se han marcado en negrita los valores correspondientes a nuestro sistema y con su multiplicación se obtiene el Factor de Ajuste (FA) del mismo:

 $FA = 1.15*0.94*1.00*1.11*1.00*1.15*1.00*1.00*1.00*0.9*1.00*0.86*0.91*1.10*1.00 =$ 1.069

Esfuerzo (E) =  $a * KLDC^{FA} = 3 * 8,65^{1,069} = 30,11 \approx 30$  Personas/Mes

Tiempo de Desarrollo (T) =  $c+E^d=2{,}5*30^{0,35}=8.22\ \mathrm{meses}$ 

Personal (P) =  $E/T = 30/8,22 = 3,6 \approx 3$  Personas

Tras realizar los calculos correspondientes se estima que serían necesarias 3 personas trabajando durante 8 meses para realizar el proyecto.

#### 2.3.3. Conclusiones

Como conclusión q estas estimaciones de COCOMO podemos decir que tratan de realizar estimación de costes de desarrollo, pero podemos decir que estos cálculos están pensados para lenguajes de bajo nivel, y por tanto, la estimación no es muy fiable puesto que en nuestro desarrollo se han utilizado Frameworks que generan código automáticamente.

## 2.4. Presupuesto

En el apartado anterior se ha realizado la planicación temporal del proyecto. Gracias a esta planicación se puede calcular el presupuesto para el proyecto. En este presupuesto se incluye el coste de software y hardware empleado para la realización del mismo.

#### 2.4.1. Presupuesto Hardware

Para la realización del proyecto han sido empleados los siguientes elementos hardware:

- Ordenador portátil Lenovo Legion Y520, procesador Intel Core i7-7700HQ 2.8GHz, Memoria RAM 8GB DDR4 2400 MHz y Controlador gráco Nvidia GeForce 1050 4GB GDDR5.
	- Estimando que la vida útil del ordenador es de unos 5 años y que se utiliza durante 37 semanas. En la realización de este proyecto se puede afirmar que se ha consumido el 14.23 % de su vida útil.
- Conexión a internet de Fibra Óptica de 50 Mb.
- En el apartado "Otros gastos hardware" se puede incluir el disco duro externo, la impresión, el material de oficina y los distintos periféricos utilizados, como el ratón.

| Hardware                             | $\mathrm{Uso}(\%)$ | Total( $\epsilon$ ) | Proyecto $(\epsilon)$ |
|--------------------------------------|--------------------|---------------------|-----------------------|
| Ordenador Portátil                   | 14.23              | 999                 | 142                   |
| Conexión a Inter- $9$ (meses)<br>net |                    | 48                  | 432                   |
| Otros Gastos                         | 100                | 80                  |                       |
| Total                                |                    |                     | 654€                  |

Cuadro 2.11: Presupuesto Hardware

## 2.4.2. Presupuesto Software

A continuación se muestran los elementos software empleados para el desarrollo del proyecto. La mayoría de ellos son gratuitos por lo que no se tendrán en cuenta para calcular el presupuesto.

- XAMPP Server, Adobe Acrobat Reader, Internet Explorer, Mozilla Firefox y Google Chrome como navegadores, Netbeans 8.2, Glassfish 4.0, StarUML, Dia, Openprojy TexStudio para el desarrollo de la documentación en Latex. Este Software es gratuito y no se tiene en cuenta en el cálculo del presupuesto.
- Windows 10 Home como Sistema Operativo. Estimando que el sistema operativo tiene la misma vida útil que el pc se puede decir que se ha hecho uso de 14.23 % del sistema operativo.

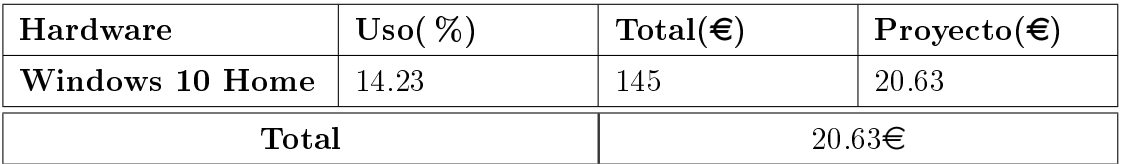

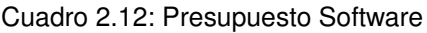

### 2.4.3. Presupuesto del Desarrollo

En este presupuesto se tiene en cuenta la contratación de personal necesaria para la realización del proyecto. El cálculo de este punto se realiza teniendo en cuenta que todo el desarrollo ha sido realizado por una única persona que se ha encargado de realizar los roles de analista, diseñador y programador y a la hora de realizar el cálculo hacemos referencia al salario de un programador Junior con un Grado en Ingeniería Informática. Este dato ha sido obtenido de "www.indeed.es". Según su estudio realizado a partir de 332 fuentes en los últimos 36 meses, el sueldo medio de un Programador Junior en España es de 18682 $\epsilon$ /año. Por tanto el sueldo de 1 mes es de 1556 $\epsilon$ . Cada mes tiene unas 4 semanas y cada semana se trabajan 40 horas para un empleo de jornada completa. Por lo tanto, nos sale un coste de 9.75 $\varepsilon$ /h.

| Personal                          | $\mathrm{Coste}(\boldsymbol{\epsilon}/\boldsymbol{\mathrm{h}})$ | $T$ iempo $(h)$ | Total( $\epsilon$ ) |
|-----------------------------------|-----------------------------------------------------------------|-----------------|---------------------|
| Ingeniero Informá-<br>tico Junior | 9.75                                                            | 548             | 4932                |
| Total                             |                                                                 | 5343€           |                     |

Cuadro 2.13: Presupuesto Desarrollo

#### 2.4.4. Presupuesto Total

A continuación se muestra el presupuesto final del proyecto teniendo en cuenta la suma de los presupuestos calculados anteriormente.

| Presupuesto | $\text{Coste}(\boldsymbol{\epsilon})$ |
|-------------|---------------------------------------|
| Hardware    | 654                                   |
| Software    | 20.63                                 |
| Desarrollo  | 5343                                  |
| Total       | $6017.63 \in$                         |

Cuadro 2.14: Presupuesto Total

# Capítulo 3

# Análisis

# 3.1. Introducción

Probablemente sea el capítulo más importante del desarrollo del proyecto. En este capítulo se tratará de explicar de forma esquematizada la funcionalidad del Sistema y los objetivos que va a satisfacer, explicado mediante los distintos requisitos, reglas y características que se han deducido durante el periodo de análisis de la aplicación.

Se consideran:

- Requisitos de Usuario
- Reglas de Negocio
- Requisitos de Información
- Requisitos Funcionales
- Requisitos No Funcionales

Además de las reglas y requisitos indicados, se van a definir:

Árbol de Características del Sistema

# 3.2. Requisitos de Usuario

En los requisitos de usuario se especifican los distintos actores del Sistema que forman parte del mismo indicando una pequeña descripción de las funcionalidades de cada uno de estos actores. Además se presentan los distintos casos de uso asociados a cada requisito de usuario

#### Actores del Sistema

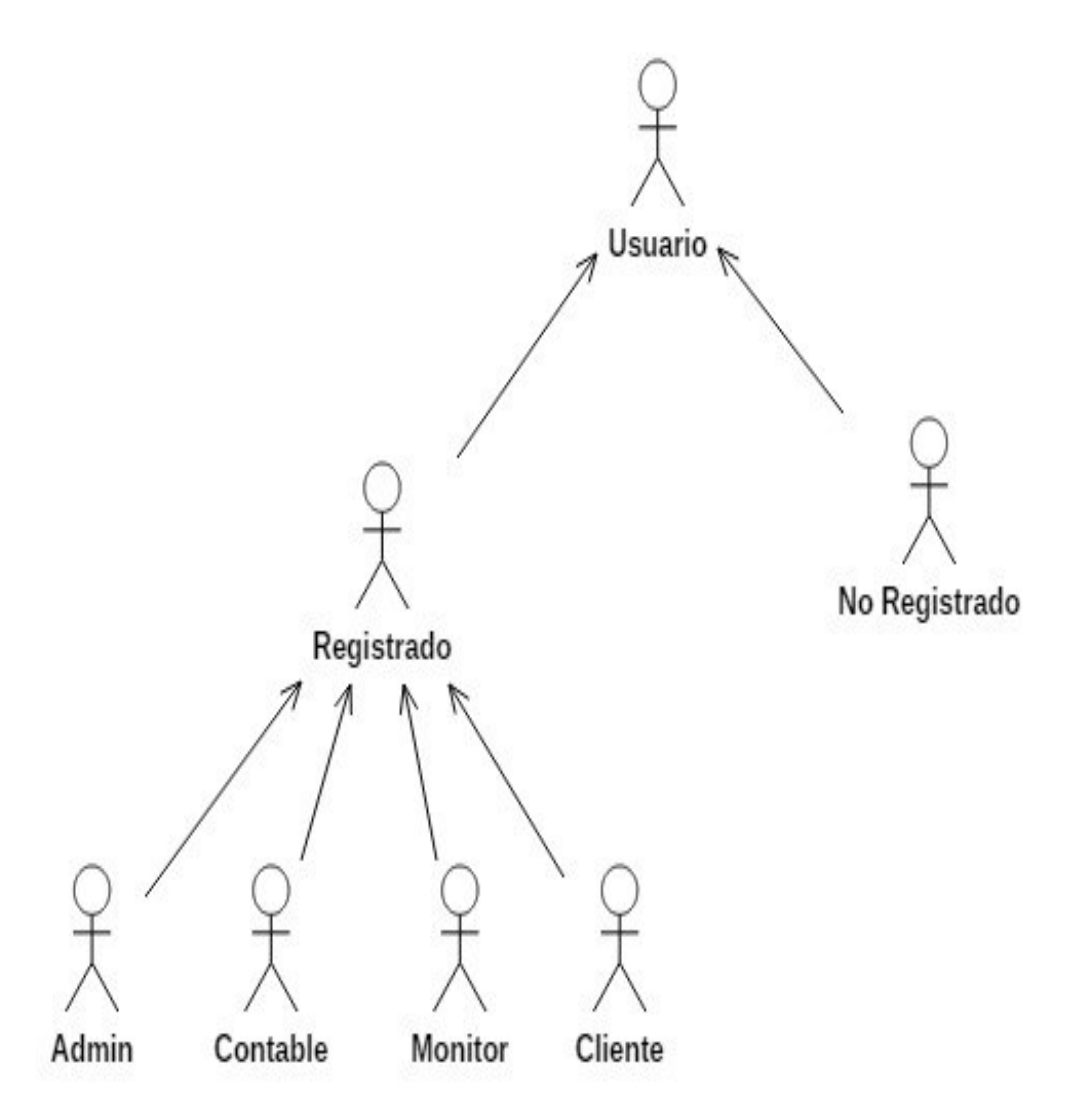

Figura 3.1: Análisis, actores del Sistema

Los actores del proyecto mostrados en la imagen anterior son:

- No Registrado: se trata del actor más básico y con menos posibilidades del Sistema. Podrá ver solamente la parte pública del Sistema. Este tipo de usuario podrá consultar las instalaciones del gimnasio y realizar reservas de instalaciones por un precio en la mayoría de casos superior al de un usuario registrado.
- **Registrado:** Encontramos cuatro posibles tipos de usuarios registrados en la aplicación.
- Monitor: puede consultar las clases que tiene asignadas, así como, escribir noticias en el tablón o reiniciar los aforos de las clases.
- Cliente: es otro actor registrado del Sistema, y se trata posiblemente del más importante. El cliente puede inscribirse a clases, reservar instalaciones o consultar los horarios de clases, así como borrar su inscripción o consultar sus inscripciones y reservas.
- Contable: este usuario es el encargado de gestionar los pagos mensuales de los clientes de la aplicación, manualmente o por un archivo que recibe del banco.
- Admin: es el usuario con mayores privilegios en el Sistema, se encarga del correcto funcionamiento de la aplicación. Dispone de funciones especiales como crear aulas, instalaciones, clases o dar de alta nuevos usuarios en el Sistema. De la misma forma puede eliminar las anteriormente mencionadas, o modificar una contraseña de un usuario para recuperarla, si esta ha sido olvidada.

Una vez expuestos los distintos actores del Sistema se pasa a analizar los distintos requisitos del usuario con sus casos de uso correspondientes.

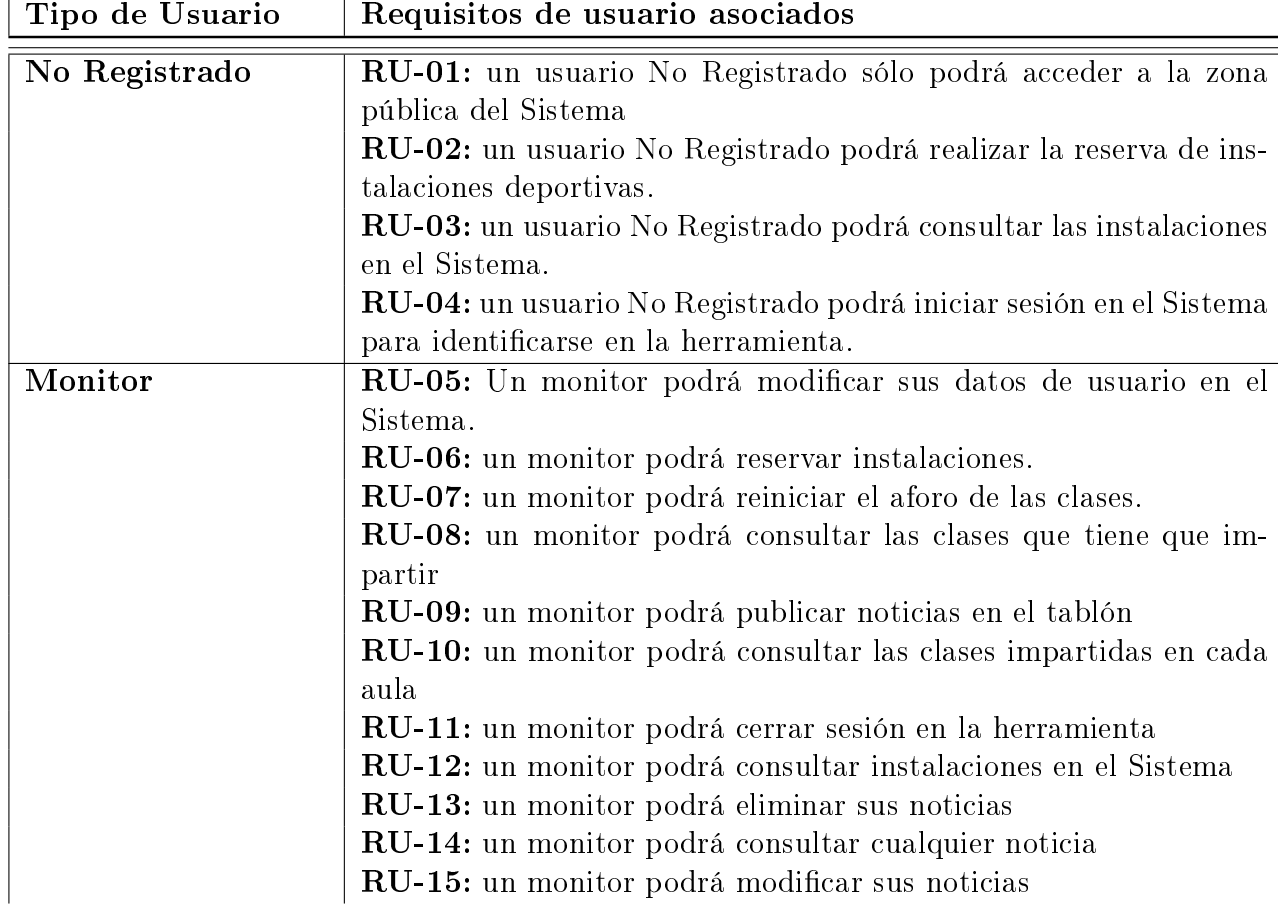

Se listarán los distintos requisitos que describirán las tareas u objetivos que los distintos usuarios tienen con el Sistema. Dichos requisitos son los siguientes:

#### Félix Yubero Isabel 47

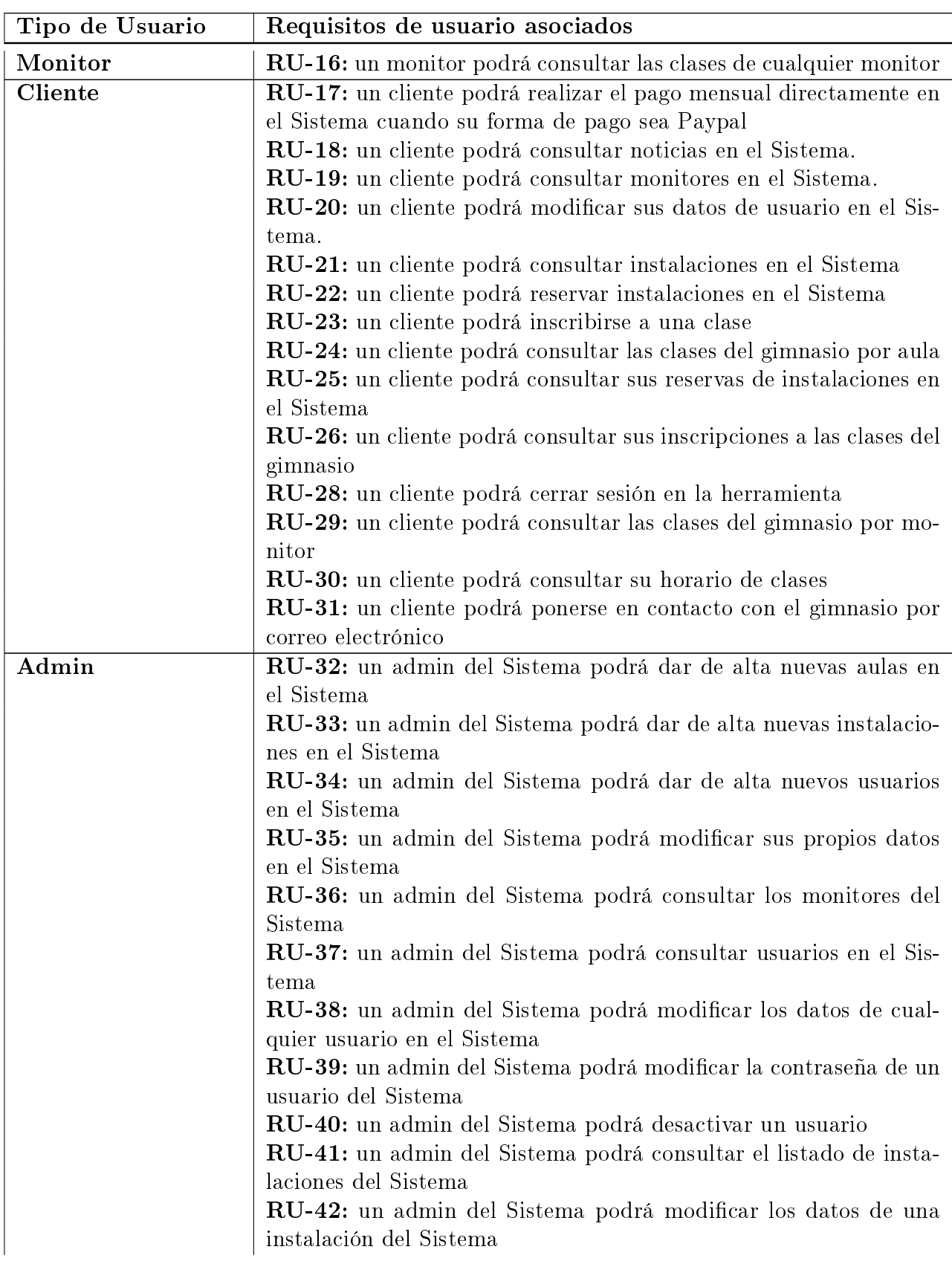

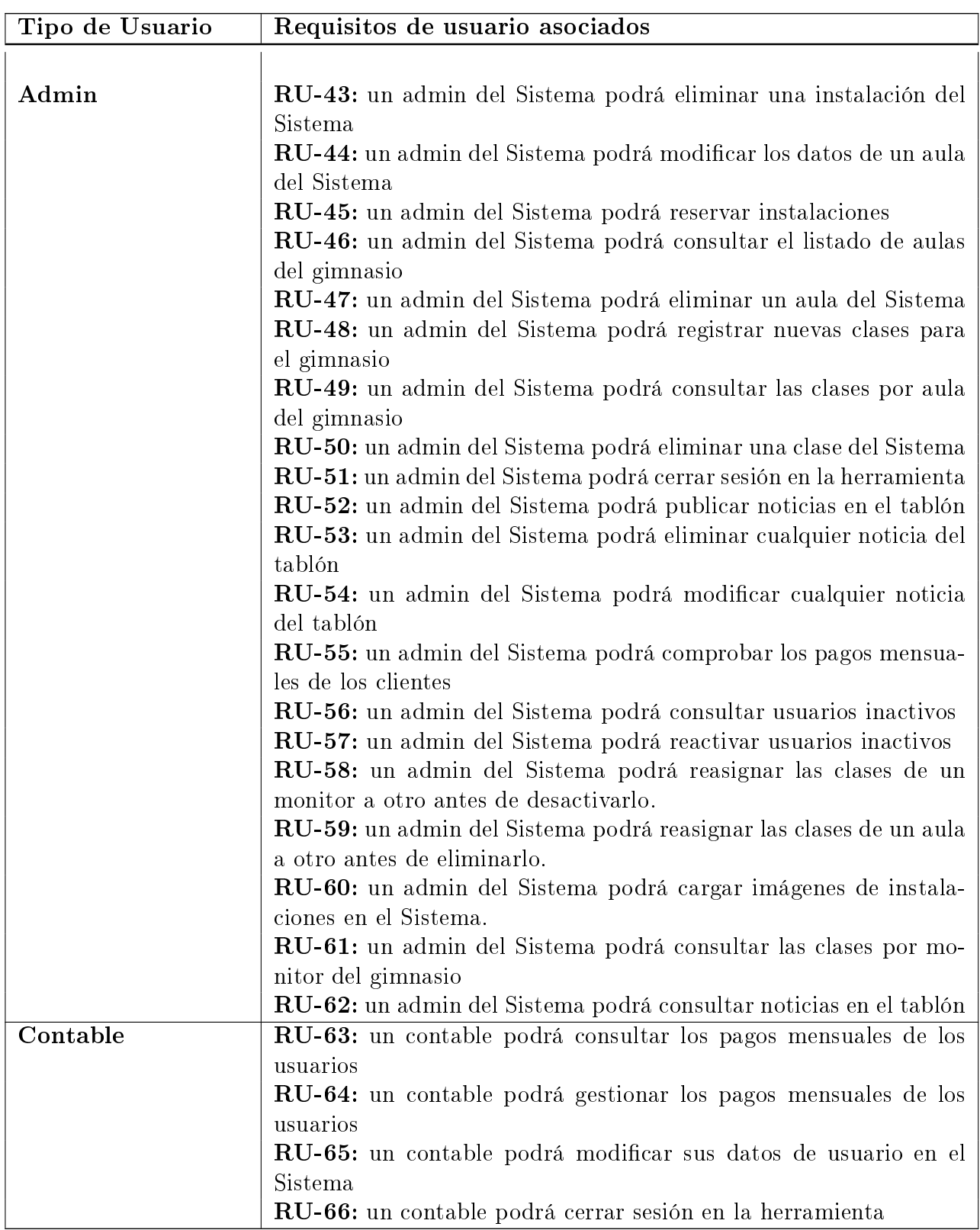

Cuadro 3.1: Requisitos de Usuario

### 3.2.1. Diagramas de Casos de Uso

Los Casos de Uso nos van a servir para identificar la interacción entre el Sistema y un actor externo para satisfacer los objetivos del actor.

A continuación se muestran los diagramas de Casos de Uso separados por actores, uno por cada actor. Estos diagramas van a presentar de forma visual una descripción de los Requisitos de Usuario anteriormente definidos.

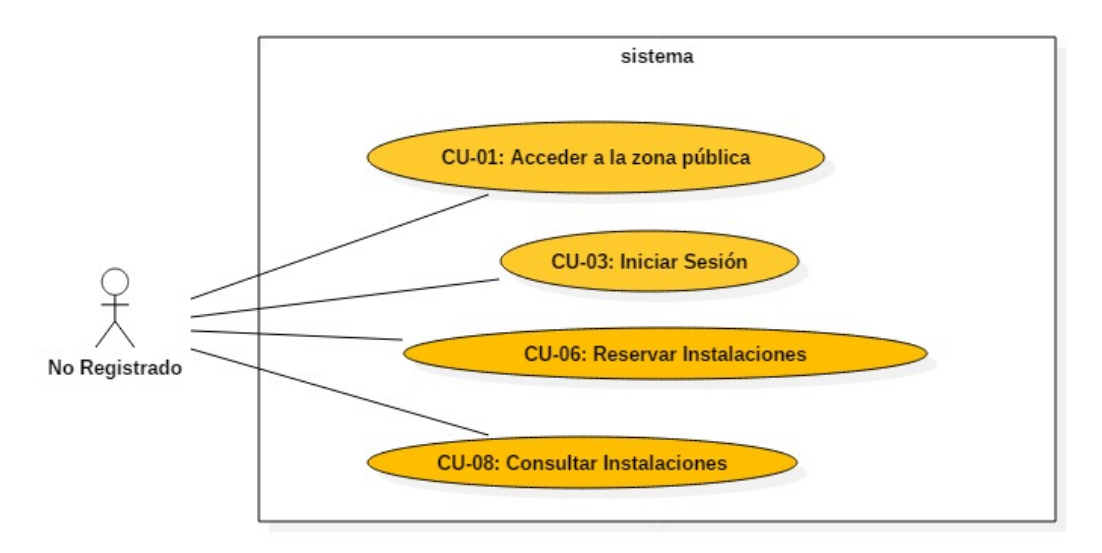

Figura 3.2: Análisis, diagrama casos de uso del Usuario No Registrado.

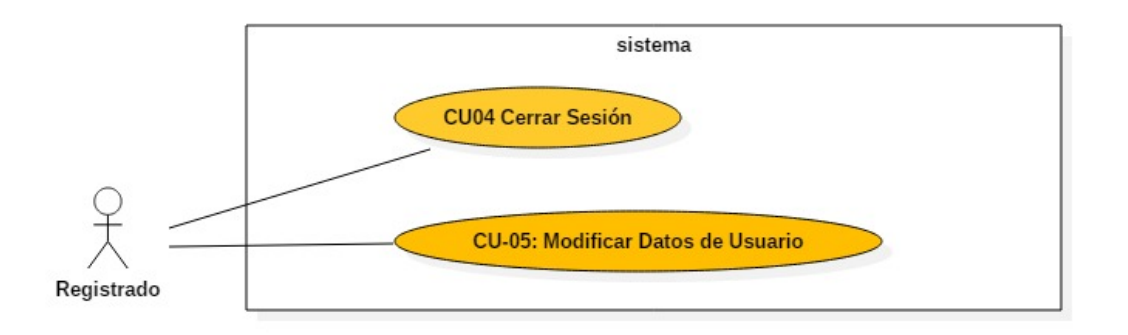

Figura 3.3: Análisis, diagrama casos de uso del Usuario Registrado.

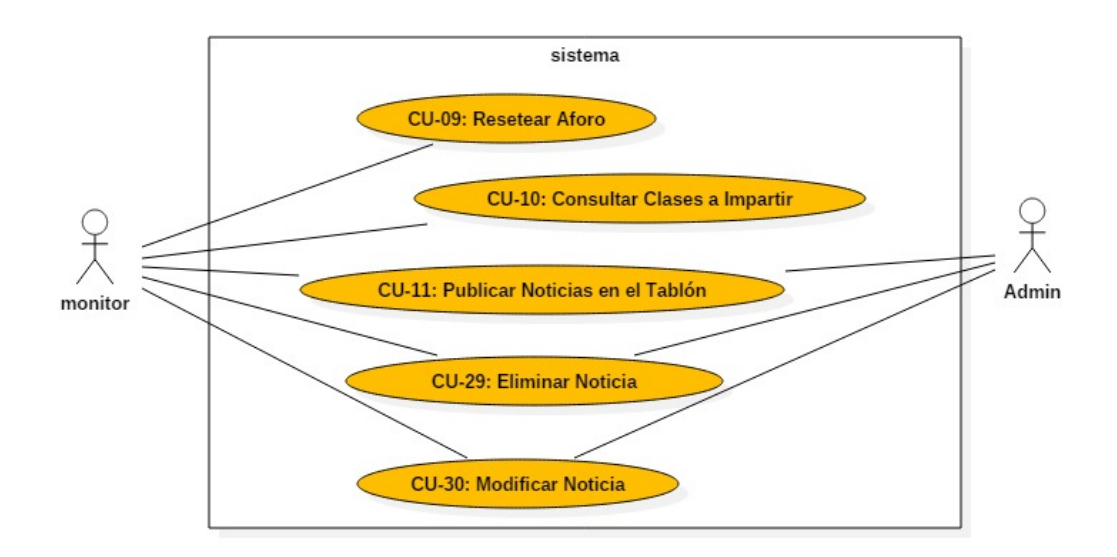

Figura 3.4: Análisis, diagrama casos de uso del Usuario Monitor.

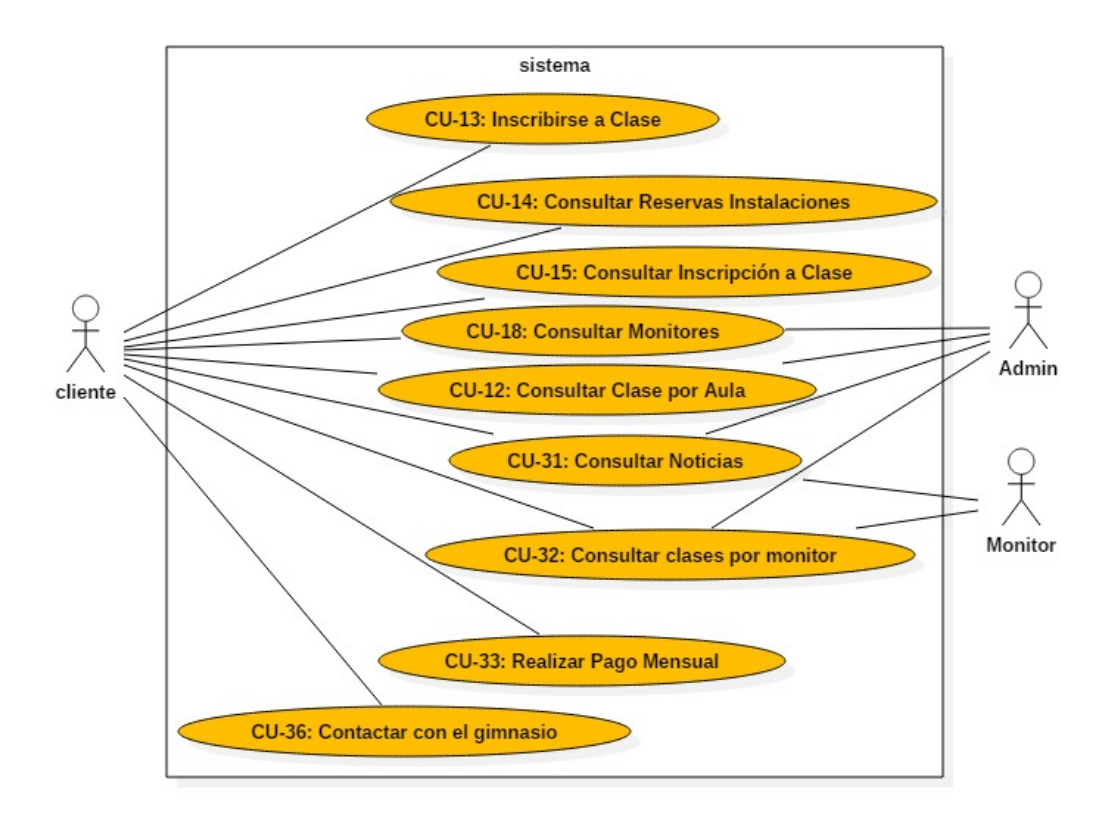

Figura 3.5: Análisis, diagrama casos de uso del Usuario Cliente.

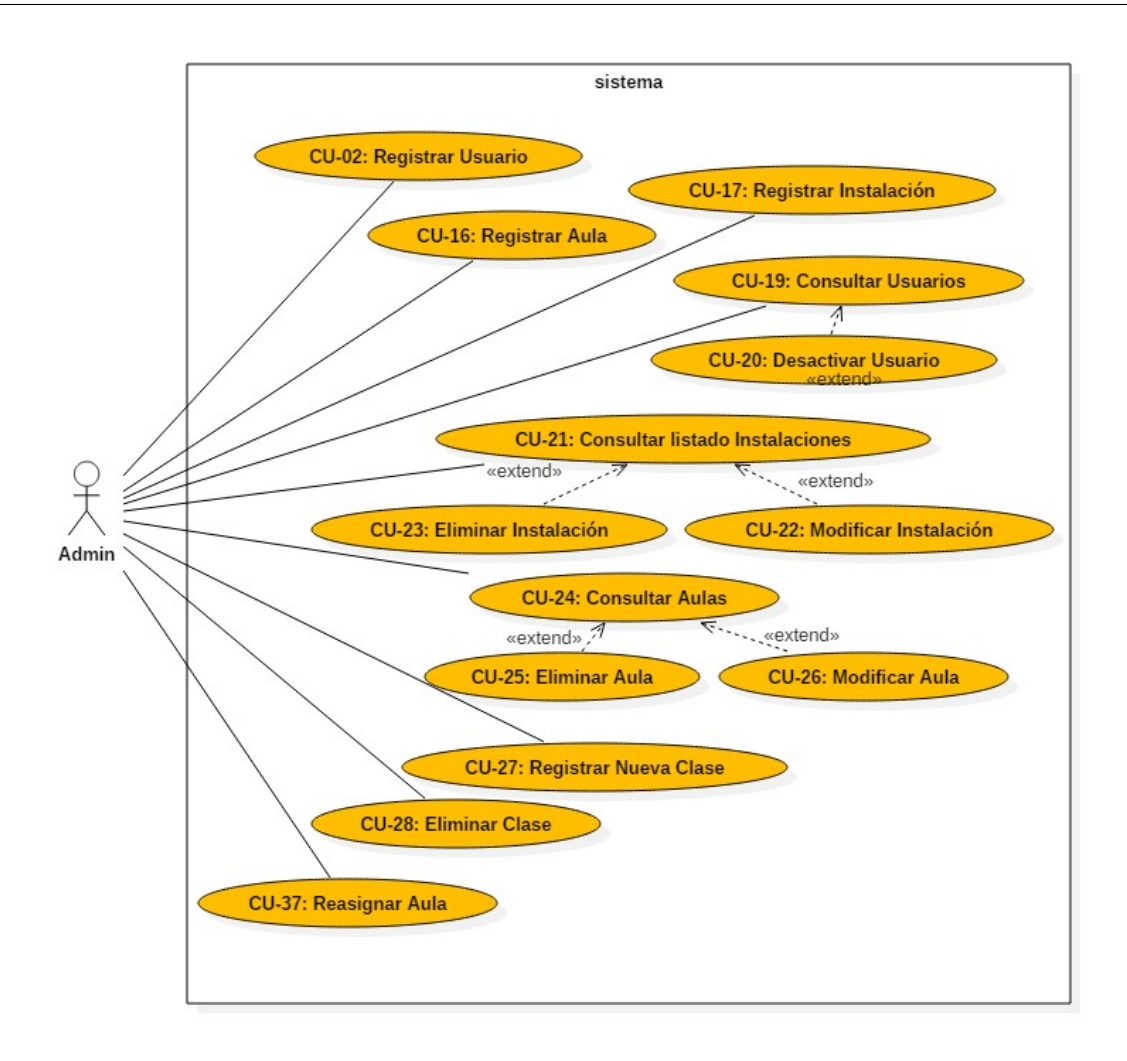

Figura 3.6: Análisis, diagrama casos de uso del Usuario Admin.

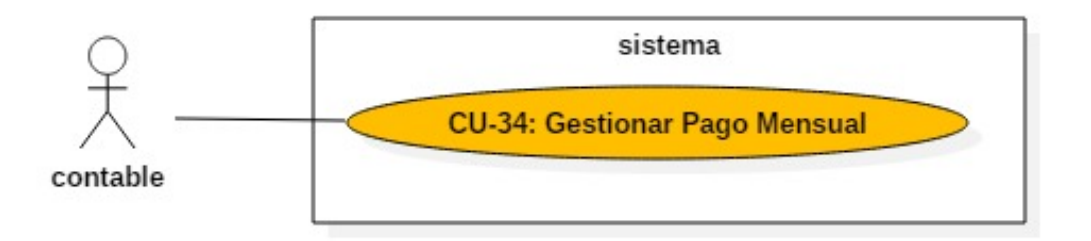

Figura 3.7: Análisis, diagrama casos de uso del Usaurio Contable.

## 3.2.2. Especificación de los Requisitos de Usuario

Una vez listados los requisitos de usuario se pasa a explicar de una forma exhaustiva los aspectos que definen el escenario de interacción entre los actores del Sistema y el propio

Sistema.

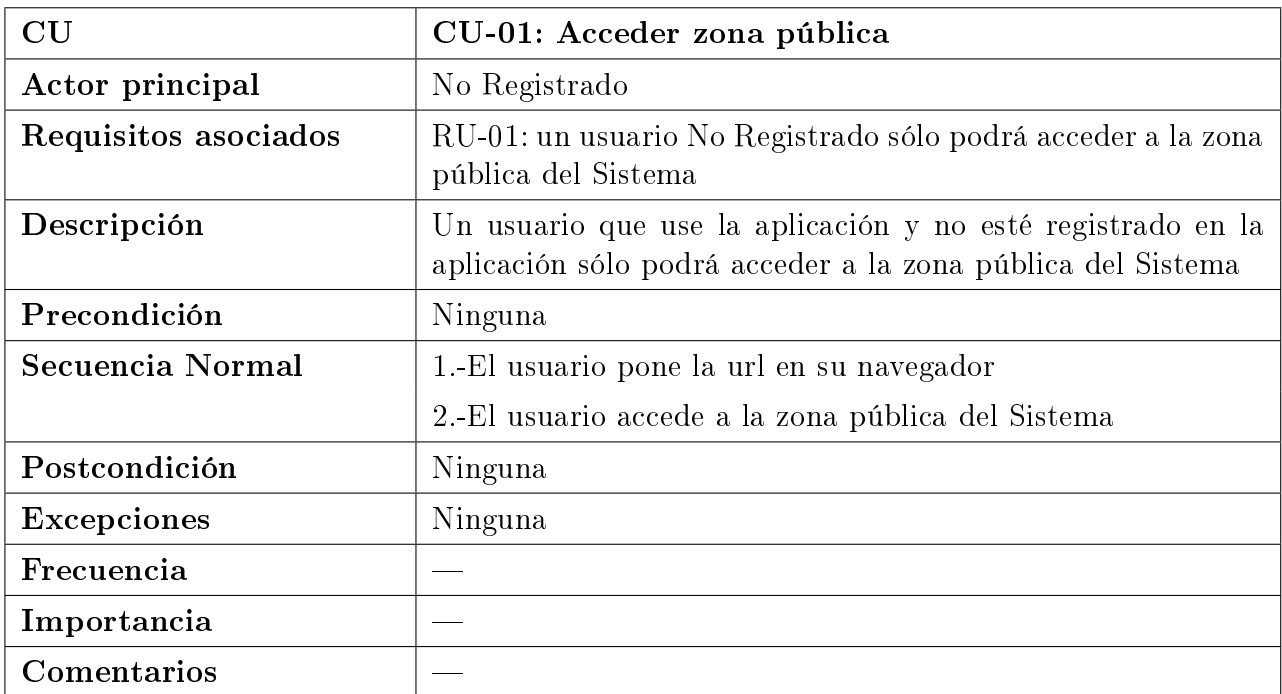

Cuadro 3.2: CU-01: Acceder zona pública

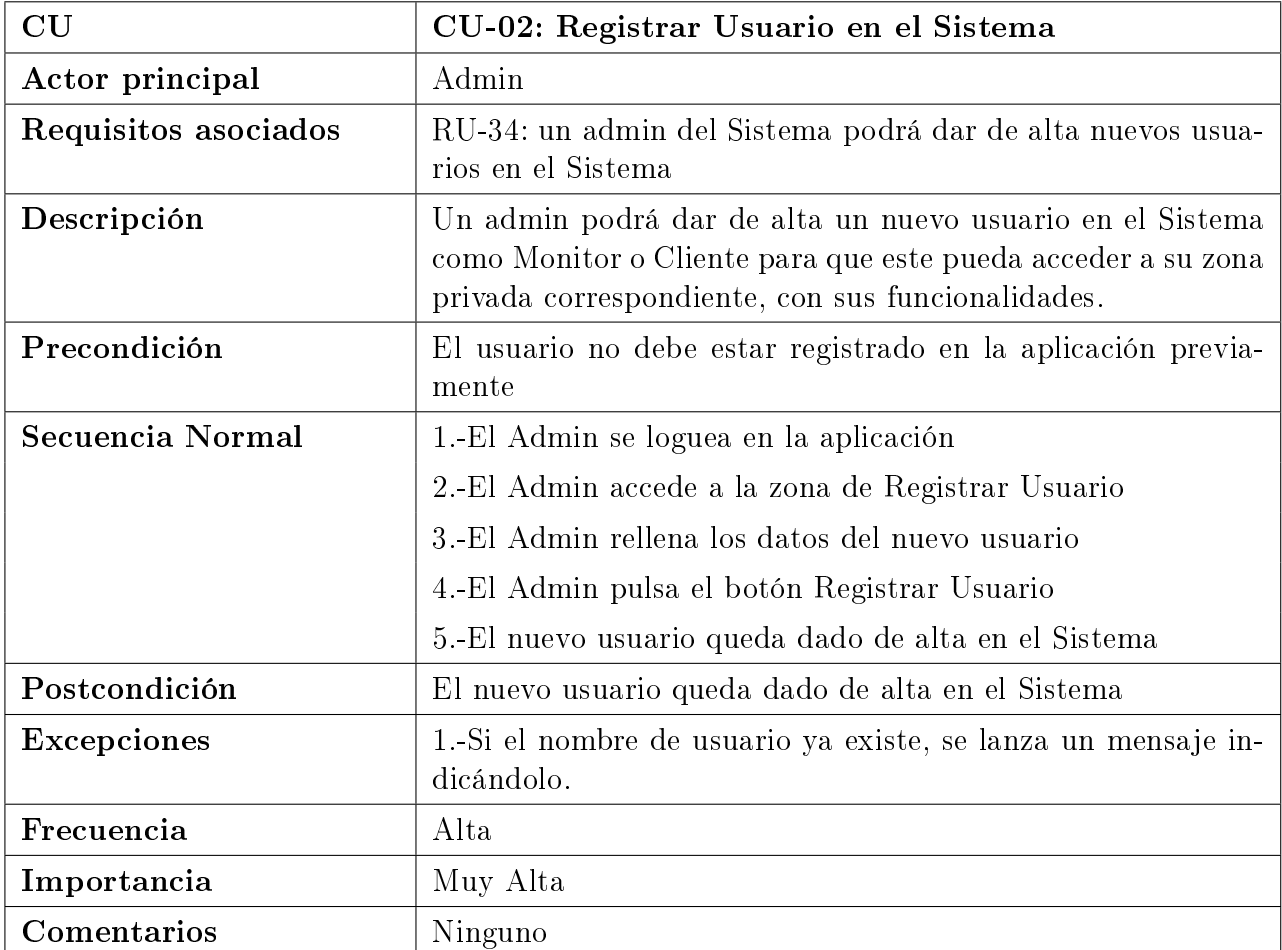

Cuadro 3.3: CU-02: Registrar Usuario en el Sistema

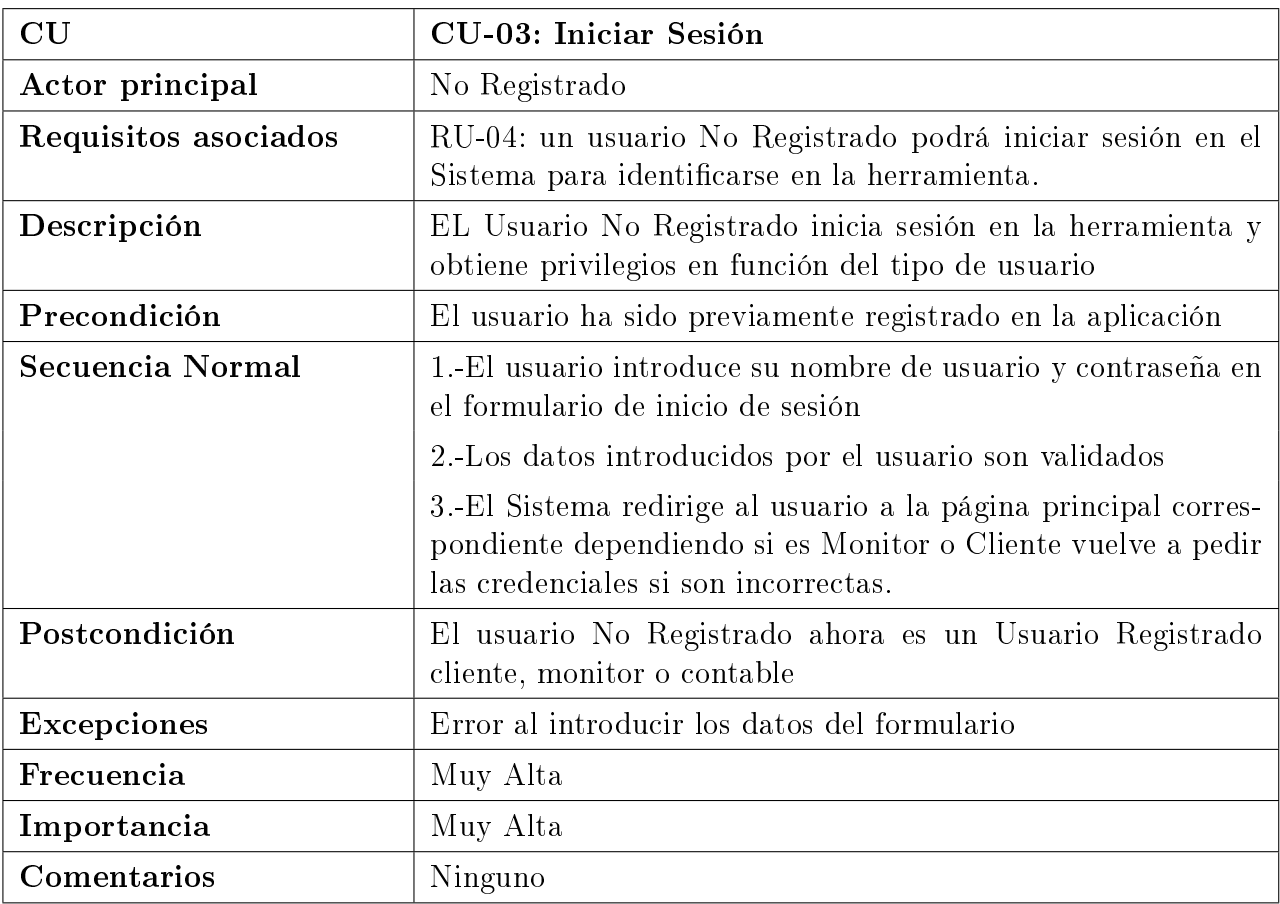

Cuadro 3.4: CU-03: Iniciar Sesión

| CU                   | CU-04: Cerrar Sesión                                                                    |
|----------------------|-----------------------------------------------------------------------------------------|
| Actor principal      | Usuario Registrado                                                                      |
| Requisitos asociados | RU-11: un monitor podrá cerrar sesión en la herramienta                                 |
|                      | RU-28: un cliente podrá cerrar sesión en la herramienta                                 |
|                      | RU-51: un admin del Sistema podrá cerrar sesión en la herra-<br>mienta                  |
|                      | RU-66: un contable podrá cerrar sesión en la herramienta                                |
| Descripción          | El Sistema permitirá a un admin, cliente o monitor desconec-<br>tarse de la aplicación. |
| Precondición         | 1.-El usuario debe estar registrado en el Sistema                                       |
|                      | 2.-El usuario debe haber iniciado sesión en el Sistema                                  |
| Secuencia Normal     | 1.-El usuario introduce el nombre de usuario y contraseña.                              |
|                      | 2.-El usuario inicia sesión en la herramienta.                                          |
|                      | 3.-El usuario cierra sesión en la herramienta.                                          |
| Postcondición        | EL usuario es redirigido a la página principal del Sistema.                             |
| Excepciones          | Ninguna                                                                                 |
| Frecuencia           | Muy Alta                                                                                |
| Importancia          | Muy Alta                                                                                |
| Comentarios          | Ninguna                                                                                 |

Cuadro 3.5: CU-04: Cerrar Sesión

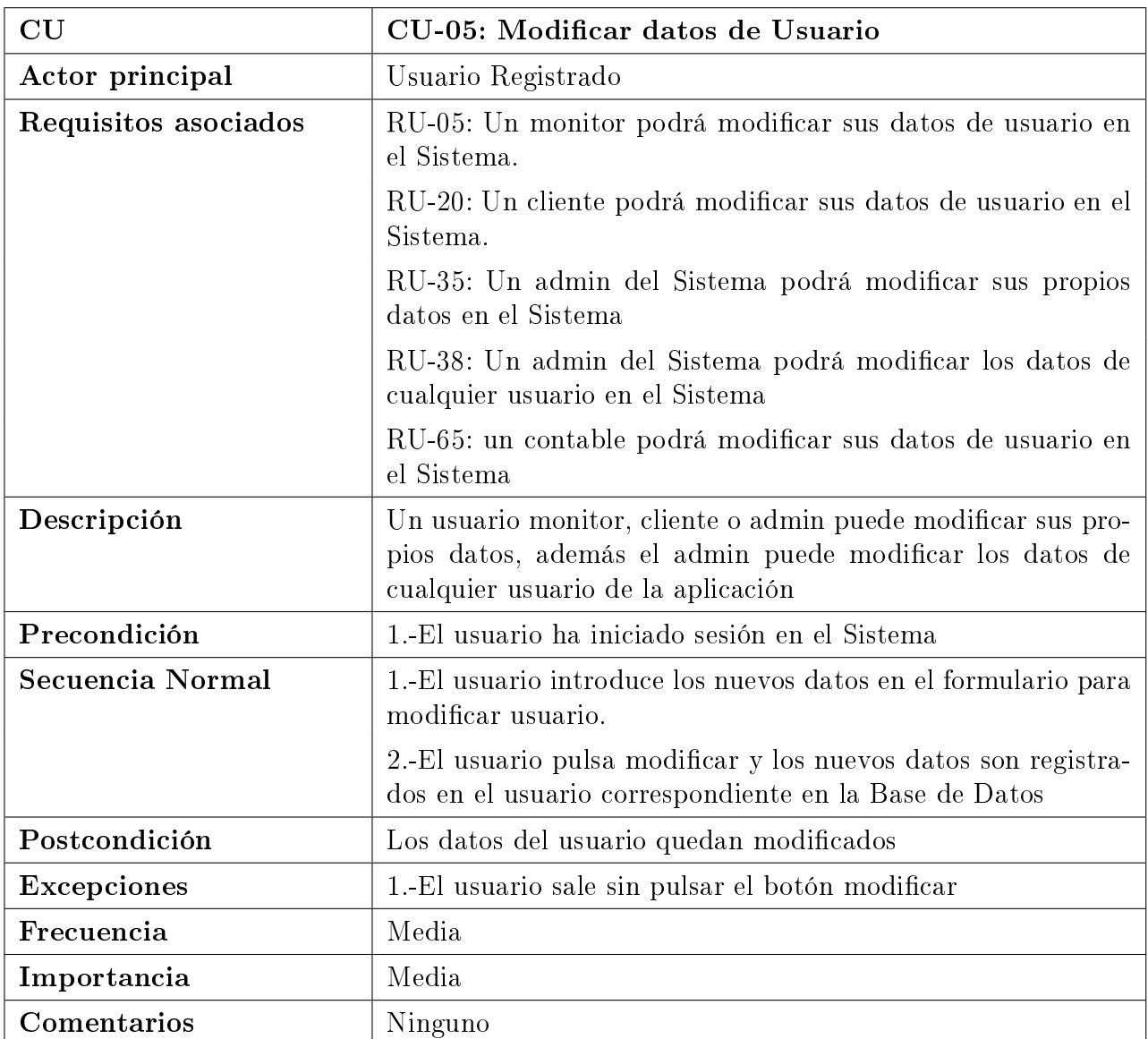

Cuadro 3.6: CU-05: Modificar datos de Usuario

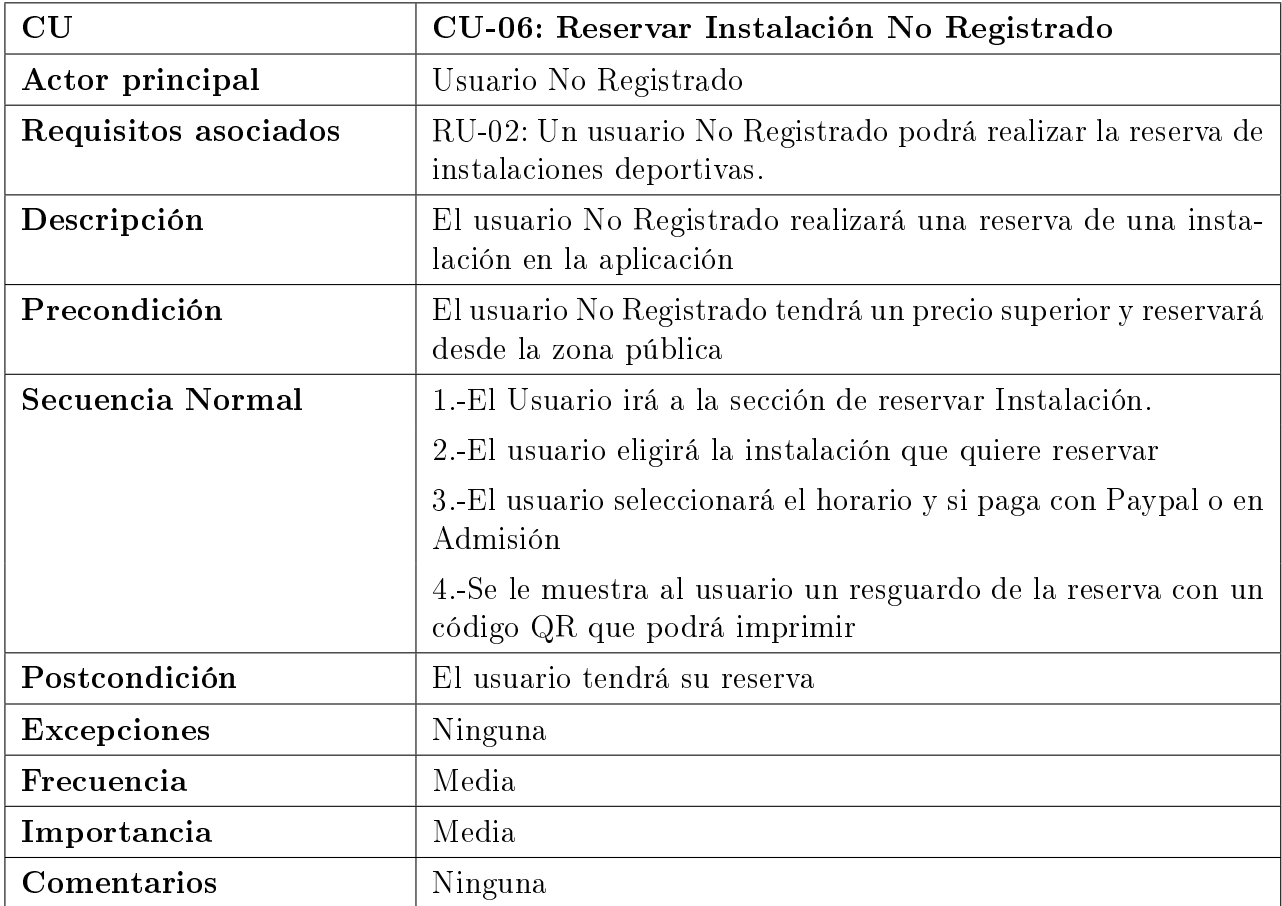

Cuadro 3.7: CU-06: Reservar Instalación No Registrado

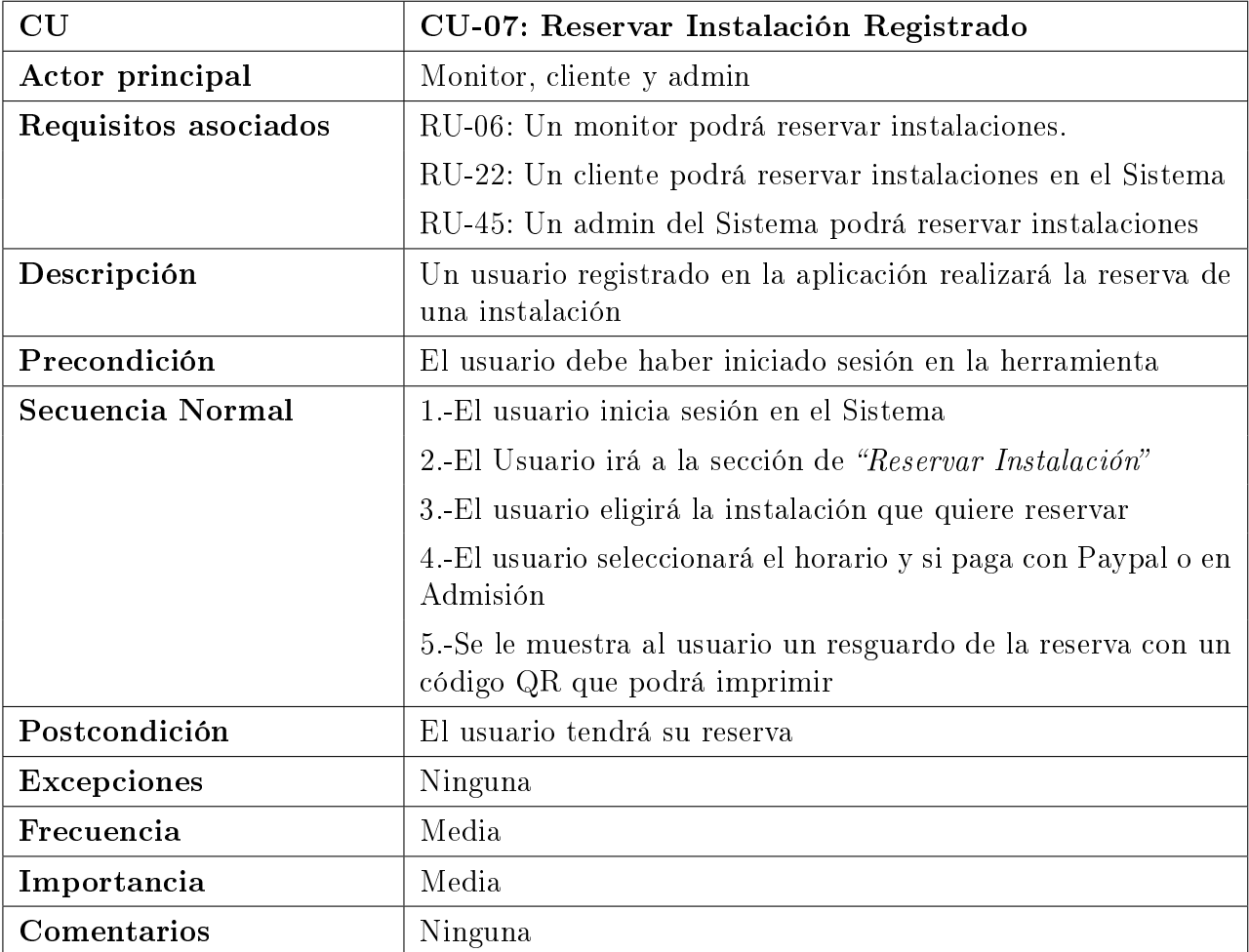

Cuadro 3.8: CU-07: Reservar Instalación Registrado

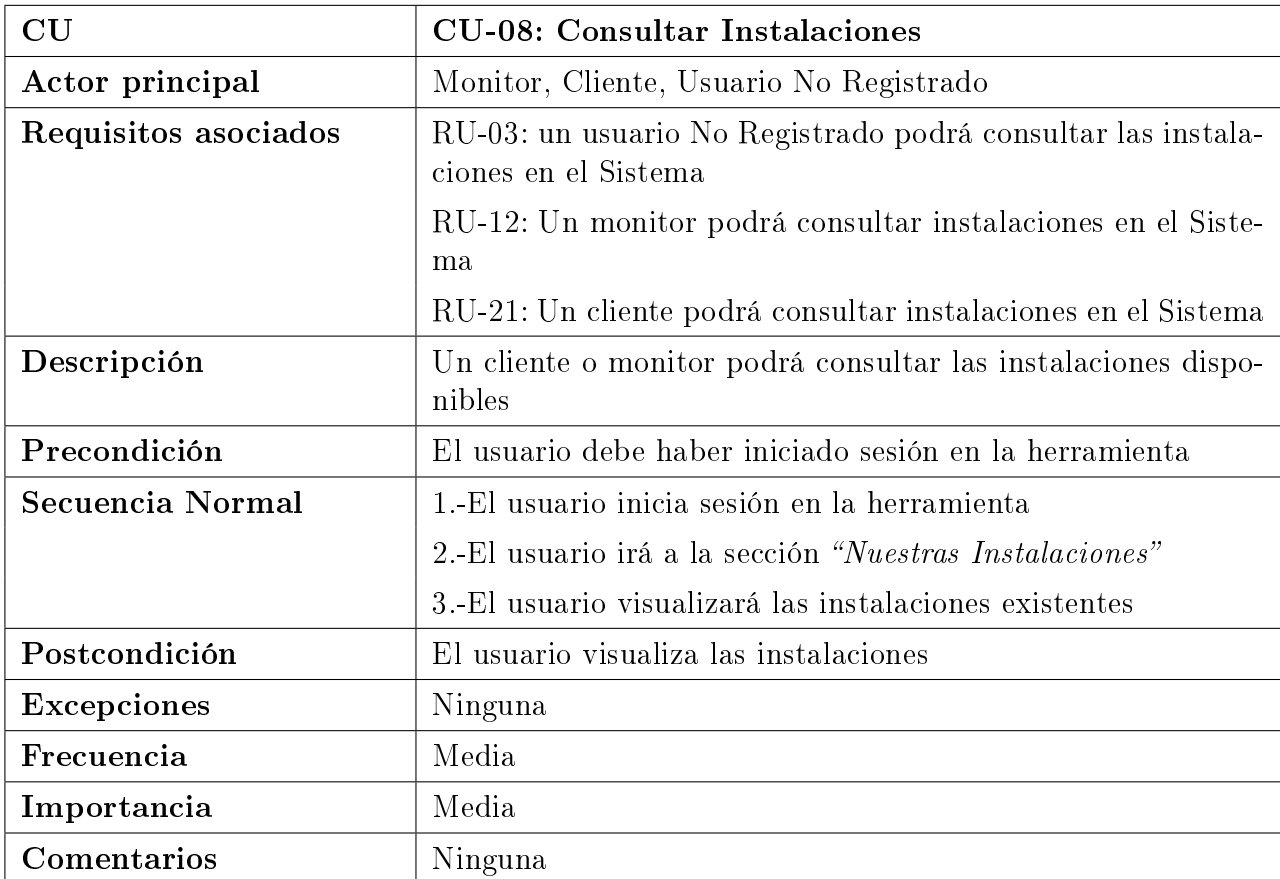

Cuadro 3.9: CU-08: Consultar Instalaciones

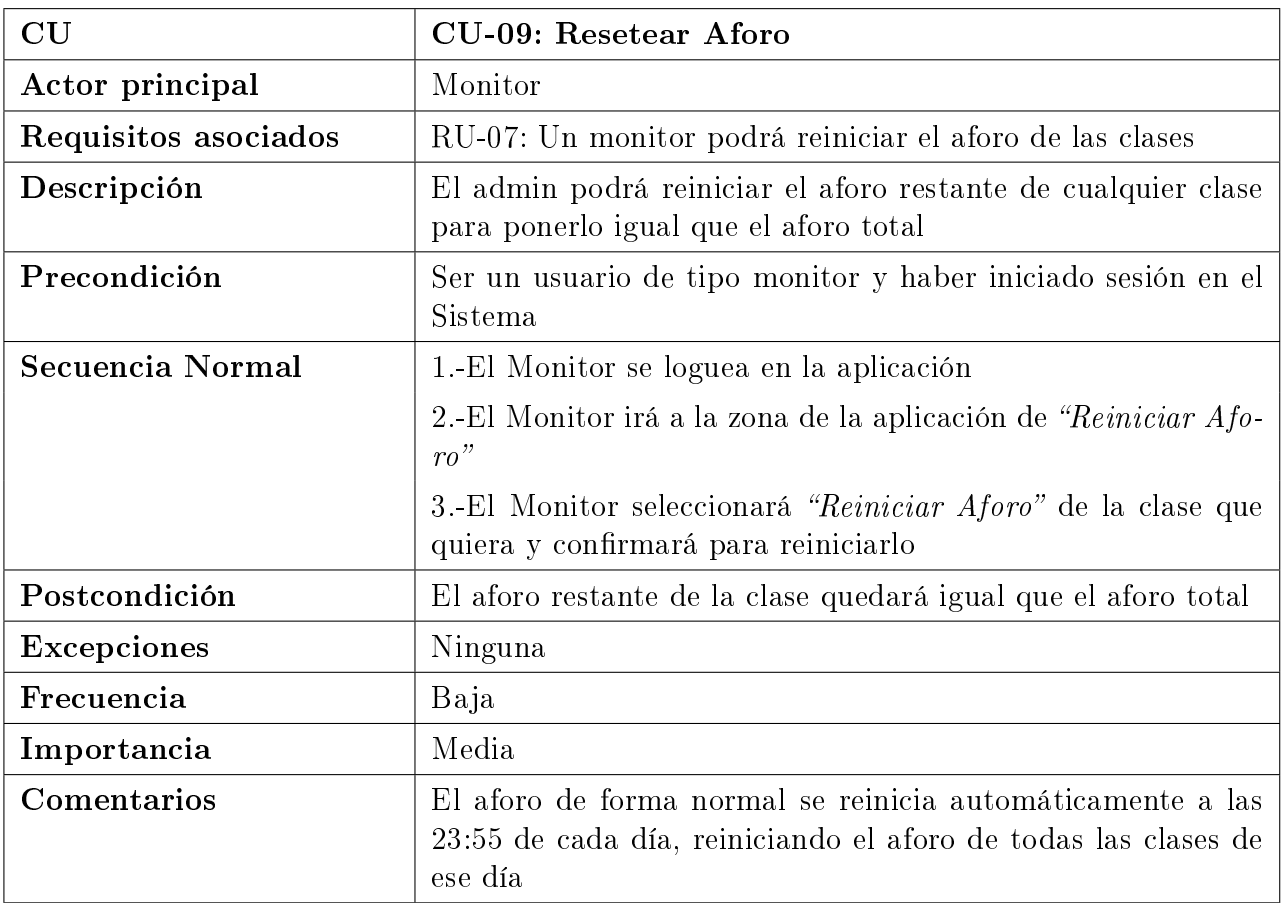

Cuadro 3.10: CU-09: Resetear Aforo

| CU                   | CU-10: Consultar clases a impartir                                       |
|----------------------|--------------------------------------------------------------------------|
| Actor principal      | Monitor                                                                  |
| Requisitos asociados | RU-08: Un monitor podrá consultar las clases que tiene que<br>impartir   |
| Descripción          | El Monitor podrá consultar las clases que tiene que impartir             |
| Precondición         | Haber iniciado sesión como Monitor en el Sistema                         |
| Secuencia Normal     | 1.-El Monitor inicia sesión en la aplicación                             |
|                      | 2.-El monitor va a la zona de "Consultar Mis Clases" en la<br>aplicación |
| Postcondición        | El Monitor visualiza sus clases                                          |
| <b>Excepciones</b>   | Ninguna                                                                  |
| Frecuencia           | Media                                                                    |
| Importancia          | Media                                                                    |
| Comentarios          | Ninguno                                                                  |

Cuadro 3.11: CU-10: Consultar clases a impartir

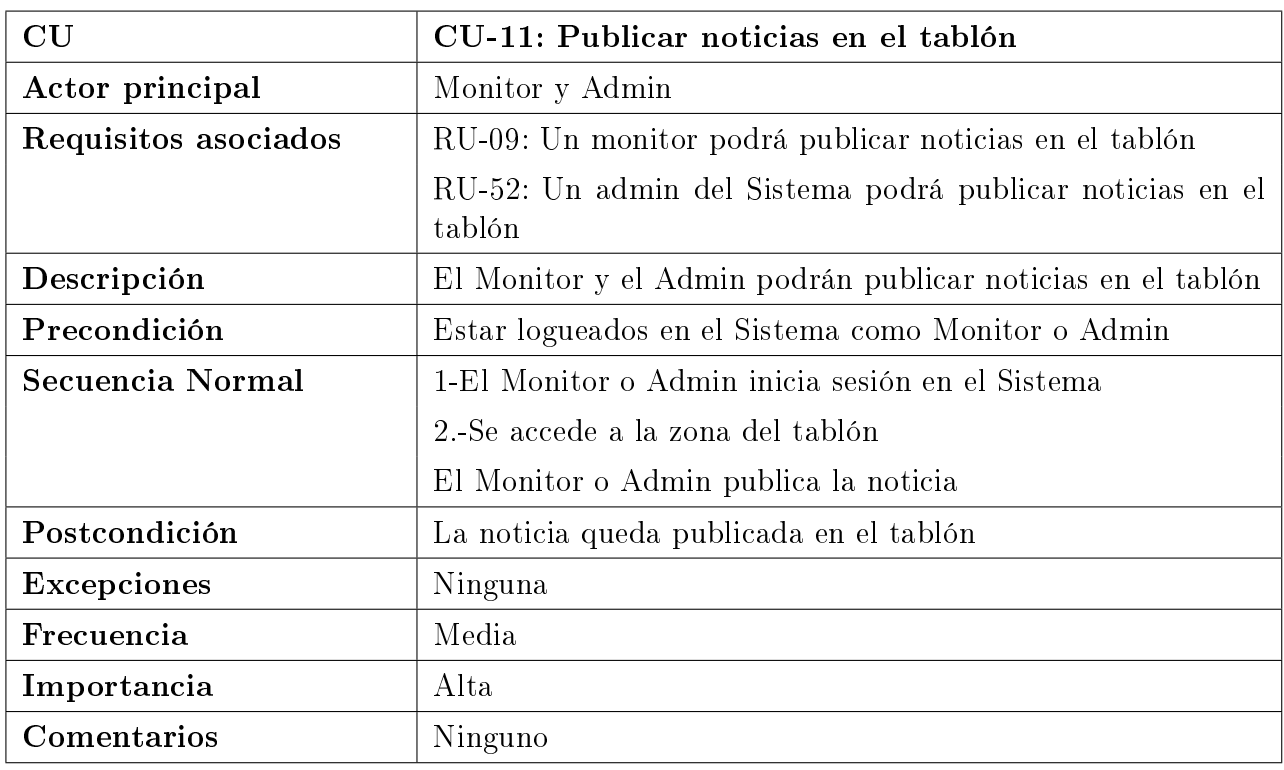

Cuadro 3.12: CU-11: Publicar noticias en el tablón

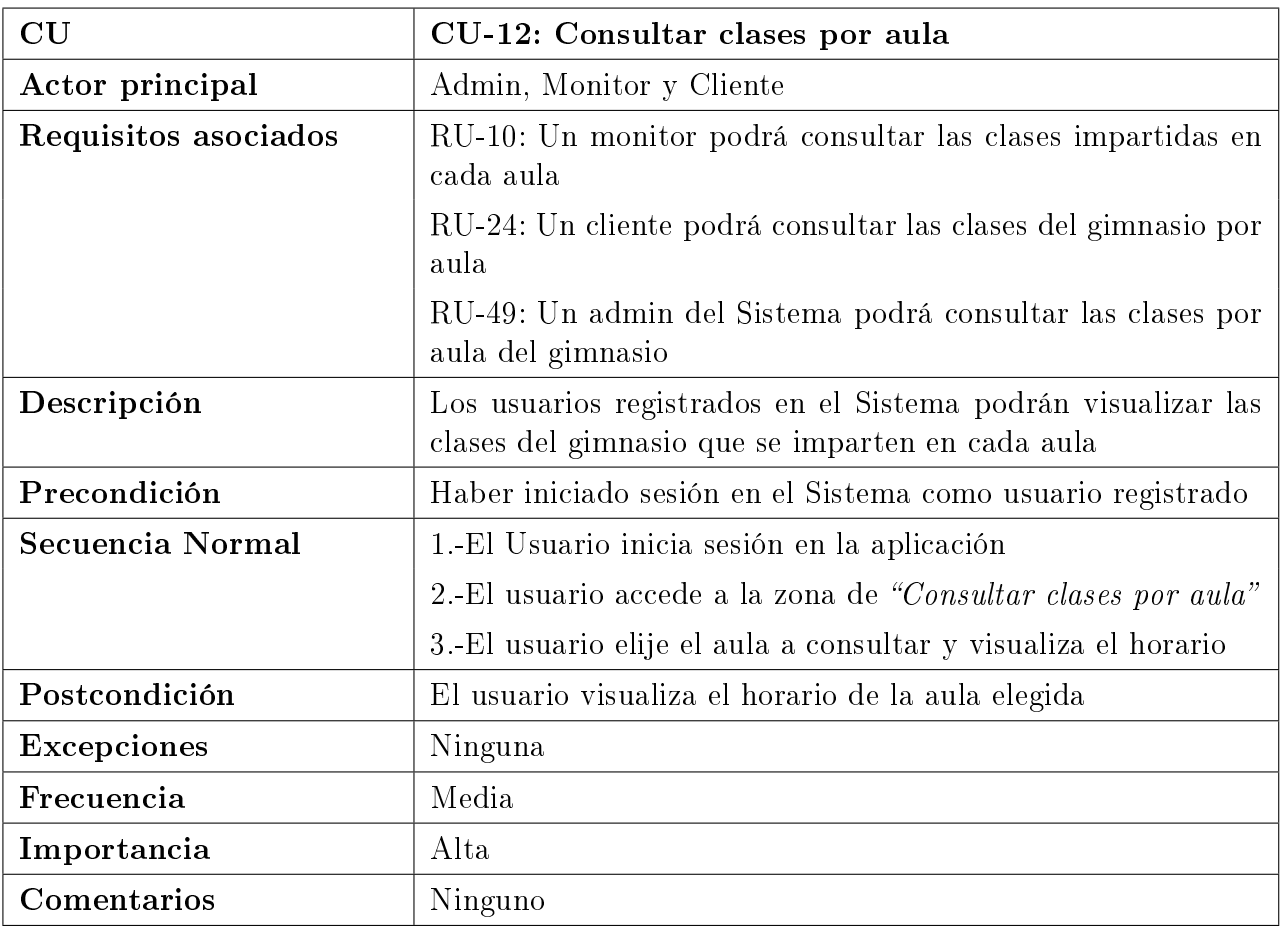

Cuadro 3.13: CU-12: Consultar clases por aula

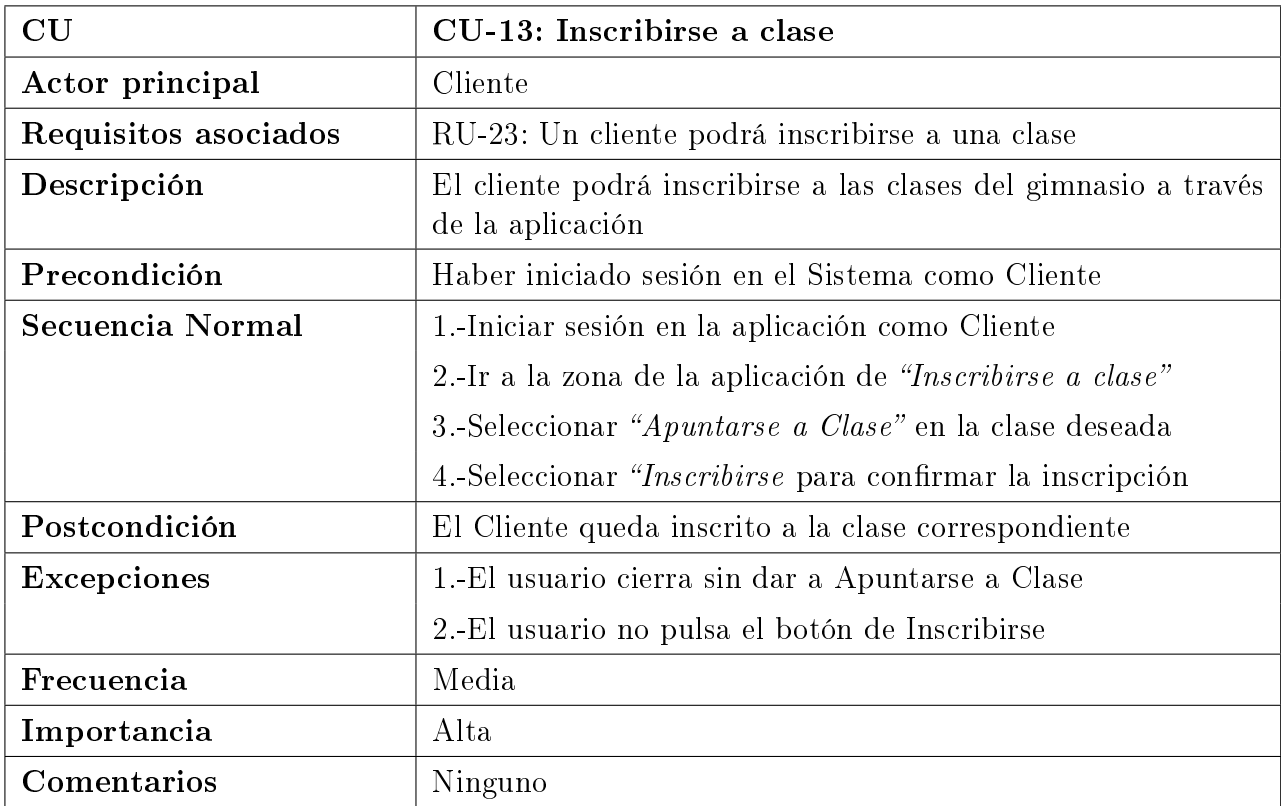

Cuadro 3.14: CU-13: Inscribirse a clase

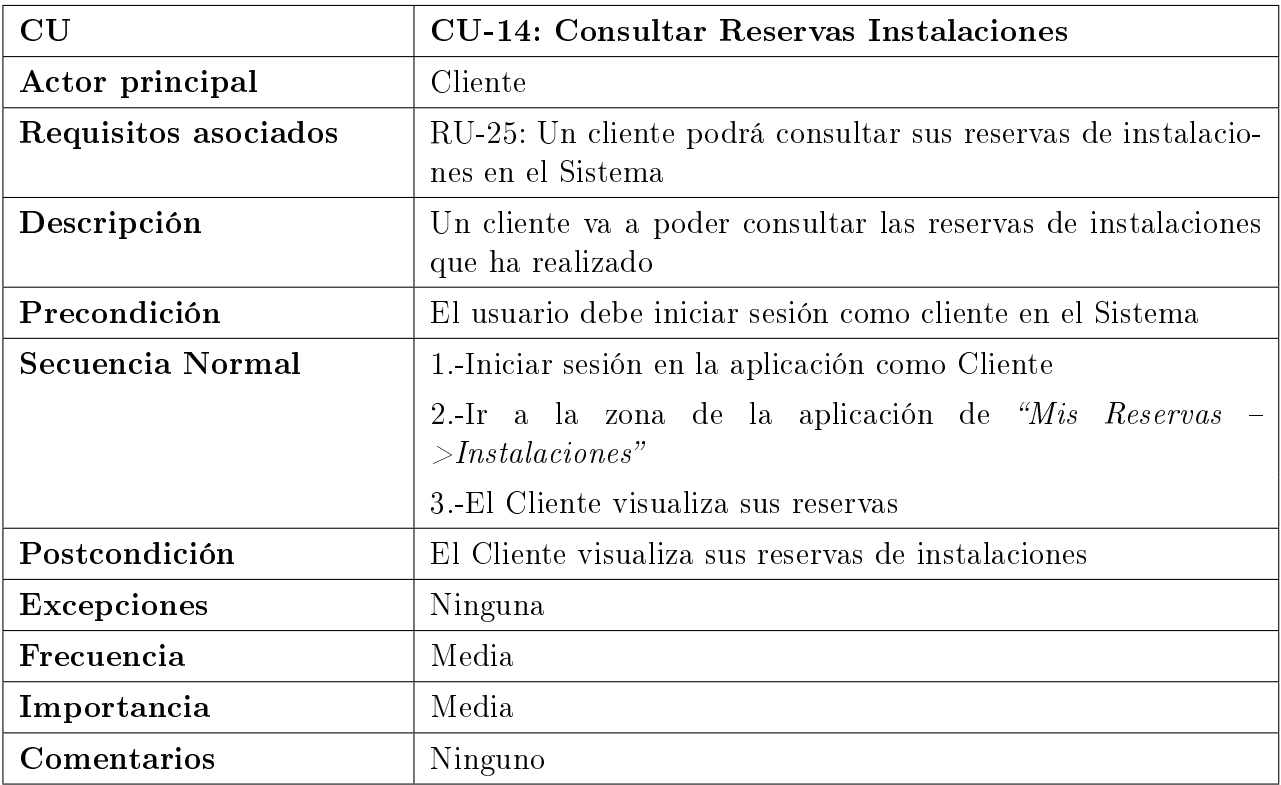

Cuadro 3.15: CU-14: Consultar Reservas Instalaciones

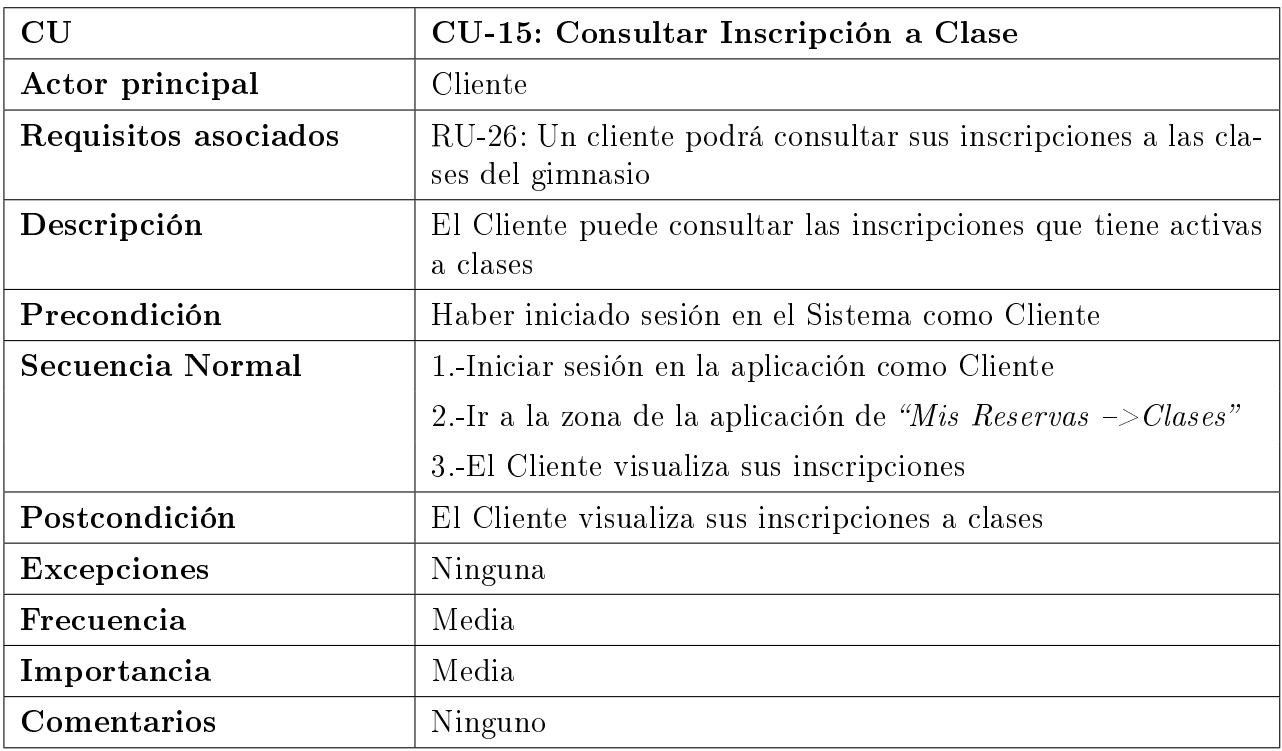

Cuadro 3.16: CU-15: Consultar Inscripción a Clase

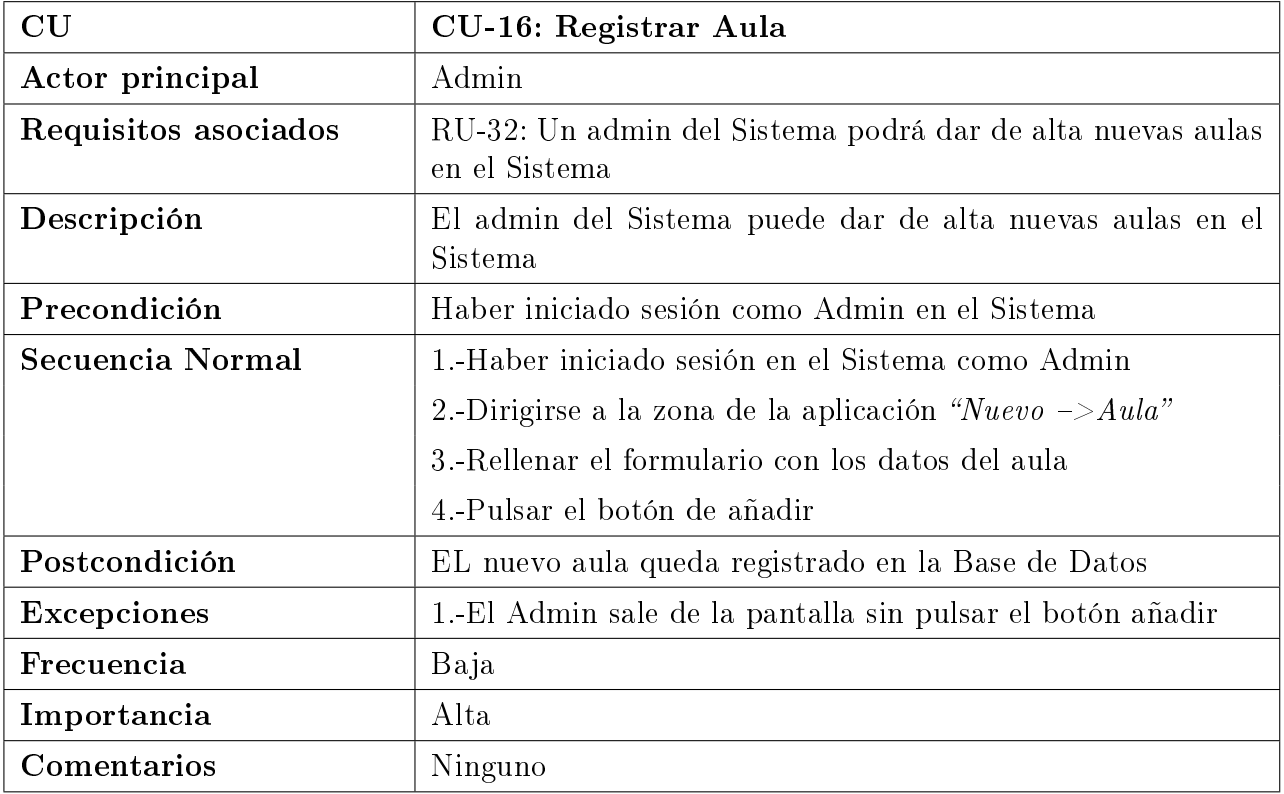

Cuadro 3.17: CU-16: Registrar Aula

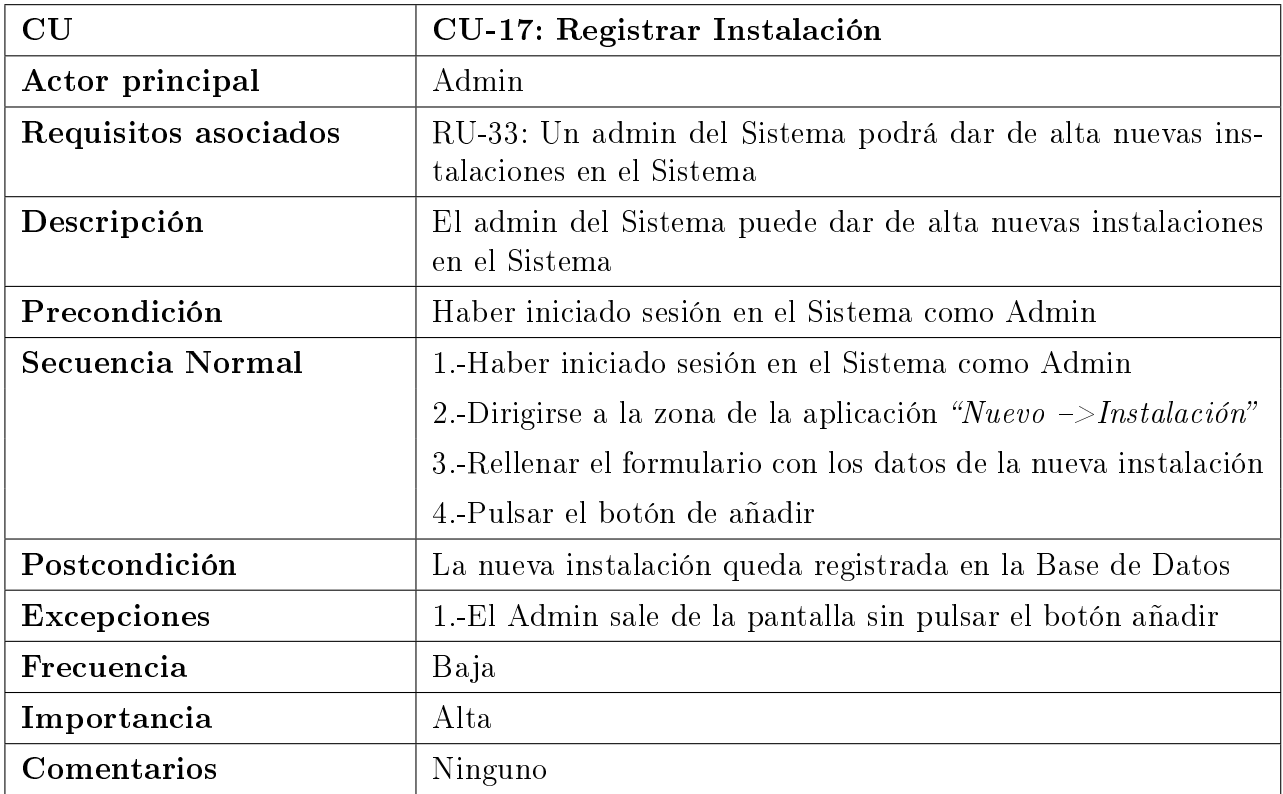

Cuadro 3.18: CU-17: Registrar Instalación
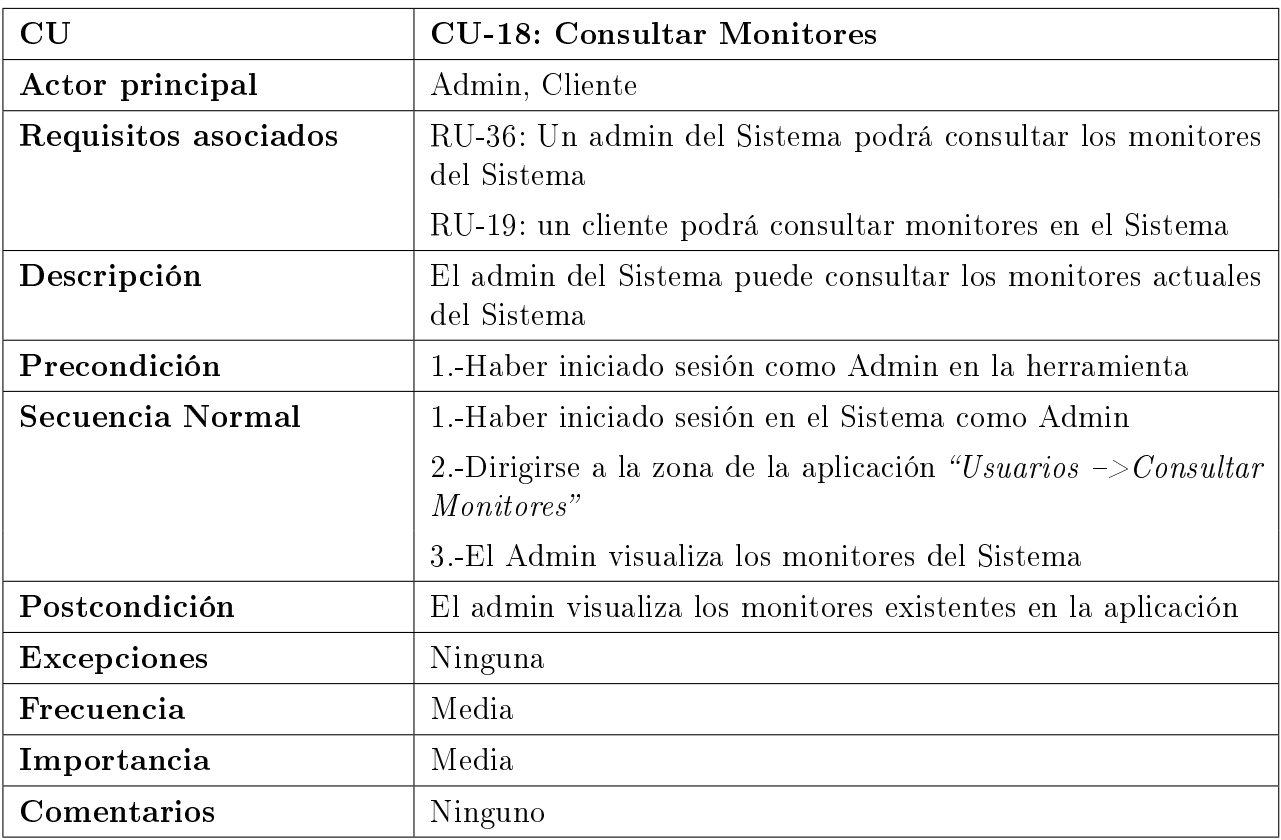

Cuadro 3.19: CU-18: Consultar Monitores

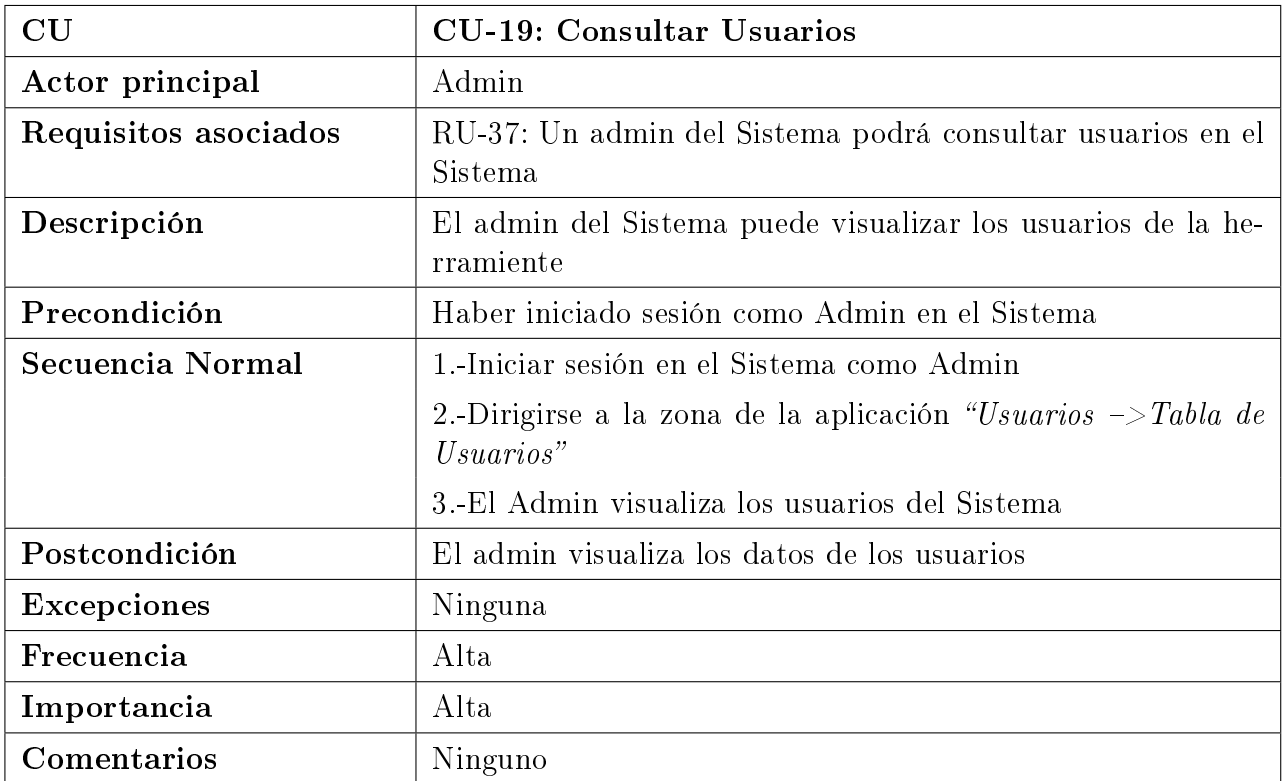

Cuadro 3.20: CU-19: Consultar Usuarios

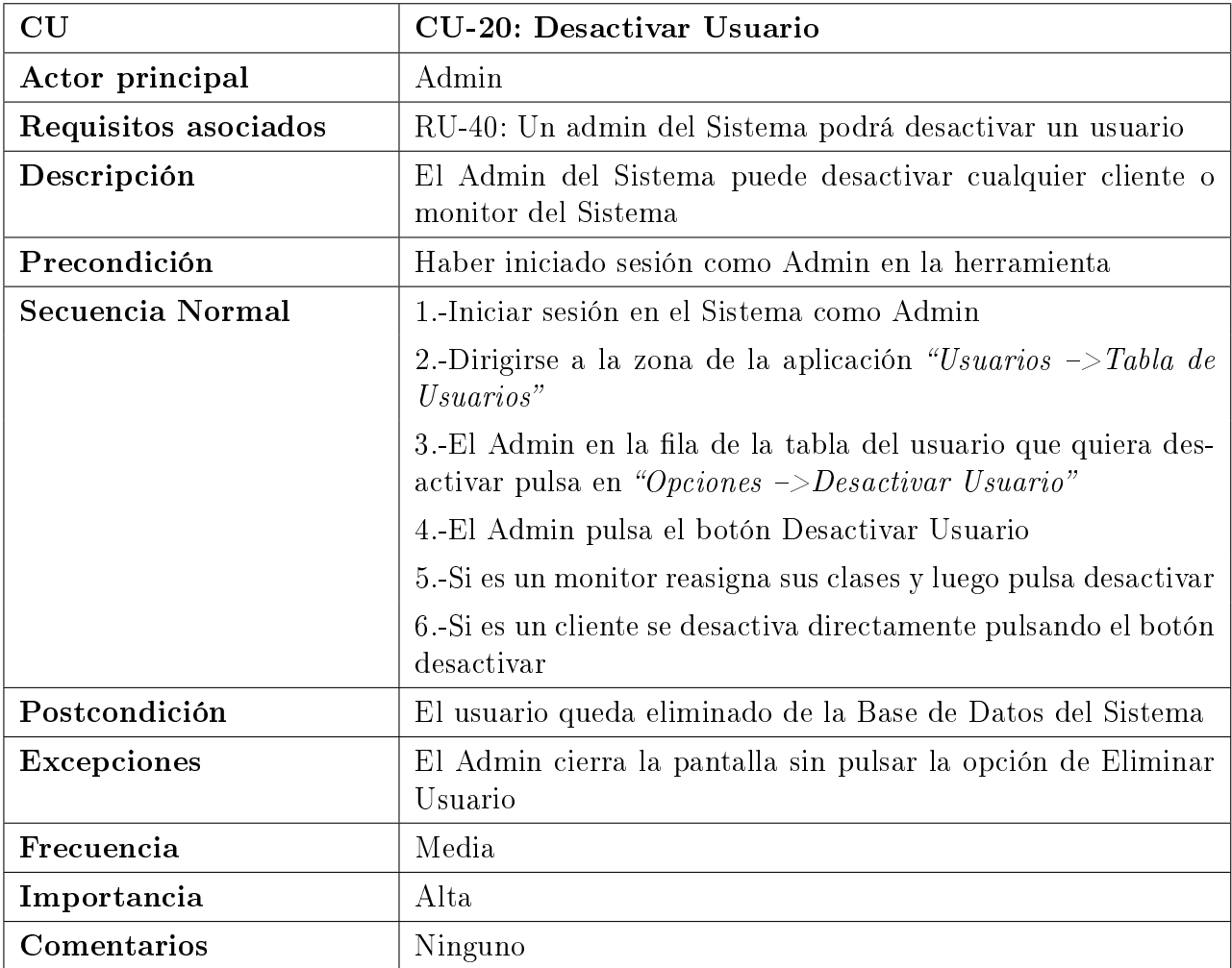

Cuadro 3.21: CU-20: Desactivar Usuario

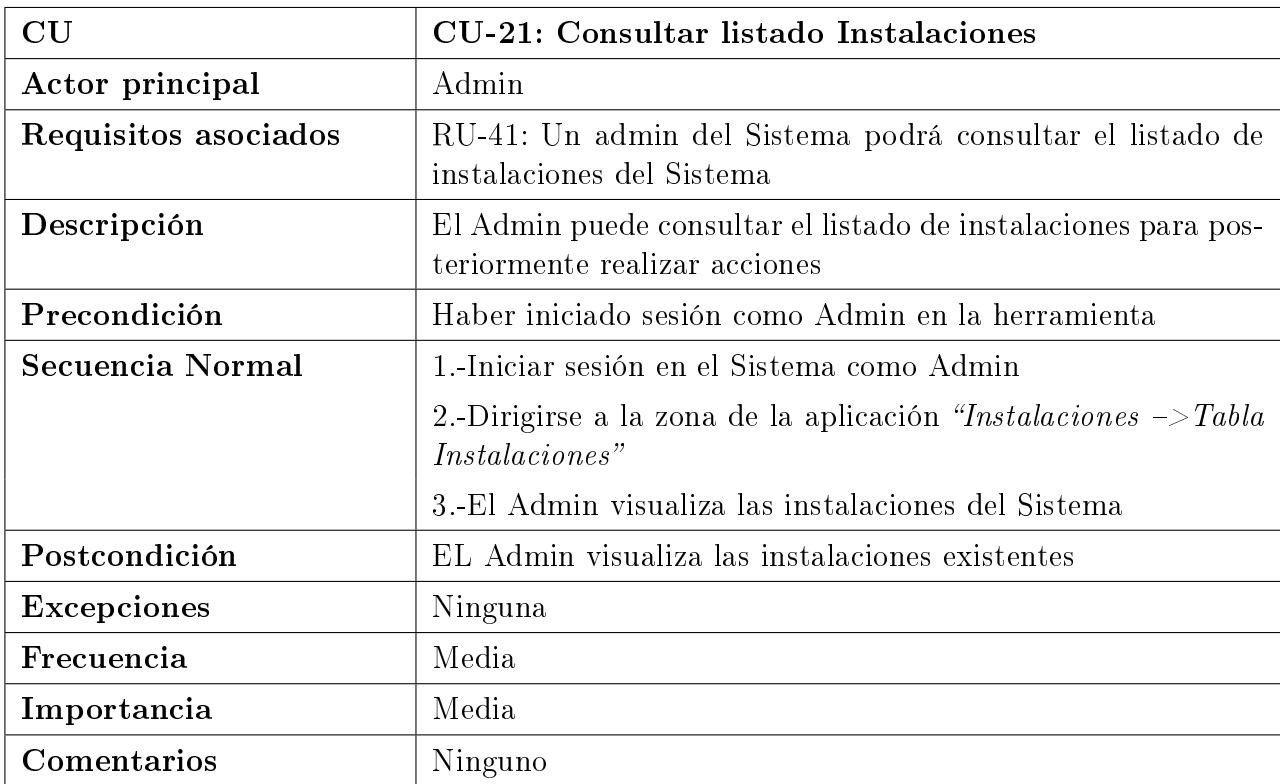

Cuadro 3.22: CU-21: Consultar listado Instalaciones

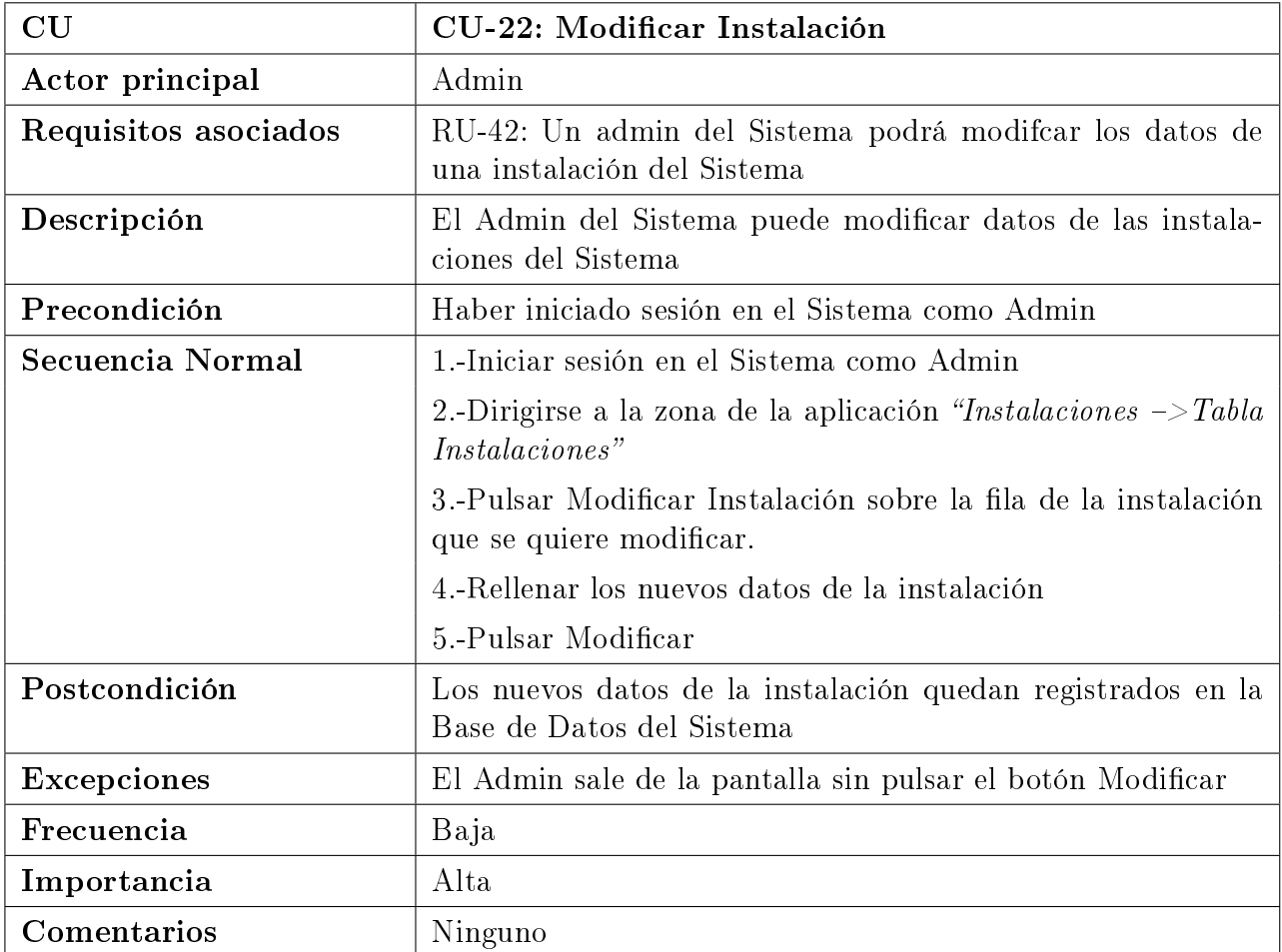

Cuadro 3.23: CU-22: Modificar Instalación

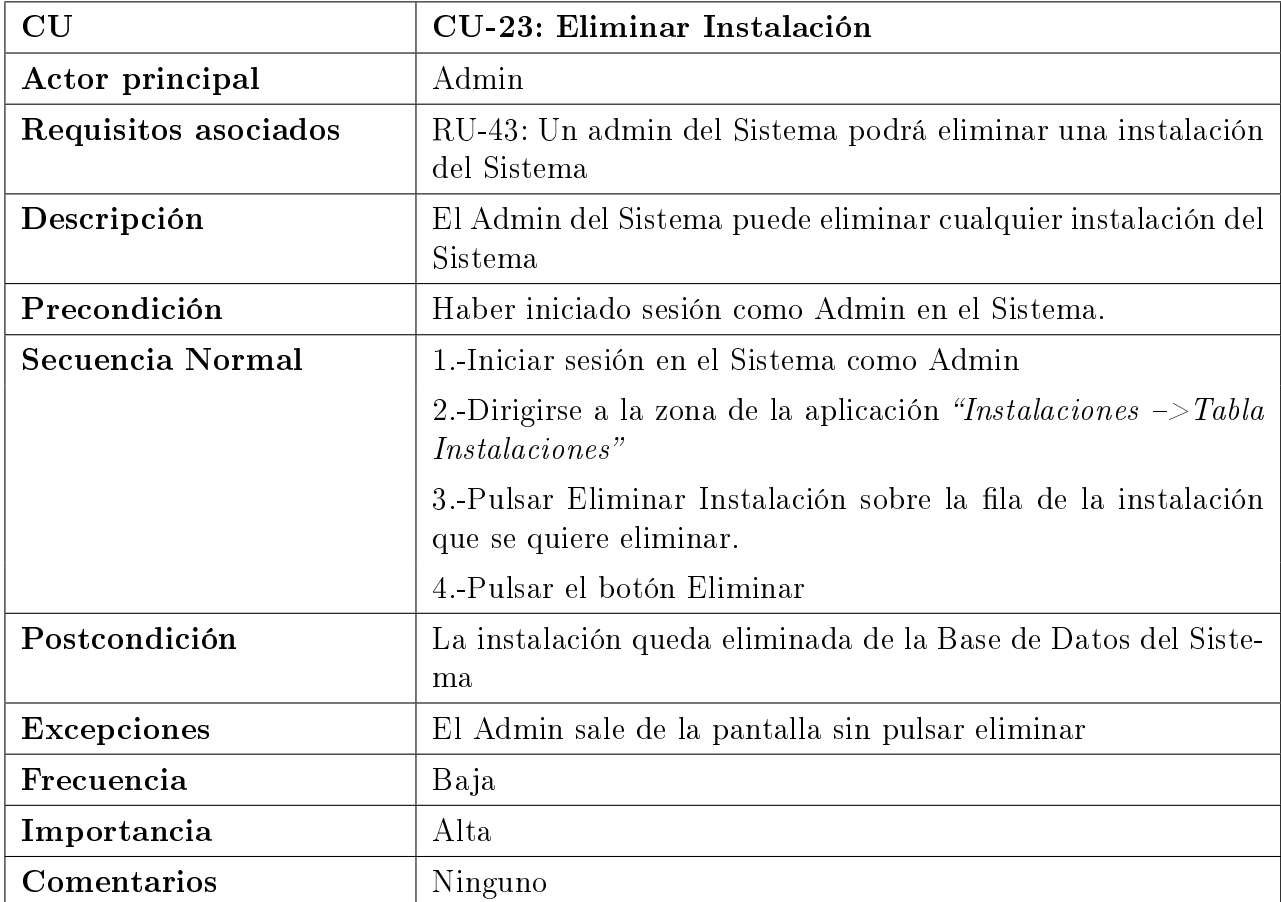

Cuadro 3.24: CU-23: Eliminar Instalación

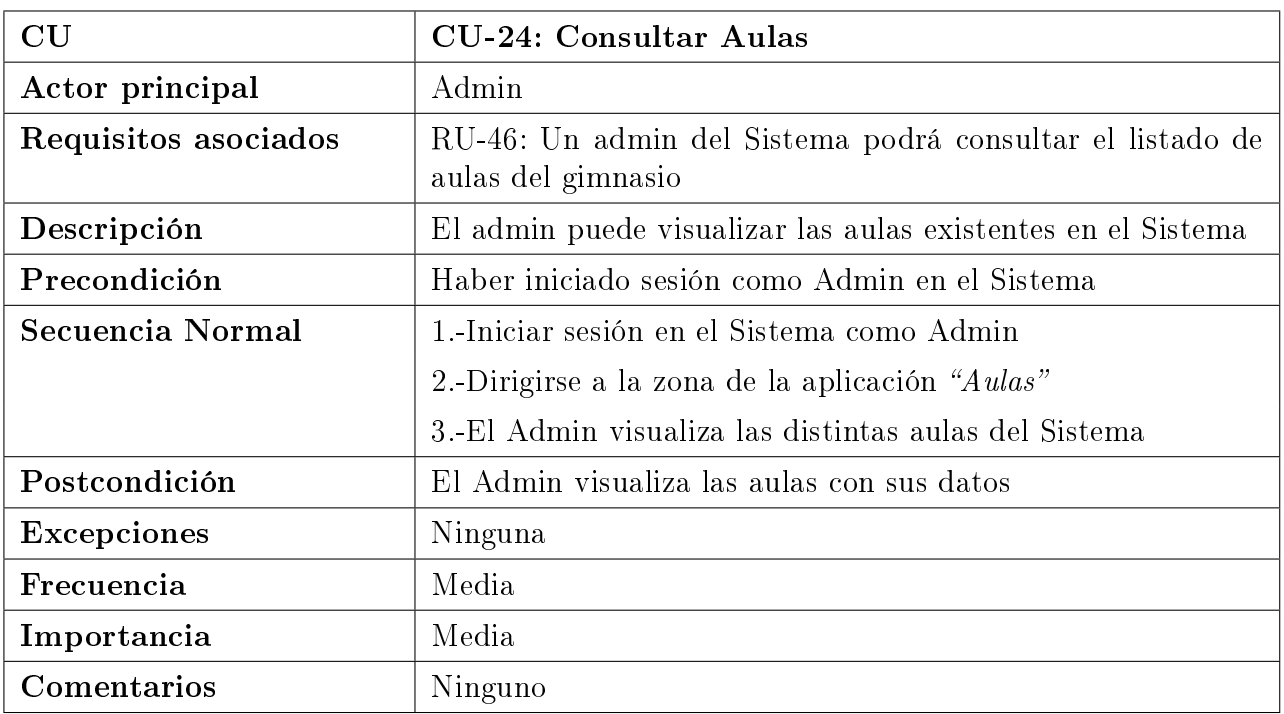

Cuadro 3.25: CU-24: Consultar Aulas

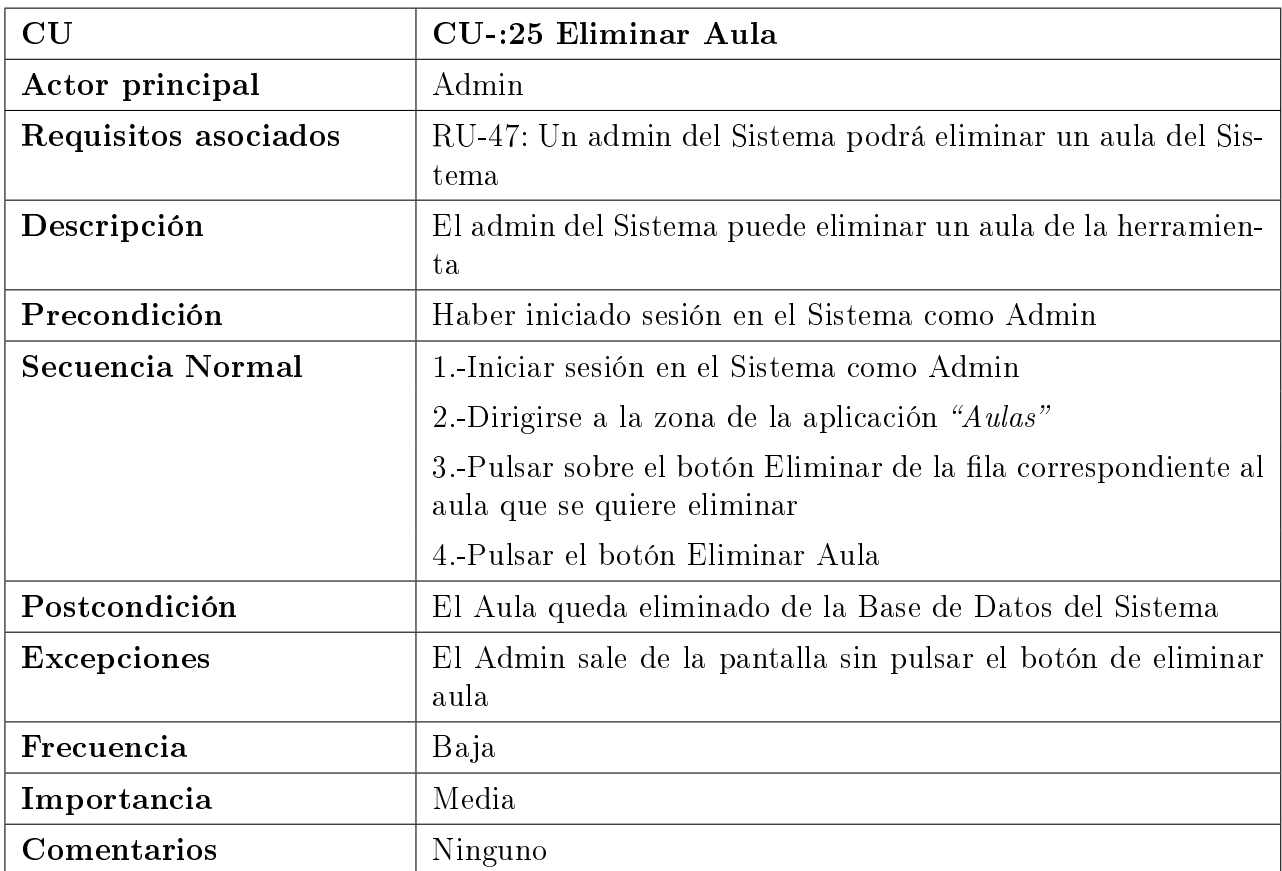

Cuadro 3.26: CU-:25 Eliminar Aula

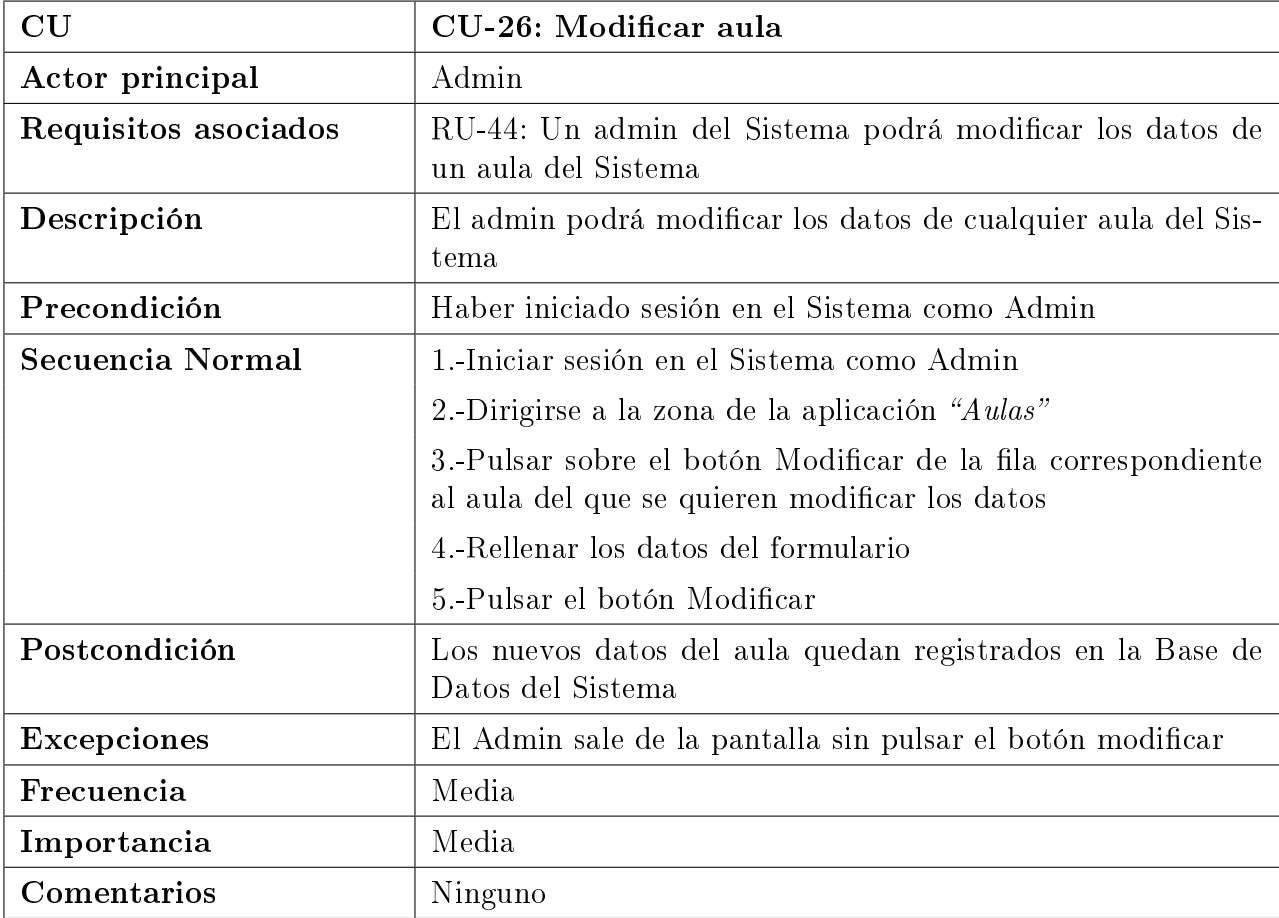

Cuadro 3.27: CU-26: Modificar aula

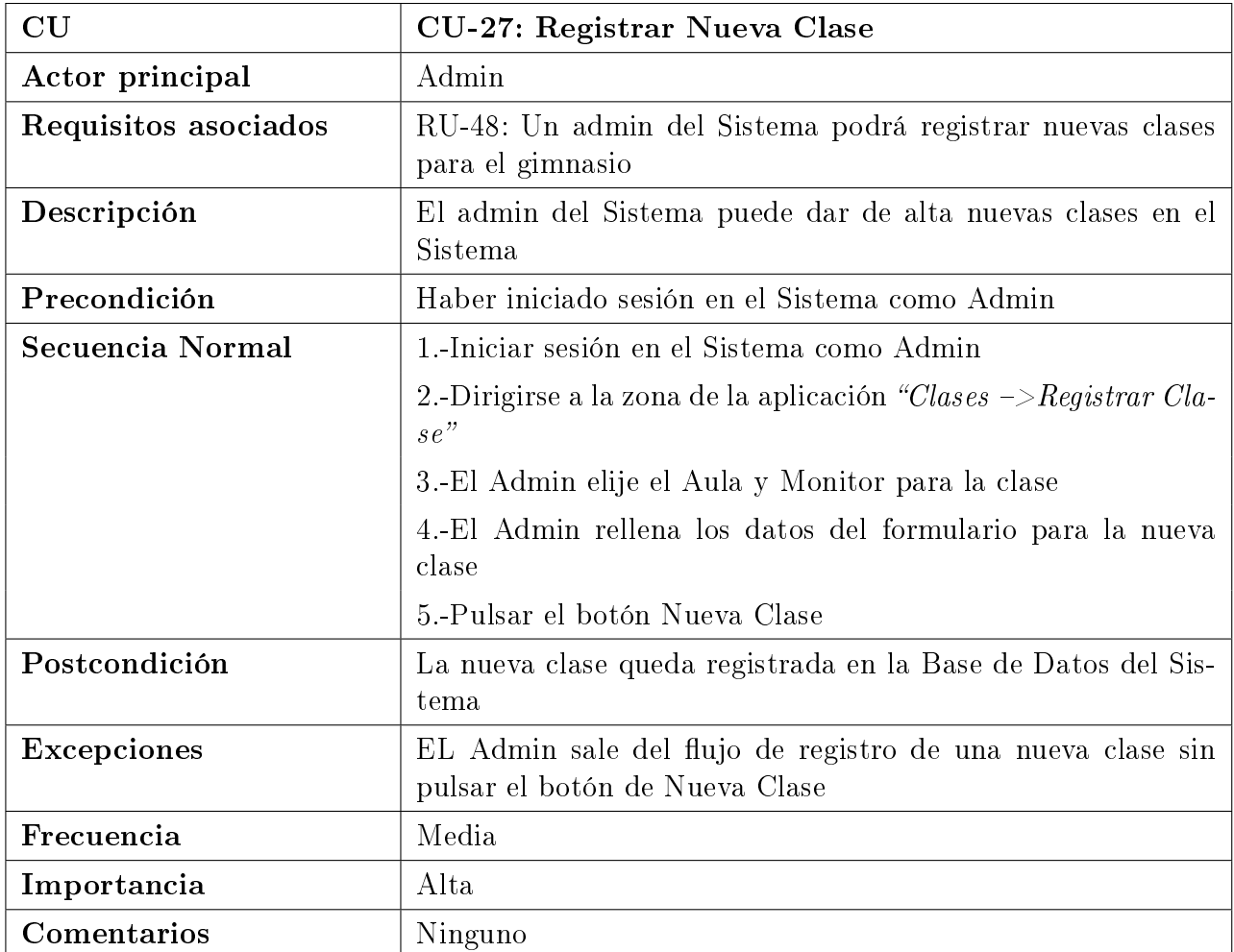

Cuadro 3.28: CU-27: Registrar Nueva Clase

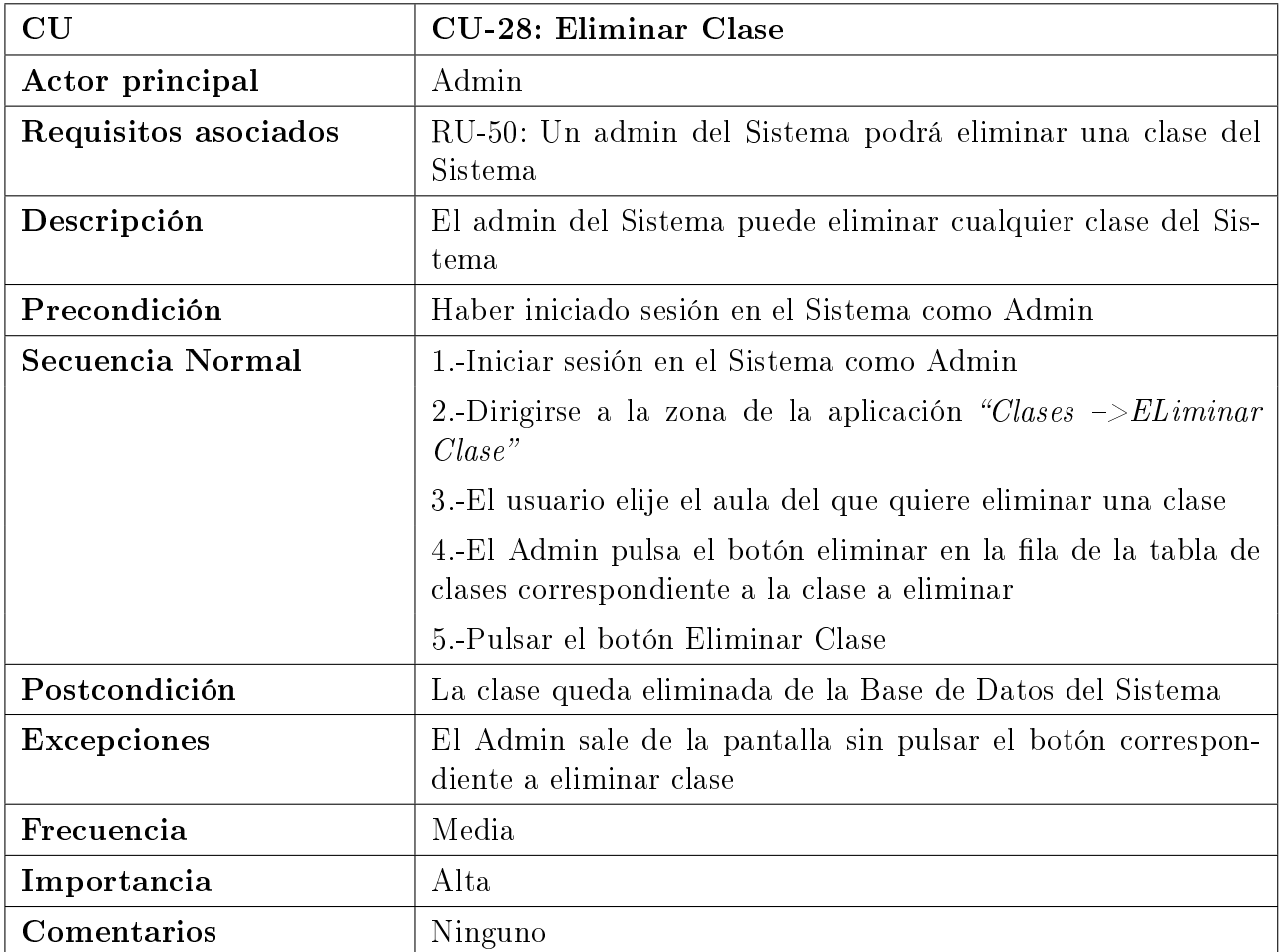

Cuadro 3.29: CU-28: Eliminar Clase

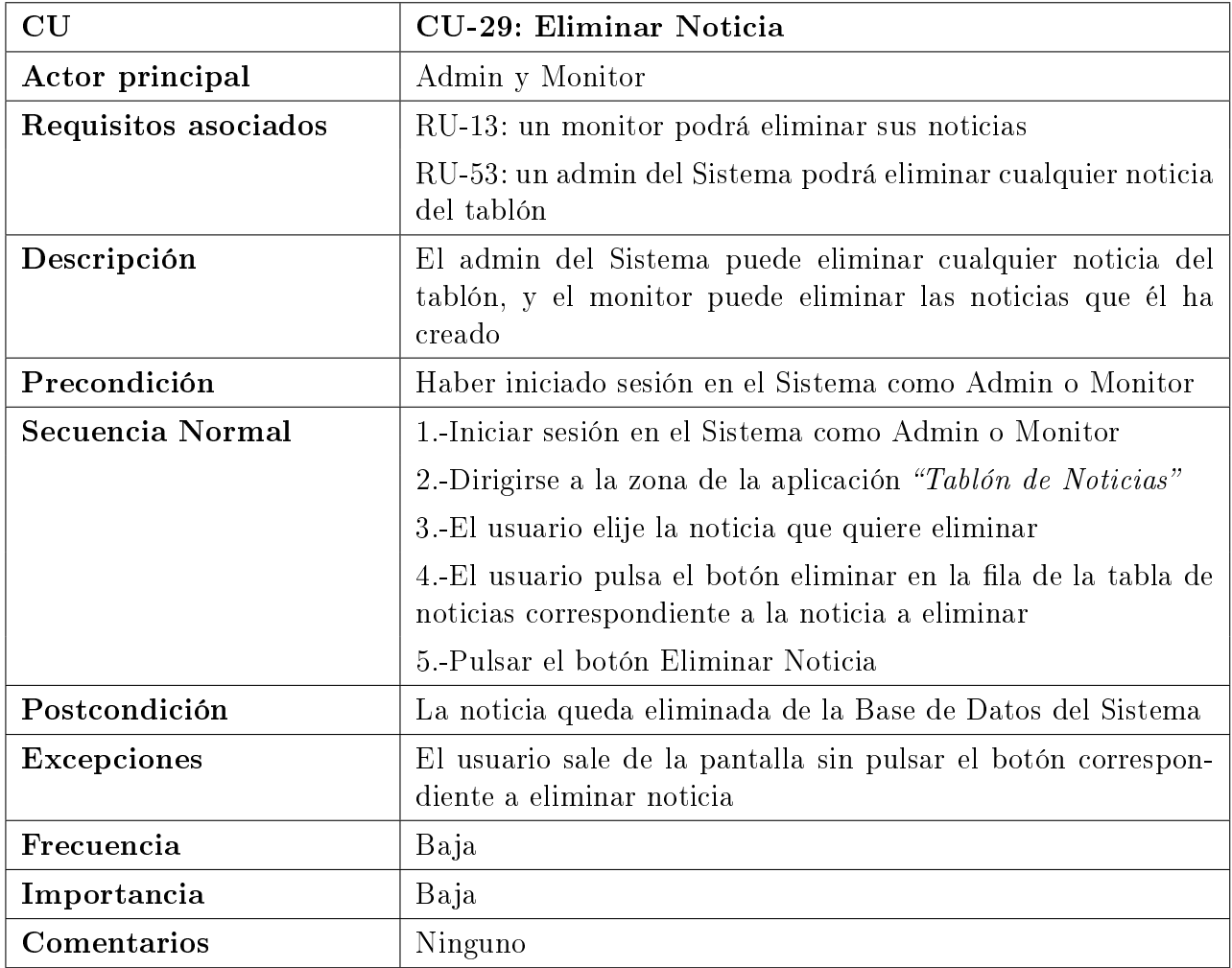

Cuadro 3.30: CU-29: Eliminar Noticia

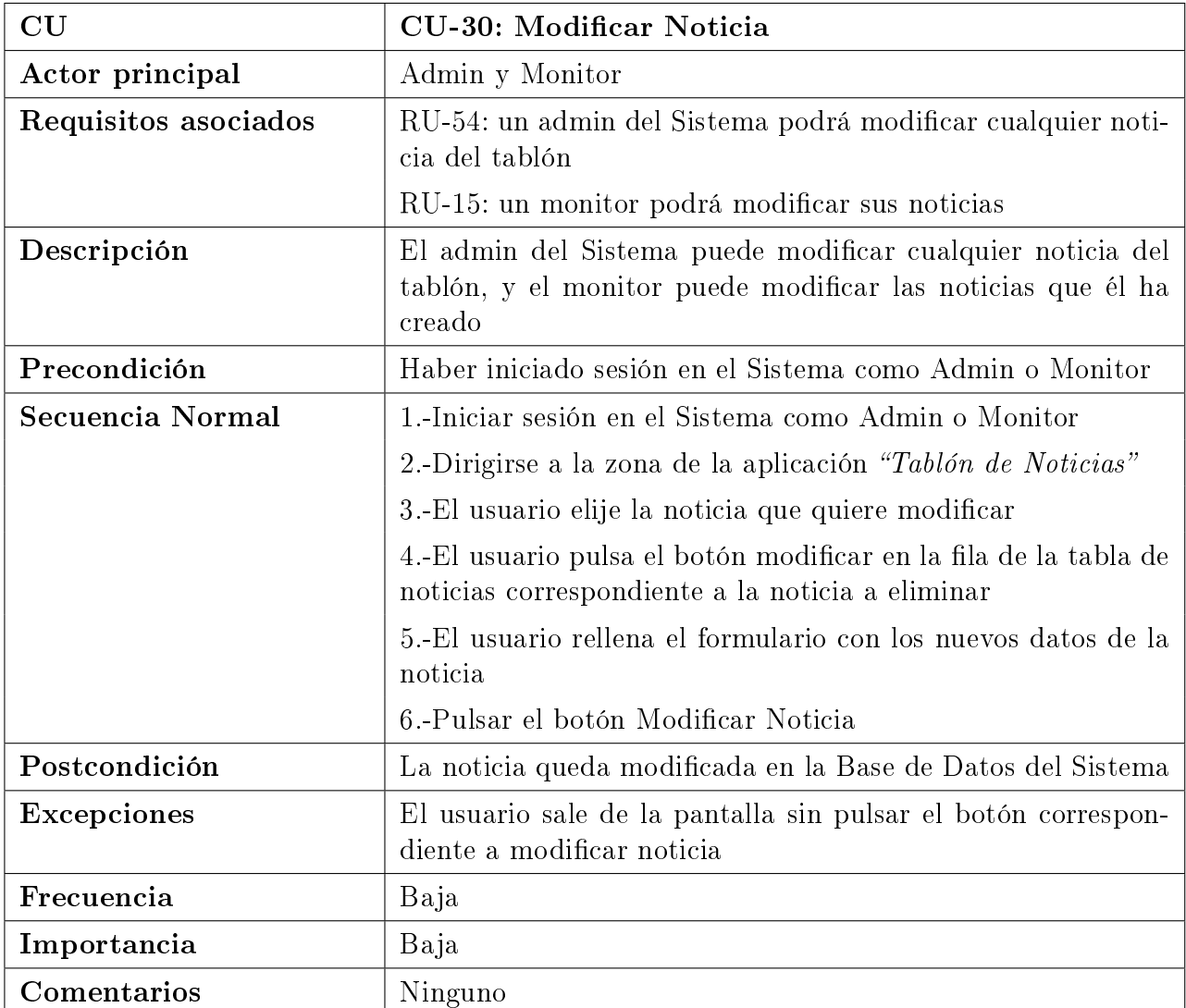

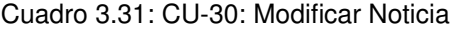

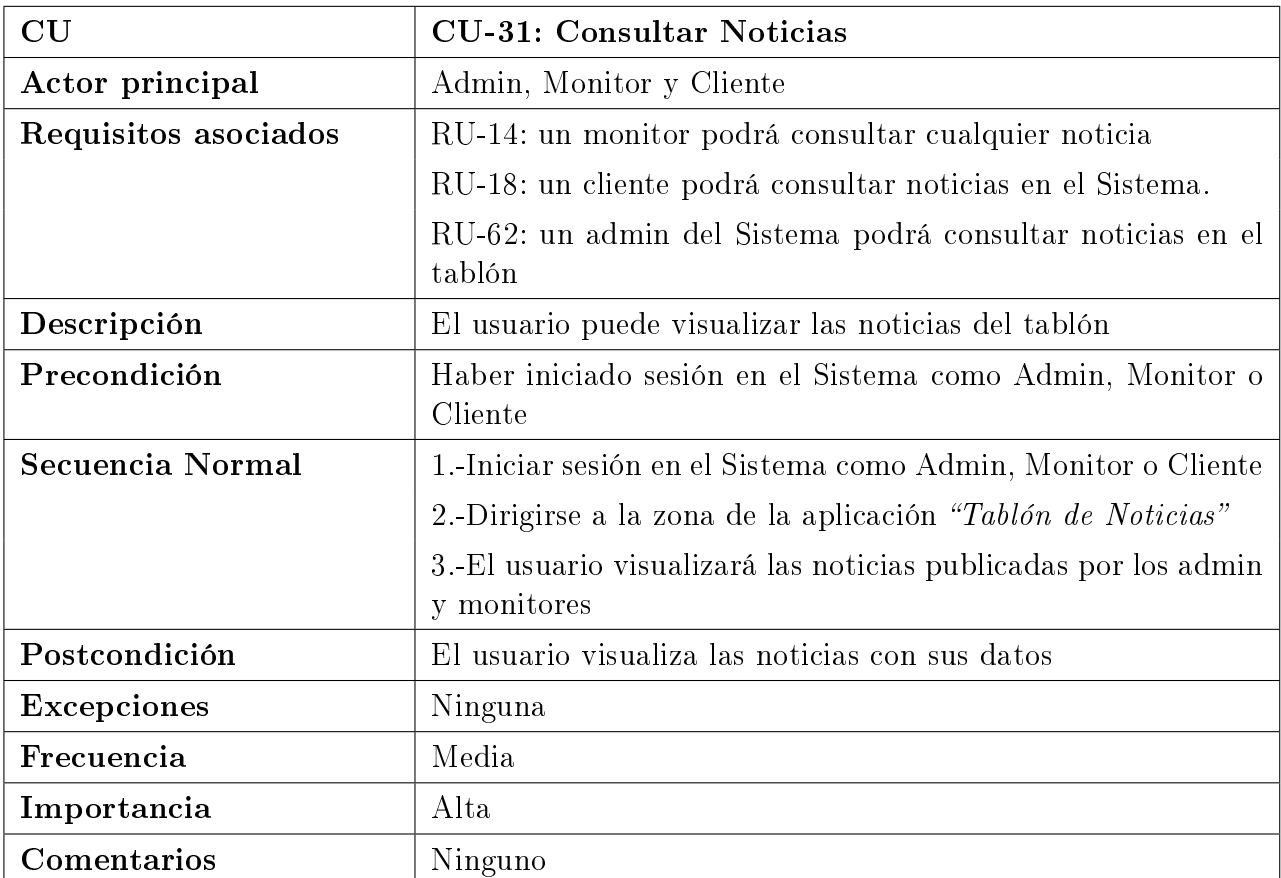

Cuadro 3.32: CU-31: Consultar Noticias

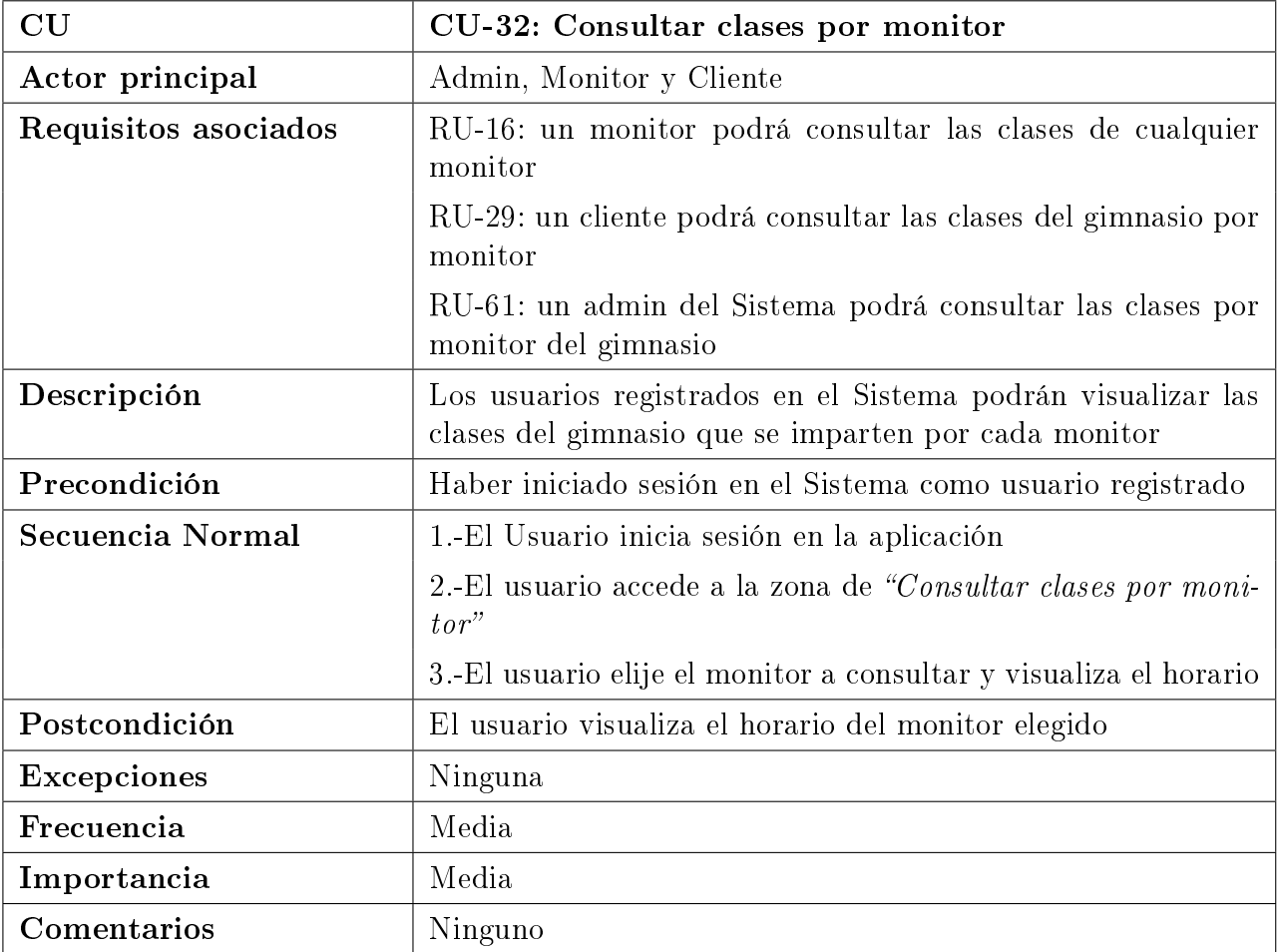

Cuadro 3.33: CU-32: Consultar clases por monitor

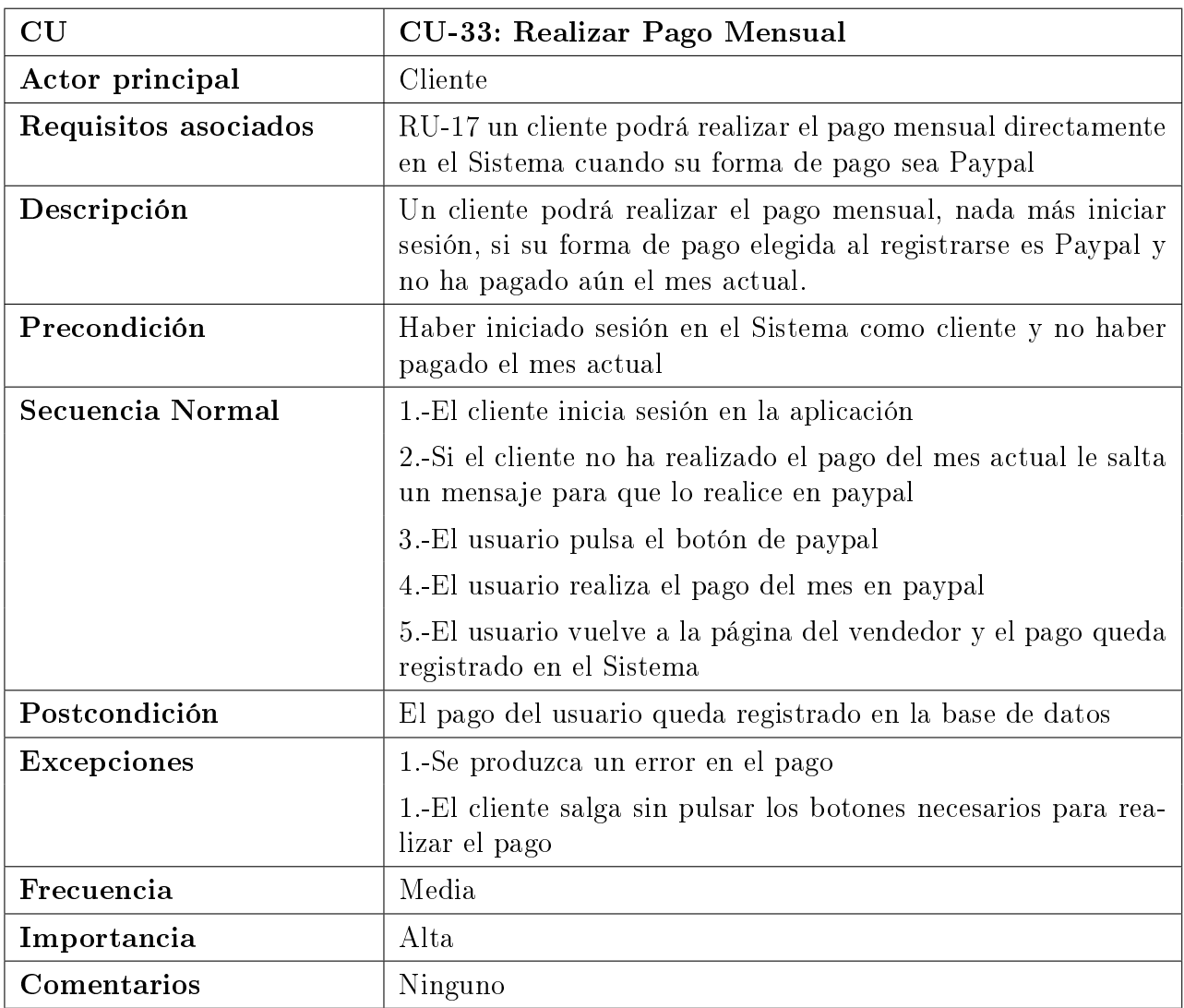

Cuadro 3.34: CU-33: Realizar Pago Mensual

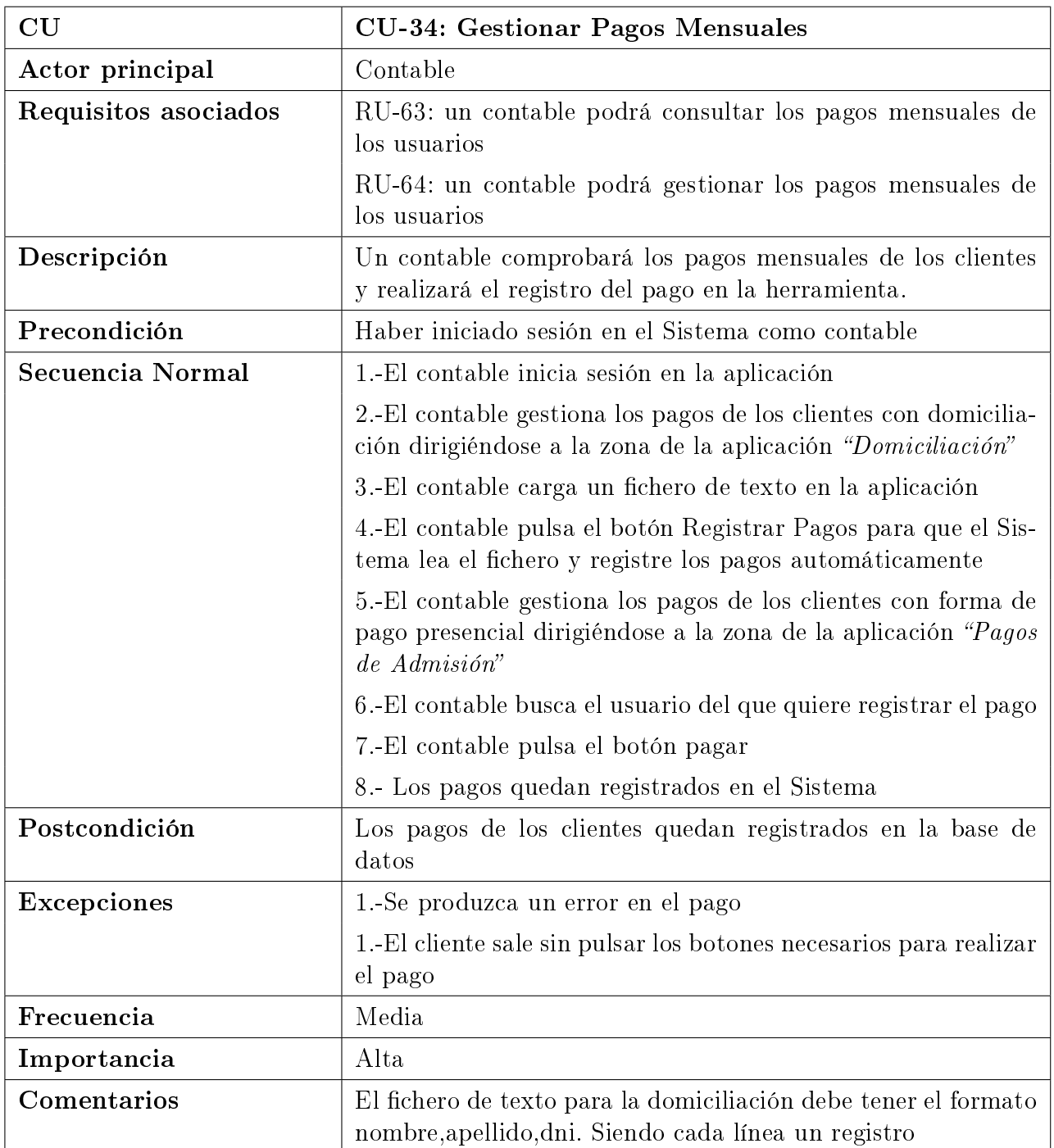

Cuadro 3.35: CU-34: Gestionar Pagos Mensuales

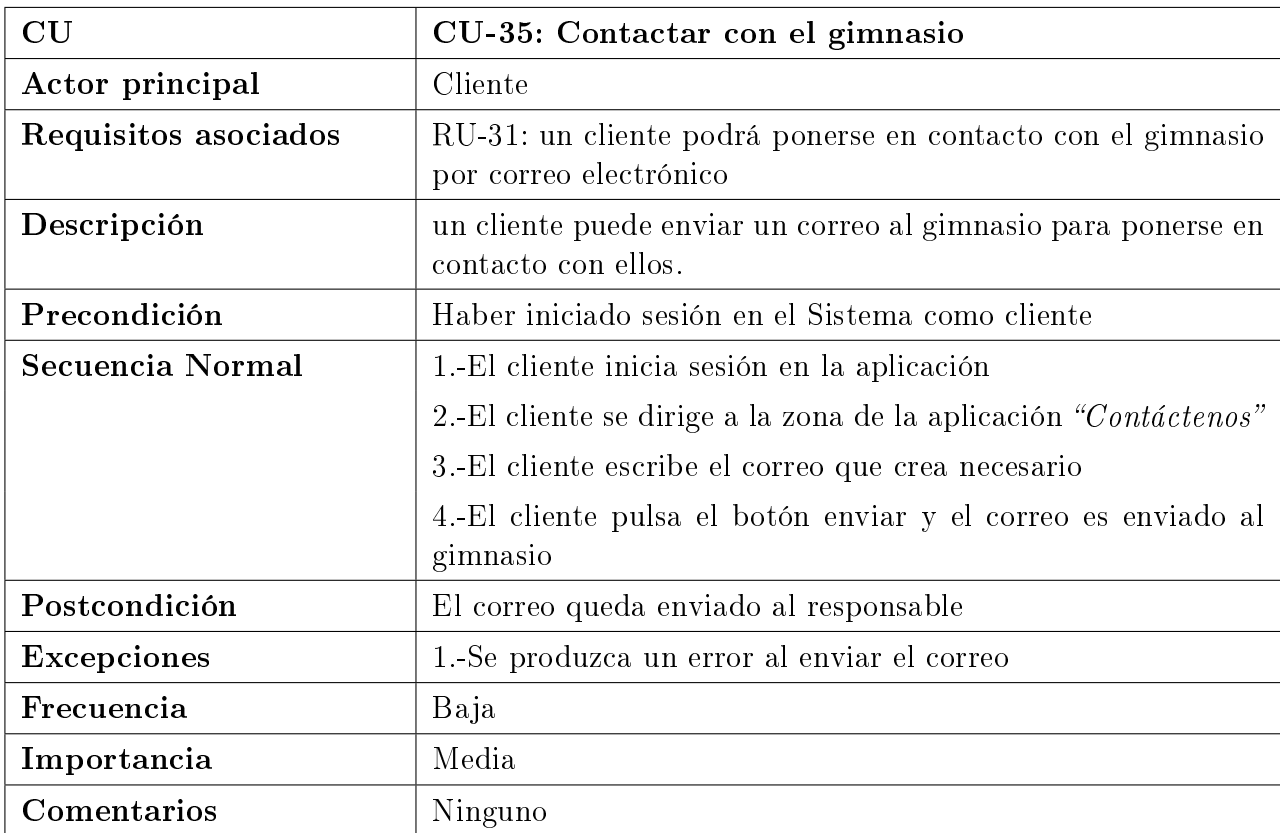

Cuadro 3.36: CU-35: Contactar con el gimnasio

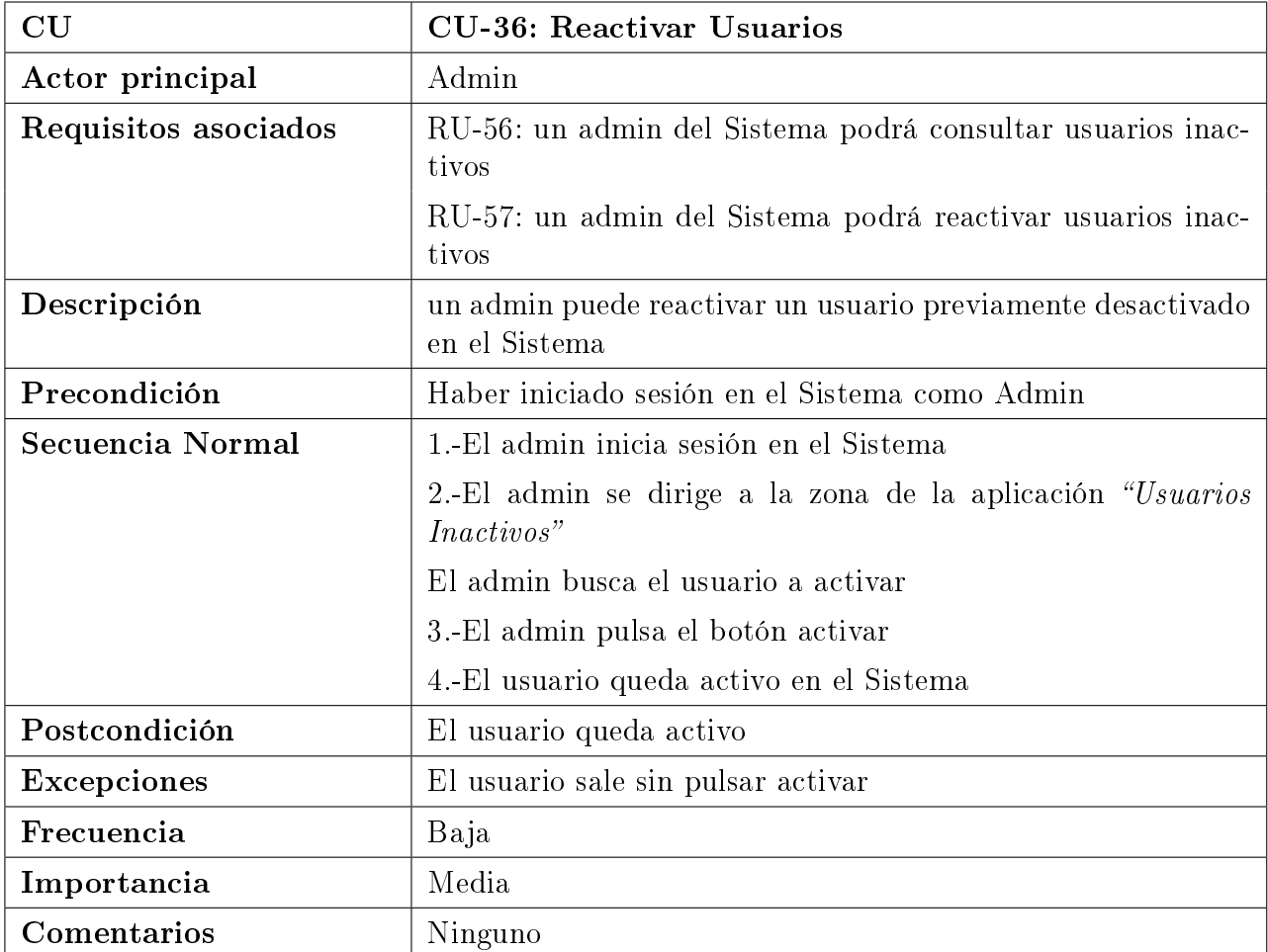

Cuadro 3.37: CU-36: Reactivar Usuarios

| CU                      | CU-37: Reasignar Clases                                                                               |
|-------------------------|----------------------------------------------------------------------------------------------------|
| Actor principal         | Admin                                                                                                 |
| Requisitos asociados    | RU-58: un admin del Sistema podrá reasignar las clases de un<br>monitor a otro antes de desactivarlo. |
|                         | RU59: un admin del Sistema podrá reasignar las clases de un<br>aula a otro antes de eliminarlo.       |
| Descripción             | un admin puede reasignar una clase de aula o de monitor antes<br>de desactivarlo                      |
| Precondición            | Haber iniciado sesión en el Sistema como Admin                                                        |
| <b>Secuencia Normal</b> | 1.-El admin inicia sesión en el Sistema                                                               |
|                         | 2.-El admin se dirige a la zona de la aplicación "Tabla Usua-<br>rios                                 |
|                         | 3.-El admin elije el monitor a desactivar y pulsa en Desactivar<br>Monitor                            |
|                         | 4.-El admin visualiza las clases asociadas a ese monitor y las<br>reasigna a otro monitor             |
|                         | 5.-Las clases del monitor quedan reasignadas                                                          |
|                         | 6.-El admin se dirige a la zona de la aplicación "Aulas"                                              |
|                         | 7.-El admin pulsa eliminar aula                                                                       |
|                         | 8.-El admin visualiza las clases asociadas a ese aula y las<br>reasigna a otro aula                   |
|                         | 9.-Las clases quedan reasignadas                                                                      |
| Postcondición           | Las clases quedan reasignadas de aula o monitor                                                       |
| <b>Excepciones</b>      | El usuario sale sin reasignar clases                                                                  |
| Frecuencia              | Baja                                                                                                  |
| Importancia             | Media                                                                                                 |
| Comentarios             | Ninguno                                                                                               |

Cuadro 3.38: CU-37: Reasignar Clases

# 3.3. Reglas de Negocio

En el proyecto se establecen las siguientes Reglas de Negocio:

- RN-01: Facilitar la labor de los monitores del gimnasio.
- RN-02: Facilitar una comunicación de los Administradores del Sistema y los monitores con los clientes mediante un tablón en la aplicación.
- RN-03: Los únicos responsables de la creación, modificación y eliminación de aulas e instalaciones serán los administradores del Sistema.

## 3.4. Requisitos de Información

A continuación, se pasan a explicar los Requisitos de Información del Sistema, que nos mostrarán la información que se almacena en el mismo para el correcto funcionamiento de la herramienta.

Para ello se muestran las entidades y relaciones existentes en el modelo conceptual de datos.

## Entidades:

| <b>RI-01 Usuarios</b> | Almacena la información de los usuarios registrados en el Sistema                                                                                                |
|-----------------------|----------------------------------------------------------------------------------------------------|
| <b>Atributos</b>      | idUsuario: identificador numérico y autoincremental único del usua-                                                                                              |
|                       | rio                                                                                                    |
|                       | nombreUsuario: nombre de usuario con el que el usuario inicia se-<br>sión                                                                                        |
|                       | contrasenia: contraseña con la que el usuario inicia sesión en la<br>herramienta. Se encuentra cifrada en formato sha-256                                        |
|                       | nombre: nombre real del usuario                                                                                                    |
|                       | apellidos: apellidos del usuario                                                                                                    |
|                       | sexo: género de la persona, puede ser hombre o mujer                                                                                                    |
|                       | dni: documento de identidad de la persona                                                                                                    |
|                       | provincia: lugar de residencia del usuario                                                                                                    |
|                       | telefono: teléfono personal de usuario                                                                                                    |
|                       | correo: dirección de correo electrónico del usuario                                                                                                    |
|                       | fecha Nacimiento: identifica la fecha en la que ha nacido el usuario                                                                                             |
|                       | tipo: atributo importante que identifica si el usuario es de un tipo<br>u otro, en función del tipo que sea tendrá determinados privilegios<br>en la herramienta |
|                       | formaPago: identifica la forma de pago que ha elegido el usuario al<br>registrarse en el Sistema: paypal, presencial o domiciliación                             |
|                       | activo: identifica si el usuario está activo o no en el Sistema                                                                                                  |
|                       | fechaAlta: indica la fecha en la que se ha dado de alta al usuario en<br>el Sistema                                                                              |
|                       | fechaDesactivado: sólo se rellena cuando se desactiva un usuario; se<br>establece la fecha en la que se desactiva                                                |

Cuadro 3.39: RI-01 Usuarios

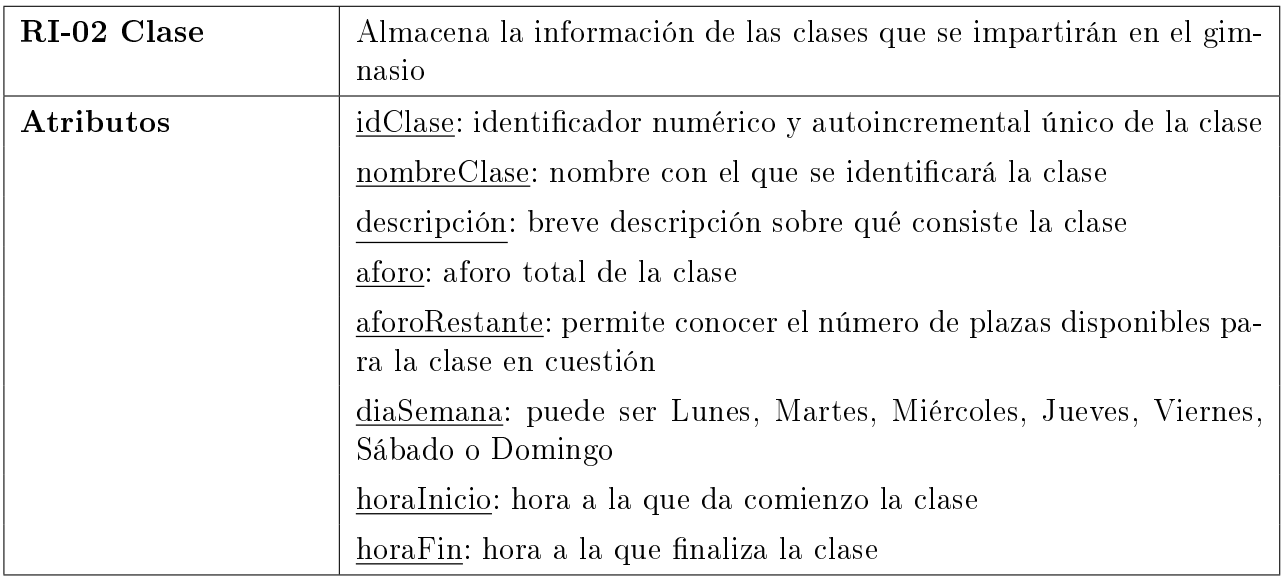

#### Cuadro 3.40: RI-02 Clase

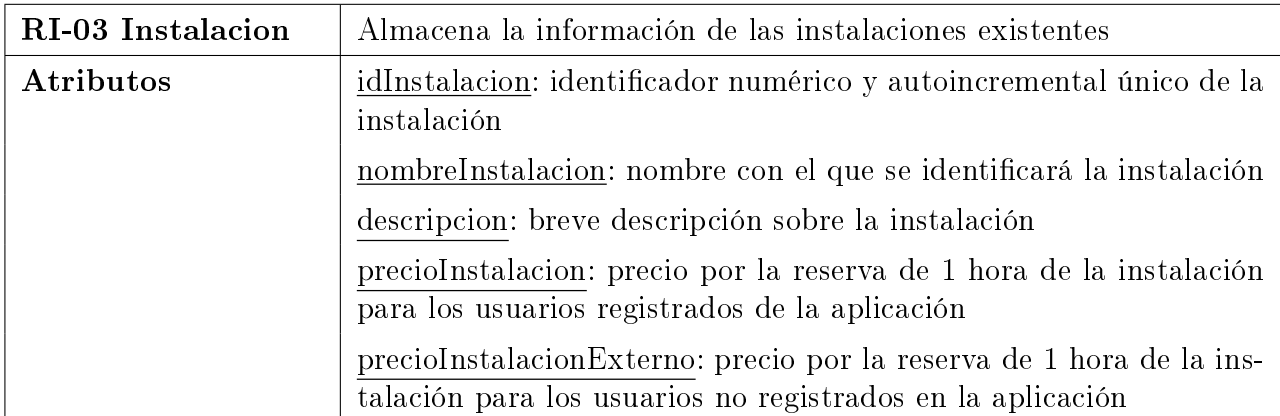

Cuadro 3.41: RI-03 Instalacion

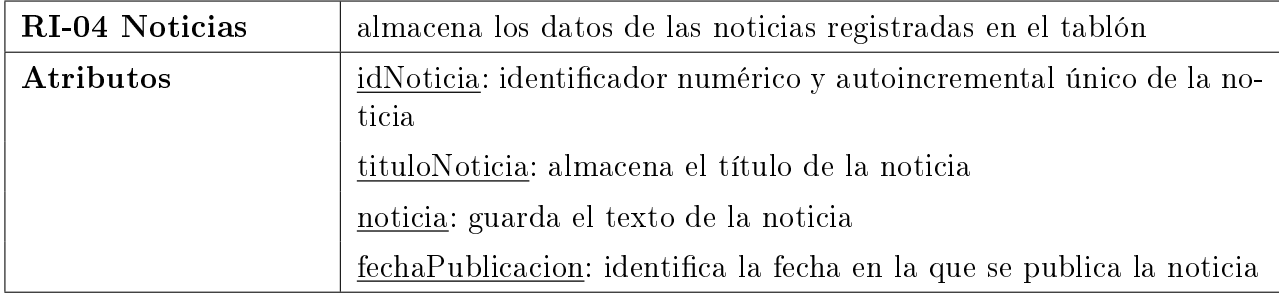

#### Cuadro 3.42: RI-04 Noticias

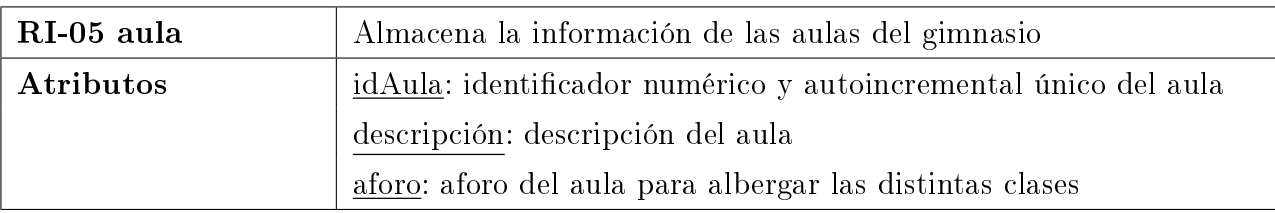

#### Cuadro 3.43: RI-05 aula

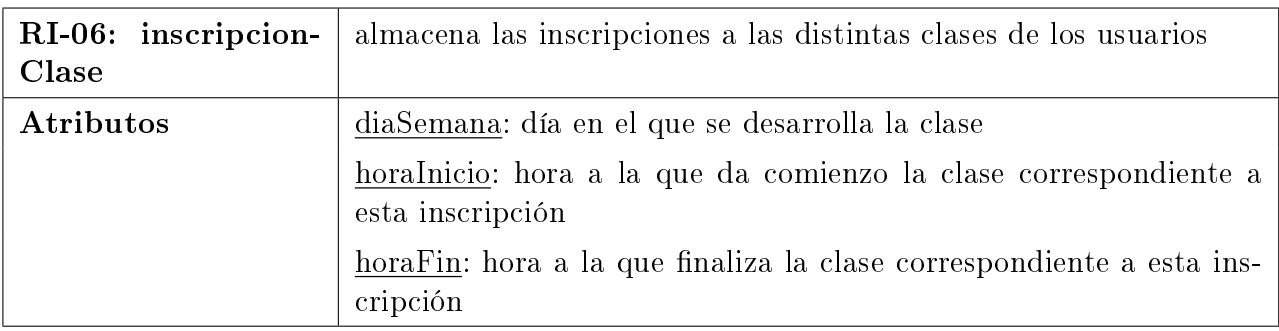

#### Cuadro 3.44: RI-06: inscripcionClase

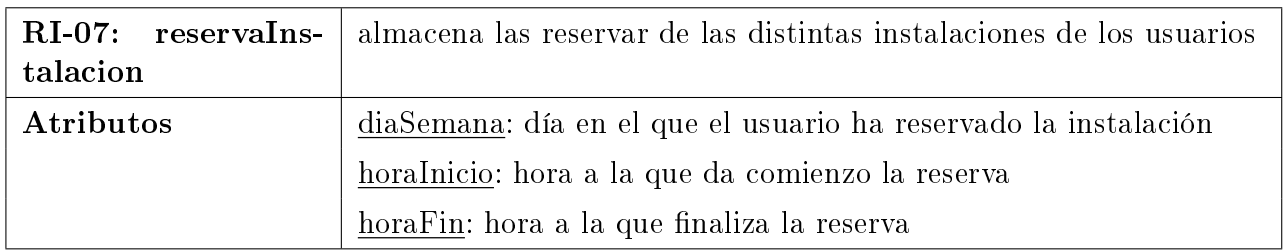

#### Cuadro 3.45: RI-07: reservaInstalacion

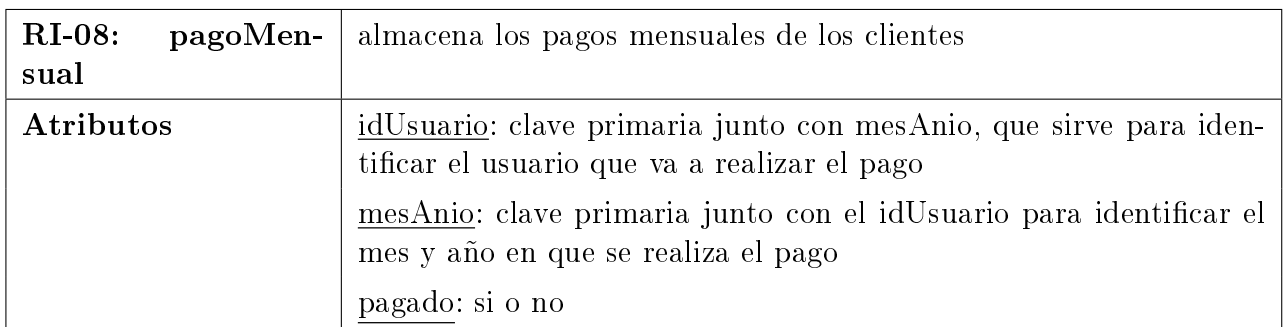

Cuadro 3.46: RI-08: pagoMensual

#### Relaciones de las Entidades:

- RI-09 Relación Noticias-Usuario: se guarda la información del usuario que publica la noticia.
- RI-10 Relación Usuario-Clase: se guarda la información del usuario encargado de impartir la clase correspondiente.
- RI-11 Relación Clase-Aula: se guarda la información del aula del gimnasio en el que se va a impartir la clase.
- RI-12 Relación InscripcionClase-Clase: se guarda la información de la clase correspondiente a la inscripción del usuario.
- RI-13 Relación InscripcionClase-Usuario: se guarda la información de la inscripción a una clase por parte de un usuario, guardando aquí el usuario que se inscribe a la clase.
- RI-14 Relación ReservaInstalacion-Instalacion: se guarda la información de la instalación correspondiente a la reserva del usuario.
- RI-15 Relación ReservaInstalacion-Usuario: se guarda la información de la reserva de una instalación por parte de un usuario, indicando el usuario que realiza la reserva.
- RI-16 Relación pagoMensual-idUsuario: se guarda la información del cliente que realiza el pago del mes

# 3.5. Requisitos Funcionales

Los Requisitos Funcionales describen la funcionalidad que tiene que desarrollar el Sistema para cubrir las necesidades de los usuarios. En nuestra herramienta nos encontramos con los siguientes:

- **RF-01:** El Sistema debe mostrar la página de inicio de la herramienta.
- RF-02: El Sistema deberá mostrar un formulario para que el usuario rellene sus credenciales y pueda iniciar sesión. Este requisito lleva consigo:
	- El Sistema debe comprobar que el usuario introduce un nombre de usuario, una contraseña y que las credenciales son correctas.
- RF-03: El Sistema debe permitir registrar nuevos usuarios en la herramienta.
- RF-04: El Sistema debe permitir cerrar sesión en la herramienta a los distintos usuarios de la misma.

Félix Yubero Isabel 93

- RF-05: El Sistema debe permitir modificar datos de los usuarios.
- RF-06: El Sistema permitirá que tanto usuarios registrados como no registrados realicen la reserva de instalaciones
- RF-07: El Sistema debe permitir a los usuarios consultar las distintas instalaciones existentes.
- **RF-08:** El Sistema debe permitir a los monitores resetear el aforo de las clases.
- RF-09: El Sistema debe permitir al monitor consultar las clases que tiene que impartir.
- RF-10: El Sistema debe permitir que se publiquen nuevas noticias en el tablón.
- **RF-11:** El Sistema permitirá la consulta de clases por aula.
- RF-12: El Sistema debe permitir la inscripción de los usuarios a las clases.
- RF-13: El Sistema debe permitir consultar las reservas de las instalaciones.
- RF-14: El Sistema debe permitir consultar las inscripciones a las clases.
- RF-15: El Sistema debe permitir crear nuevas aulas
- **RF-16:** El Sistema debe permitir registrar nuevas instalaciones.
- RF-17: El Sistema debe permitir la consulta de monitores.
- $\blacksquare$  RF-18: El Sistema debe permitir la consulta de usuarios.
- RF-19: El Sistema debe permitir al admin desactivar clientes y monitores
- **RF-20:** El Sistema debe permitir la modificación de los datos de las instalaciones.
- $\blacksquare$ RF-21: El Sistema debe permitir la eliminación de instalaciones.
- **RF-22:** El Sistema debe permitir que se consulten las distintas aulas existentes.
- RF-23: El Sistema debe permitir la eliminación de aulas.
- **RF-24:** El Sistema debe permitir que se modifiquen los datos de un aula.
- **RF-25:** El Sistema debe permitir registrar una nueva clase.
- RF-26: El Sistema debe permitir la eliminación de una clase.
- RF-27: El Sistema debe permitir al admin reactivar los usuarios inactivos
- RF-28: El Sistema debe permitir al admin reasignar las clases de un monitor al desactivarle
- RF-29: El Sistema debe permitir al admin reasignar las clases de un aula al eliminarle
- RF-30: El Sistema debe permitir consultar horarios de clases

## 3.6. Requisitos No Funcionales

Cuando hablamos de Requisitos No Funcionales nos referimos a un tipo de requisitos que, al contrario que los descritos anteriormente, no se encargan de describir la funcionalidad del Sistema, si no que se encargan de describir las características del Sistema, sus comportamientos específicos.

En base a esto vamos a mostrar distintos tipos:

### 3.6.1. Accesibilidad

**RA-01:** la aplicación debe ser accesible desde un navegador web, en cualquier dispositivo.

#### 3.6.2. Seguridad

- **RS-01:** los usuarios se identificarán en el Sistema a través de su nombre de usuario y contraseña.
- RS-02: el control de acceso se realiza mediante la seguridad de autenticación JAAS.
- RS-03: las contraseñas de los usuarios estarán cifradas mediante el algoritmo de seguridad sha-256.
- RS-04: los usuarios sólo tendrán acceso a la información correspondiente en función de su tipo de perfil de usuario.
- **RS-05:** los usuarios no registrados en el Sistema sólo podrán acceder a la parte pública del mismo.

#### 3.6.3. Escalabilidad

RE-01: la aplicación debe ser altamente escalable, es decir, debe permitir realizar nuevas funcionalidades en el futuro sin que ello conlleve la pérdida del funcionamiento actual de la aplicación.

Félix Yubero Isabel 95

## 3.6.4. Usabilidad

- RU-01: la interfaz de la aplicación debe ser fácil de usar por los usuarios.
- RU-02: los usuarios deben poder usar la aplicación fácilmente con sólo leer el manual de usuario.
- RU-03: la aplicación debe proporcionar la interactividad adecuada al usuario mediante mensajes de error y avisos para que este sepa cómo actuar.

## 3.6.5. Disponibilidad

**RD-01:** la aplicación debe proporcionar una disponibilidad  $24/7$ , debe estar disponible 24 horas al día los 7 días de la semana.

# Capítulo 4

# Diseño

## 4.1. Arquitectura Lógica

La Arquitectura Lógica se encarga de mostrar la organización, relacionalmente hablando, de los componentes lógicos que forman la aplicación.

Como ya se indicó en el anteproyecto, se usaría una arquitectura 3 capas. En esta arquitectura el objetivo principal es separar la capa de presentación, de la de negocio y de la de datos.

- **Presentación:** es la capa que permite a los usuarios visualizar la interfaz de gráfica y debe ser amigable e intuitiva. Mediante esta capa se le presenta el sistema al usuario y se le muestra la información. Esta capa se comunica únicamente con la capa de Negocio. Los usuarios van a poder acceder a través de un navegador web desde distintos dispositivos, ya sea un móvil, un ordenador o una tablet siempre y cuando disponga de un navegador web.
- Negocio: esta capa es denominada así porque en ella se establecen todas las reglas de negocio que se deben cumplir. Se comunica con la capa descrita anteriormente, la de presentación, para recibir sus solicitudes y presentar los datos. Esta capa es la capa intermedia puesto que también se comunica con la capa de datos para solicitarle o almacenar datos de/en ella.

En nuestra aplicación nos encontramos en esta capa con:

- REST: encargado de publicar los recursos para acceder a ellos de forma pública a través, por ejemplo, de los EJB
- EJB: encargados de llamar a los recursos proporcionador por los servicios REST
- BEANS: encargados de realizar las distintas gestiones de la herramienta, así como,
	- instalaciones
	- clases
- aulas
- usuarios
- noticias
- pagos mensuales
- inscripciones y reservas
- Datos: en esta capa se almacenan los datos de la aplicación y es la encargada de acceder a ellos. A esta capa llegan las solicitudes de almacenamiento y recuperación de la información desde la capa de negocio. En nuestro caso los datos son almacenados en una base de datos de MySql.

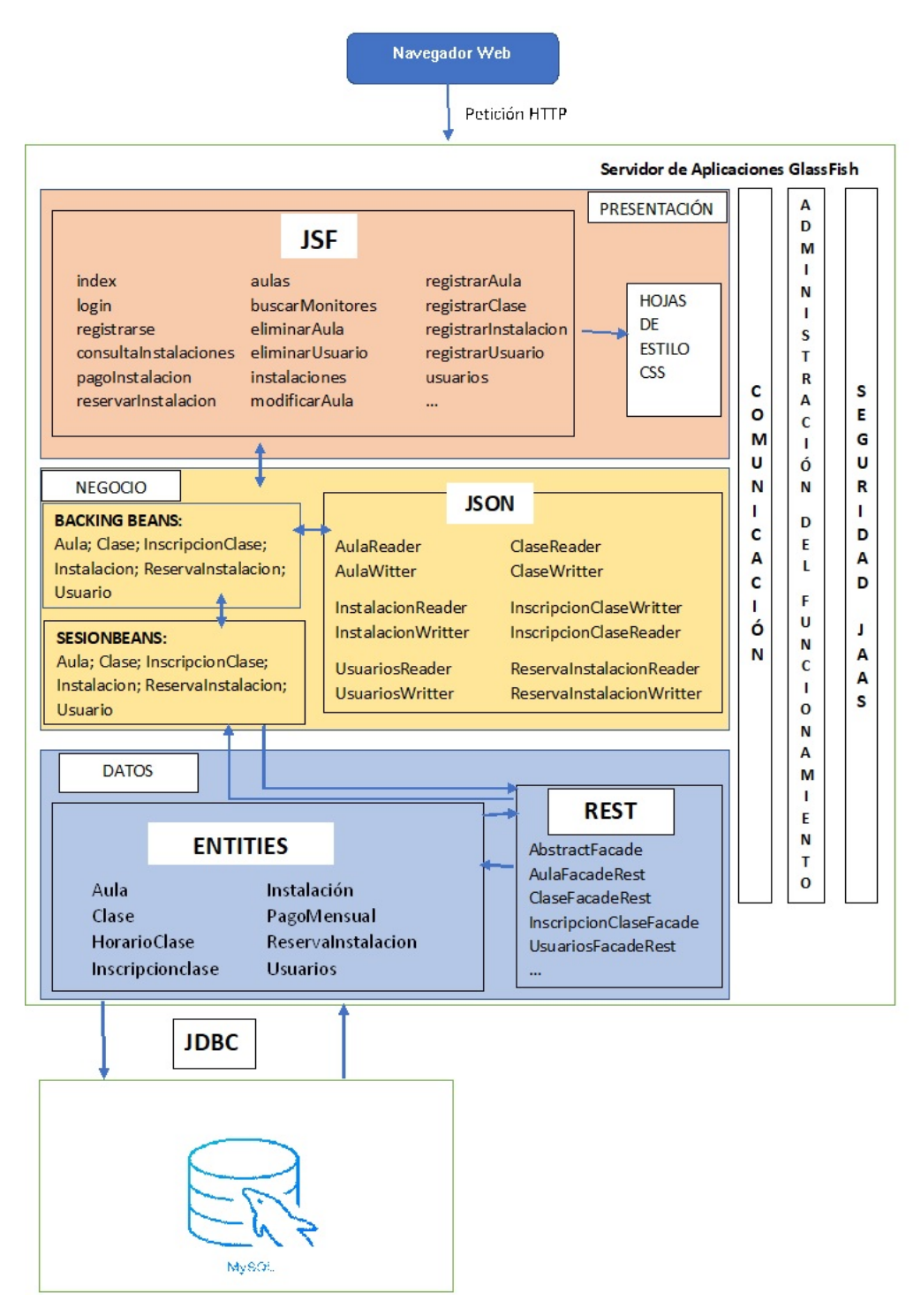

A continuación se muestra gráficamente la arquitectura lógica.

*Ilustración 11: Diseño, Arquitectura Lógica.*

## 4.2. Arquitectura Física

La Arquitectura Física nos muestra los elementos físicos que van a interferir en el correcto funcionamiento del sistema. Los usuarios accederán al sistema mediante una conexión a internet desde cualquier dispositivo compatible con Java. Como servidor de la aplicación se ha utilizado el servidor Glasssh, este servidor se comunica con el servidor de la Base de Datos de MySql.

En un futuro sería recomendable la instalación de firewall entre los componentes para mejorar la seguridad del sistema.

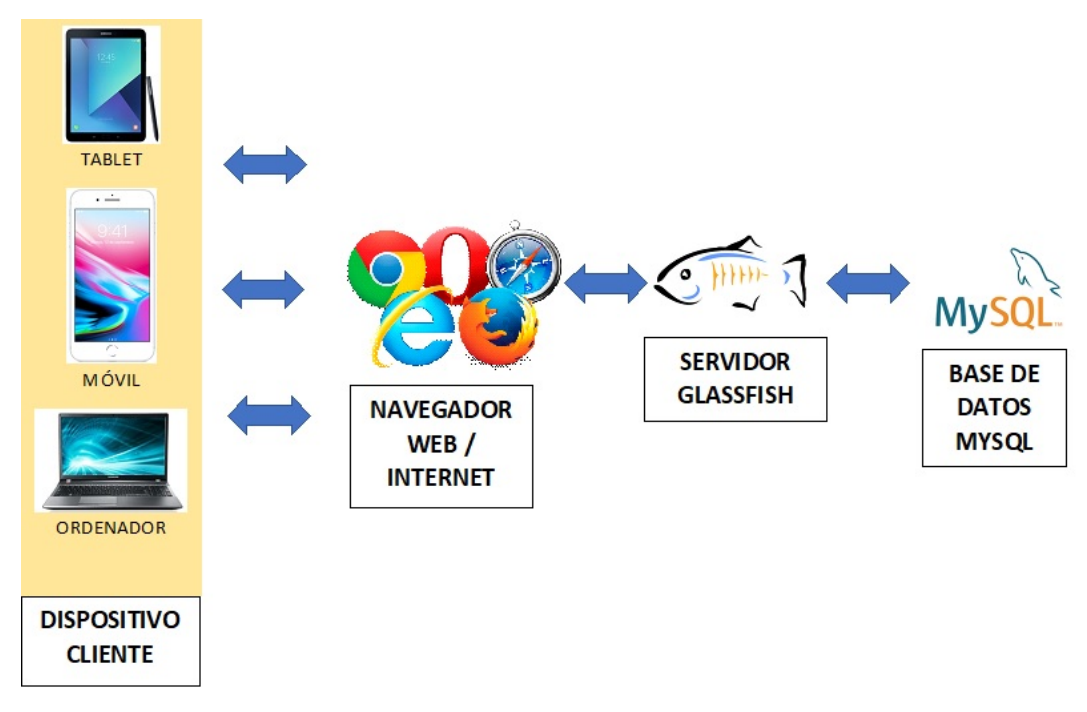

Figura 4.1: Diseño, Arquitectura Física.

# 4.3. Modelo de Datos

El Modelo de Datos es un apartado fundamental en cualquier aplicación, es necesario el correcto almacenamiento de los datos. En nuestra aplicación todos los datos que se visualizan y los que se guardan se almacenan en una Base de Datos de MySql para el correcto funcionamiento de la aplicación.

A continuación se muestran una serie de diagramas para un mejor entendimiento de la Base de Datos del sistema.

100 Félix Yubero Isabel

# 4.3.1. Diagrama de Entidad Relación

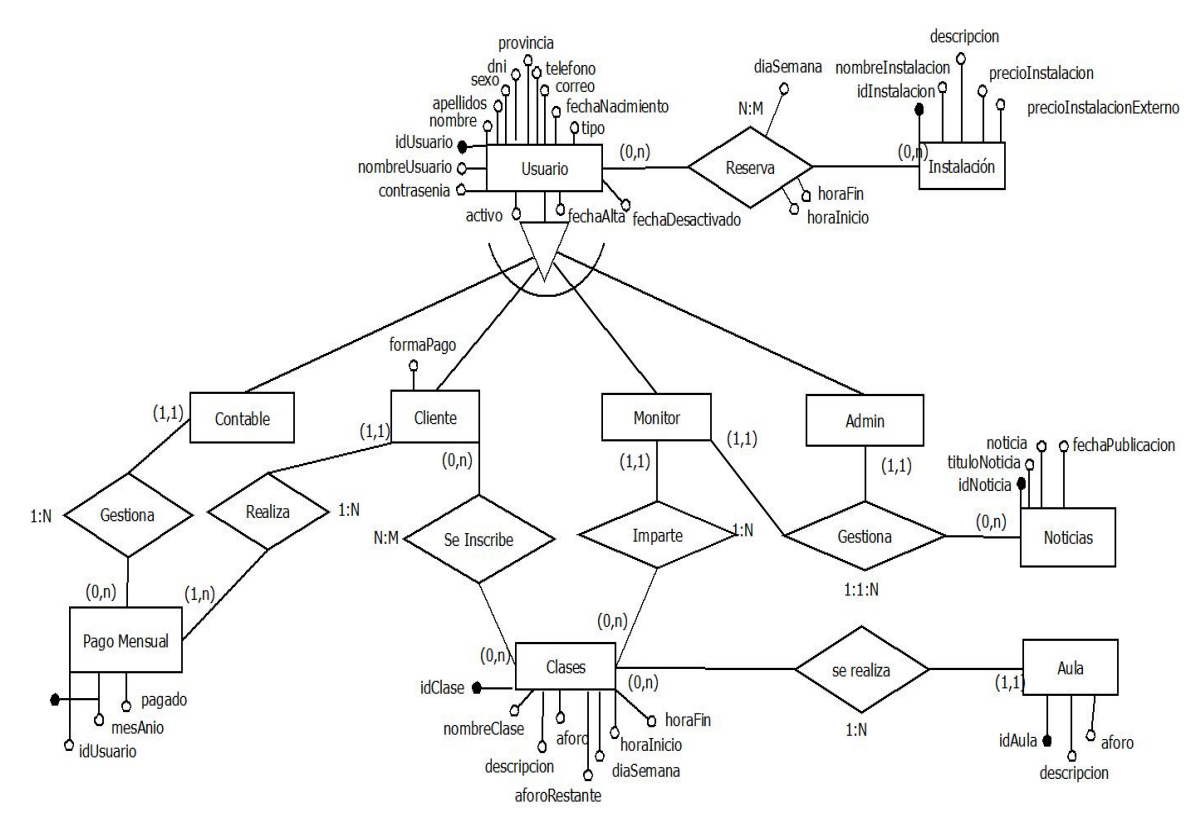

Figura 4.2: Diseño, Diagrama Entidad Relación.

## 4.3.2. Diagrama clases

En este apartado del socumento se muestra un primer Diagrama de Clases general mostrando la relación entre las distintas entitys del proyecto, ya que en el apartado de anexos [B](#page-214-0)

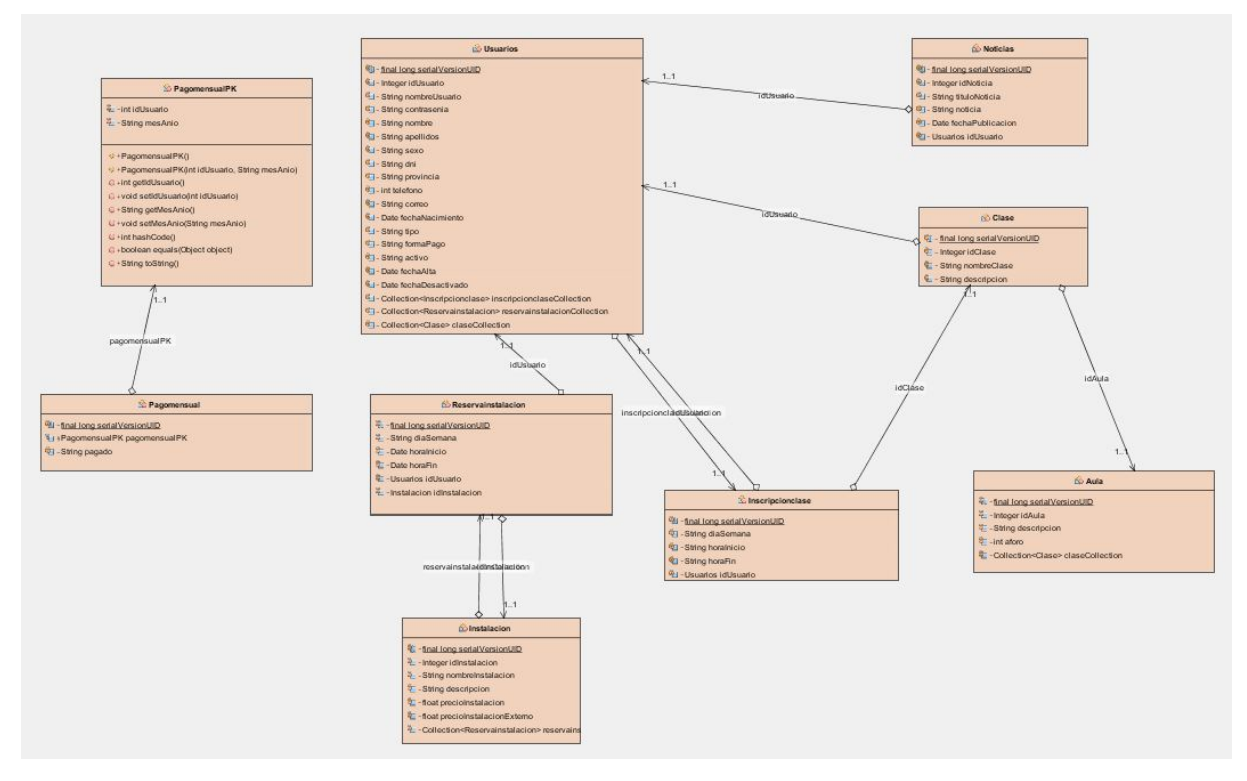

Figura 4.3: Diseño, Diagrama de Clases general.

#### 4.3.3. Diagramas de Secuencia

Los Diagramas de Secuencia son un tipo de diagramas de interacción que permiten describir el comportamiento dinámico del sistema centrándose en la secuencia de los mensajes que intercambian los objetos, para entender la secuencia de pasos realizada en cada acción.

En un Diagrama de Secuencia nos encontramos dos ejes o dimensiones, el vertical que nos va a representar el tiempo y el horizontal representando los distintos objetos que interactúan. Si nos fijamos en el eje vertical, el que representa al tiempo, vemos que este avanza desde la parte superior hacia la inferior del sistema.

Lo habitual es realizar un Diagrama de Secuencia por cada Diagrama de Caso de Uso existente, puesto que hay muchos casos de uso con flujos parecidos, se realizarán los Diagramas de Secuencia más significativos.

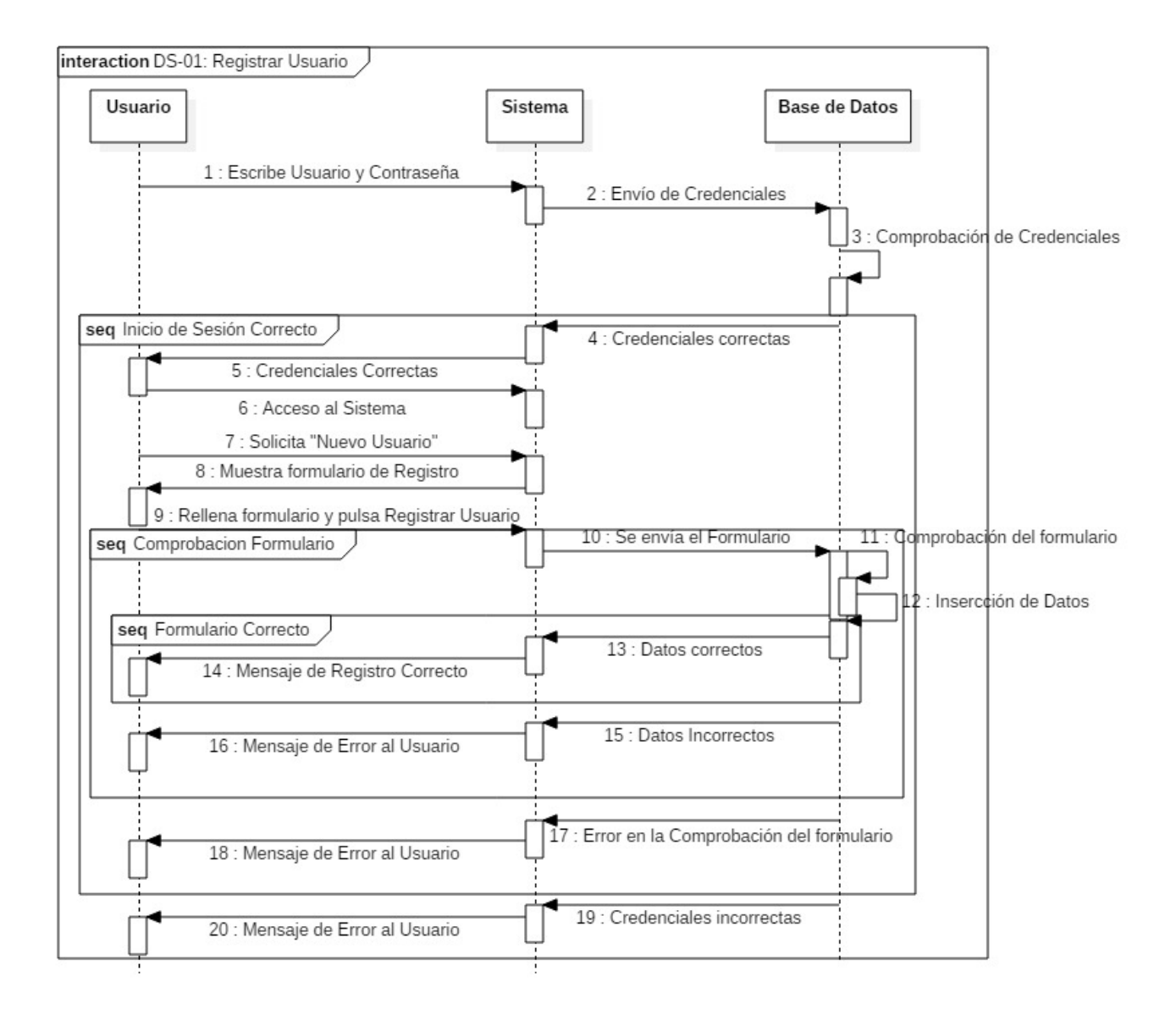

Diagrama de Secuencia CU-03 (Iniciar Sesión) y CU-02 (Registrar en el Sistema)

Figura 4.4: Diseño, DS-01: Registrar Usuario

Diagrama de Secuencia CU-03 (Iniciar Sesión) y CU-06 (Reservar Instalación)

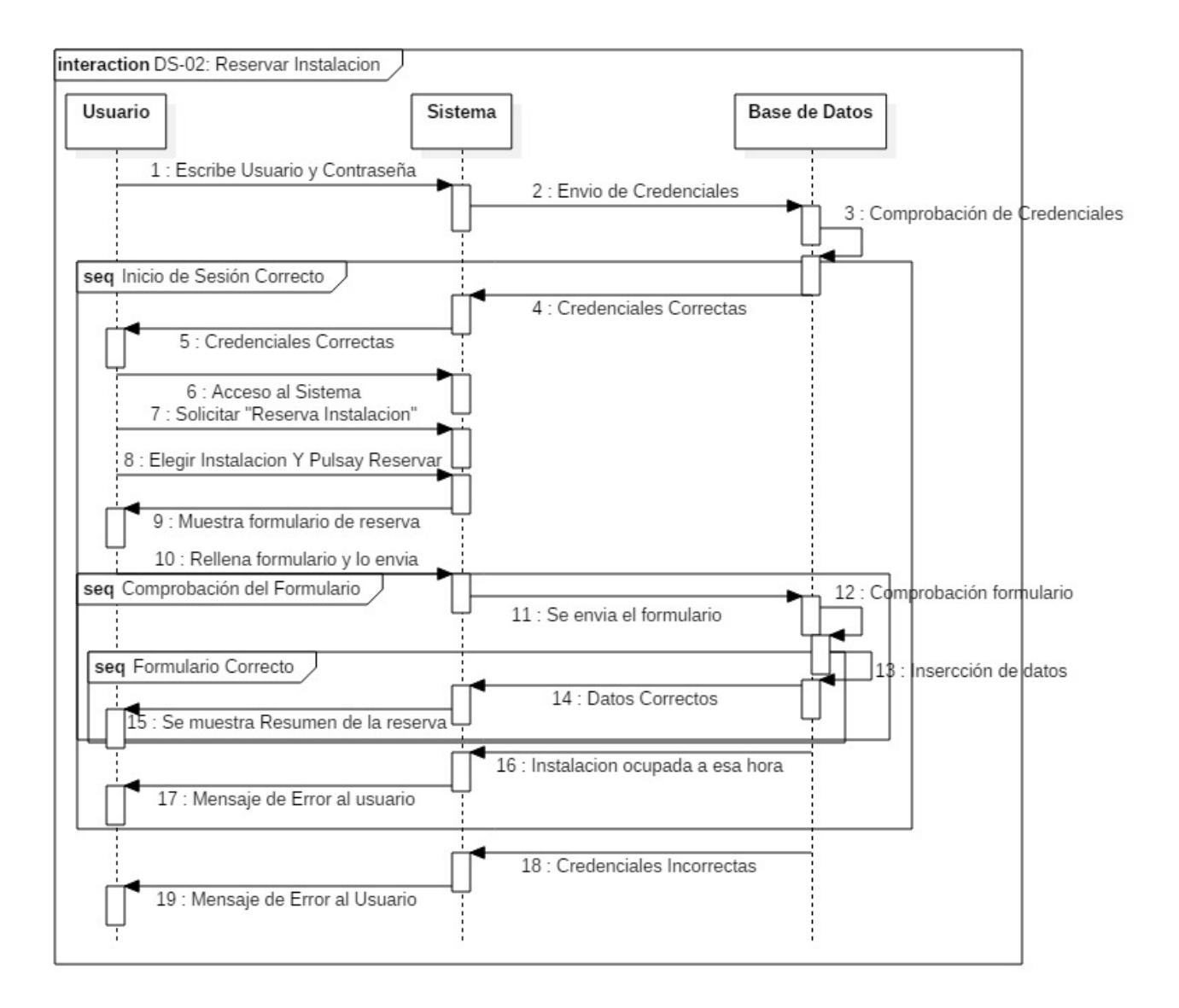

Figura 4.5: Diseño, DS-02: Reservar Instalacion
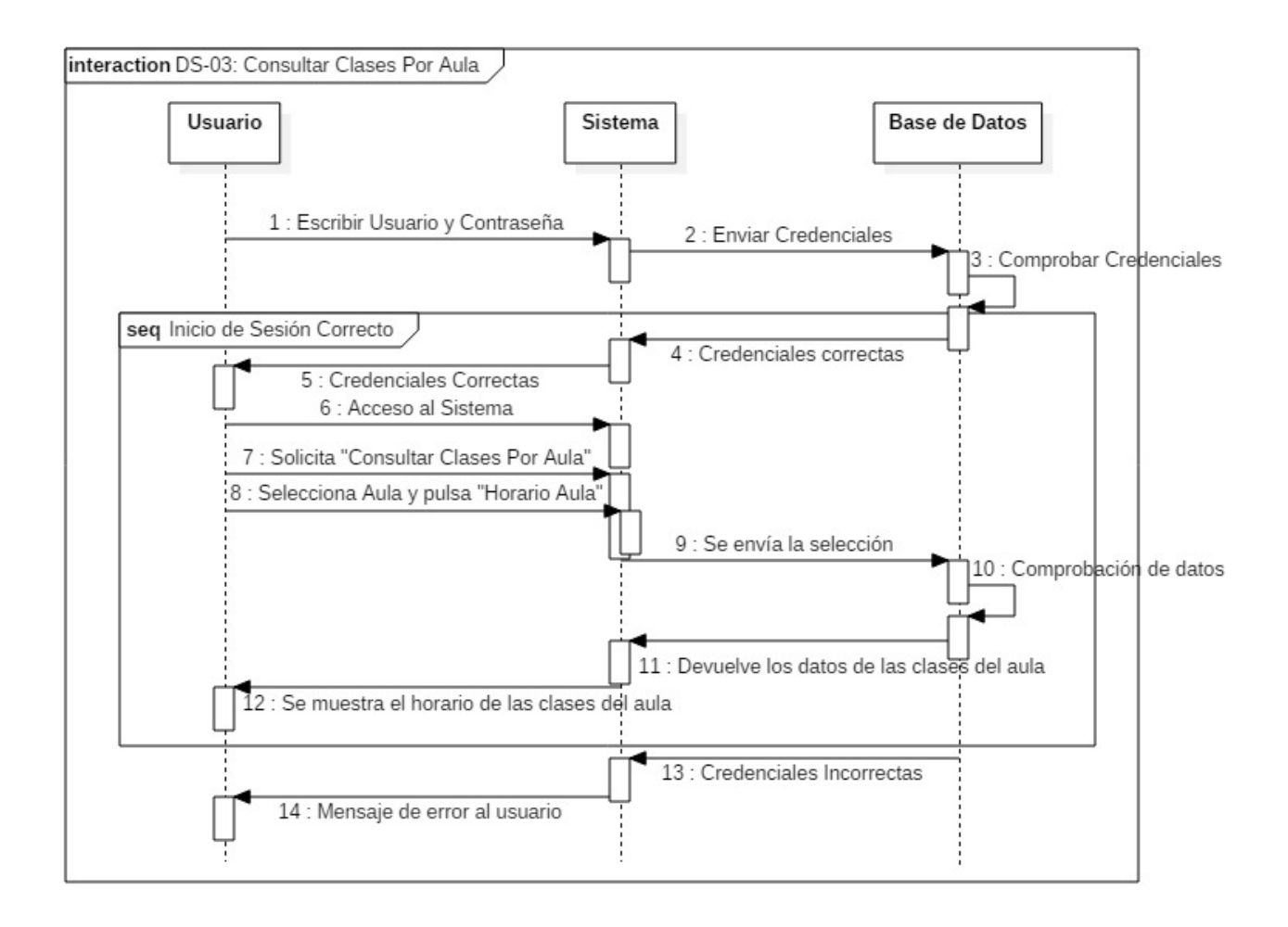

Diagrama de Secuencia CU-03 (Iniciar Sesión) y CU-12 (Consultar Clases por Aula)

Figura 4.6: Diseño, DS-03: Consultar Clases Por Aula

Diagrama de Secuencia CU-03 (Iniciar Sesión) y CU-14 (Consultar Reserva) Instalaciones

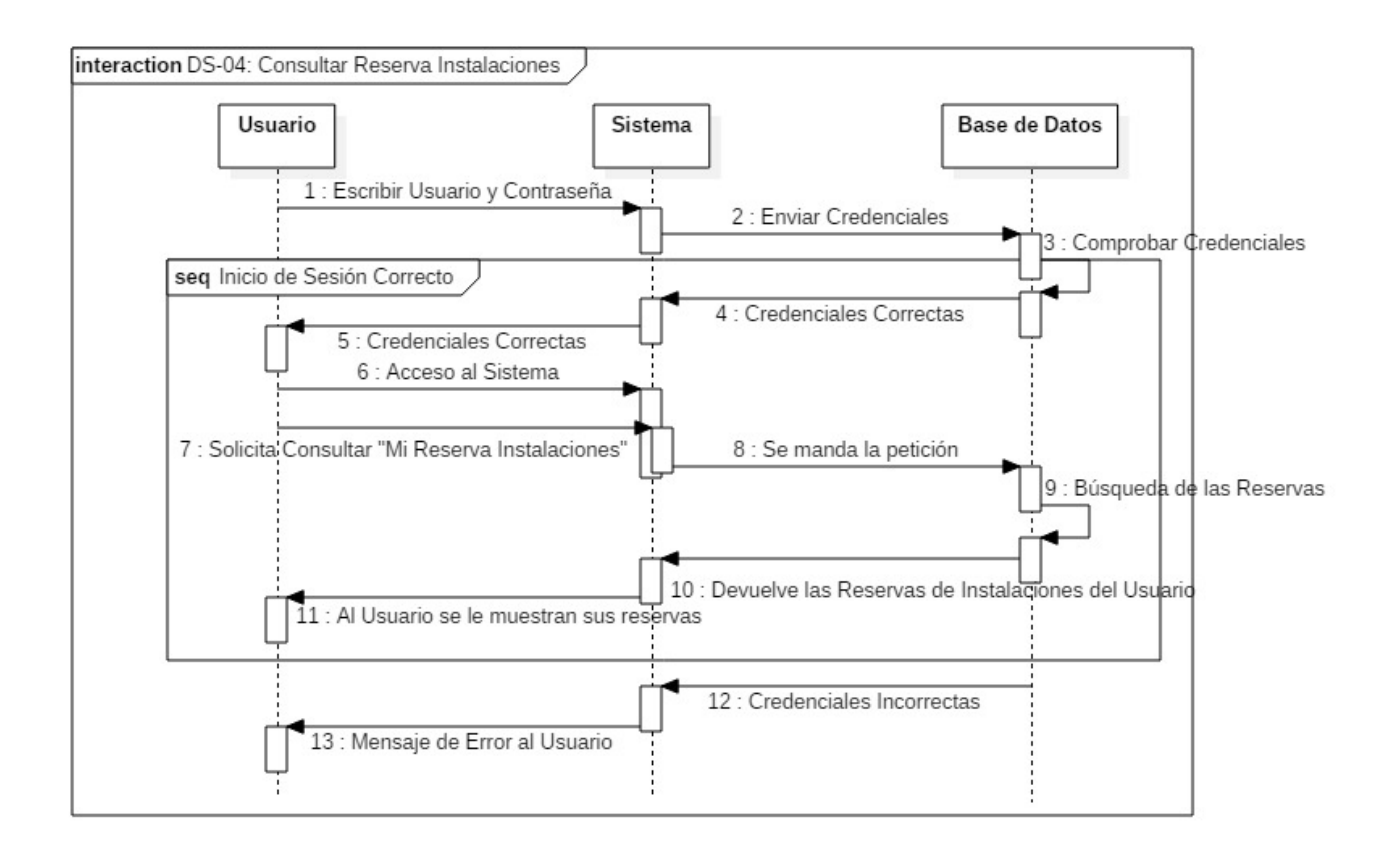

Figura 4.7: Diseño, DS-04: Consultar Reserva Instalaciones

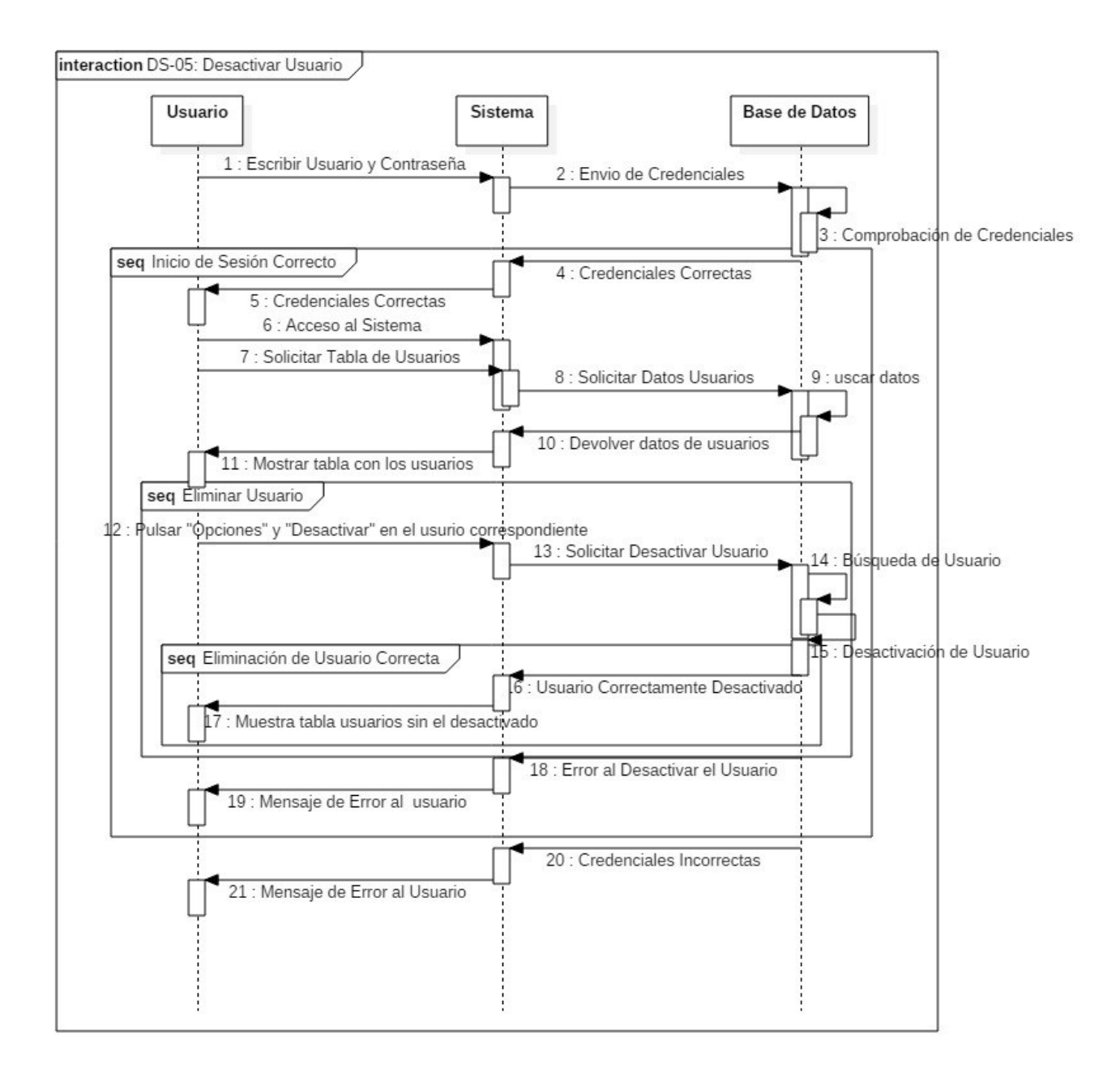

Diagrama de Secuencia CU-03 (Iniciar Sesión) y CU-20 (Desactivar Usuario)

Figura 4.8: Diseño, DS-05: Desactivar Usuario

Diagrama de Secuencia CU-03 (Iniciar Sesión) y CU-22 (Modicar Instalación)

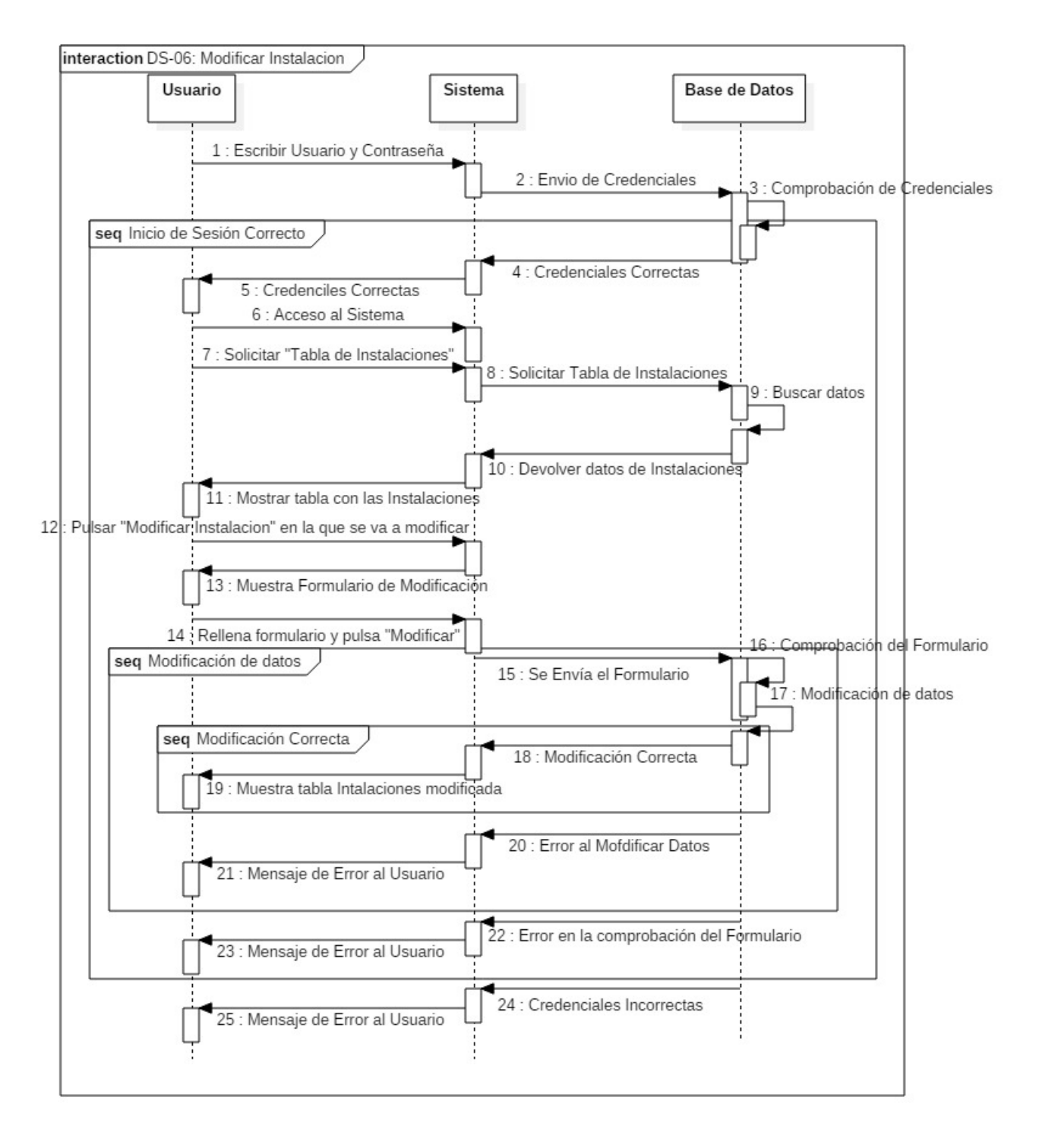

Figura 4.9: Diseño, DS-06: Modificar Instalación

108 Félix Yubero Isabel

Diagrama de Secuencia CU-03 (Iniciar Sesión) y CU-11 (Publicar Noticias en el Tablón)

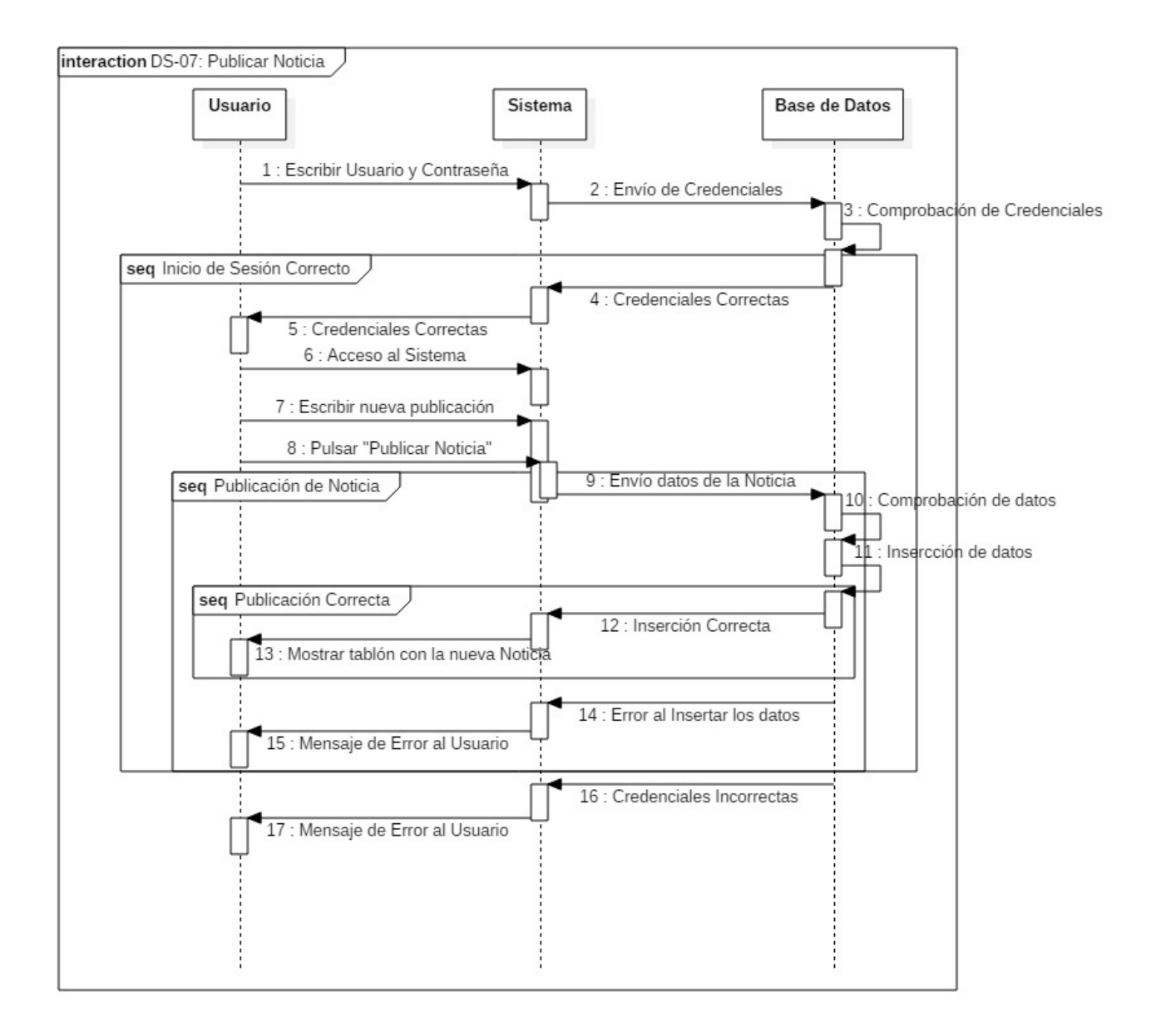

Figura 4.10: Diseño, DS-07: Publicar Noticias

# 4.3.4. Diccionario de Datos

Por Diccionario de Datos se entiende un listado organizado de los datos pertenecientes al sistema con definiciones precisas y rigurosas, de tal forma que tanto el analista como el usuario puedan entender las entradas, salidas, componentes y cálculos del sistema. En un diccionario de datos se especifican las características lógicas de los datos usados en el Sistema, el Diccionario de Datos tiene como objetivo dar precisión a los datos usados en el sistema evitando malas interpretaciones de los mismos.

A continuación se muestra detalladamente el diccionario de datos empleado en nuestro sistema, para entender cada una de las columnas se hará previamente una breve descripción del signicado de cada una de ella:

- **Atributo:** nombre usado para distinguir un dato de otro en la base de datos y así tener una referencia de cada elemento mediante este nombre identificativo.
- Tipo: indica el tipo de dato del atributo tratado, bien sea un tipo de dato de texto, numérico o de tipo fecha.
- **Longitud:** permite saber de un vistazo el tamaño máximo del atributo en cuestión.
- Nulo: puede tomar dos valores distintos, sí o no, permite saber si se admiten valores nulos o no en ese campo.
- Descripción: proporciona una breve información del significado del atributo.

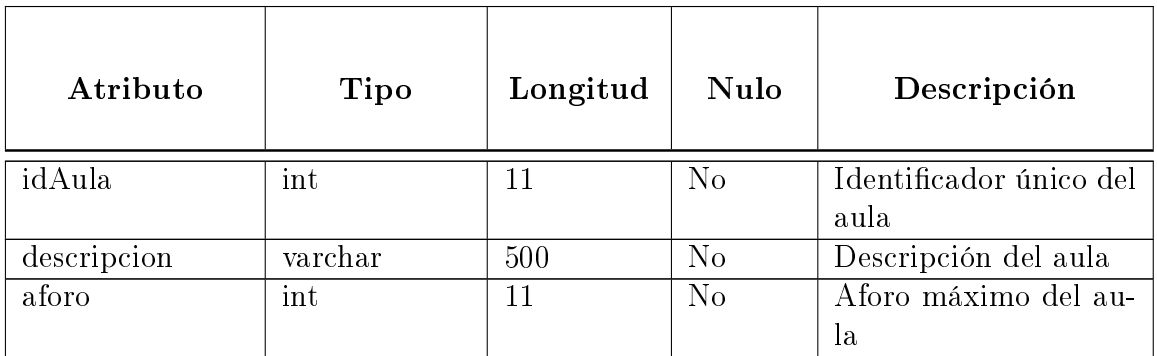

#### Aula

Cuadro 4.1: Tabla Aula

#### Clase

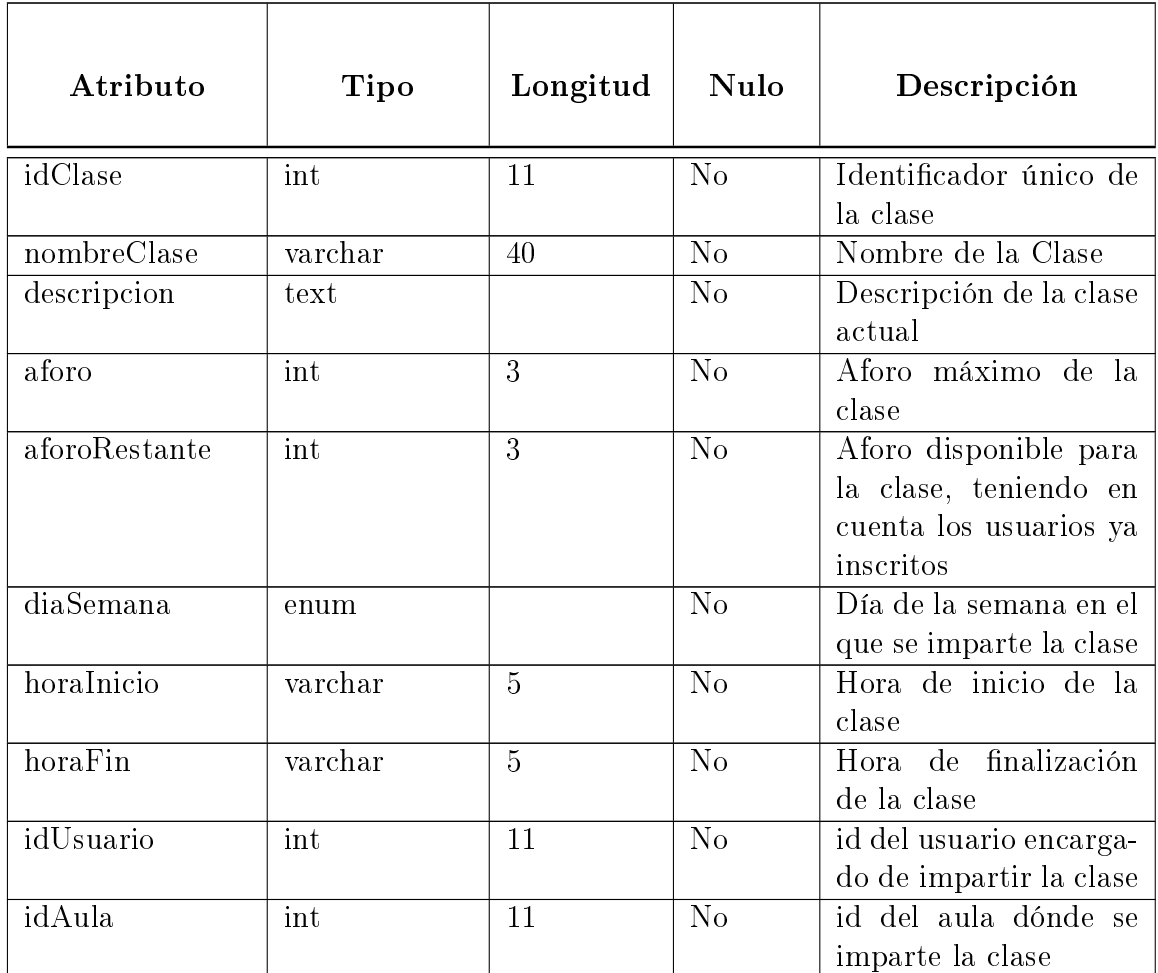

Cuadro 4.2: Tabla Clase

# inscripcionClase

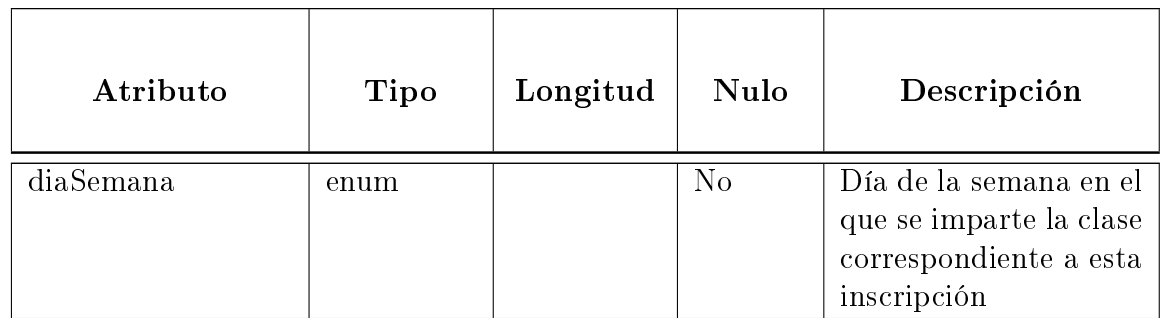

Félix Yubero Isabel 111

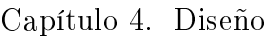

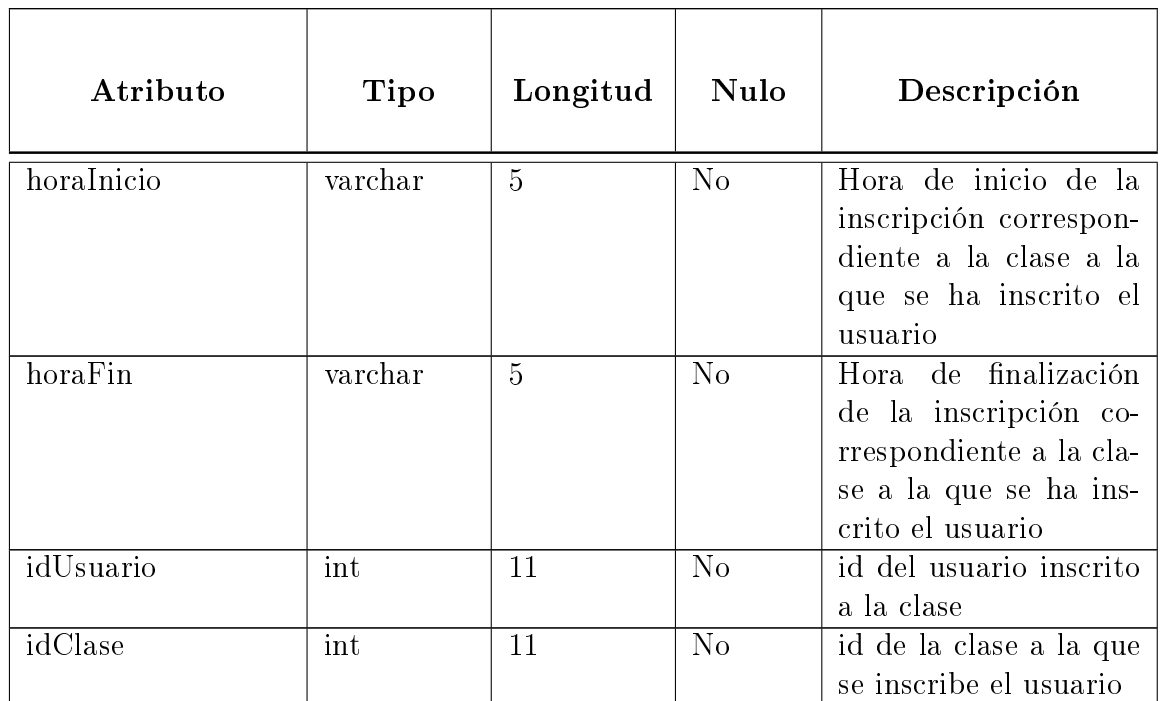

Cuadro 4.3: Tabla inscripcionClase

## Instalacion

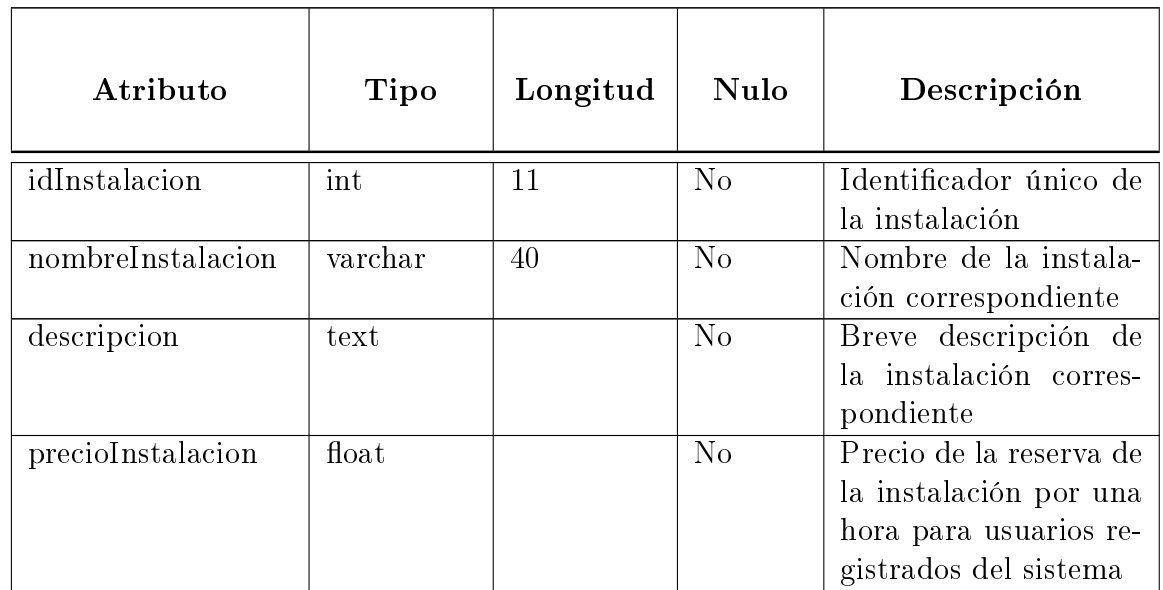

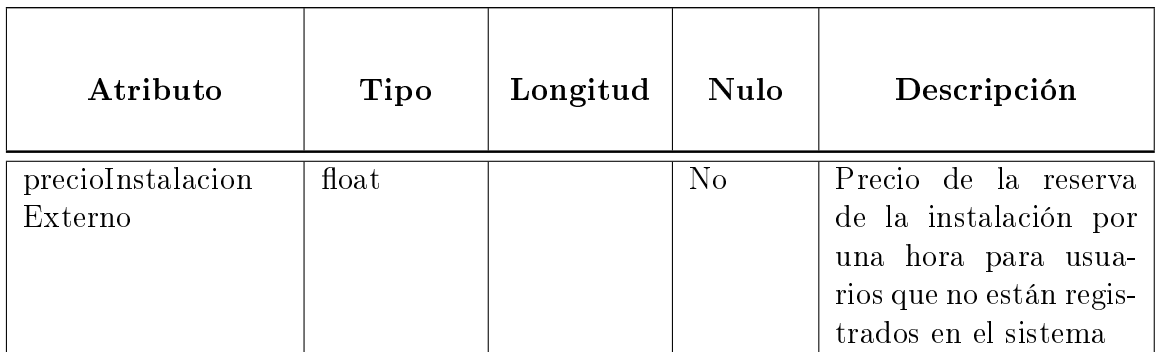

#### Cuadro 4.4: Tabla Instalación

## Noticias

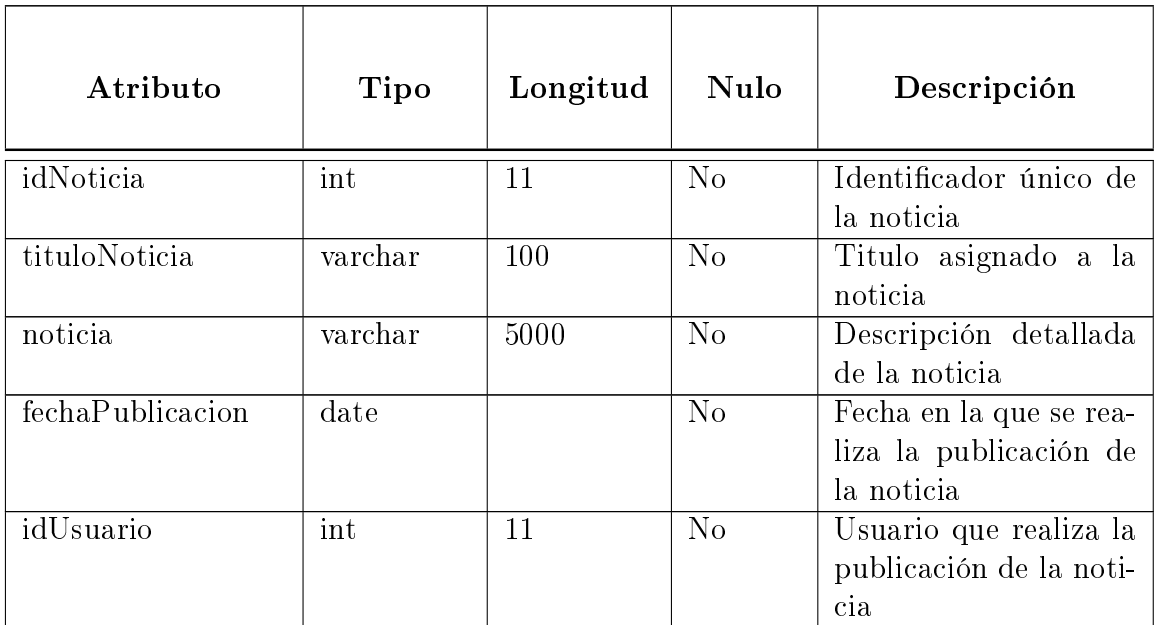

Cuadro 4.5: Tabla Noticias

## pagoMensual

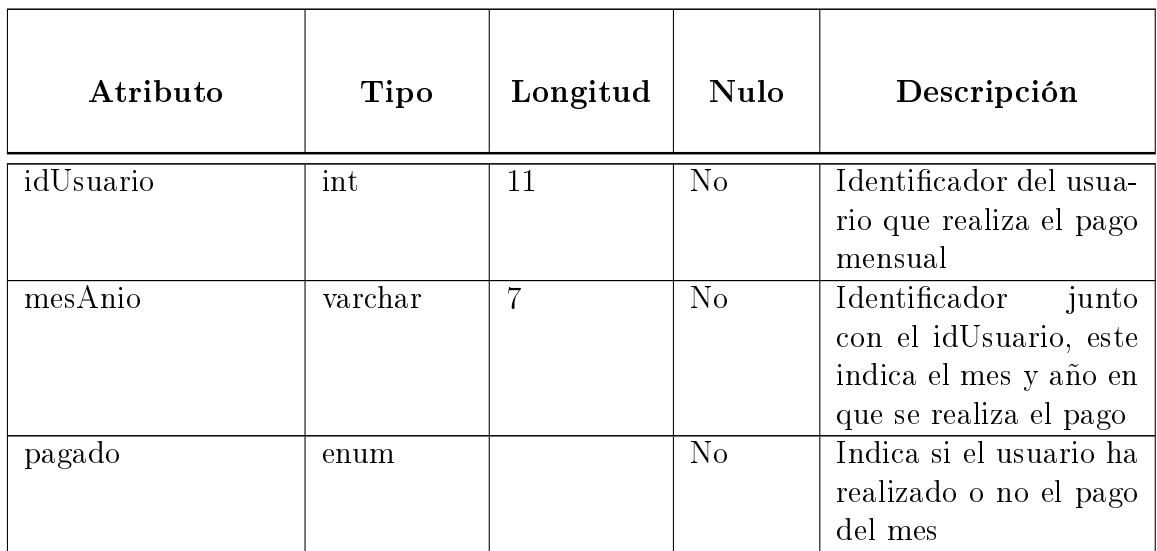

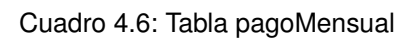

#### reservaInstalacion

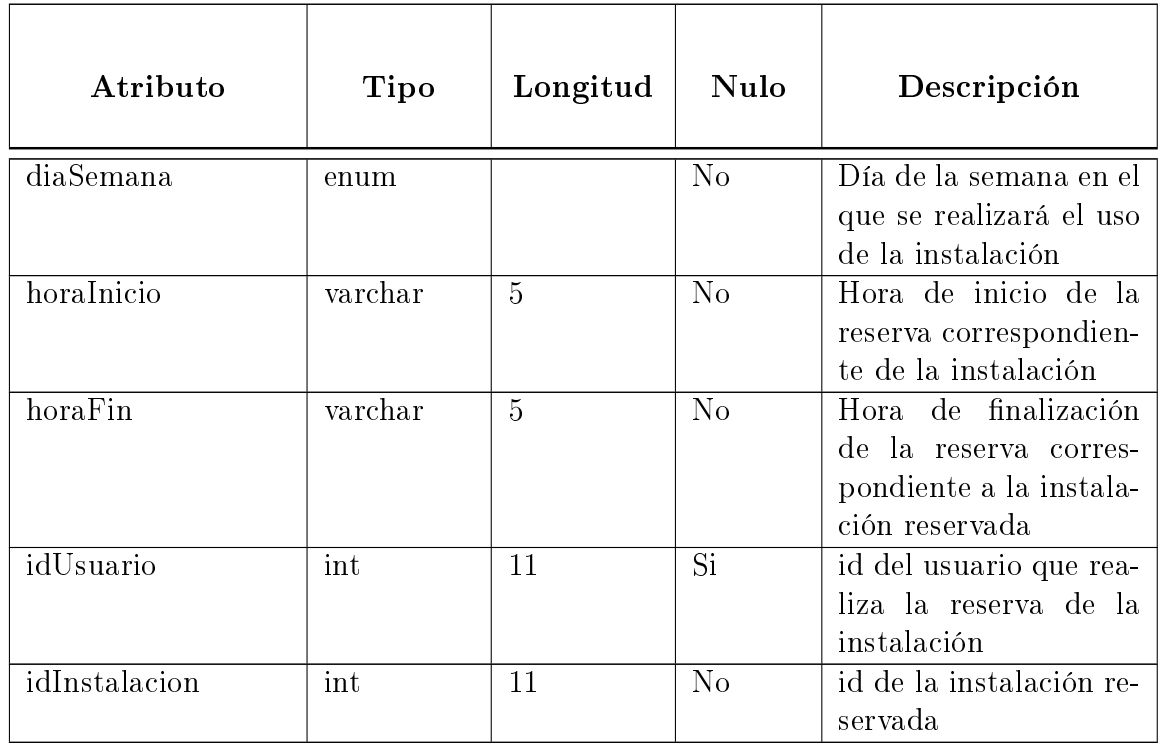

Cuadro 4.7: Tabla reservaInstalacion

## Usuarios

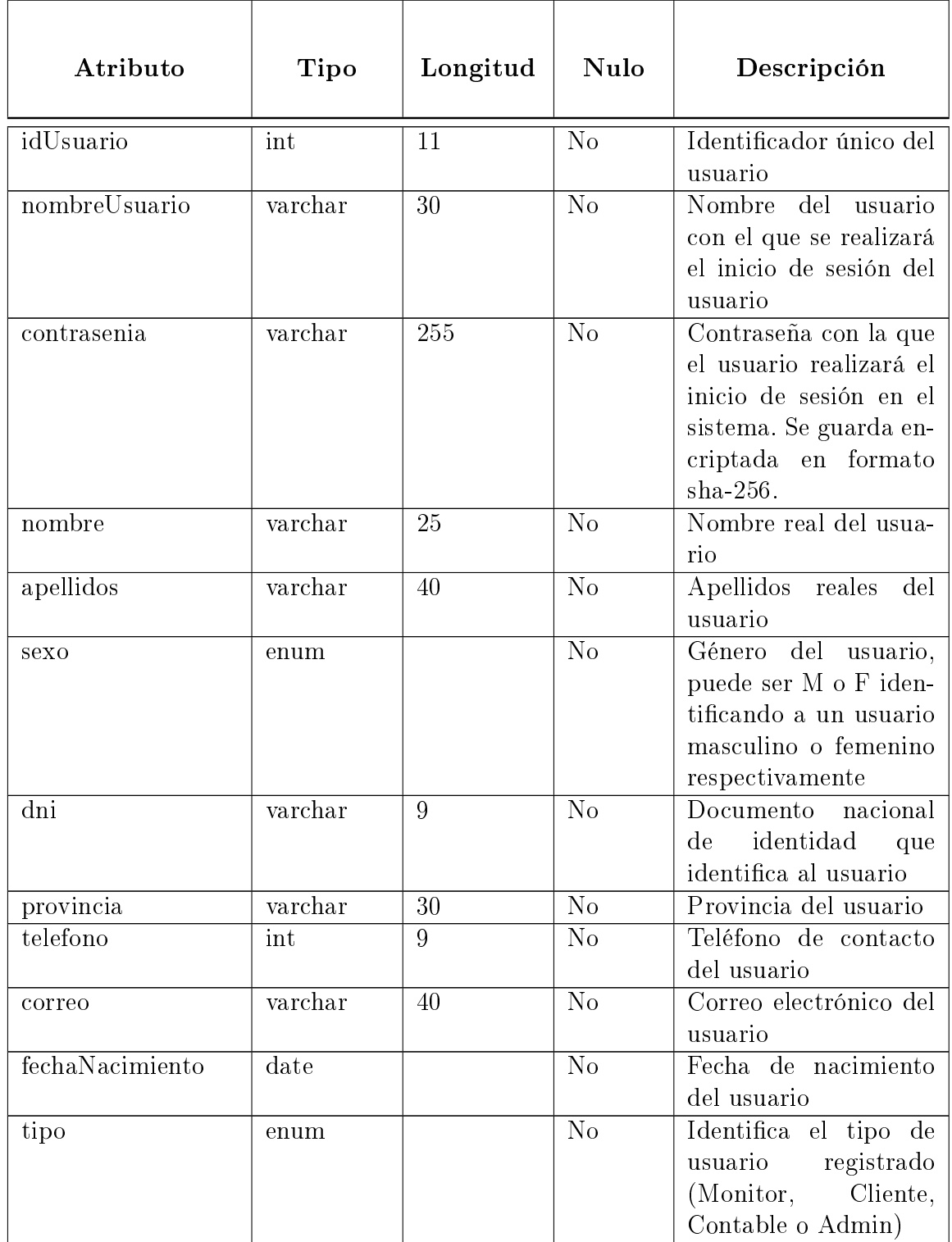

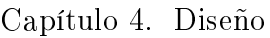

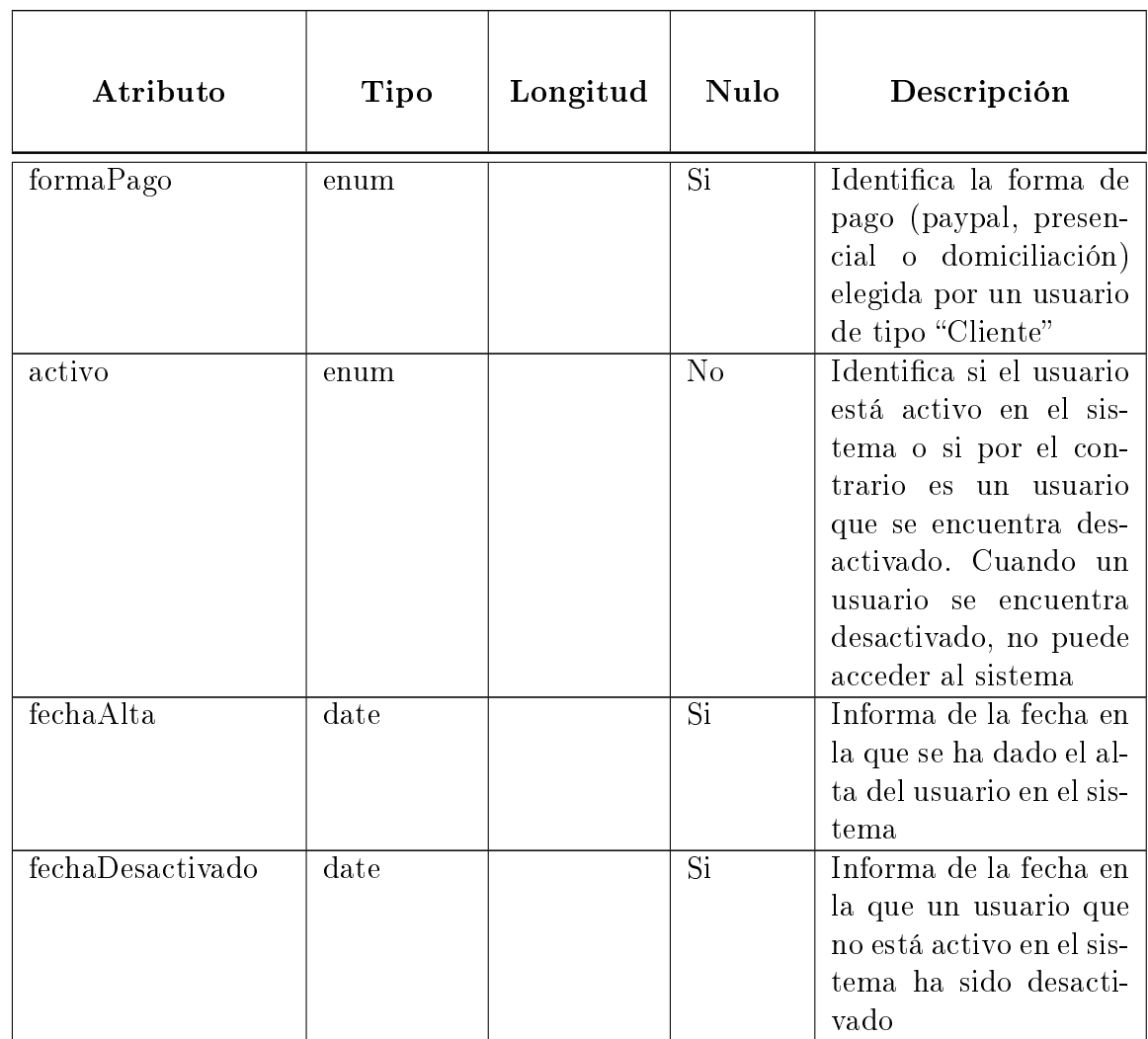

Cuadro 4.8: Tabla Usuarios

### 4.3.5. Eventos

En este apartado mostramos los eventos que se realizan en la BBDD del sistema para el correcto funcionamiento del mismo y reforzar su coherencia.

Evento actualizarAforo: evento que se ejecuta una vez al dia a las 23:50 y establece el aforo restante de las clases que se han realizado en el día con el valor del aforo total de la clase. Sirve para reiniciar el aforo para la clase de la semana siguiente y que de esta forma el usuario se pueda inscribir con normalidad.

```
CREATE DEFINER='root'@'localhost' EVENT 'actualizarAforo'
        ON SCHEDULE EVERY 1 DAY STARTS ' 2018 -03 -05 23:50:00 '
        ON COMPLETION PRESERVE ENABLE DO UPDATE clase clase
LEFT JOIN horarioclase horario
         ON horario . idClase = clase . idClase
set clase . aforoRestante = clase . aforo
where (ELT ( WEEKDAY ( NOW ()) + 1, 'Lunes', 'Martes' )'Miercoles', 'Jueves', 'Viernes'
          , ' Sabado ' , ' Domingo ' )) = horario . diaSemana$$
```
Evento borrarInscripcionesClase: a la vez que se actualiza el aforo, se borran las inscripciones a clase de ese día para los usuarios, para que se puedan volver a inscribir en las clases.

```
CREATE DEFINER='root'@'localhost'
EVENT 'borrarInscripcionesClase'
         ON SCHEDULE EVERY 1 DAY STARTS '2018-03-05<sub>12</sub>1:50:59'
         ON COMPLETION PRESERVE ENABLE DO DELETE
FROM inscripcionclase
where (ELT (WEEKDAY (NOW ()) + 1, 'Lunes', 'Martes', 'Miercoles'
 , ' Jueves ', ' Viernes ' , ' Sabado '
 , ' Domingo ' )) = inscripcionclase . diaSemana
```
Evento crearPagoMes: se lanza el día 01 de cada mes a las 00:00 y crea un registro en la tabla pagoMensual por cada usuario que es cliente con el mes actual. Una vez realizado este proceso, el cliente que ha elegido pago mediante paypal, puede pagar del día 1 al 5 de cada mes y el usuario contable puede registrar en la aplicación los pagos de los usuarios que han elegido pago presencial o domiciliación también del día 1 al 5 de cada mes. Si el usuario no paga en este rango de fechas queda desactivado automáticamente el día 06 mediante un evento a las 00:00.

```
CREATE DEFINER='root'@'localhost'
EVENT ` crearPagoMes `
ON SCHEDULE EVERY 1 MONTH STARTS '2018-05-01 00:00:00'
        ON COMPLETION PRESERVE ENABLE COMMENT
         ' crear el de registro de pago para del mes'
DO INSERT INTO PagoMensual ( idUsuario , mesAnio , pagado )
SELECT
u . idUsuario
, CASE
        WHEN LENGTH (MONTH (NOW ())) = 1THEN CONCAT ("0", MONTH (NOW ()), "-", YEAR (NOW ()))
        ELSE MONTH ( NOW ())
        END AS mesAnio
, ' no ' AS pagado
FROM usuarios u
WHERE u.tipo = 'Cliente'
```
desactivarUsuarioImpago: se ejecuta el día 06 de cada mes a las 00:00 y desactiva el usuario si no ha realizado el pago del mes

```
CREATE DEFINER='root'@'localhost'
EVENT ` desactivarUsuarioImpago `
ON SCHEDULE EVERY 1 MONTH STARTS '2018-05-06 00:00:00'
ON COMPLETION PRESERVE ENABLE
DO
         update usuarios u
         inner join pagomensual p
                  on p . idUsuario = u. idUsuario
                  and p . p agado = 'no'and SUBSTRING (p \cdot \text{mesAnio}, 1, 2) = \text{MONTH} (\text{NOW}())set u. activo = 'no'
where u.tipo = 'Cliente'
```
Evento borrarReservaInstalacionDia: a las 23:50 de cada día se eliminan las reservas a instalaciones del día.

```
CREATE DEFINER='root'@'localhost'
EVENT 'borrarReservaInstalacionDia'
        ON SCHEDULE EVERY 1 DAY STARTS '2018-05-05<sub>123:50:00</sub>'
        ON COMPLETION PRESERVE ENABLE DO DELETE
FROM reservainstalacion
where (ELT (WEEKDAY (NOW ()) + 1, 'Lunes', 'Martes'
, 'Miercoles', 'Jueves', 'Viernes', 'Sabado'
, ' Domingo ' )) = reservainstalacion . diaSemana
```
# 4.3.6. Diseño de Interfaz

Aquí se muestra el diseño de la interfaz de la aplicación. Se muestran los bocetos que sigue la aplicación, con una breve descripción de cada uno de ellos y cuando se activan. Se ha intentado que sea una interfaz amigable y lo más intuitiva posible para el usuario dentro de las posibilidades de una aplicación de gestión de este tipo.

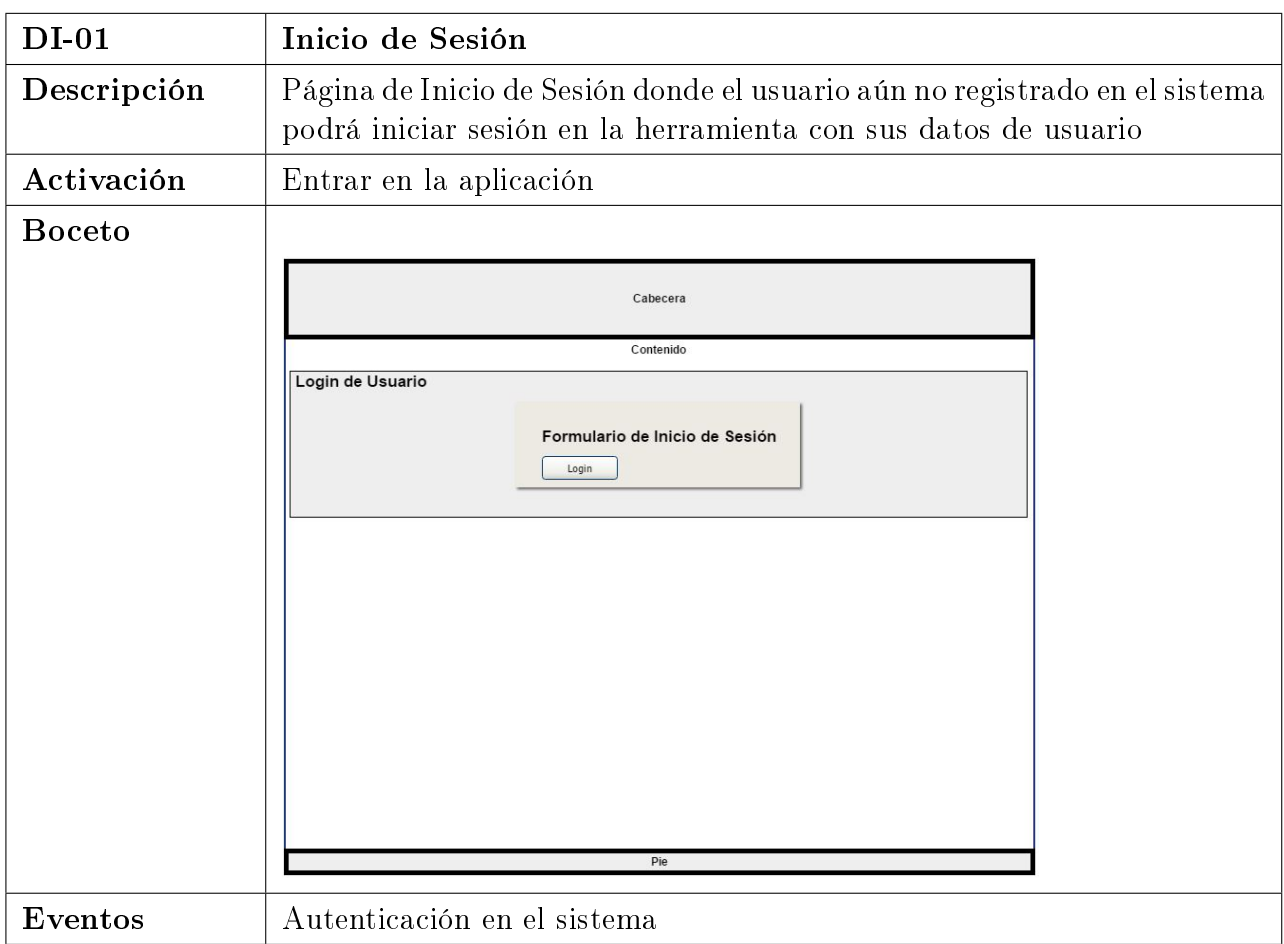

Cuadro 4.9: DI-01: Inicio de Sesión

| $DI-02$       | Inicio del sistema                                                                                                    |
|---------------|----------------------------------------------------------------------------------------------------|
| Descripción   | Página de Inicio de la aplicación a la que se accede una vez el usuario<br>se ha logueado correctamente en el sistema. Se trata simplemente una<br>imagen, salvo si se trata de un cliente, en este caso, si no ha realizado el<br>pago del mes aparecerá un mensaje |
| Activación    | Al loguearse en la aplicación                                                                                                    |
| <b>Boceto</b> | Cabecera<br>Contenido<br>Mensaje de Impago a Usuario Cliente<br>Pie                                                                                                    |
| Eventos       | Al pulsar Login para iniciar sesión                                                                                                    |

Cuadro 4.10: DI-02: Inicio del sistema

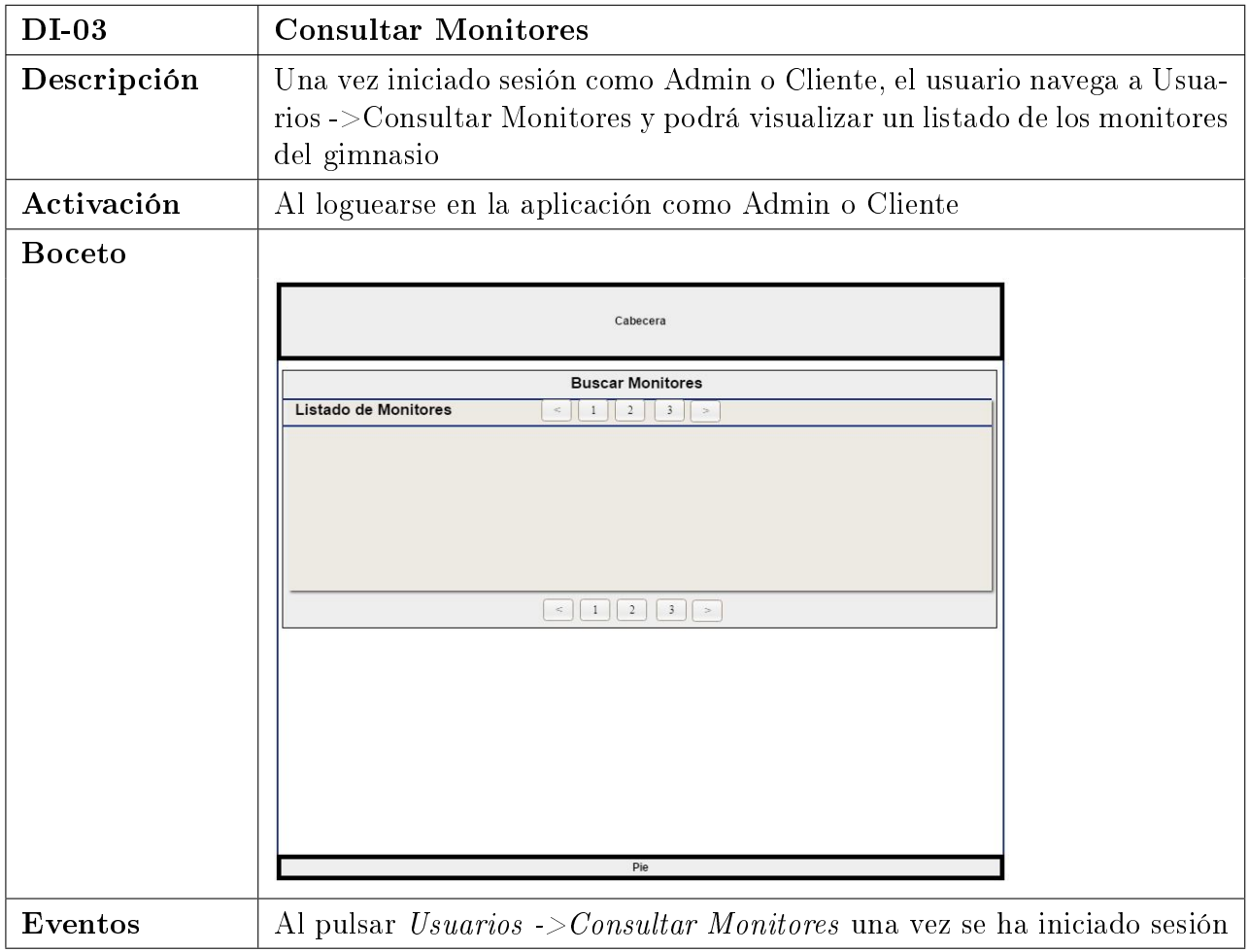

Cuadro 4.11: DI-03: Consultar Monitores

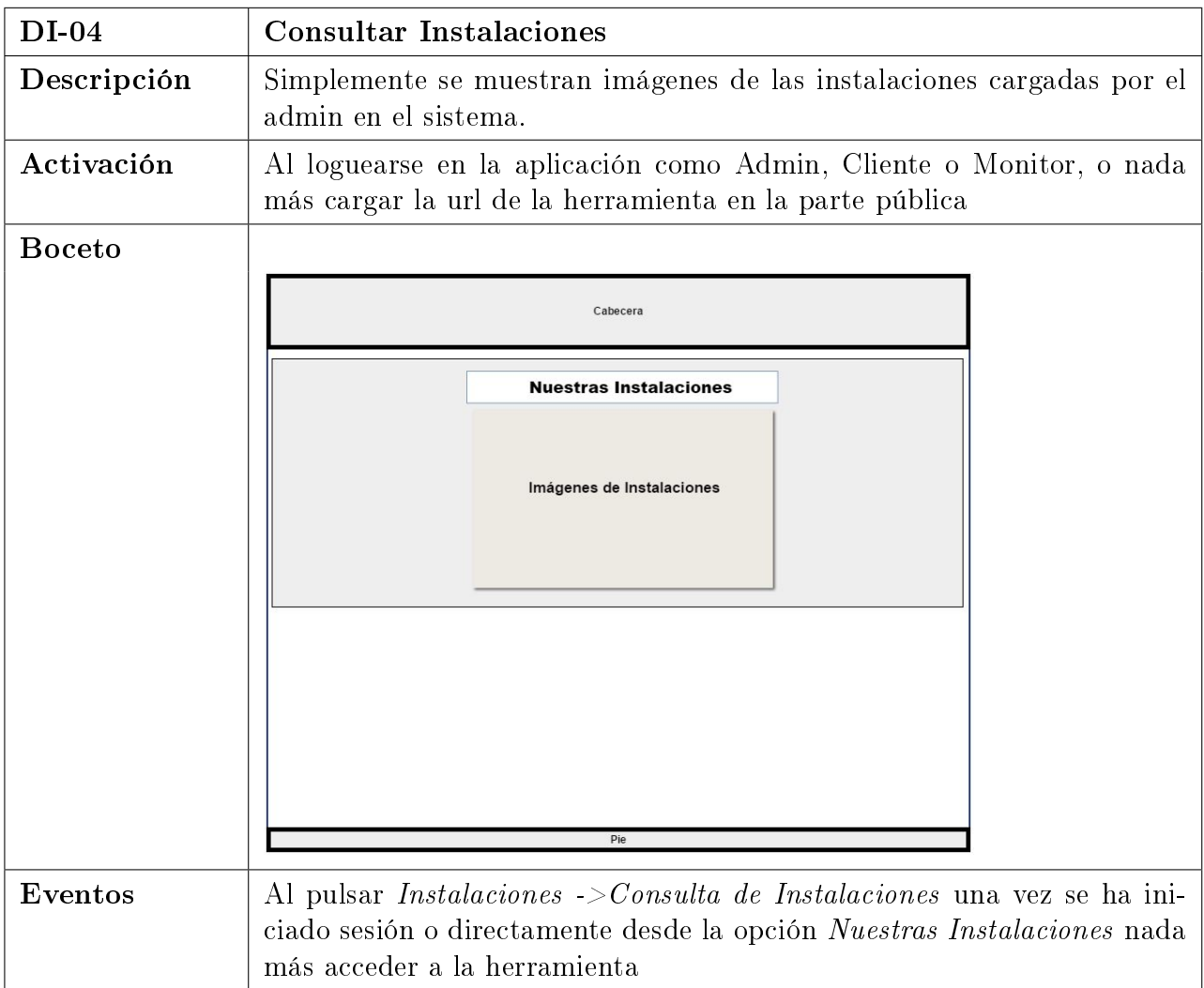

Cuadro 4.12: DI-04: Consultar Instalaciones

| $DI-05$       | Desactivar Usuario                                                                                                    |
|---------------|----------------------------------------------------------------------------------------------------|
| Descripción   | El admin del sistema puede desactivar usuarios de forma que no puedan<br>acceder al sistema. Podemos desactivar clientes o contables, a un admin<br>no se le puede desactivar. A un monitor sí, pero nos llevará a otra interfaz<br>para reasignar sus clases |
| Activación    | Al loguearse en la aplicación como Admin                                                                                                    |
| <b>Boceto</b> | Cabecera                                                                                                    |
|               | Desactivar Usuario<br>Listado de Usuarios Activos<br>$\overline{\mathbf{3}}$<br>$\, >$<br>$\Box$ o $\times$<br>Desactivar Usuario<br><b>Opciones</b><br>Datos del Usuario<br><b>Desactivar Usuario</b><br>Pie                                                 |
| Eventos       | Al pulsar Usuarios -> Tabla de Usuarios una vez se ha iniciado sesión y<br>seguidamente Opciones ->Desactivar Usuario                                                                                                    |

Cuadro 4.13: DI-05: Desactivar Usuario

| $DI-06$       | Elegir instalación a reservar                                                                                                    |
|---------------|----------------------------------------------------------------------------------------------------|
| Descripción   | Una vez iniciada sesión en el sistema, el usuario puede elegir la instalación<br>que quiere reservar. Esta misma interfaz es usada al registrar una clase<br>para elegir monitor y aula, al elegir un monitor para ver su horario o<br>elegir un aula para ver su horario. Por lo que con mostrar esta interfaz<br>sabremos que las otras son iguales |
| Activación    | Al loguearse en la aplicación                                                                                                    |
| <b>Boceto</b> | Cabecera<br>Elegir la instalación a reservar<br>$O$ instalación 1<br>$O$ instalación 2<br>$O$ instalación 3<br>$\odot$ instalación 4<br>Reservar<br>Pie                                                                                                    |
| Eventos       | Al pulsar <i>Instalaciones -&gt;Reservar Instalación</i> una vez se ha iniciado<br>sesión                                                                                                    |

Cuadro 4.14: DI-06: Elegir instalación a reservar

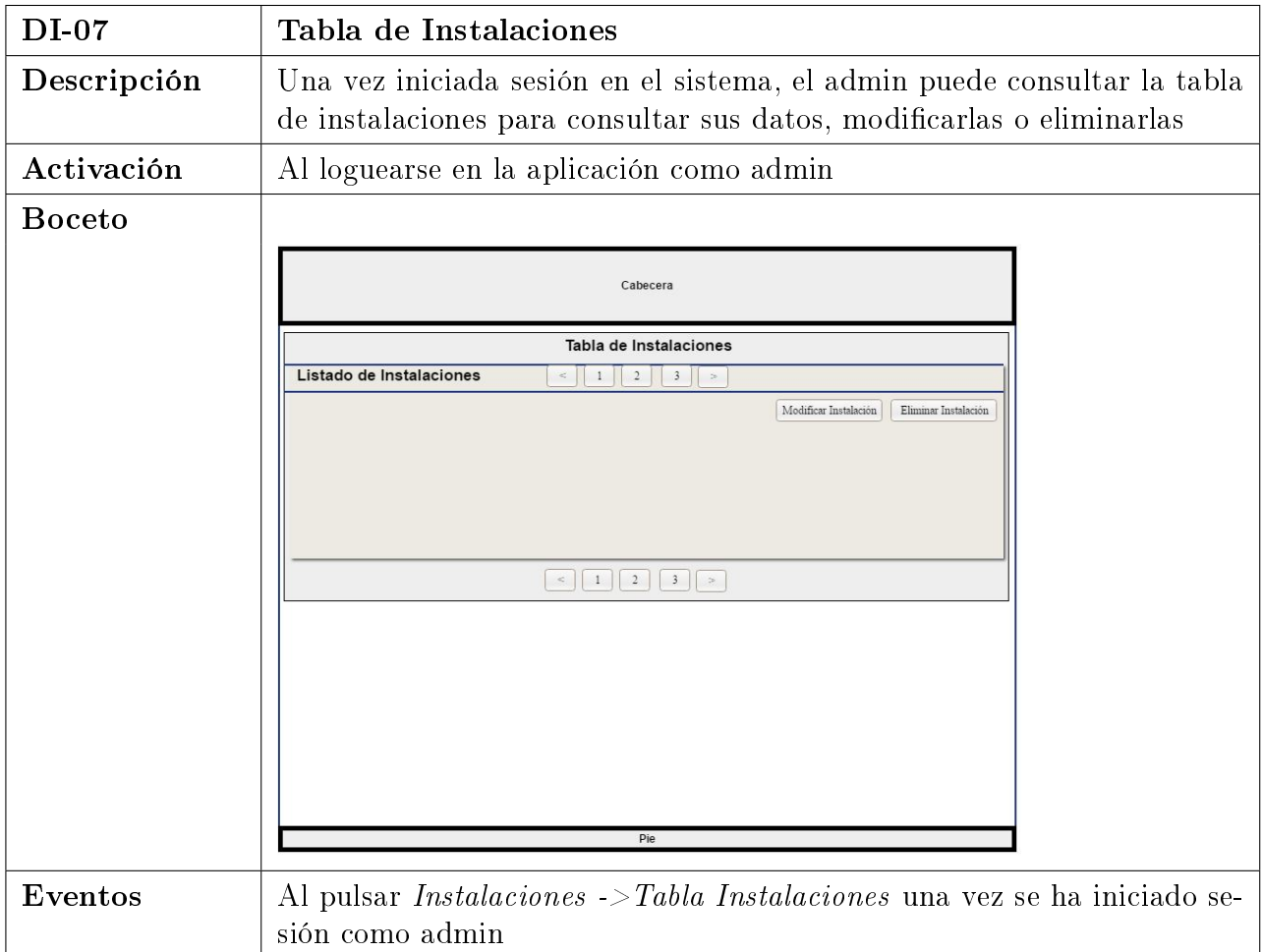

Cuadro 4.15: DI-07: Tabla de Instalaciones

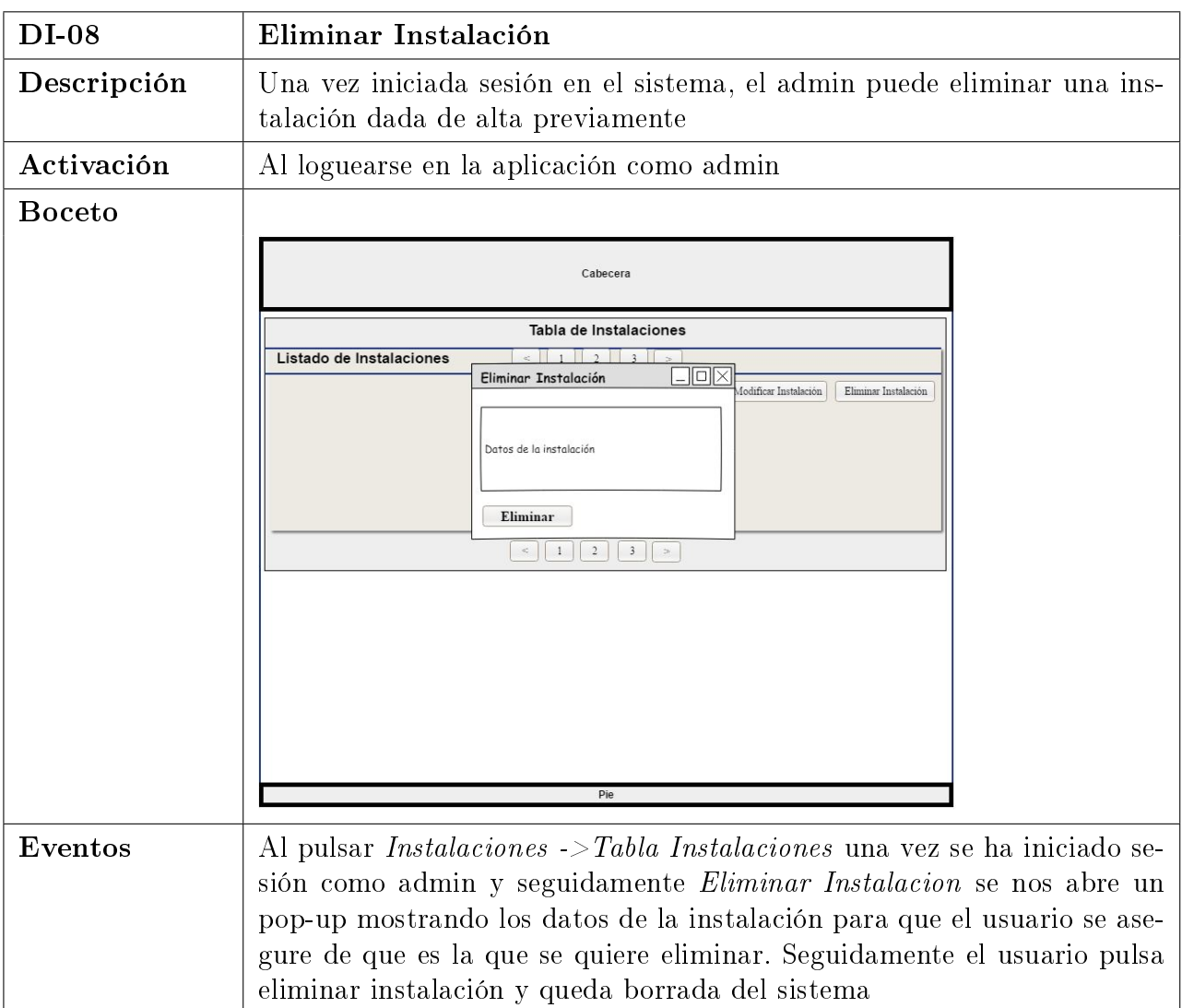

Cuadro 4.16: DI-08: Eliminar Instalación

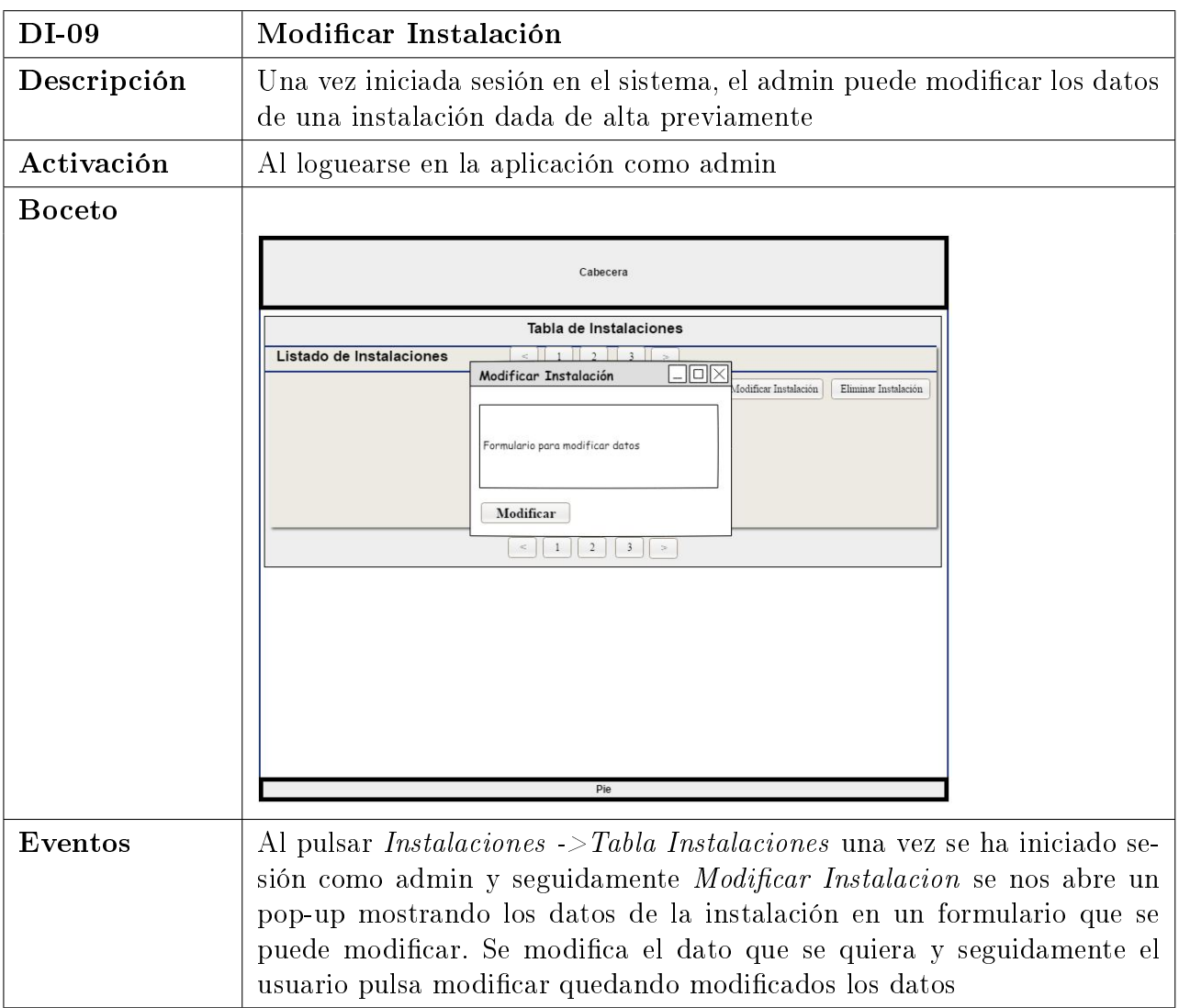

Cuadro 4.17: DI-09: Modificar Instalación

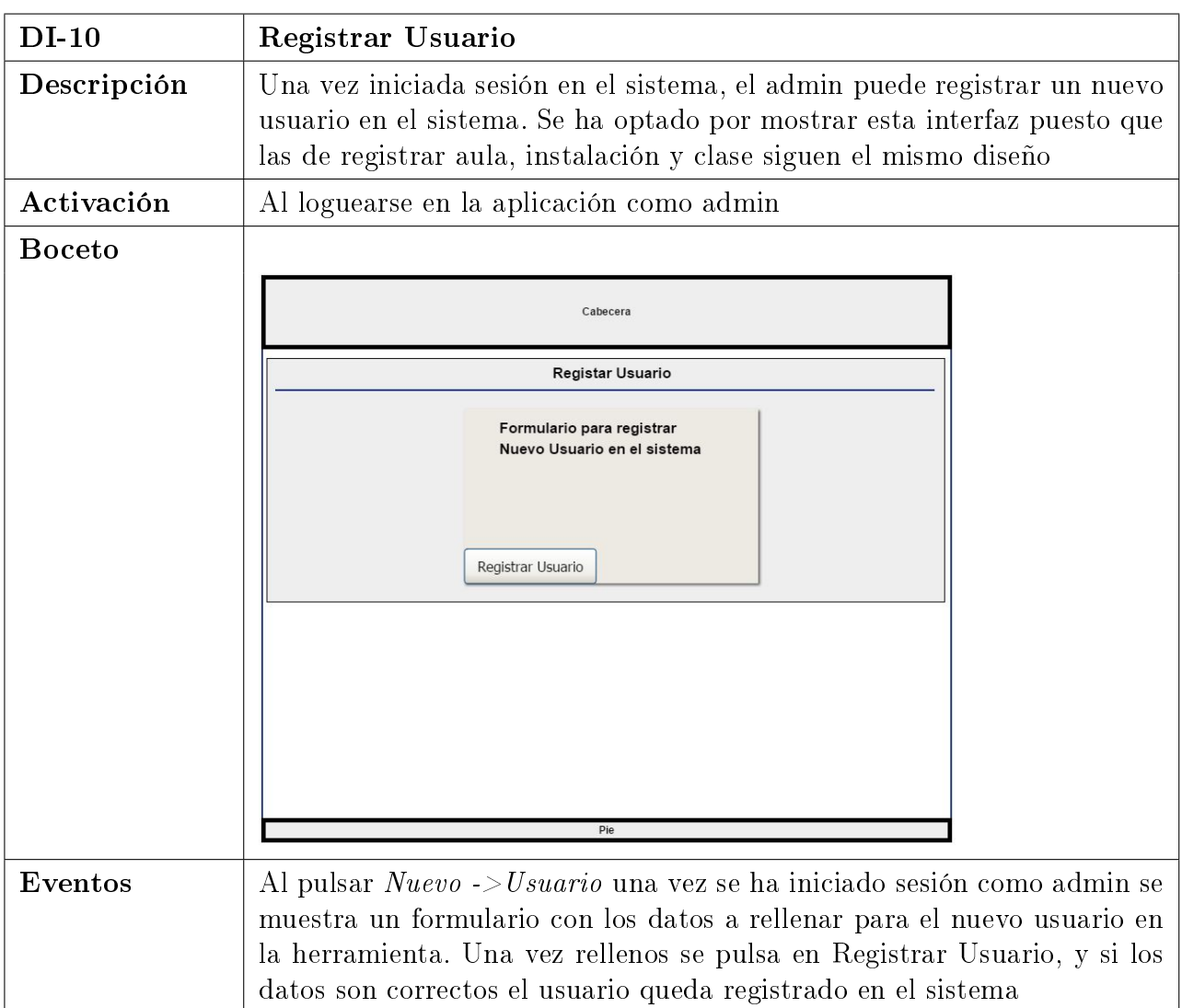

Cuadro 4.18: DI-10: Registrar Usuario

| DI-11         | Reasignar Clase de monitor                                                                                                    |
|---------------|----------------------------------------------------------------------------------------------------|
| Descripción   | Una vez iniciada sesión en el sistema, el admin puede reasignar las clases<br>de un monitor a otro antes de desactivarlo. Al eliminar un aula hay que<br>realizar lo mismo con las clases del aula, reasignarlas de aula. Por lo que<br>el diseño será el mismo                                                                                                    |
| Activación    | Al loguearse en la aplicación como admin                                                                                                    |
| <b>Boceto</b> | Cabecera                                                                                                    |
|               | <b>Desactivar Monitor</b><br>Listado de Clases del Monitor<br>2 <br>$\epsilon$<br>$\mathbf{1}$<br>$\vert 3 \vert$<br>미미×<br>Nuevo Monitor<br><b>Opciones</b><br>Formulario para elegir el nuevo monitor<br>Nuevo Monitor<br><b>Reasignar Monitor A Clase</b><br>$\frac{1}{2}$ $\frac{1}{2}$ $\frac{1}{2}$ $\frac{1}{2}$ $\frac{1}{2}$ $\frac{1}{2}$ $\frac{1}{2}$ $\frac{1}{2}$<br>Pie                                                                                                |
| Eventos       | Al pulsar $Usuarios -gt; Tabla de Usuario$ una vez se ha iniciado sesión como<br>admin se muestran los datos de los usuarios, si se busca un monitor y<br>se pulsa en $Opciones$ $> desactivar$ monitor el usuario es dirigido a una<br>interfaz donde aparecen las clases que tiene el monitor. Aquí se pulsa en<br>$Opciones$ > Reasignar monitor y se muestra el formulario donde elegir el<br>nuevo monitor. Pulsando en Reasignar Monitor a Clase la clase quedará<br>reasignada |

Cuadro 4.19: DI-11: Reasignar Clase de monitor

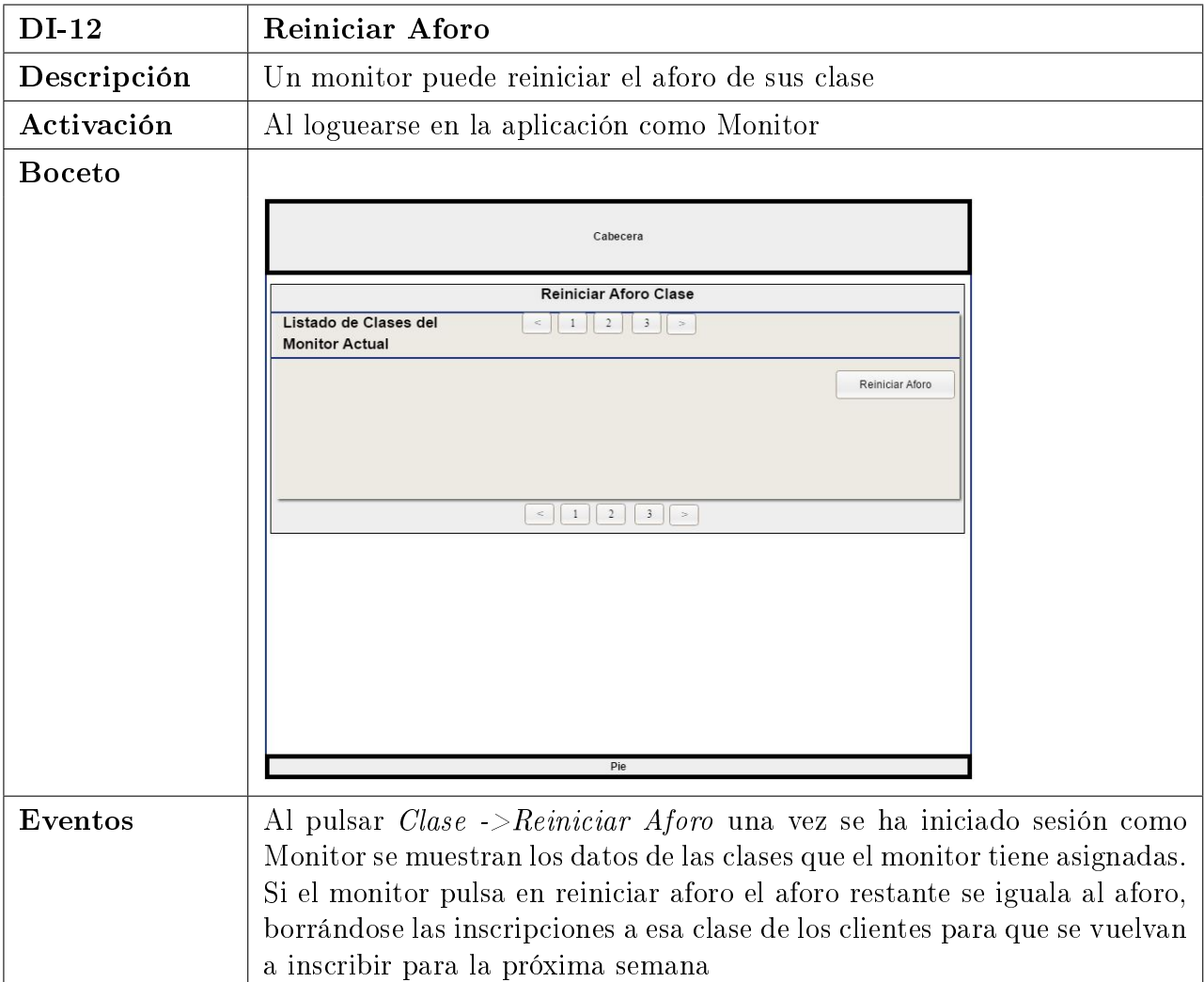

Cuadro 4.20: DI-12: Reiniciar Aforo

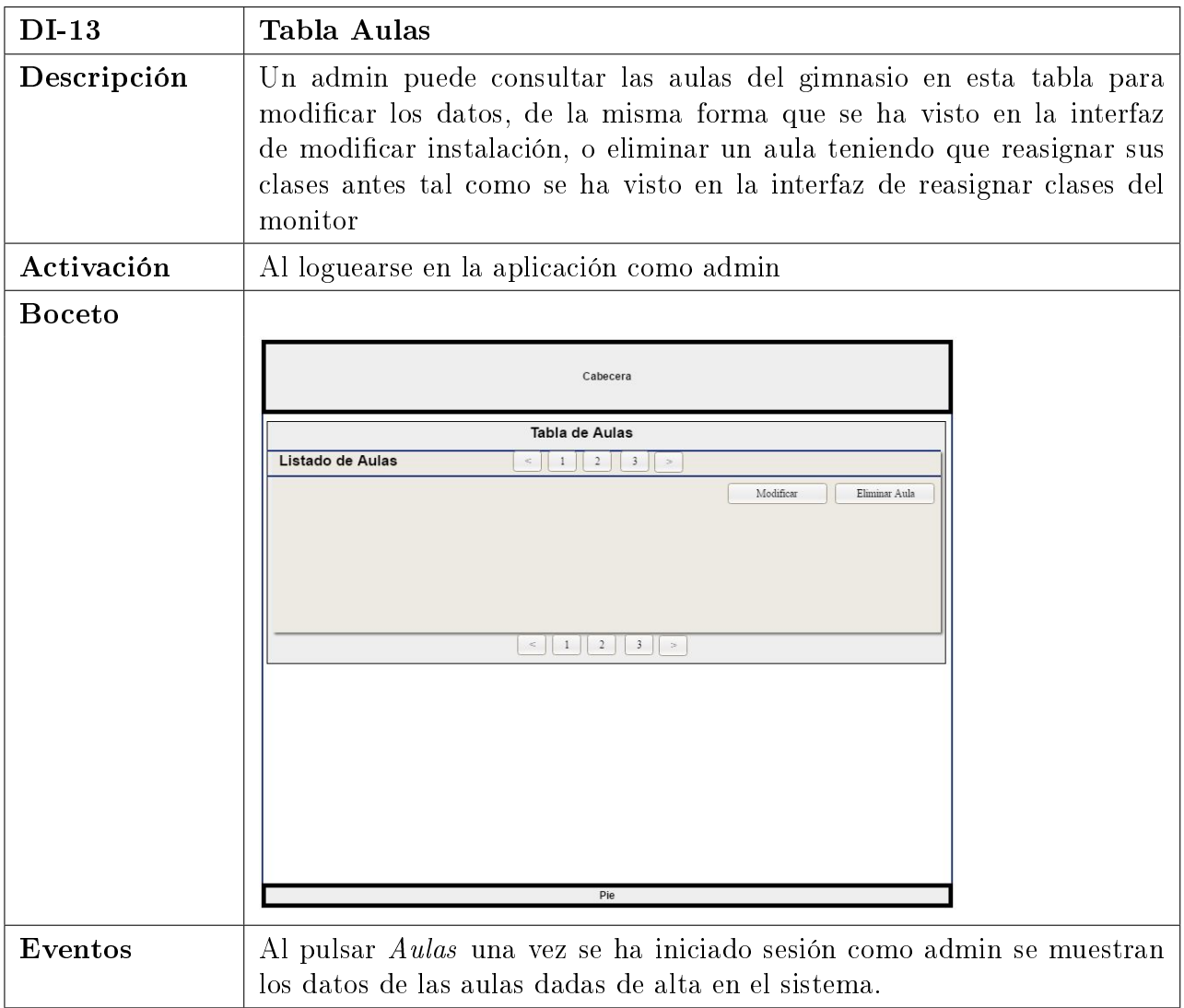

Cuadro 4.21: DI-13: Tabla Aulas

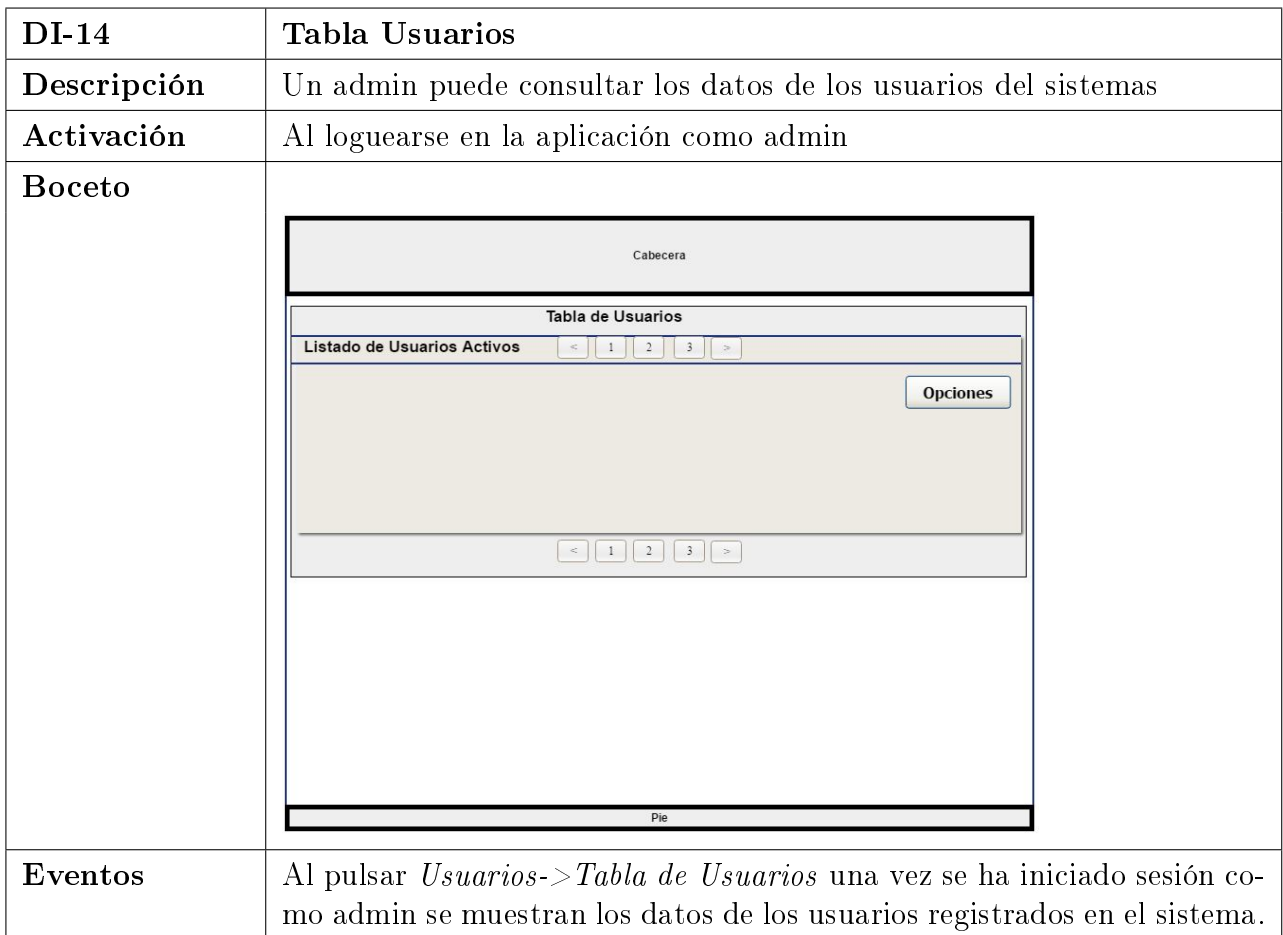

Cuadro 4.22: DI-14: Tabla Usuarios

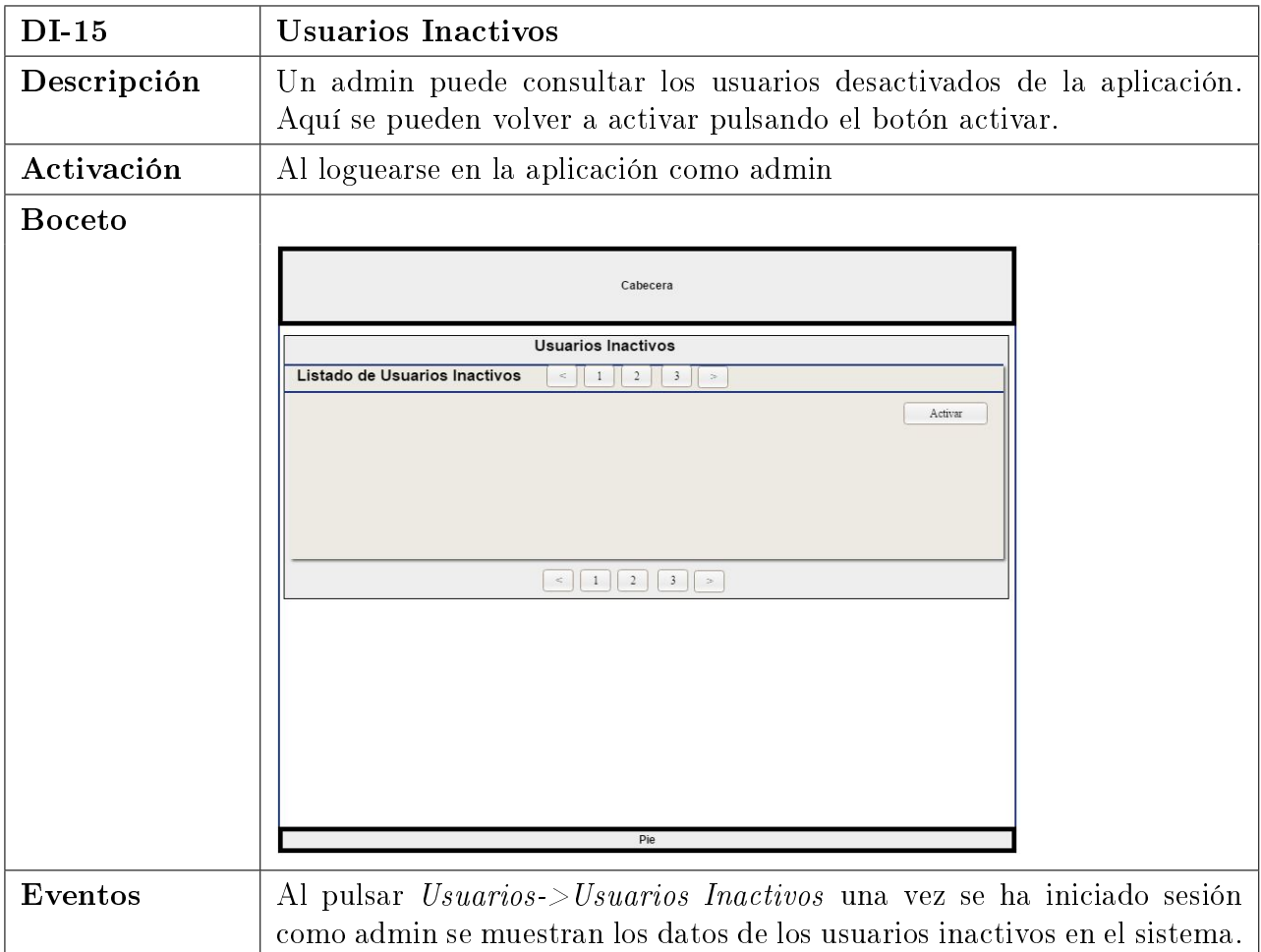

Cuadro 4.23: DI-15: Usuarios Inactivos

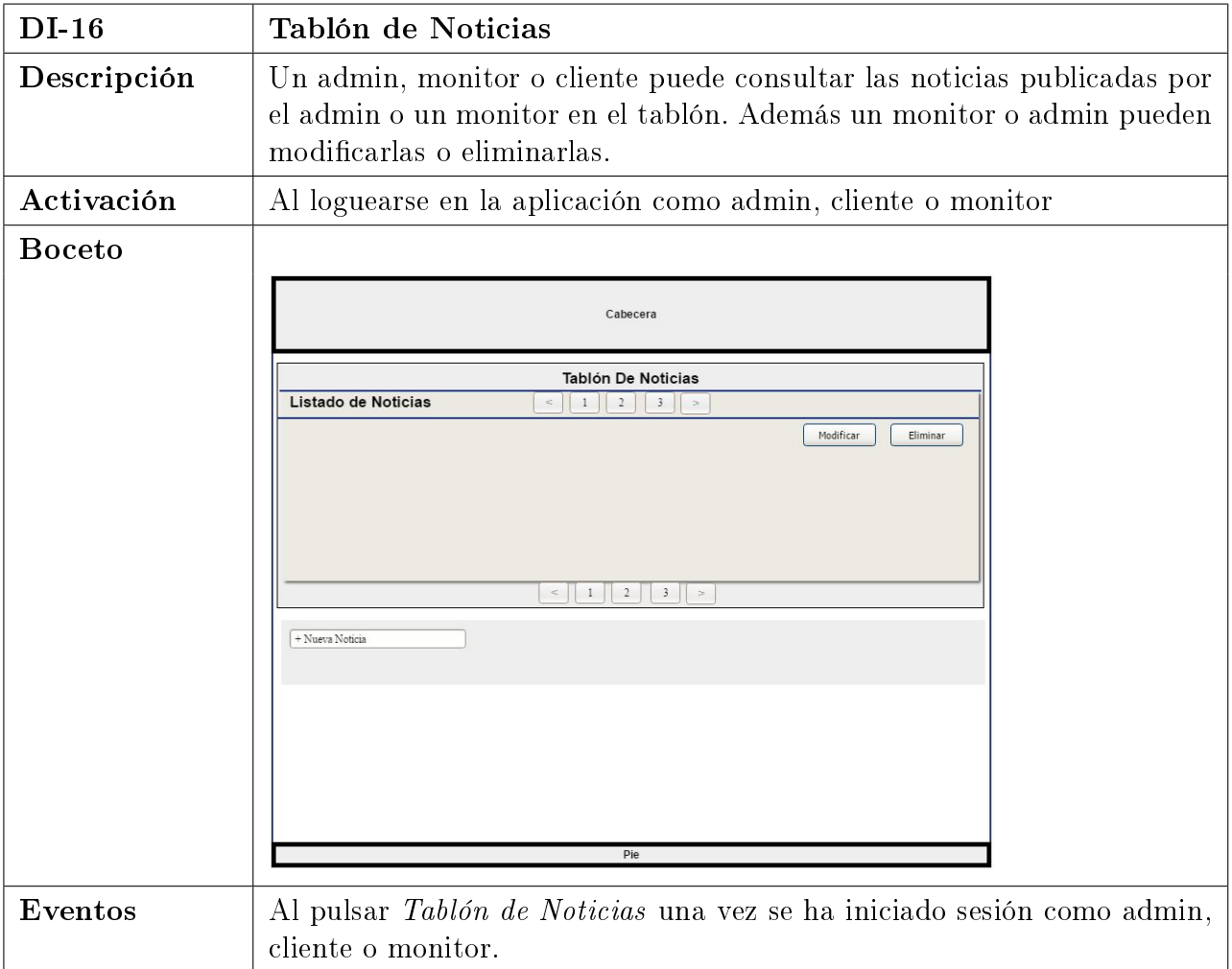

Cuadro 4.24: DI-16: Tablón de Noticias

| DI-17         | Modificar Usuario Actual                                                                                                    |
|---------------|----------------------------------------------------------------------------------------------------|
| Descripción   | Un usuario una vez ha iniciado sesión en el sistema puede modificar<br>alguno de sus datos. Se muestra un formulario para que se modifique<br>lo que se considere oportuno y se pulsa en modificar par que los datos<br>queden actualizados. |
| Activación    | Al loguearse en la aplicación                                                                                                    |
| <b>Boceto</b> | Cabecera                                                                                                    |
|               | <b>Modificar Usuario Actual</b>                                                                                                    |
|               | Formulario para modificar<br>los datos del usuario actual<br>Modificar<br>Pie                                                                                                    |
| Eventos       | Al pulsar Usuarios ->Modificar Usuario Actual una vez se ha iniciado<br>sesión en el sistema.                                                                                                    |
|               |                                                                                                    |

Cuadro 4.25: DI-17: Modificar Usuario Actual

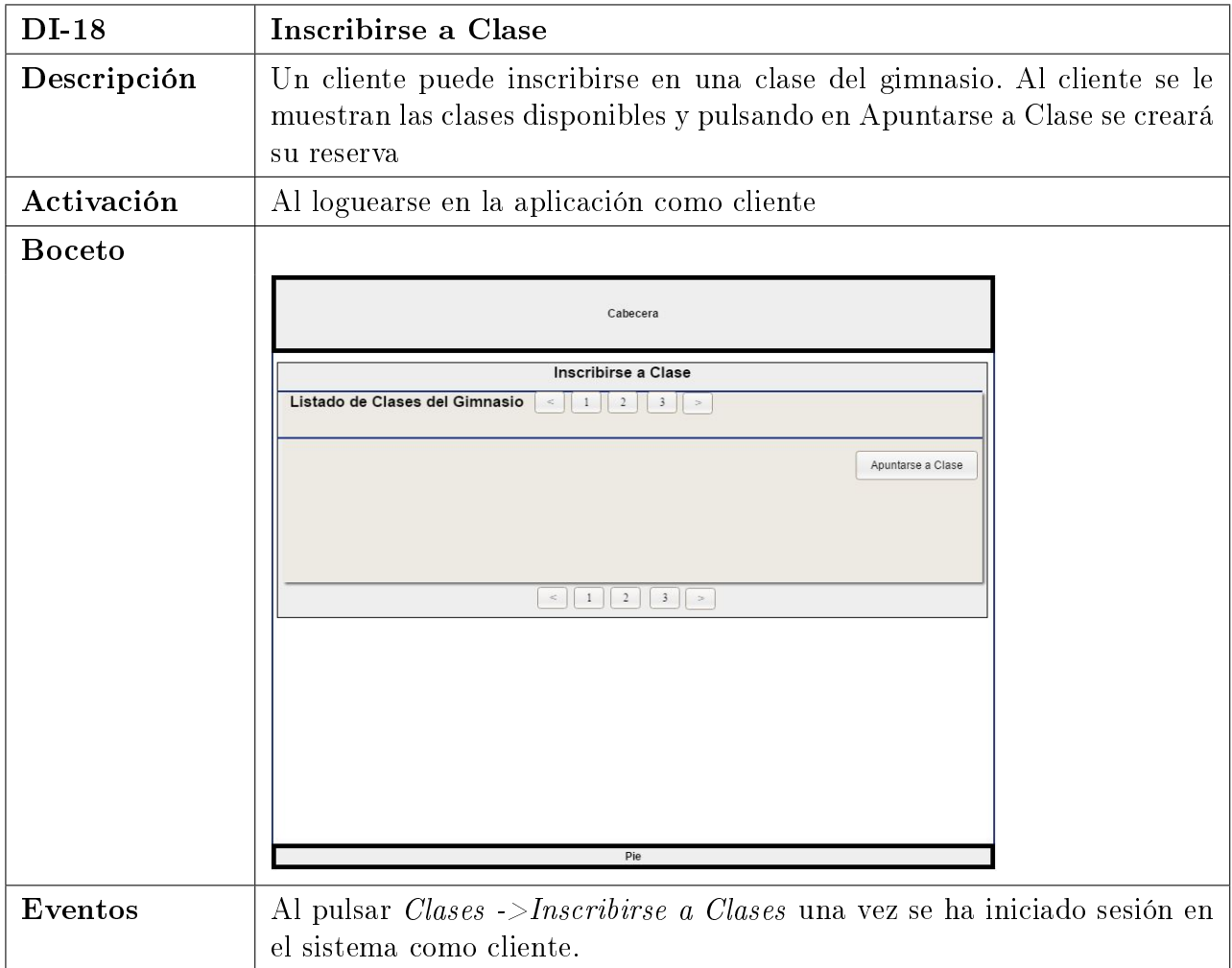

Cuadro 4.26: DI-18: Inscribirse a Clase

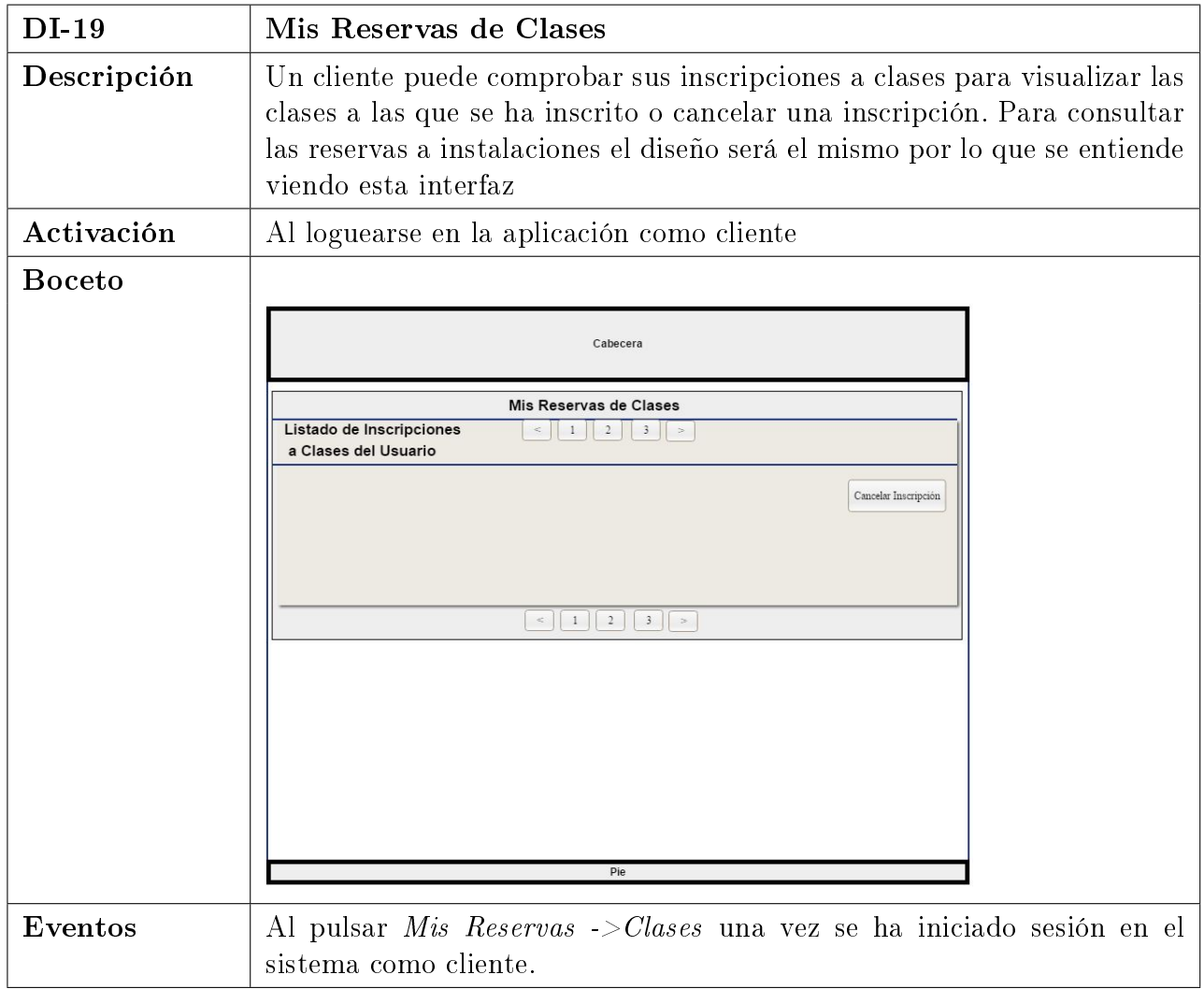

Cuadro 4.27: DI-19: Mis Reservas de Clases

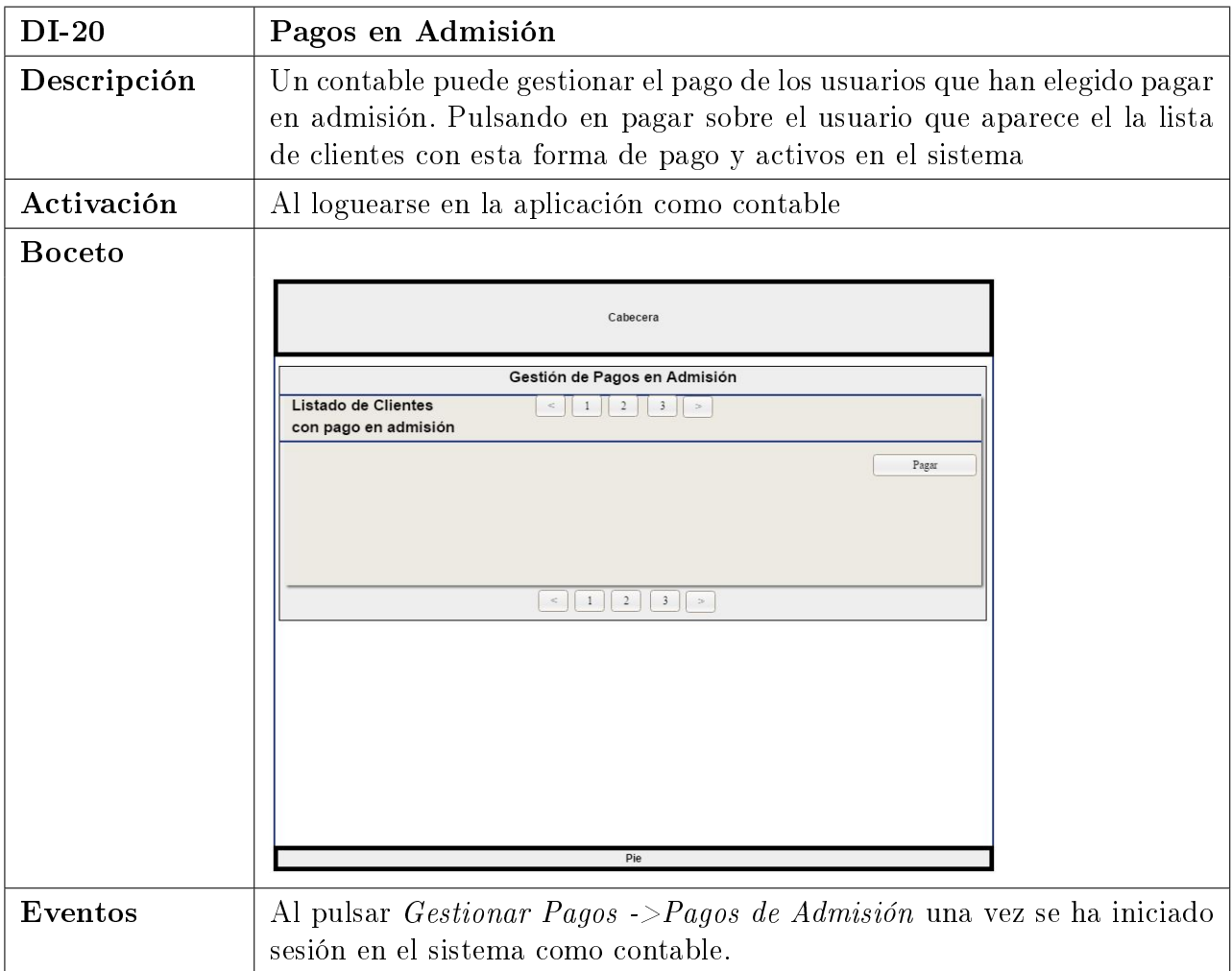

Cuadro 4.28: DI-20: Pagos en Admisión

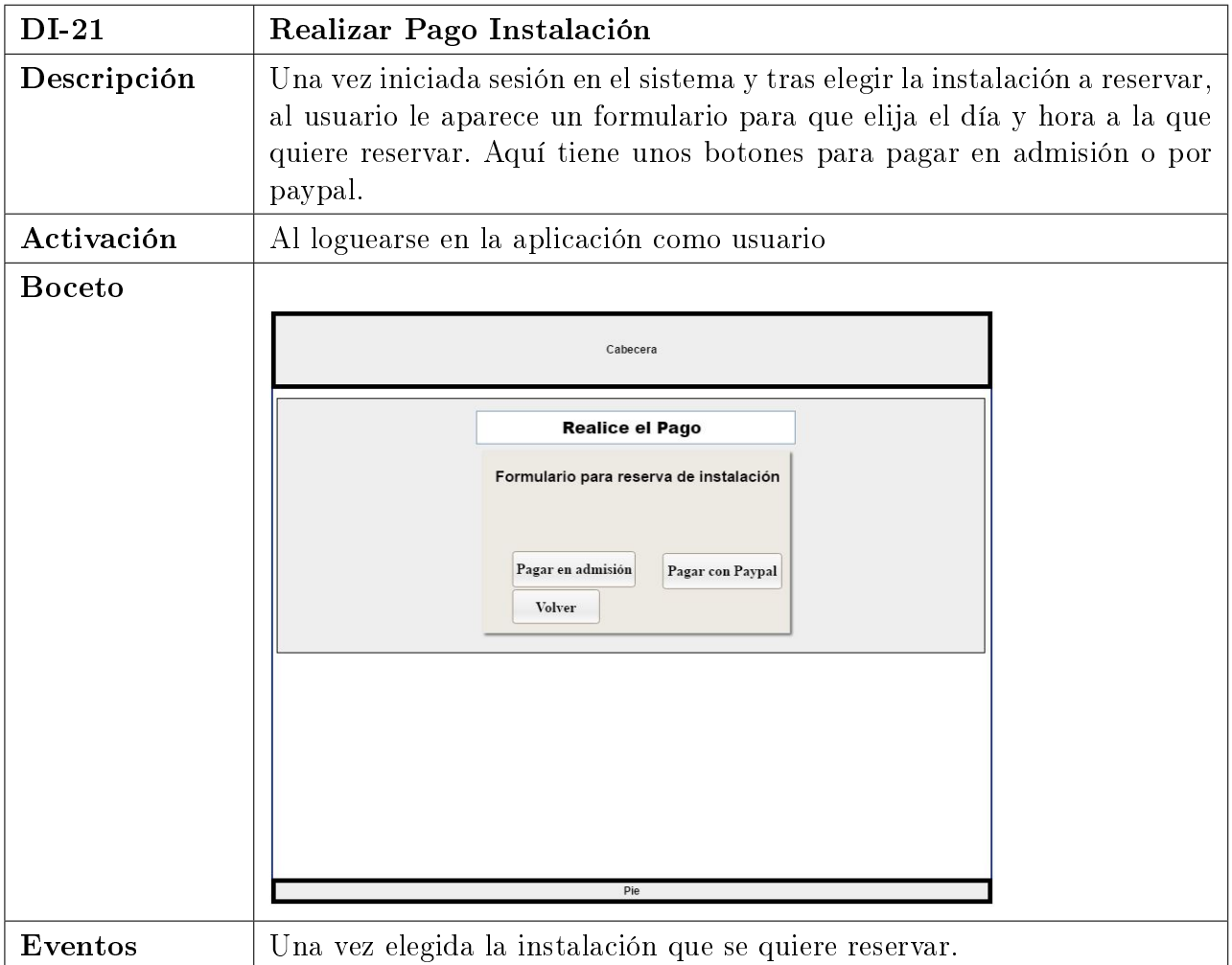

Cuadro 4.29: DI-21: Realizar Pago Instalación
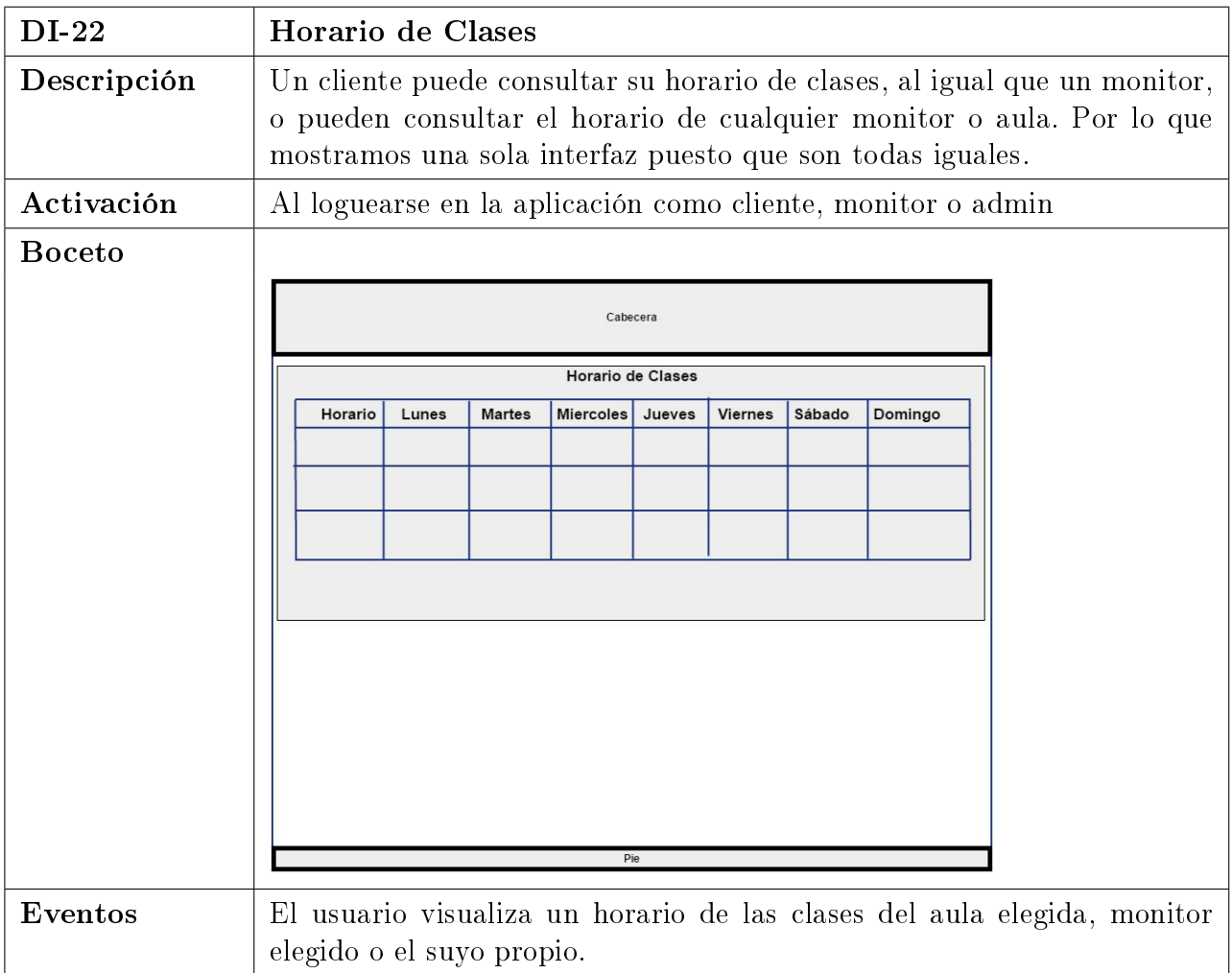

#### Cuadro 4.30: DI-22: Horario de Clases

# Capítulo 5

# Implementación

En este capítulo se muestran las Herramientas y Tecnologías Utilizadas para la realización de la aplicación, la Estructura del Proyecto para mostrar las carpetas en las que se organiza, así como Detalles de Implementación mostrando características técnicas del desarrollo de la aplicación en cuanto a su diseño y seguridad.

# 5.1. Herramientas y Tecnologías Utilizadas

A continuación se exponen las herramientas y Tecnologías utilizadas a lo largo del desarrollo del proyecto:

- TeXstudio: editor de LaTeX de código abierto y Multiplataforma usado para la realización del presente documento.
- StarUML: herramienta para moldear los estándares UML, utiliza licencia de código abierto. Ha sido utilizada para la realización de los Diagramas de Casos de Uso, de Secuencia y de Clases del presente documento. Es una alternativa gratuita muy potente para el desarrollo de todos estos modelos.
- OpenProj: software para administrar proyectos. Se ejecuta en la plataforma Java, por lo que puede ser ejecutado en distintos sistemas operativos. Ha sido utilizado para el desarrollo del Diagrama de Gantt.
- Pencil: software utilizado para la realización del diseño de la interfaz.
- DIA: es una aplicación utilizada para la creación de diagramas. Se puede usar para dibujar distintos tipos de diagramas, en nuestro caso ha sido usada para alguna ilustración, como la de la Metodología (Ver "Ilustración 5: Metodología, Modelo Incremental" en el Capítulo 2.1) o el Diagrama de Entidad Relación (Ver "Ilustración 13: Diseño, Diagrama Entidad Relación" en el Capítulo 4.3).
- Netbeans 8.2: es un entorno de desarrollo libre y gratuito, es uno de los entornos de desarrollo más utilizados y está orientado en especial al desarrollo mediante el

lenguaje de programación Java, por eso lo hemos escogido para realizar el desarrollo de nuestra aplicación web. Además permite crear y administrar servidores de aplicaciones como Glasssh y BBDD como MySql.

- **XAMPP:** se trata de un servidor independiente de plataforma, de software libre, que consiste en la BBDD MySql principalmente, el servidor Apache y los intérpretes de PHP. Ha sido elegido por su facilidad para descargarlo e instalarlo. Incorpora el módulo de phpMyAdmin que nos ha permitido gestionar la base de datos de una forma relativamente sencilla.
- Glassfish: servidor de aplicaciones de software libre que implementa las tecnologías de Java EE y permite ejecutar aplicaciones especícas de dicha tecnología. Por esto lo hemos utilizado, además de la facilidad que nos ha dado Netbeans para ello.
- Primefaces: es una libreria de componentes visuales de código abierto para Java Server Faces (JSF). Nos facilita gran cantidad de componentes para una mayor facilidad a la hora de desarrollar las aplicaciones web.
- Java Server Faces (JSF): es una tecnología y framework usado para aplicaciones Java que está basado en web para simplicar el desarrollo en las interfaces de usuario en las aplicaciones diseñadas en Java EE como la nuestra.
- **Java EE:** es una plataforma de programación para ejecutar y desarrollar las aplicaciones en el lenguaje Java de programación. Permite utilizar arquitecturas de N capas.

# 5.2. Estructura del Proyecto

El proyecto se divide en carpetas en base a su contenido o lenguaje.

- En un primer momento separamos claramente los archivos .xhtml de las clases .java
- Carpetas que contienen los archivos .java:
	- com.felix.centrodeporte.beans: en esta carpeta se guardan los Backing-Beans y los ClientBean usados en la aplicación en la Lógica de Negocio, que son archivos .java.
		- $\circ$  Backing Beans: AulaBackingBean.java, ClaseBackingBean.java, InscripcionClaseBackingBean.java, InstalacionBackingBean.java, NuevoUsuario-Bean.java, ReservaInstalacionBackingBean.java, SesionBackingBean.java, UsuarioBackingBean.java, NoticiasBackingBean.java, PagoMensualBacking-Bean.java.
		- Client Beans: AulaClientBean.java, ClaseClientBean.java, InscripcionClaseClientBean.java, InstalacionClientBean.java, ReservaInstalacionClientBean.java, UsuarioClientBean.java, NoticiasClientBean.java, PagoMensualClientBean.java
- com.felix.centrodeporte.entities: esta carpeta contiene las clases entidad, que son objetos de dominio de persistencia ligero. Cada una de estas entities representa una tabla de nuestra base de datos relacional, y son archivos .java.
	- entities: Aula.java, Clase.java, Noticias.java, InscripcionClase.java, Instalacion.java, Pagomensual.java, Reservainstalacion.java, Usuarios.java
- com.felix.centrodeporte.json: esta carpeta contiene los archivos .java Reader y Witter usados para el parseo de la información.
	- Writer: AulaWriter.java, ClaseWriter.java, InscripcionClaseWriter.java, InstalacionWriter.java, ReservaInstalacionWriter.java, ReservaInstalacionWriterExterno.java, UsuariosWriter.java, UsuariosWritterSinEncriptar.java, NoticiasWriter.java
	- Reader: AulaReader.java, ClaseReader.java, InscripcionClaseReader.java, InstalacionReader.java, ReservaInstalacionReader.java, UsuariosReader.java, NoticiasReader.java
- com.felix.centrodeporte.rest: es la carpeta que contiene los servicios rest utilizados para la comunicación entre el cliente y el servidor.
	- rest: AbstractFacade.java, ApplicationCong.java, AulaFacadeREST.java, ClaseFacadeREST.java, InscripcionclaseFacadeREST.java, InstalacionFacadeREST.java, NoticiasFacadeREST.java, PagoMensualFacadeREST.java, ReservaInstalacionFacadeREST.java, UsuariosFacadeREST.java
- Carpetas que contienen los archivos .xhtml y los archivos encargados de renderizar la información:
	- Web Pages: es la carpeta principal de la aplicación y de la que cuelgan todas las demás, además nos encontramos con dos archivos xhtml que cuelgan directamente de esta carpeta: login.xhtml y error.xhtml para el inicio de sesión y el error en el inicio de sesión.
	- WEB-INF: contiene las plantillas usadas para la página principal de la aplicación y la interfaz una vez iniciada sesión dependiendo del usuario. además contiene la configuración del Glassfish, la configuración de la propia aplicación web en el web.xml y la configuración que se encarga de realizar la conexión JAAS:
		- TemplateInicio.xhtml
		- TemplateUsuarios.xhtml
		- glasssh-resources.xml
		- glasssh-web.xml
		- web.xml
	- publico: guardamos aquí los archivos xhtml que nos permiten renderizar las páginas a las que pueden acceder usuarios no registrados y realizar acciones:
- consultaInstalaciones.xhtml
- pagoInstalacionExterno.xhtml
- quienesSomos.xhtml
- reservarInstalacionExterno.xhtml
- resumenPagoExterno.xhtml
- resources: se distinguen distintas carpetas con los recursos usados en la aplicación, así como archivos de estilo css y distintas imagenes, son archivos que han sido utilizados en la parte front end del sistema.
	- css: se guardan las hojas de estilo css usadas en la aplicación: estilo.css.
	- imagenes: se guardan las imágenes usadas en la aplicación: cerrarSesion.png, iniciarSesion.png, inicio.png, lapiz.png, paypal.jpg, registrarse.jpg, ...
- usuarios: contiene las páginas a las que puede acceder un usuario registrado en el sistema, algunas comunes a todos los usuarios que cuelgan directamente de esta carpeta y otras independientes de cada usuario y que están en la carpeta específica de cada tipo de usuario.
	- consultaInstalaciones.xhtml: pagina que muestra las imágenes de las instalaciones cargadas por un Admin del sistema.
	- errorPago.xhtml: pagina que se muestra cuando se produce algún error al realizar el pago de las instalaciones.
	- horarioClasesPorAula.xhtml: sirve para indicar el aula de la que se quiere visualizar el horario de clases
	- ndAllClasesByAula.xhtml: muestra el horario de las clases a partir del Aula que se le indica
	- horarioClasesPorMonitor.xhtml: sirve para indicar el monitor de la que se quiere visualizar el horario de clases
	- ndAllClasesByMonitor.xhtml: muestra el horario de las clases a partir del Monitor que se le indica
	- index.xhtml: página principal de la aplicación una vez hecho login.
	- ∘ modificarDatosUsuario.xhtml: página que nos permite modificar los datos del usuario actual.
	- pagoInstalacion: para realizar el pago
	- reservarInstalacion: se muestran las instalaciones disponibles para realizar una reserva
	- resumenPago: se muestra cuando el pago de la reserva de una instalación se ha realizado correctamente
	- admin: en esta subcarpeta de usuarios se encuentran los cheros .xhtml a los que sólo puede acceder el usuario de tipo "Admin".
- $\Diamond$  aulas.xhtml, buscarMonitores.xhtml, comprobarPagos.xhtml, desactivar-MonitorYReasignarClases.xhtml, elegirMonitorYAulaClase.xhtml, eliminarClasePorAula.xhtml, eliminarClases.xhtml, instalaciones.xhtml, nuevaImagenInstalacion.xhtml, reasignarAulaDeClase.xhtml, registrarAula.xhtml, registrarClase.xhtml, registrarInstalacion.xhtml, registrarUsuario.xhtml, usuarios.xhtml, usuariosDesactivados.xhtml.
- cliente: en esta subcarpeta de usuarios se encuentran los cheros .xhtml a los que sólo puede acceder el usuario de tipo "Cliente".
	- buscarMonitores.xhtml,clasesClienteActual.xhtml,contactarAdministrador.xhtml, inscripcionClase.xhtml, inscripcionClaseCliente.xhtml, inscripcionIns $talacionCliente.$
- ⊙ monitor: en esta subcarpeta de usuarios se encuentran los ficheros .xhtml a los que sólo puede acceder el usuario de tipo "Monitor".
	- $\Diamond$  buscarMonitores.xhtml, clasesMonitorActual.xhtml, reiniciarAforo.xhtml.
- contable: en esta subcarpeta de usuarios se encuentran los cheros .xhtml a los que sólo puede acceder el usuario de tipo "contable".
	- $\Diamond$  cargarFichero.xhtml, comprobarPagos.xhtml, pagosAdmision.xhtml.

# 5.3. Detalles de Implementación

A continuación, se muestran los procesos que se consideran más importantes en la herramienta y cómo se ha utilizado la tecnología de Java EE y Primefaces para realizarlo.

#### 5.3.1. Control de Sesiones y Seguridad JAAS

Gracias al standar JAAS se han podido denir los roles y recursos de nuestra aplicación web. Para ello en el fichero "web.xml" se han añadido las etiquetas de seguridad necesarias.

En el siguiente cuadro se muestra que se utiliza un formulario como método de autenticación y se hace referencia al fichero JDBC configurado en el Glassfish mediante el cual se establece la conexión con la BBDD.

```
1 <!--Formulario con el JDBC para login o error de acceso-->
<login-config>
 3 <auth-method>FORM</auth-method>
 4 <realm-name>JDBCcentrodeporte</realm-name>
 5 <form-login-config>
   6 <form-login-page>/login.xhtml</form-login-page>
   7 <form-error-page>/error.xhtml</form-error-page>
 8 </form-login-config>
9 </login-config>
```
Capítulo 5. Implementación

Además se define el directorio al que tendrá acceso cada tipo de usuario especificando su rol y url de acceso, no pudiendo acceder al resto de url definidas para los otros roles, esto se ha realizado para Monitor, Cliente y Admin que es el rol que se muestra en el cuadro. Los recursos comunes son creados en /usuarios/ $*$ , definiendo este rol también en el web.xml y haciendo referencia a que los 4 roles (Admin, Monitor, Cliente y Contable) tienen acceso.

```
1 <!--Seguridad para el Admin-->
    <security-constraint>
    3 <display-name>Admin</display-name>
    4 <web-resource-collection>
      5 <web-resource-name>Admin</web-resource-name>
      < description/>
      7 <url-pattern>/usuarios/admin/*</url-pattern>
    8 </web-resource-collection>
    9 <auth-constraint>
10 <description/>
\left| \right| <role-name>Admin</role-name>
|12| </auth-constraint>
|13| </security-constraint>
```
Se ha creado el formulario de acceso en el que se debe indicar el nombre de usuario y la contraseña. Como se puede observar, el campo usuario tiene que llamarse "j\_usernamez el de la contraseña "j\_password".

```
\langle h: \text{form id} = "login" \rangle2 <p:growl id="msgs" showDetail="true" />
     3 <p:dialog id="loginDial" header="Inicio de Sesión"
     4 widgetVar="loginDialog" width="50 %" height="50 %" visible="true"
     5 closable="false" draggable="false" resizable="false">
 6
       7 <h:panelGrid columns="3" style="margin: 0 auto;">
         8 <p:outputLabel for="j_username" value="Nombre de usuario" />
         9 <p:inputText id="j_username" value="#{sesionBackingBean.nombreUsuario}" required
              ="true" requiredMessage="Nombre de usuario necesario"/>
|10| \leq \leq p: message for="j_username" \geq11
|12| <p:outputLabel for="j_password" value="Contraseňa" />
13 \sim \epsilon : password id="j_password" value="#{sesionBackingBean.contrasenia}" required="
              true" requiredMessage="Contraseña necesaria"/>
|14| \leq > \leq \leq \leq \leq \leq \leq \leq \leq \leq \leq \leq \leq \leq \leq \leq \leq \leq \leq \leq \leq \leq \leq \leq \leq \leq \leq \leq \leq \leq \leq \leq \leq \leq \leq \\vert<sub>15</sub> \langlebr/>
_{16} <br/> <br/>br/>
17 <p:commandButton id="submit" value="Login" action="#{usuarioClientBean.
              getSesionUsuario}" ajax="false" update="login" />
18 </h:panelGrid>
_{19} </p:dialog>
   \langle h:form \rangle
```
Se ha configurado el Glassfish creándose el recurso glassfish-resources.xml donde se indican las propiedades los pool de conexión del JDBC para establecer la conexión con la BBDD.

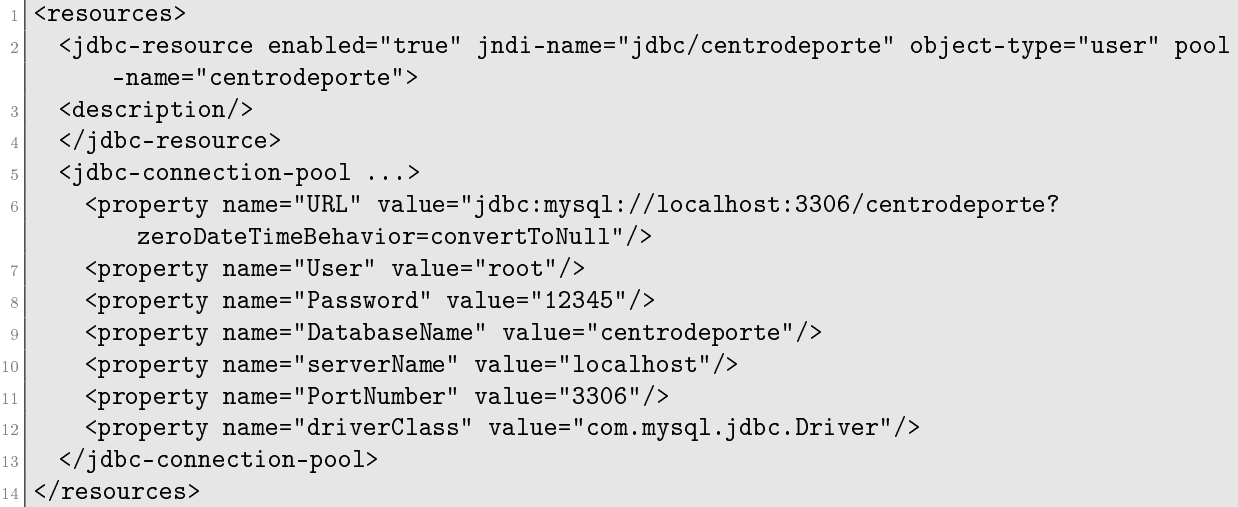

Y por último el glassfish-web.xml donde se establece el mapeo para los roles de esta seguridad JAAS asignando a cada rol su categoría. Se muestra el mapeo del usuario de tipo Admin, siendo similar para Monitor y Cliente.

```
<security-role-mapping>
 <role-name>Admin</role-name>
 3 <group-name>Admin</group-name>
4 </security-role-mapping>
```
### 5.3.2. Menús de los usuarios

Una vez definida la seguridad JAAS de la aplicación es interesante mostrar el desarrollo a la hora de implementar los distintos menús en función del tipo de usuario de la aplicación.

En el menú superior de la aplicación se encuentran diferentes pestañas. Para mostrar una u otra dependiendo del tipo de usuario que ha iniciado sesión, se ha utilizado el rol del usuario y para realizarlo se ha utilizado la tecnología Java Server Faces mediante el lenguaje XHTML.

En la siguiente tabla se puede ver como en el submenú Clases se muestra la opción de Registrar Clase, Consultar Clases Por Aula y Eliminar Clase si el usuario es el Admin. Si el usuario es del tipo Cliente se le permite Inscribirse a Clase y Consultar Clases Por

Aula y si se trata de un Monitor se le permite Consultar Clases por Aula y Reiniciar el Aforo. Esto se realiza gracias a

```
1 <p:submenu label="Clases" icon="ui-icon-keyboard-arrow-down">
    2 <c:if test="#{request.isUserInRole('Admin')}">
      3 <p:menuitem value="Registrar Clase" outcome="/usuarios/admin/
          elegirMonitorYAulaClase" />
      4 <p:menuitem value="Consultar Clases Por Aula" outcome="/usuarios/admin/
         horarioClasesPorAula" />
      5 <p:menuitem value="Eliminar Clase" outcome="/usuarios/admin/eliminarClasePorAula"
          />
    \langle c : if \rangle7 <c:if test="#{request.isUserInRole('Cliente')}">
      8 <p:menuitem value="Inscribirse a Clase" outcome="/usuarios/cliente/inscripcionClase
          " />
      9 <p:menuitem value="Consultar Clases Por Aula" outcome="/usuarios/cliente/
         horarioClasesPorAula" />
_{10} </c:if>
11 <c:if test="#{request.isUserInRole('Monitor')}">
12 <p:menuitem value="Consultar Clases Por Aula" outcome="/usuarios/monitor/
         horarioClasesPorAula" />
13 <p:menuitem value="Reiniciar Aforo" outcome="/usuarios/monitor/reiniciarAforo" />
_{14} </c:if>
  \langle p:submeanu\rangle
```
### 5.3.3. Implementación del Modelo, Vista y Controlador

Tal como hemos indicado en el apartado 4.1 de este documento, en nuestra aplicación nos encontramos ante una arquitectura lógica de 3 capas, con un modelo, una vista y un controlador.

Para la realización de la vista de la aplicación se ha empleado Primefaces, que se trata de una biblioteca de componente para JavaServer Faces (JSF) con componentes que facilitan la creación de la aplicaciçión web.

Las propiedades principales de Primefaces son:

- Conjunto de componentes
- Soporte para Ajax.
- Temas prediseñados
- Página principal con demostraciones de sus distintos componentes y funcionalidades para poder ver su funcionamiento.

```
1 <h:outputLabel for="sexo" value="Sexo: "/>
2 <p:selectOneButton id="sexo" value="#{nuevoUsuarioBean.sexo}" required="true"
   requiredMessage="Indique su sexo" >
 3 <f:selectItem itemLabel="Masculino" itemValue="M" />
 4 <f:selectItem itemLabel="Femenino" itemValue="F" />
5 </p:selectOneButton>
6 <p:message for="sexo" />
```
En el anterior cuadro se puede observar un fragmento de código de Primefaces utilizado en la aplicación para mostrar las opciones de Sexo a elegir en el momento de registrar un usuario. La etiqueta p permite acceder a todos los elementos de primefaces, en este caso con el elemento "selectOneButton"se muestran dos botones para elegir el sexo del usuario a registrar. En el formulario de Registrar Usuario se puede ver estos dos botones tal como se muestra en la siguiente ilustración.

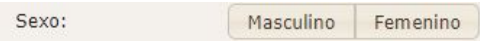

Figura 5.1: Botón Sexo Usuario

En el siguiente cuadro se observan otros elementos de primefaces que han ayudado a lo largo de la implementación de la vista. El elemento datatable de primefaces permite representar una tabla. El elemento column permite representar cada columna de la tabla fácilmente y además la etiqueta  $\langle h:outputText\rangle$  permite mostrar los datos, por ejemplo para mostrar el dato de sexo del usuario que hemos explicado anteriormente como se recoge en el formulario de registro de usuario utilizamos  $\langle h:outputText \text{ } value = \#usuario.seto \textsuperscript{a}$ />

Además el elemento *filterBy* permite realizar una búsqueda directa en la tabla por el campo indicado

```
1 <p:dataTable id="dt" value="#{usuarioClientBean.usuarios}" var="usuario" style="font-
   size: 9pt;" emptyMessage="Ningun Usuario encontrado">
 2 <p:column headerText="Nombre" filterBy="#{usuario.nombre}" style="width: 40px;text-
     align: center;" >
   3 <h:outputText value="#{usuario.nombre}" />
 \langle p:column \rangle5 <p:column headerText="Apellidos" filterBy="#{usuario.apellidos}" style="width: 40px;
     text-align: center;">
   6 <h:outputText value="#{usuario.apellidos}" />
 \langle p:colum\rangle8 <p:column headerText="Sexo" filterBy="#{usuario.sexo}" style="width: 40px;text-align
      : center;">
   9 <h:outputText value="#{usuario.sexo}" />
```
Capítulo 5. Implementación

```
_{10} </p:column>
11 ....
12 ....
  </p:dataTable>
```
Para finalizar con la explicación de la vista, cabe destacar que un apartado importante del desarrollo ha sido a la hora de visualizar el horario de las distintas clases por Aula. Para ello se ha creado un mapa hash de objetos, que será explicado en el controlador. Y para mostrar el horario se leen los datos de este mapa hash y se muestran mediante el elemento datatable de primefaces.

Para la realización del controlador se han utilizado los Managed Bean que permiten acceder a la lógica de la aplicación desde los archivos en los que se ha empleado JavaServer Faces. Desde la página JSF se accede a las propiedades y métodos del bean que interesan. Para poder acceder a las propiedades del bean es necesario poner la etiqueta @Named antes de comenzar nuestra clase.

Puesto que anteriormente se ha mostrado el fragmento de código que recoge el dato del sexo del usuario a la hora de registrar un nuevo usuario, ahora se muestra el bean que nos permite obtener y devolver el sexo del usuario.

```
1 @Named
2 @SessionScoped
3 public class NuevoUsuarioBean implements Serializable{
4 ...
5 ...
6 public String getSexo() {
7 return sexo;
8 }
9
10 public void setSexo(String sexo) {
11 this.sexo = sexo;
12 \quad \frac{1}{2}13 ...
14 \cdots15 }
```
Como se mencionó con anterioridad de utiliza un mapa hash para almacenar las clases. En este controlador se muestra como se utiliza un nuevo mapa hash y por cada clase encontrada en ese aula concreto ha sido creada una clave con la hora de inicio y fin. Y han sido añadidos datos de la clase a una lista de String para luego desde la vista poder acceder a esta función hash y mostrar los registros en un datatable con Primefaces.

```
1 public Set<Map.Entry<String, List<String>>> getHashSetSort2() {
2 listaClases = claseEJB.findAllClasesByAula(aulaBean.getIdAula());
3
4 claseHash2 = new HashMap\left\langle >\right\rangle;
5 List<String> values = null;
6 for (HorarioClase c : listaClases) {
 7
8 String key = c.getHoraInicio().concat("-").concat(c.getHoraFin());
9 if (claseHash2.containsKey(key)) {
10 values = claseHash2.get(key);
11 values.add(c.getDiaSemana() + "-" + "Clase: " + c.getIdClase().getNombreClase()
12 + "\nDescripcion: " + c.getIdClase().getDescripcion()
13 + "\nAforo: " + c.getIdClase().getAforo() + "\nAforo Restante: " + c.getIdClase()
           .getAforoRestante());
14 Collections.sort(values);
15 claseHash2.put(key, values);
16 } else {
17 values = new ArrayList <> ();
18 values.add(c.getDiaSemana() + "-" + "Clase: " + c.getIdClase().getNombreClase()
19 + "\nDescripcion: " + c.getIdClase().getDescripcion()
20 + "\nAforo: " + c.getIdClase().getAforo() + "\nAforo Restante: " + c.getIdClase()
           .getAforoRestante());
21 Collections.sort(values);
22 claseHash2.put(key, values);
23 }
24
25 TreeMap mapOrdenado = new TreeMap(claseHash2);
26 hashSetSort2 = mapOrdenado.entrySet();
27 //hashSetSort2 = claseHash2.entrySet();
28 }
29 for (int i = 0; i < values.size(); i++) {
30 //System.out.println("Valores: " + values.get(i));
31 System.out.println("VALORES ARRAY" + values.get(i));
32 System.out.println("VALORES ARRAY INDEXOF" + values.get(i).substring(values.get(i).
         indexOf('-') + 1));33 System.out.println("VALORES ARRAY INDEXOF2" + values.get(i).substring(0, values.get
         (i).indexOf('-')));34 }
35 return hashSetSort2;
36
37 }
```
Finalmente el servidor de la aplicación permite utilizar EJBs que son muy útiles porque facilitan el desarrollo, pues forman parte del estándar de J2EE. Estos EJBs dotan del modelo para la aplicación y permiten centrarse simplemente en la lógica de negocio pues ya tratan implícitamente la concurrencia, transacciones, persistencia y seguridad.

Para la aplicación usamos los EJBs de Sesión que a su vez tienen dos tipos:

Con estado (stateful): en un bean de sesión con estado, las variables de instancia

del bean almacenan datos específicos obtenidos durante la conexión con el cliente.

Sin estado (stateless): los beans de sesión sin estado son objetos distribuidos que carecen de estado asociado permitiendo por tanto que se los acceda concurrentemente. Estos son los elegidos en la aplicación, puesto que se realizan operaciones con la BBDD. Para indicar que se han usado los Stateless lo hacemos en la clase EJB mediante una etiqueta @Stateless al principio de la clase, esto se muestra a continuación en la clase UsuariosFacadeRest junto con uno de los métodos que han sido empleados, concretamente el que sirve para dar de alta un nuevo usuario en la BBDD, que es el create y hace una llamada POST, y el remove que sirve para eliminar el usuario y hace un DELETE.

```
1 @Named
2 @Stateless
3 @Path("com.felix.centrodeporte.entities.usuarios")
4 public class UsuariosFacadeREST extends AbstractFacade<Usuarios> {
5 ...
6 \cdot \cdot \cdot7 @POST
    8 @Override
9 @Consumes({MediaType.APPLICATION_XML, MediaType.APPLICATION_JSON})
10 public void create(Usuarios entity) {
11 super.create(entity);
12 }
13
14 @DELETE
15 @Path("{id}")
16 public void remove(@PathParam("id") Integer id) {
17 super.remove(super.find(id));
18 }
19 ...
20 \cdots21 }
```
Por último en la siguiente tabla se muestra como se crea un objeto EJB de sesión mediante la etiqueta @Inject en la clase Bean. En el constructor se indica la conexión con la uri donde está el entiti de usuarios. Luego en el método anadirUsuario tras unas comprobaciones para ver si el usuario ya existe, ha sido creado un objeto del nuevo Usuario a registrar, añadiéndole mediante el bean declarado los datos recibidos en el formulario. Y al final con una petición POST es pasado como parámetro el objeto de usuario creado para que sea creado en la Base de datos.

```
1 @Named
 2 @RequestScoped
3 @ManagedBean
4 public class UsuarioClientBean {
5
6 \cdot \cdot \cdot7.1.18 @Inject
9 NuevoUsuarioBean nuevoUsuarioBean;
10 Client cliente;
11 WebTarget target;
12
13 ...
14 ...
15 @PostConstruct
16 public void init() {
17 cliente = ClientBuilder.newClient();
18 target = cliente.target("http://localhost:8080/centrodeporte/webresources/com.felix.
        centrodeporte.entities.usuarios");
19 }
20 \ldots21 ...
22
23 public void anadirUsuario() throws IOException {
24 int contador = 0;
25 System.out.println("nuevoUsuarioBean: " + nuevoUsuarioBean.getNombreUsuario());
26 for (Usuarios u : getUsuarios()) {
27 if(nuevoUsuarioBean.getNombreUsuario().equals(u.getNombreUsuario()))
28 \overline{\phantom{1}}29 System.out.println("nuevoUsuarioBean: " + nuevoUsuarioBean.getNombreUsuario());
30 System.out.println("usuario: " + u.getNombreUsuario());
31 contador = contador + 1;
32 }
33 }
34
35 if(contador > 0)
36 {
37
38 FacesContext.getCurrentInstance().addMessage(null,
39 new FacesMessage(FacesMessage.SEVERITY_ERROR,
40 "Error", "El nombre de usuario ya existe en el sistema "));
41 }
42 else
43 {
44 Usuarios usuario = new Usuarios();
45 usuario.setIdUsuario(0);
46 usuario.setNombreUsuario(nuevoUsuarioBean.getNombreUsuario());
47 usuario.setContrasenia(nuevoUsuarioBean.getContrasenia());
48 usuario.setNombre(nuevoUsuarioBean.getNombre());
49 usuario.setApellidos(nuevoUsuarioBean.getApellidos());
50 usuario.setSexo(nuevoUsuarioBean.getSexo());
51 usuario.setDni(nuevoUsuarioBean.getDni());
```

```
Capítulo 5. Implementación
```

```
52 usuario.setProvincia(nuevoUsuarioBean.getProvincia());
53 usuario.setTelefono(nuevoUsuarioBean.getTelefono());
54 usuario.setCorreo(nuevoUsuarioBean.getCorreo());
55 usuario.setFechaNacimiento(nuevoUsuarioBean.getFechaNacimiento());
56 usuario.setTipo(nuevoUsuarioBean.getTipo());
57 usuario.setSueldo(nuevoUsuarioBean.getSueldo());
58 usuario.setFechaAlta(nuevoUsuarioBean.getFechaAlta());
59 target.register(UsuariosWritter.class)
60 .request()
61 .post(Entity.entity(usuario, MediaType.APPLICATION_JSON));
62
63
64 //Vaciar los campos del formulario tras 1 registro
65 vaciarFormulario(usuario);
66
67 FacesContext.getCurrentInstance().addMessage(null,
68 new FacesMessage(FacesMessage.SEVERITY_INFO,
69 "Correcto", "Usuario registrado correctamente en el sistema "));
70
71 }
72 }
```
# Capítulo 6

# Pruebas

# 6.1. Introducción

En este capítulo se muestran las pruebas realizadas para realizar la comprobación del correcto funcionamiento del sistema. Se busca realizar pruebas donde la herramienta pueda tener un comportamiento que no es el esperado.

A lo largo del desarrollo de la aplicación se han realizado pruebas comprobando el correcto funcionamiento del sistema. Los tipos de pruebas realizados han sido:

- Pruebas de caja blanca
- Pruebas de caja negra

# 6.2. Pruebas de caja blanca

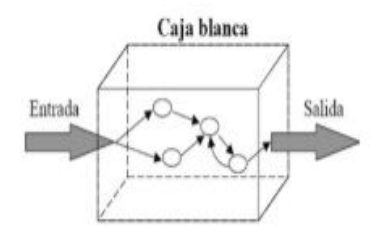

Figura 6.1: Pruebas, caja blanca.

Estas pruebas se encargan de:

- analizar el código
- centrarse en la implementación

explorar la estructura del código fuente a testear, dando distintos casos de prueba que ejerciten el código de diferentes formas

Mediante las pruebas de caja blanca se garantiza que:

- todos los caminos independientes de los distintos módulos y métodos de nuestro programa se ejecutan al menos una vez.
- se cumplen todas las decisiones lógicas, tanto verdaderas como falsas
- se ejecutan todos los bucles en sus límites operacionales
- se usan todas las estructuras internas de datos para grantizar su validez

Gracias a estas pruebas, en nuestra aplicación, se han podido detectar errores y depurarlos para que quedasen corregidos y así garantizar el correcto funcionamiento de la herramienta.

En este sentido las pruebas se han basado en:

- realización de debug en el código para comprobar por los fragmentos de código y condiciones por las que pasaba el flujo de ejecución
- comprobación de los servicios REST a través de su URL
- comprobación de la visualización de pestañas en función de los permisos
- comprobar efecto de inserciones, eliminaciones y modicaciones mediante sql en la base de datos
- comprobación de los mensajes de error o éxito lanzados dependiendo del ujo de ejecución del programa

# 6.3. Pruebas de caja negra

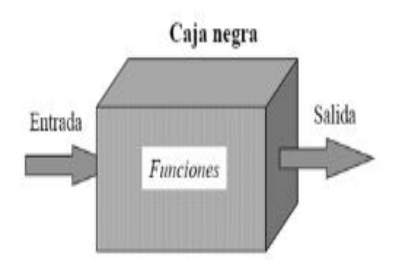

Figura 6.2: Pruebas, caja negra.

Las pruebas de caja negra, también conocidas como *pruebas de comportamiento* se encargan de verificar la funcionalidad para la cuál se ha realizado el sistema, sin tener en cuenta el código. Se comprueba que la salida obtenida sea la salida que se estaba esperando antes de realizar la prueba.

En el caso de nuestra aplicación las pruebas han sido realizadas sobre la propia aplicación para cada una de las funcionalidades, comprobando que obtenemos la salida esperada en función de los datos de entrada. Se detallan a continuación las distintas pruebas de caja negra realizadas, puesto que la cantidad de pruebas que se han ido realizando durante la implementación de la aplicación ha sido muy elevada, se incluyen algunas:

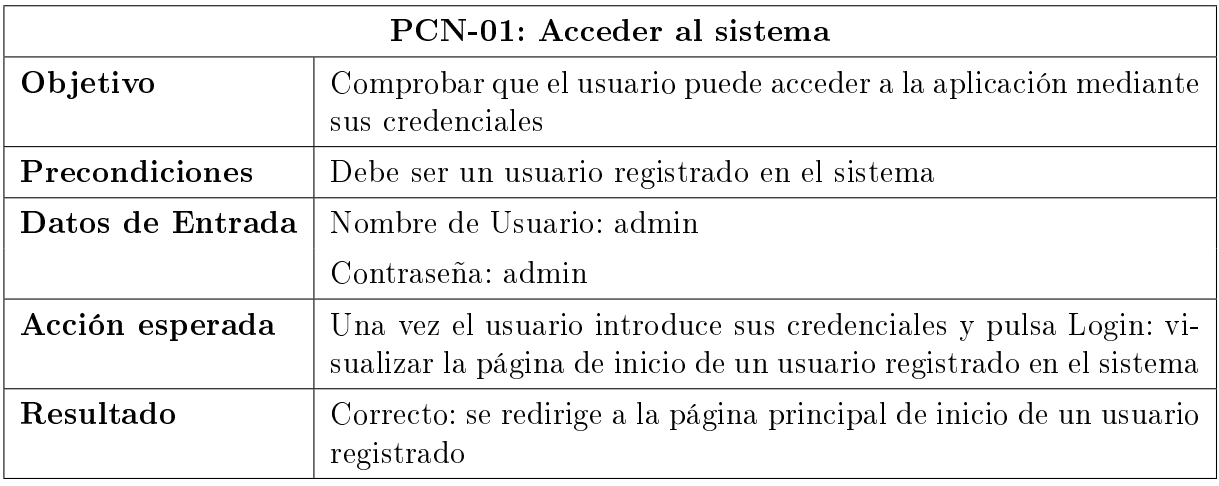

Cuadro 6.1: Prueba Acceder al sistema

## Capítulo 6. Pruebas

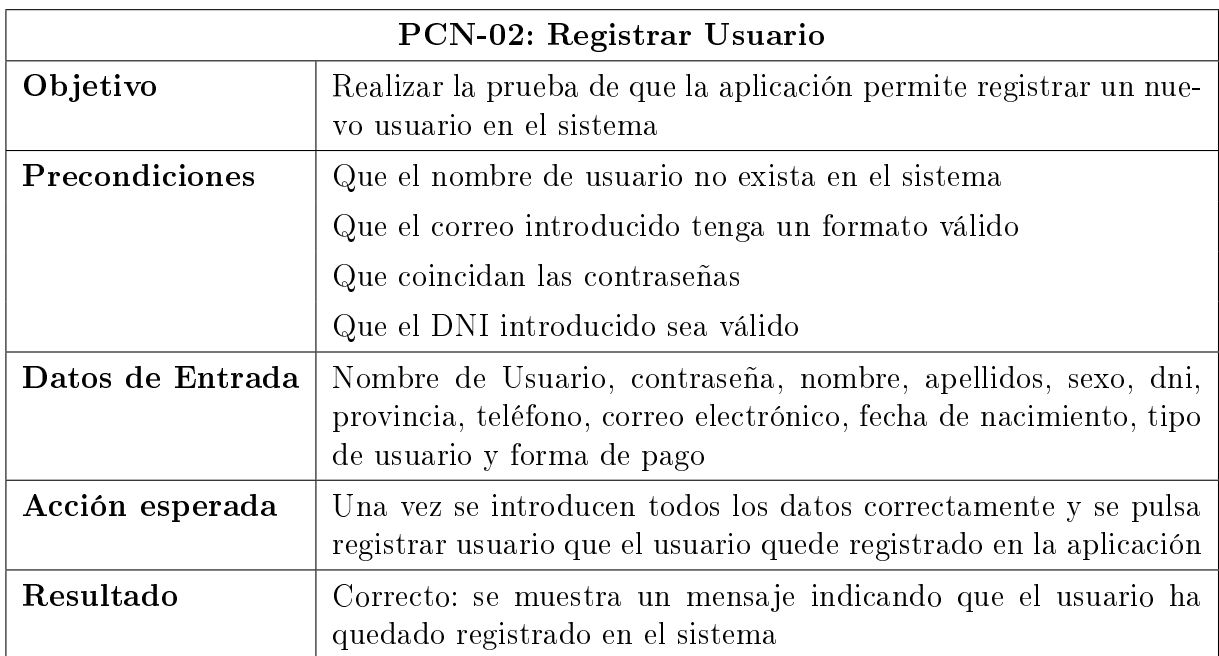

## Cuadro 6.2: Prueba Registrar Usuario

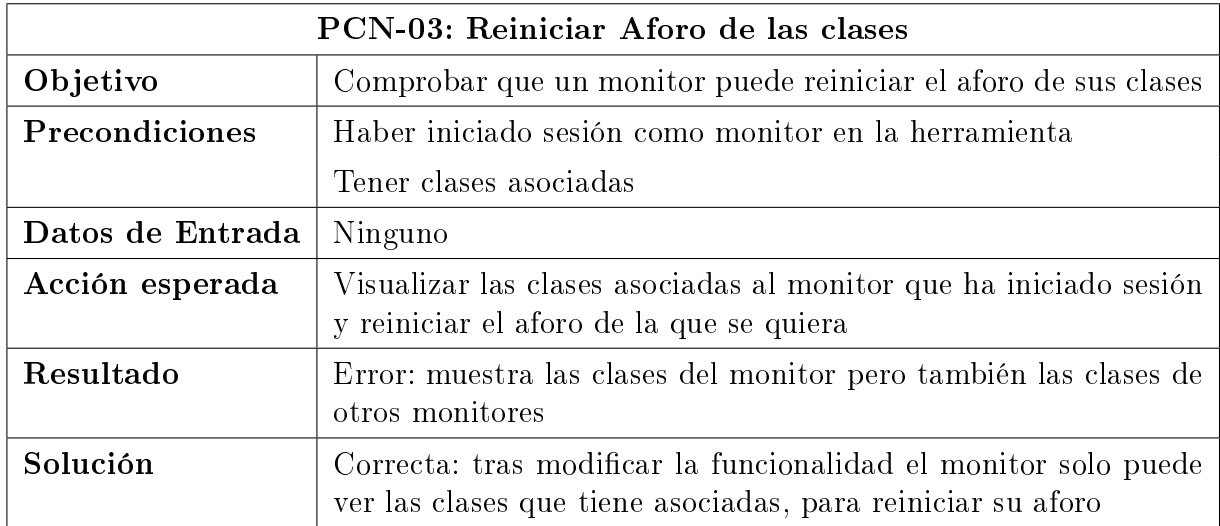

Cuadro 6.3: Reiniciar Aforo Clases

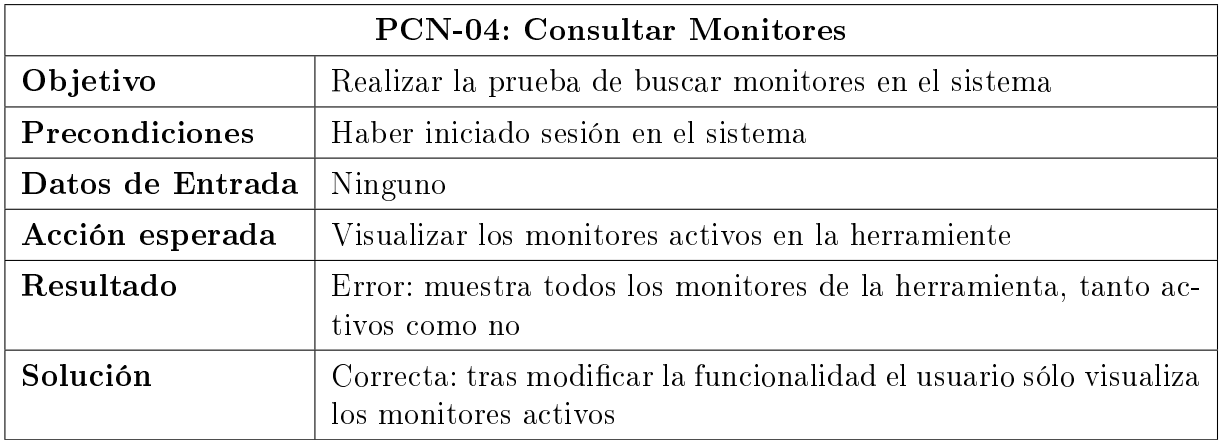

Cuadro 6.4: Consultar Monitores

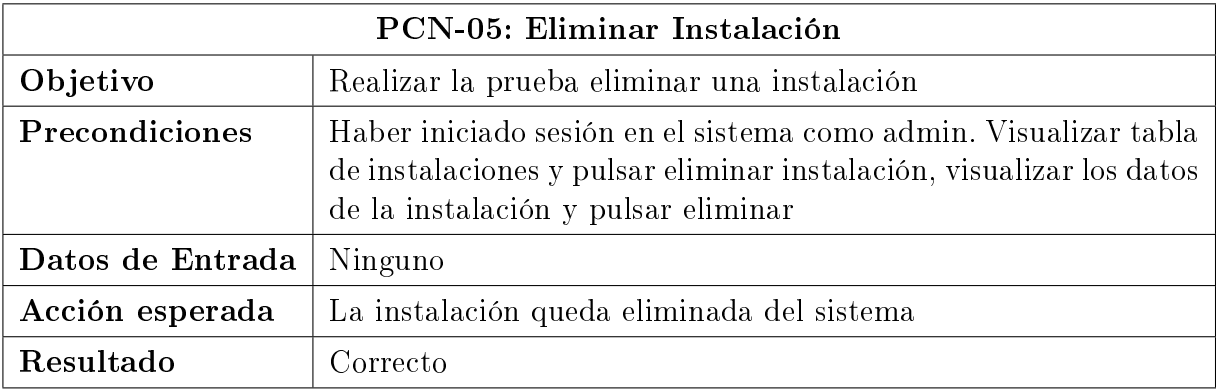

Cuadro 6.5: Eliminar Instalación

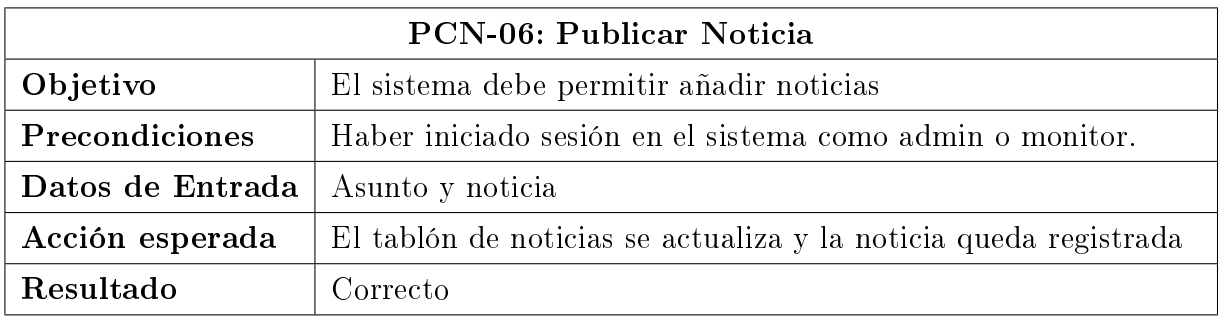

Cuadro 6.6: Publicar noticia

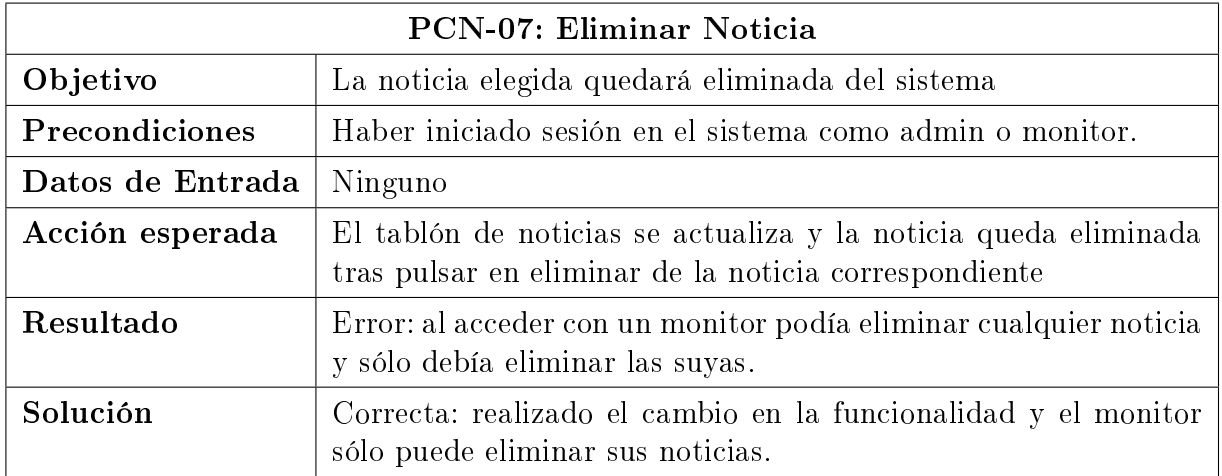

Cuadro 6.7: Eliminar noticia

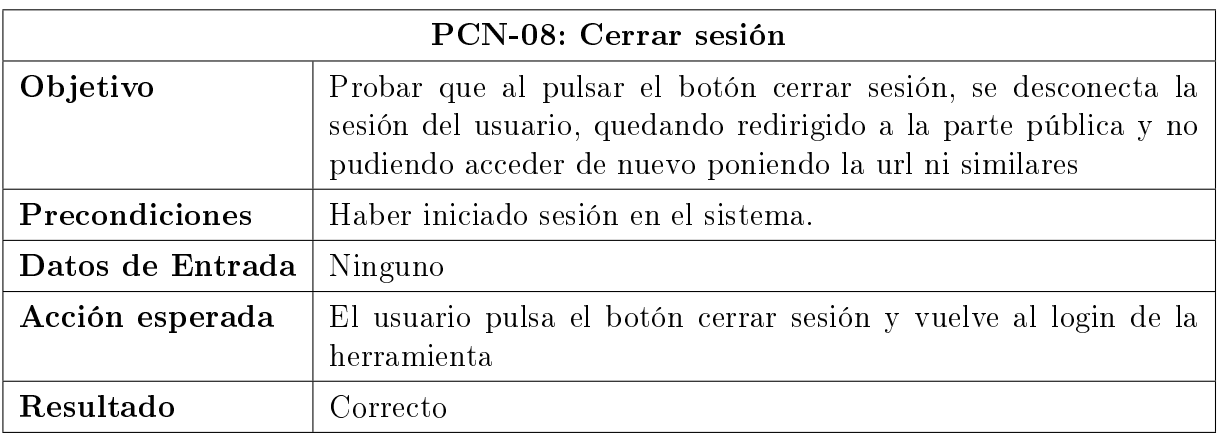

Cuadro 6.8: Cerrar sesión

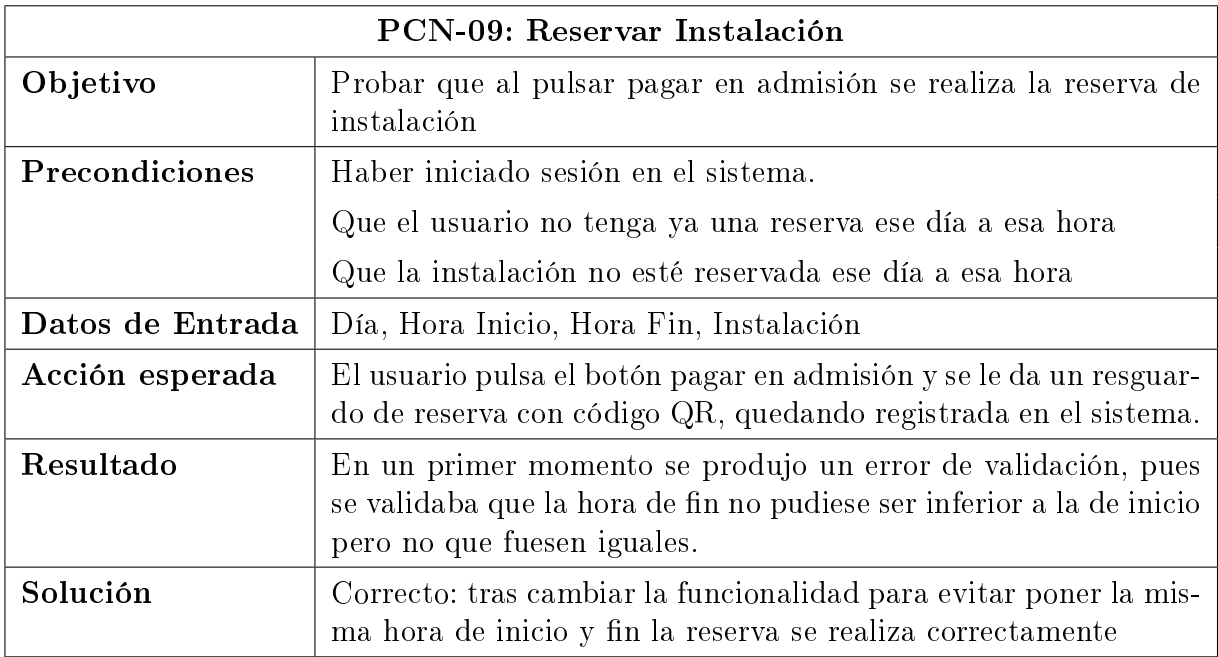

#### Cuadro 6.9: Reservar Instalación

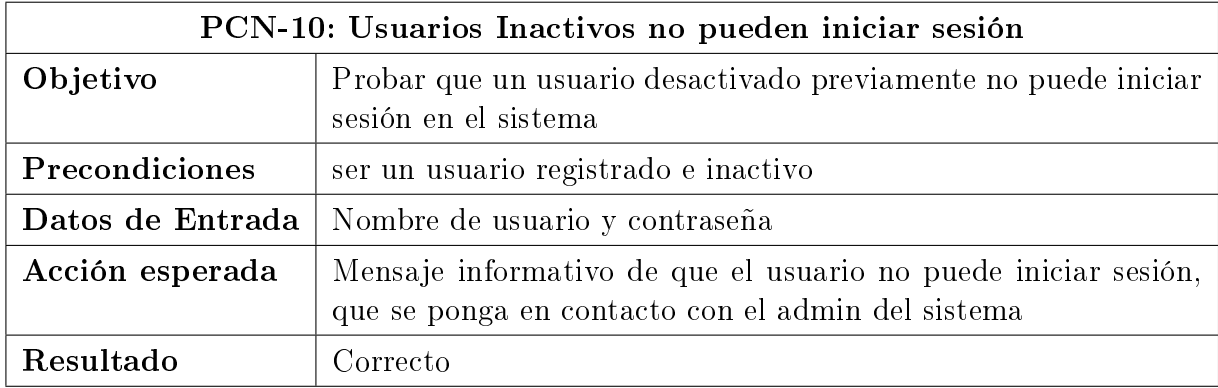

Cuadro 6.10: No iniciar sesión usuario inactivo

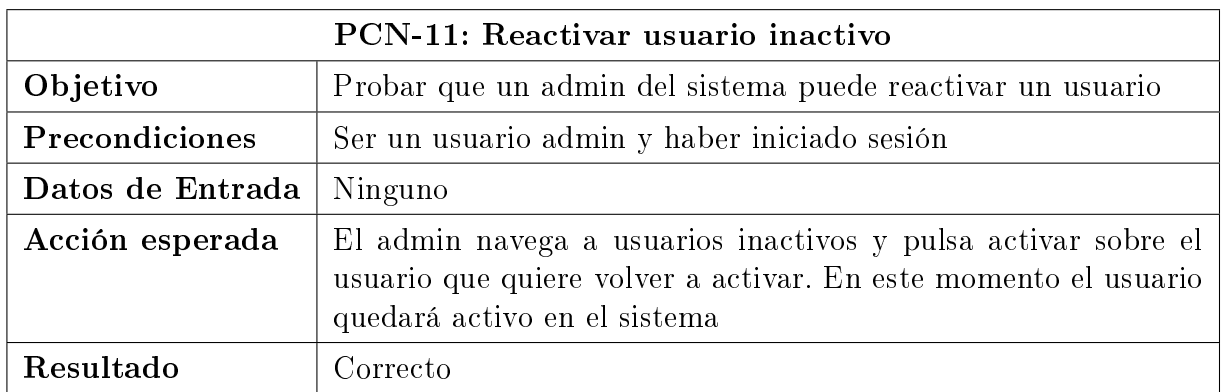

Cuadro 6.11: Reactivar Usuario Inactivo

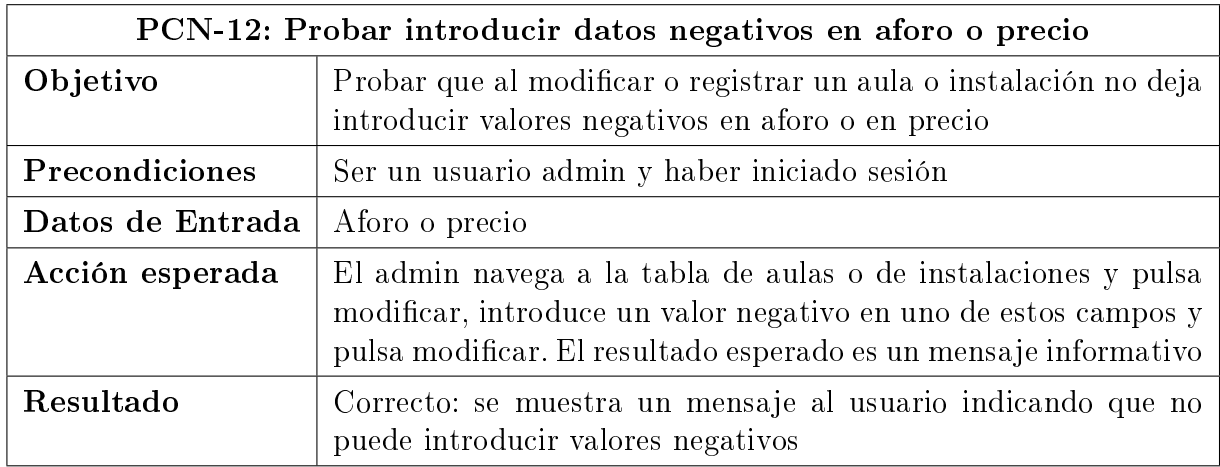

Cuadro 6.12: Introducir valores negativos

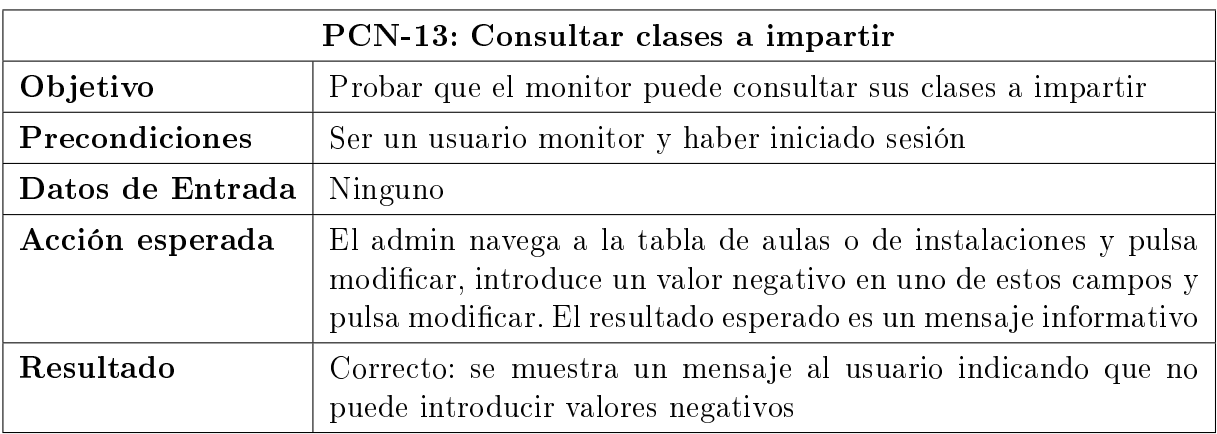

#### Cuadro 6.13: Consultar clases a impartir

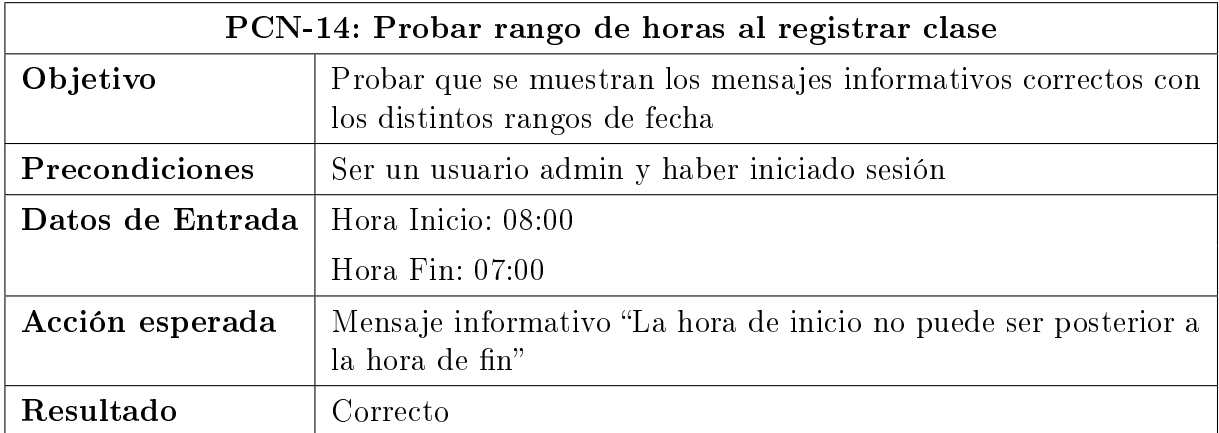

Cuadro 6.14: Rango de valores

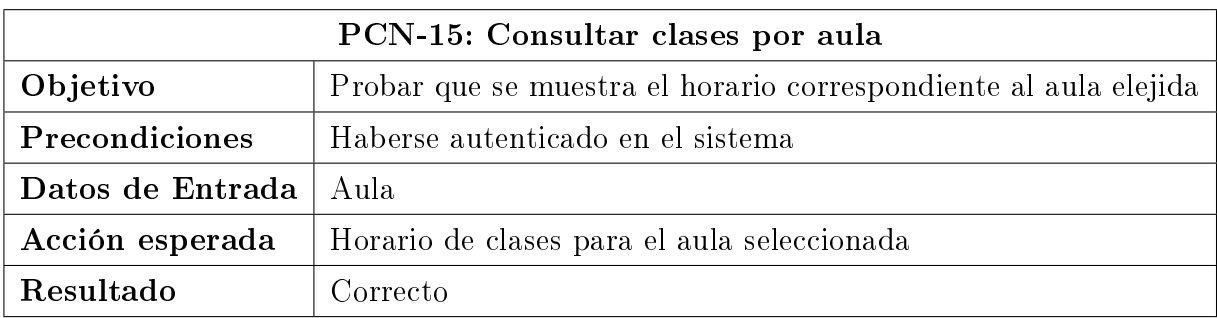

#### Cuadro 6.15: Consultar clases por aula

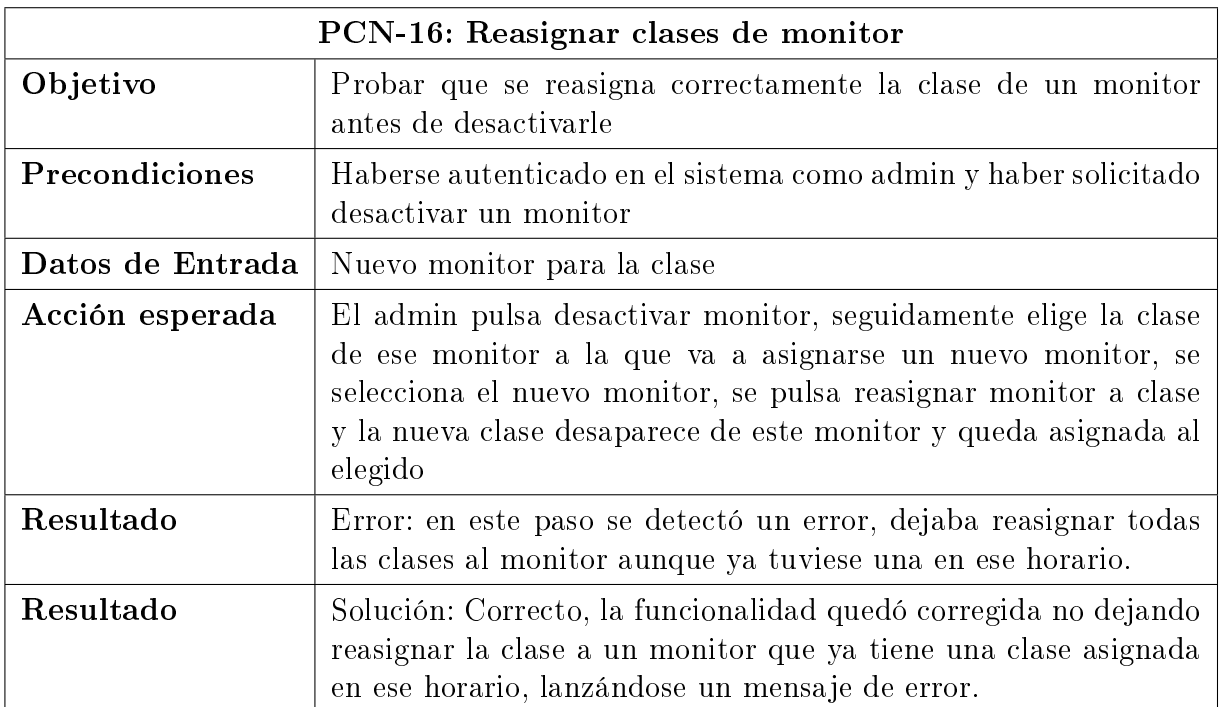

#### Cuadro 6.16: Consultar clases por aula

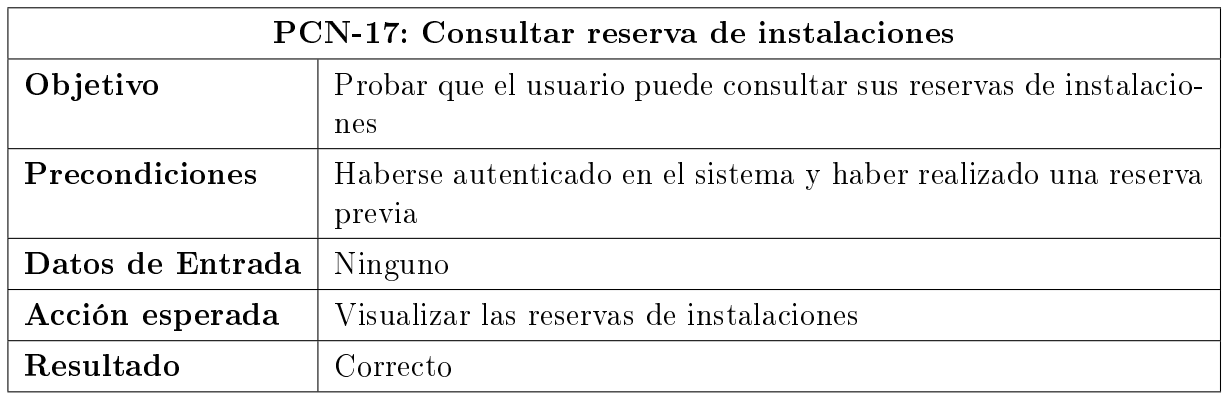

Cuadro 6.17: Consultar reserva de instalaciones

## Capítulo 6. Pruebas

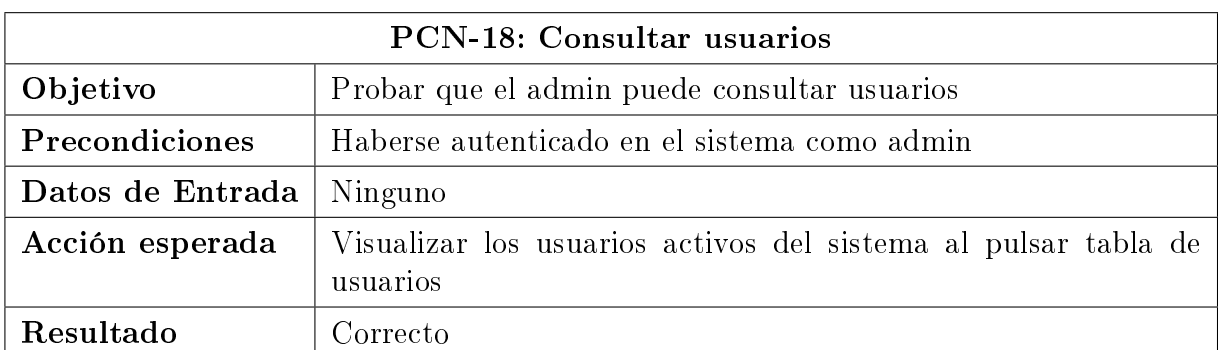

Cuadro 6.18: Consultar usuarios

# Capítulo 7

# Manual de Instalación

### 7.1. Introducción

Al tratarse de una aplicación web, no es necesario un proceso de instalación por parte del lado usuario de la aplicación, puesto que lo único que necesita el usuario será disponer de un navegador web.

En este caso se explicará el proceso de instalación de la aplicación en un servidor.

# 7.2. Instalación servidor XAMPP y base de datos

El proceso de instalación se ha realizado en una máquina con un servidor XAMPP de aplicaciones, que dispone de:

- Servidor web Apache para aplicaciones web
- gestor de bases de datos MySql
- gestor de phpMyAdmin: software que nos va a permitir gestionar nuestra base de datos MySql.

Para realizar la instalación del servidor XAMPP se ejecuta el ejecutable "xamppwin32-7.2.4-0-VC15-installer.exe" que viene contenido en el CD de Instalación.

Una vez instalado el XAMPP iniciamos el Apache y MySql y lanzamos la consola shell del XAMPP, aquí escribimos el comando "mysqladmin -u root password" y ponemos 12345 como contraseña.

| Modules                                                  |                                               | XAMPP Control Panel v3.2.2  |                                                                                      |                |       |        |      | Config  |
|----------------------------------------------------------|-----------------------------------------------|-----------------------------|--------------------------------------------------------------------------------------|----------------|-------|--------|------|---------|
| <b>Service</b>                                           | Module<br>Apache<br><b>MySQL</b><br>FileZilla | PID(s)                      | Port(s)<br>80, 443                                                                   | <b>Actions</b> |       | Config | Logs | Netstat |
|                                                          |                                               | 2756<br>8876                |                                                                                      | Stop           | Admin |        |      | Shell   |
|                                                          |                                               | 7352                        |                                                                                      |                |       |        |      |         |
|                                                          |                                               | <b>BE XAMPP</b> for Windows |                                                                                      |                |       |        |      |         |
|                                                          |                                               |                             |                                                                                      |                |       |        |      |         |
|                                                          | Mercury                                       |                             | Setting environment for using XAMPP for Windows.                                     |                |       |        |      |         |
|                                                          | Tomcat                                        |                             | Felix@DESKTOP-DBSN368 c:\xampp<br>mysqladmin -u root password<br>New password: ***** |                |       |        |      |         |
|                                                          | 17:35:12 [Apache]                             |                             | Attem <sup>Confirm</sup> new password: *****                                         |                |       |        |      |         |
|                                                          | 17:35:13 [Apache]                             | <b>Status</b>               |                                                                                      |                |       |        |      |         |
|                                                          |                                               |                             | AttemFelix@DESKTOP-DBSN368 c:\xampp                                                  |                |       |        |      |         |
|                                                          |                                               | <b>Statust</b>              |                                                                                      |                |       |        |      |         |
|                                                          | 17:35:14 [Apache]                             | Attem                       |                                                                                      |                |       |        |      |         |
| 17:35:13 [mysql]<br>17:35:13 [mysql]<br>17:35:16 [mysql] | 17:35:14 [Apache]                             | <b>Status</b><br>Attem      |                                                                                      |                |       |        |      |         |

Figura 7.1: Manual Instalación, modificar contraseña

| ങ                         |                                      | XAMPP Control Panel v3.2.2                                                                                                    |                                                                     |                |       |        |      | Config           |  |  |
|---------------------------|--------------------------------------|----------------------------------------------------------------------------------------------------|---------------------------------------------------------------------|----------------|-------|--------|------|------------------|--|--|
| Modules<br><b>Service</b> | <b>Module</b>                        | PID(s)                                                                                                    | Port(s)                                                             | <b>Actions</b> |       |        |      | Netstat          |  |  |
|                           | Apache                               | 1944<br>14176                                                                                                    | 80.443                                                              | Stop           | Admin | Config | Logs | <b>Die Shell</b> |  |  |
|                           | <b>MySQL</b>                         | 12508                                                                                                    | 3306                                                                | Stop           | Admin | Config | Logs | Explorer         |  |  |
|                           | FileZilla                            |                                                                                                    |                                                                     | Start          | Admin | Config | Logs | Services         |  |  |
|                           | Mercury                              |                                                                                                    |                                                                     | Start          | Admin | Config | Logs | <b>Q</b> Help    |  |  |
|                           | Tomcat                               | 5196                                                                                                    |                                                                     | Stop           | Admin | Config | Logs | <b>Quit</b>      |  |  |
|                           | 9:54:17 [Tomcat]<br>9:54:17 [Tomcat] | 9:54:17 [main] most application stuff but whenever you do something with services<br>9:54:17 [main] there will be a security dialogue or things will break! So think<br>9:54:17 [main] about running this application with administrator rights!<br>9:54:17 [main] XAMPP Installation Directory: "c:\xampp\"<br>9:54:17 [main] Checking for prerequisites<br>9:54:17 [main] All prerequisites found<br>9:54:17 [main] Initializing Modules<br>9:54:17 [main] Starting Check-Timer | Java is already running on port 8080!<br>Is Tomcat already running? |                |       |        |      |                  |  |  |

Figura 7.2: Manual Instalación, iniciar xampp.

Una vez realizada la instalación e iniciado cambiamos la contraseña del archivo "config.inc.php" contenido en la carpeta que se ha instalado en "C:\xampp\phpMyAdmin" y ponemos el AllowNoPassword = false

| 14 | * First server                                                                                   |
|----|--------------------------------------------------------------------------------------------------|
| 15 | $*f$                                                                                             |
| 16 | $51++$                                                                                           |
| 17 |                                                                                                  |
| 18 | /* Authentication type and info $*/$                                                             |
| 19 | \$cfg['Servers'][\$i]['auth type'] = 'config';                                                   |
| 20 | $\frac{1}{2} \text{cfg}$ ['Servers'] $[\frac{1}{2} \text{cig}^{\dagger}]$ ['user'] = 'root';     |
| 21 | $\frac{1}{2}$ $\frac{1}{2345}$ ; $\frac{1}{25}$ $\frac{1}{21}$ $\frac{1}{2345}$ ; $\frac{1}{21}$ |
| 22 | \$cfg['Servers'][\$i]['extension'] = 'mysqli';                                                   |
| 23 | \$cfg['Servers'][\$i]['AllowNoPassword'] = false;                                                |
| 24 | $$cfq['Lang'] = ''$ ;                                                                            |
| 25 |                                                                                                  |
| 26 | /* Bind to the localhost ipv4 address and tcp $*/$                                               |
|    |                                                                                                  |

Figura 7.3: Manual Instalación, cambiar contraseña.

Ya realizada esta configuración podemos acceder a phpMyAdmin, para ello nos dirigimos a [phpMyAdmin](http://localhost/phpmyadmin/index.php)

Dentro de phpMyAdmin lo que debemos hacer es importar la BBDD, para ello pulsamos en Nueva y creamos la nueva BBDD que se llame centrodeporte. Ahora se carga el archivo centrodeporte.sql contenido en el cd desde la pestaña "importar" y phpMyAdmin importa la base de datos en nuestro servidor.

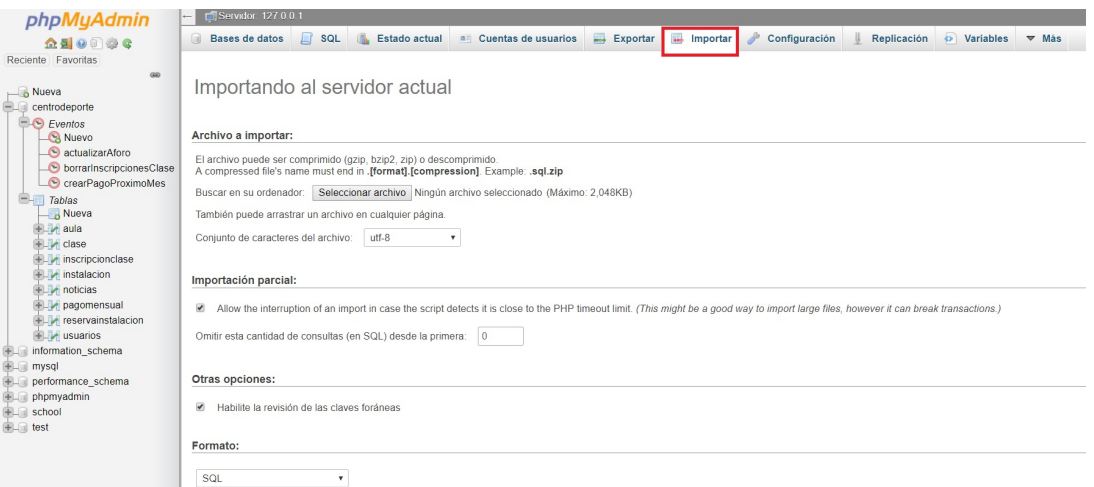

Figura 7.4: Manual Instalación, cargar base de datos.

Con esto realizado tenemos preparado el servidor y la base de datos a la que se conectará la aplicación.

# 7.3. Configuración del servidor de aplicaciones Glass-Fish

Ya con el servidor de base de datos y la base de datos de la aplicación configurados, se pasa a configurar el servidor glassfish de la aplicación. Para ello arrancamos el servidor ejecutando el archivo startserv.bat contenido en el cd en "GesTuGym\Glassfish\_Server\glassfish\bin".

Con esto se habrá arrancado el servidor, ahora nos dirigimos a la pestaña de Applications desde la url del Glassfish y ahí realizamos la carga del fichero centrodeporte.war del cd de instalación que contiene la aplicación web. Una vez realizada la carga y desplegado accedemos a través de la url de [GesTuGym](http://localhost:8080/centrodeporte/)

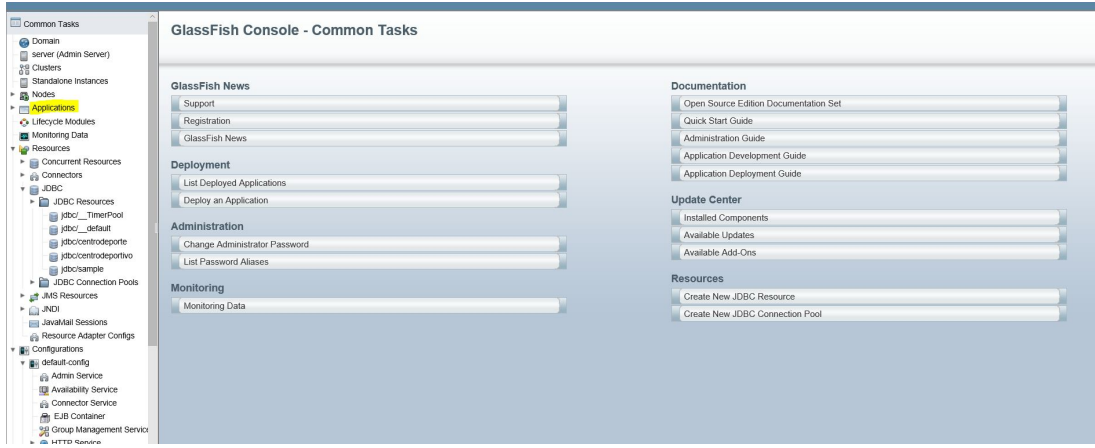

Figura 7.5: Manual Instalación, navegar a application

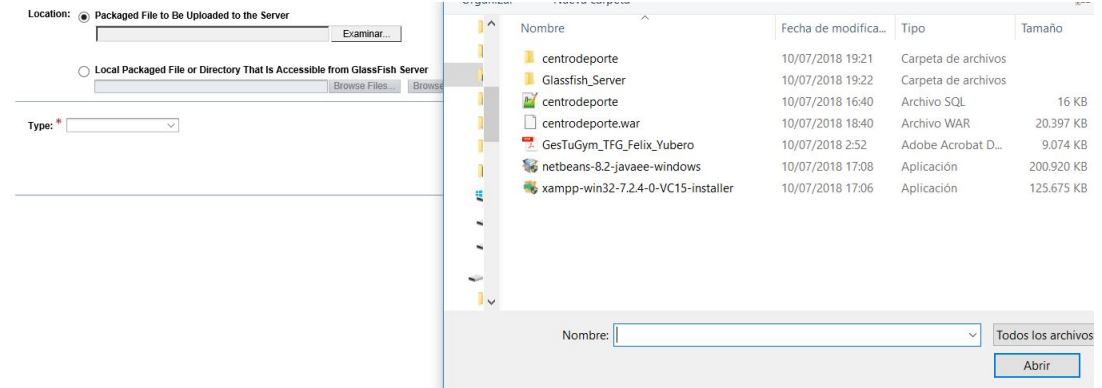

Figura 7.6: Manual Instalación, elegir el .war

#### 7.3. Configuración del servidor de aplicaciones GlassFish

| Deployed Applications (1)<br>$\left  \right $ av<br>18<br>Deploy<br><b>Undeploy</b><br><b>Disable</b><br>Enable<br>Filter:<br>$\checkmark$ |               |                         |         |                |  |  |  |
|----------------------------------------------------------------------------------------------------|---------------|-------------------------|---------|----------------|--|--|--|
| Select Name                                                                                                    |               | <b>Deployment Order</b> | Enabled | <b>Engines</b> |  |  |  |
| $\overline{\phantom{a}}$                                                                                                    | centrodeporte | 100                     |         | ejb, web       |  |  |  |

Figura 7.7: Manual Instalación, aplicación deplegada

Ya con esto podemos ejecutar la aplicación. Aprovechando que estamos hablando del servidor del glasssh y aquí tenemos la seguridad jaas, vamos a mostrar una imagen de esta configuración de seguridad de la aplicación.

| http://localhost:4848/common/index.jsf         |                                | Bu<br>$\sim$ C                                                                                                    |
|------------------------------------------------|--------------------------------|----------------------------------------------------------------------------------------------------|
| Edit Realm<br>x                                |                                |                                                                                                    |
| Home<br>About                                  |                                |                                                                                                    |
| User: admin Domain: domain1 Server: localhost  |                                |                                                                                                    |
| <b>GlassFish" Server Open Source Edition</b>   |                                |                                                                                                    |
| æ                                              |                                |                                                                                                    |
|                                                |                                |                                                                                                    |
| $\epsilon$<br><b>Tree</b><br>JavaMail Sessions |                                |                                                                                                    |
|                                                | <b>JAAS Context:</b>           | idbcRealm                                                                                                    |
| Resource Adapter Configs                       |                                | Identifier for the login module to use for this realm                                                                     |
| <b>B</b> <sup>4</sup> Configurations           | JNDI: *                        | jdbc/centrodeporte                                                                                                    |
| default-config<br>٠                            |                                | JNDI name of the JDBC resource used by this realm                                                                         |
| v erver-config                                 | User Table:                    | usuarios                                                                                                    |
| Admin Service                                  |                                | Name of the database table that contains the list of authorized users for this realm                                      |
| Connector Service                              | User Name Column:              | nombreUsuario                                                                                                    |
| <b>R</b> EJB Container                         |                                | Name of the column in the user table that contains the list of user names                                                 |
| <b>O</b> HTTP Service<br>Password Column:      |                                | contrasenia                                                                                                    |
| JVM Settings                                   |                                | Name of the column in the user table that contains the user passwords                                                     |
| Java Message Service                           | Group Table:                   | usuarios                                                                                                    |
| Logger Settings                                |                                | Name of the database table that contains the list of groups for this realm                                                |
| Monitoring                                     |                                |                                                                                                    |
| Network Config                                 | Group Table User Name Column:  | Name of the column in the user group table that contains the list of groups for this realm                                |
| <b>SE ORB</b>                                  |                                |                                                                                                    |
| Security<br>a                                  | Group Name Column:             | tipo                                                                                                    |
| Realms                                         |                                | Name of the column in the group table that contains the list of group names                                               |
| <b>JDBCcentrodeporte</b>                       | Password Encryption Algorithm: | sha-256                                                                                                    |
|                                                |                                | This denotes the algorithm for encrypting the passwords in the database. It is a security risk to leave this field empty. |
| JDBCcentrodeportivo                            | Assign Groups:                 |                                                                                                    |
| admin-realm                                    |                                | Comma-separated list of group names                                                                                       |
| certificate                                    | Database User:                 |                                                                                                    |
| a file                                         |                                | Specify the database user name in the realm instead of the JDBC connection pool                                           |
| Audit Modules                                  | Database Password:             |                                                                                                    |
| JACC Providers                                 |                                | Specify the database password in the realm instead of the JDBC connection pool                                            |
| Message Security                               |                                |                                                                                                    |
| System Properties                              | <b>Digest Algorithm:</b>       | sha-256<br>Digest algorithm (default is SHA-256); note that the default was MD5 in GlassFish versions prior to 3.1        |
| <b>Thread Pools</b><br>$\blacksquare$          |                                |                                                                                                    |
| 芷<br><b>Transaction Service</b>                | Encoding:                      |                                                                                                    |
| Virtual Servers<br>۰                           |                                | Encoding (allowed values are Hex and Base64)                                                                              |
| <b>R</b> Web Container                         | Charset:                       |                                                                                                    |
| Update Tool                                    |                                | Character set for the digest algorithm                                                                                    |

Figura 7.8: Manual Instalación, seguridad jaas

# Capítulo 8 Manual de Usuario

Toda aplicación necesita un manual con las instrucciones a seguir para que el usuario lleve a cabo un uso adecuado, sencillo e intuitivo de las distintas funcionalidades de la aplicación. Puesto que se dispone de distintos tipos de usuarios, se divide el manual en distintas secciones asociadas a cada uno de ellos, aunque explicaremos primero el usuario admin puesto que puede realizar casi todas las acciones. Para evitar extendernos de forma innecesaria, se mostrarán los principales mensajes informativos que la aplicación lanza al usuario de la misma.

## 8.1. Parte pública de la aplicación

Comenzaremos por la parte pública de la aplicación, a esta sección puede acceder cualquier persona no registrada en el sistema mediante un navegador web desde la url <http://localhost:8080/centrodeporte/login.xhtml>

La aplicación es "Responsive", esto quiere decir que se adapta a los distintos dispositivos, está hecha para ser usada desde un ordenador, pero se puede acceder desde cualquier otro dispositivo a través de un navegador web y la aplicación se adaptará de forma automática teniendo en cuenta la pantalla del mismo.

La primera pantalla que se encuentra el usuario que accede a la aplicación es la pantalla de inicio de sesión. En ella se muestra un formulario en el cual si el usuario indica su nombre de usuario y contraseña, y se corresponden con un usuario registrado en el Sistema, accederá a la parte privada de la aplicación y en función del tipo de usuario visualizará unas pantallas y tendrá unas funcionalidades u otras. Si el usuario está desactivado en el sistema se muestra un mensaje informativo. Si el usuario introduce unas credenciales incorrectas, se dirige a una página de error indicándolo.

Aprovechando esta primera pantalla donde se puede apreciar la interfaz general para los usuarios no registrados en el sistema, indicar que en la parte superior de la pantalla se puede ver el menú de navegación con las distintas opciones que podrá realizar un usuario

#### Capítulo 8. Manual de Usuario

no registrado en el sistema. Un usuario no registrado en el sistema va a poder loguearse y pasar a ser usuario registrado, visualizar fotos de las instalaciones del gimnasio, reservar instalaciones, ver una pequeña descripción del gimnasio en la Sección "Conócenos" y contactar con el mismo. Este menú superior, y el pie, son fijos para toda la parte pública y no cambian.

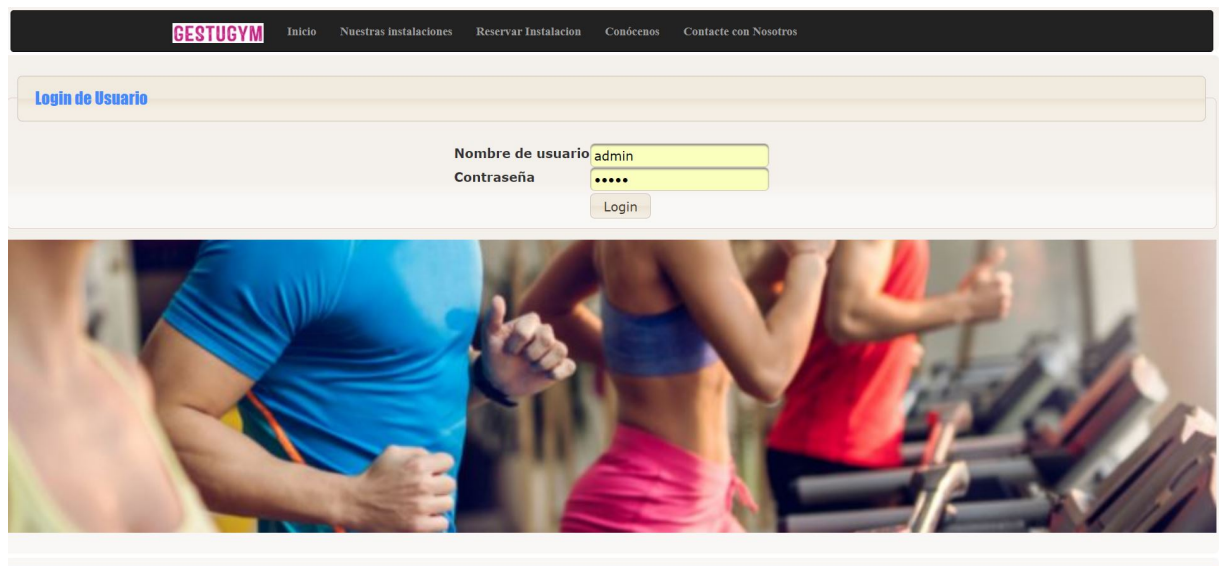

 $\mathbb{O}$  2018 por GesTuGym - Félix Yuber

Figura 8.1: Manual Usuario, inicio de sesión.

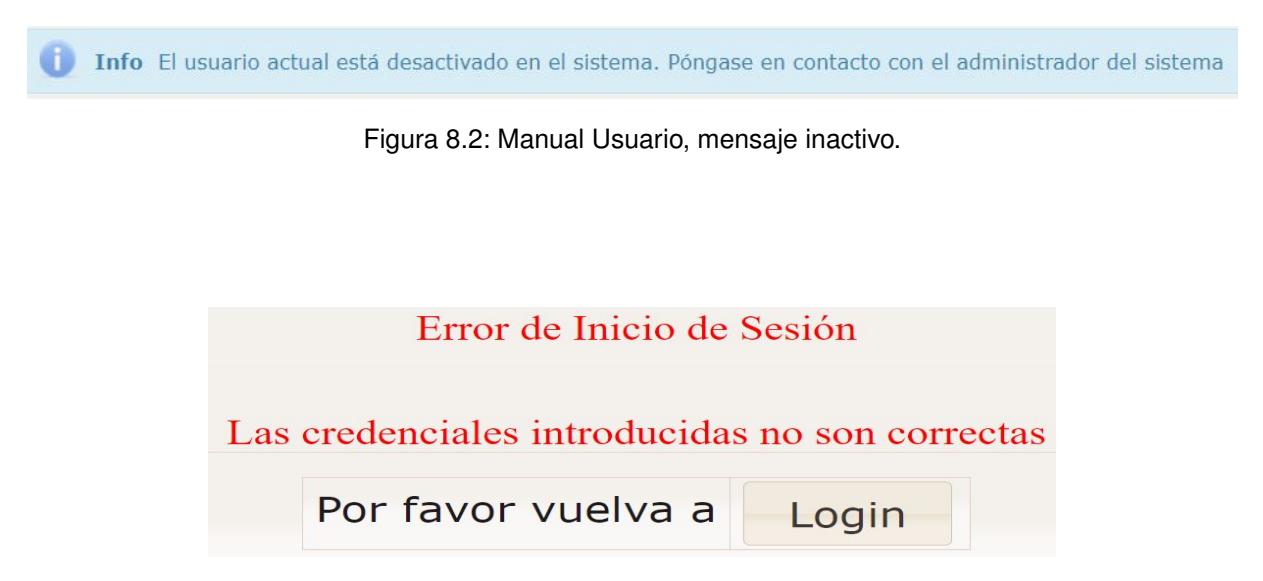

Figura 8.3: Manual Usuario, error al iniciar sesión.

Si el usuario pulsa en "Nuestras Instalaciones" podrá visualizar un carrusel de imágenes de las instalaciones cargadas por el Admin.

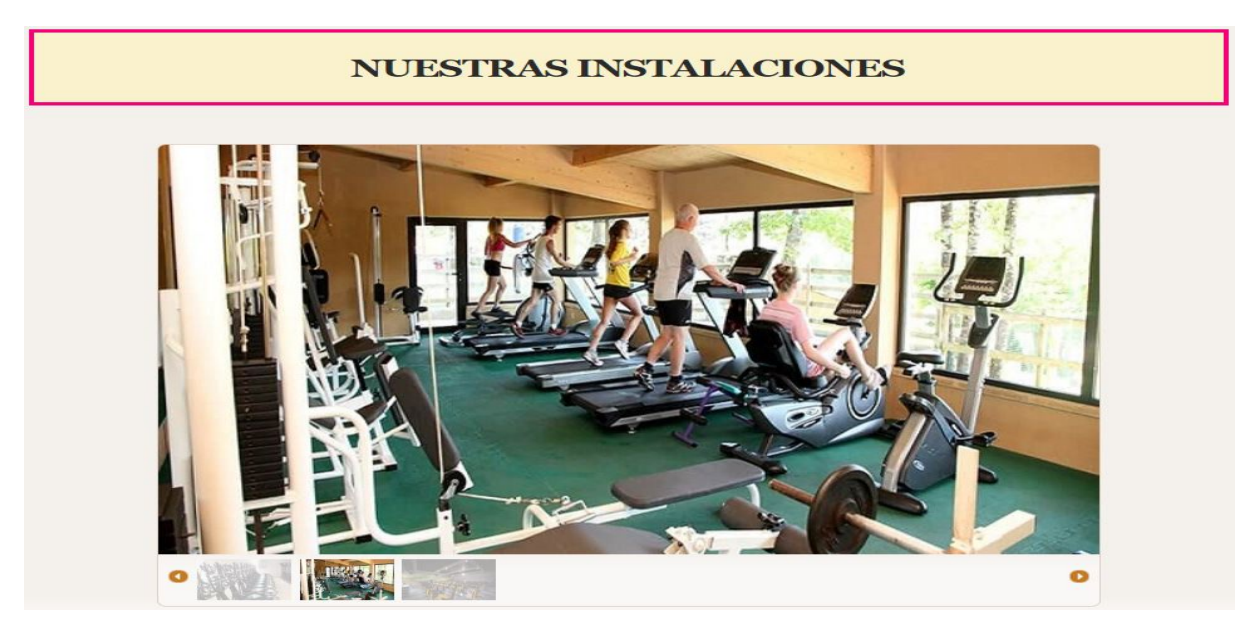

Figura 8.4: Manual Usuario, carrusel de instalaciones.

Si el usuario no registrado pulsa en "Reservar instalaciones" aparece un listado con las instalaciones existentes, el usuario marca el checkbox de la instalación que quiere reservar y pulsa reservar. Seguidamente elige el día de la semana, hora de inicio y hora de fin hasta la que quiere reservar. Acto seguido el usuario pulsa en Pagar en admisión y se le muestra un resumen del pago, pudiendo imprimirse la reserva para mostrarla en admisión en el momento de coger las llaves.

Si se produce un error al realizar la reserva, porque la instalación ya esté ocupada ese día a esa hora o porque la hora de inicio sea inferior a la de fin, mostramos un mensaje de error.

| <b>GESTUGYM</b>                 | Inicio | Nuestras instalaciones | <b>Reservar Instalacion</b> | Conócenos                        | <b>Contacte con Nosotros</b> |
|---------------------------------|--------|------------------------|-----------------------------|----------------------------------|------------------------------|
| ELIJA LA INSTALACIÓN A RESERVAR |        |                        |                             |                                  |                              |
| ©Pista de Padel                 |        |                        |                             |                                  |                              |
| OPista de Tenis                 |        |                        |                             |                                  |                              |
| <b>●Fútbol Sala</b><br>Reservar |        |                        |                             |                                  |                              |
|                                 |        |                        |                             |                                  |                              |
|                                 |        |                        |                             | @ 2018 nor GerTyGym Ealix Vuharo |                              |

Figura 8.5: Manual Usuario, elegir la instalación a reservar.

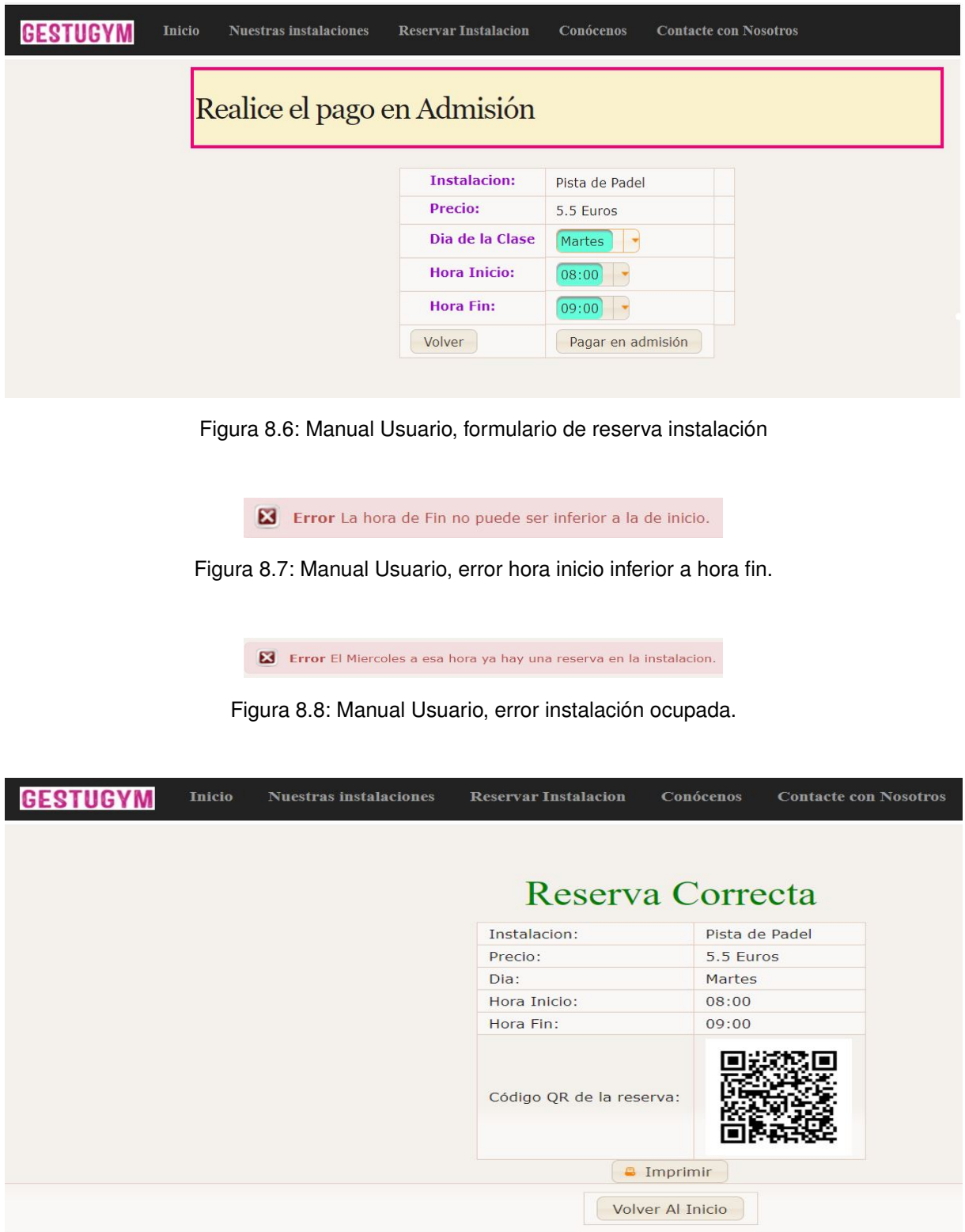

Figura 8.9: Manual Usuario, pago instalación correcto
#### 8.1. Parte pública de la aplicación

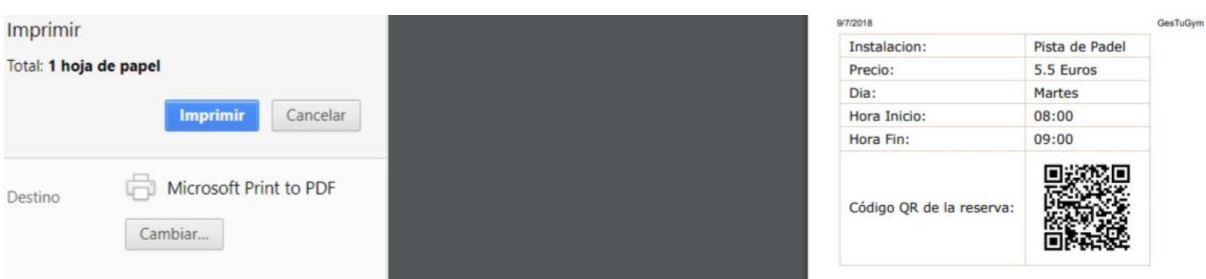

Figura 8.10: Manual Usuario, imprimir reserva instalación

Cuando el usuario no registrado pulsa sobre la opción "Conócenos" del menú superior, visualiza una breve descripción del gimnasio.

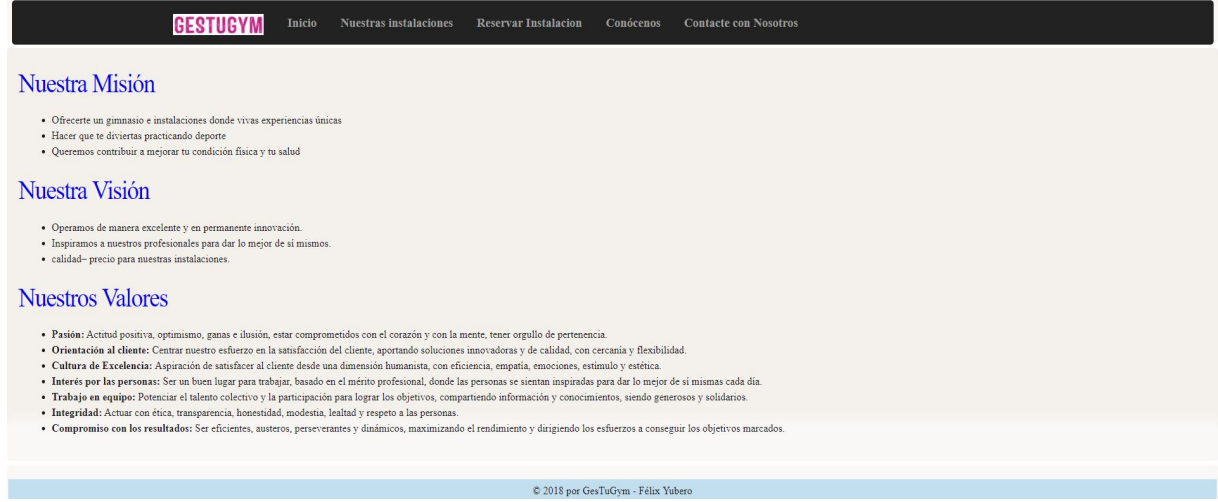

Figura 8.11: Manual Usuario, conócenos

Si el usuario no registrado navega a la opción del menú superior "Contacte con Nosotros" visualiza un formulario de email en el que podrá rellenar el campo "De" (correo de quien lo envía), el asunto y los detalles del correo, y al pulsar "enviar" se envía un correo al administrador del gimnasio, que deberá responder a dicho correo.

<span id="page-180-0"></span>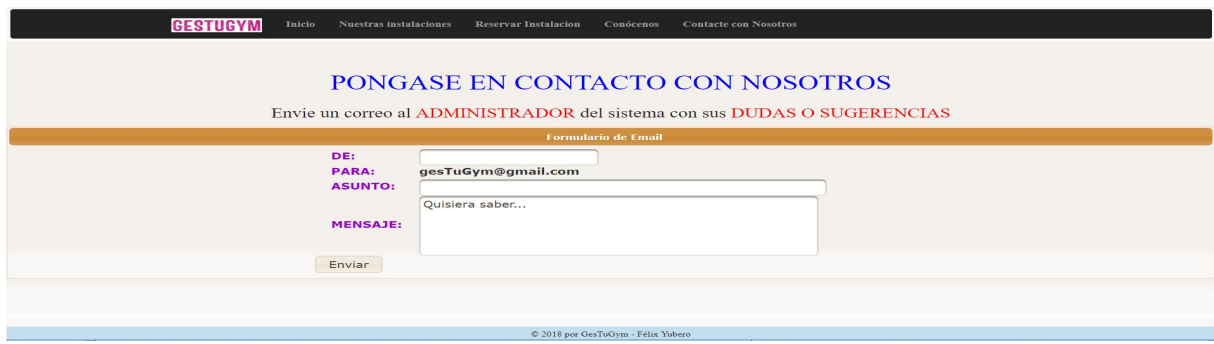

Figura 8.12: Manual Usuario, contacte con nosotros

# 8.2. Parte privada de la aplicación

Esta parte del documento recoge el manual de usuario para los distintos tipos de usuarios registrados en el sistema, es decir, la parte privada. Estos usuarios son el Admin, Monitor, Cliente y el usuario de tipo Contable. Como un breve comentario inicial y para no repetirlo a lo largo del manual, indicar que las tablas y los horarios de clases pueden ser exportados a formato excel o pdf.

### 8.2.1. Usuario Admin

El usuario de tipo Admin es el usuario con mayores privilegios en la aplicación. Este usuario nada más iniciar sesión accede a la página de inicio donde se le muestra un pequeño resumen de lo que puede hacer.

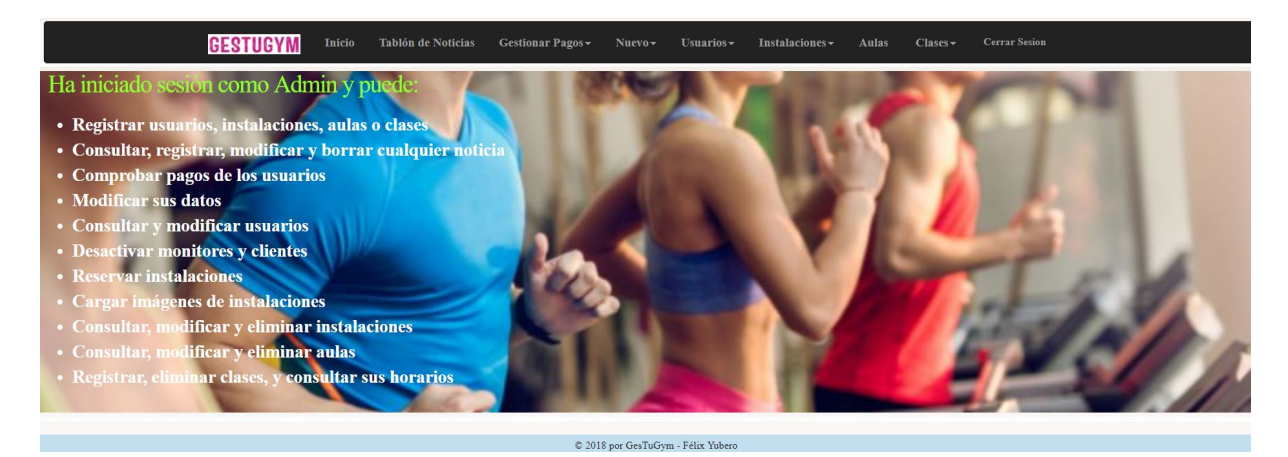

Figura 8.13: Manual Usuario, página de inicio

Si el Admin pulsa sobre la pestaña "Tablón de Noticias", visualizará las noticias que han sido publicadas por el mismo o por monitores del sistema. El Admin puede registrar una nueva noticia pulsando sobre la etiqueta "Nueva Noticia" en esta pestaña, al pulsar se le abre un formulario que rellena con el asunto y la noticia que quiere publicar. Automáticamente al dar a guardar, el correspondiente tablón de noticias se actualiza y la noticia queda registrada.

Si el Admin quiere visualizar una de las noticias de forma concreta pulsa sobre la flecha de la columna Noticia, y se abren los detalles de la "noticia". Si quiere modificar una noticia, pulsa el botón "modificar" correspondiente a la noticia de la que quiere editar sus datos, modifica el dato que crea oportuno (asunto o noticia), pulsa "modificar noticia" y la noticia queda actualizada en el tablón. Si quiere "eliminar" una noticia, pulsa eliminar en la noticia que quiere borrar, se abre una ventana emergente y aquí el usuario pulsa eliminar noticia, en este momento la noticia queda eliminada del tablón.

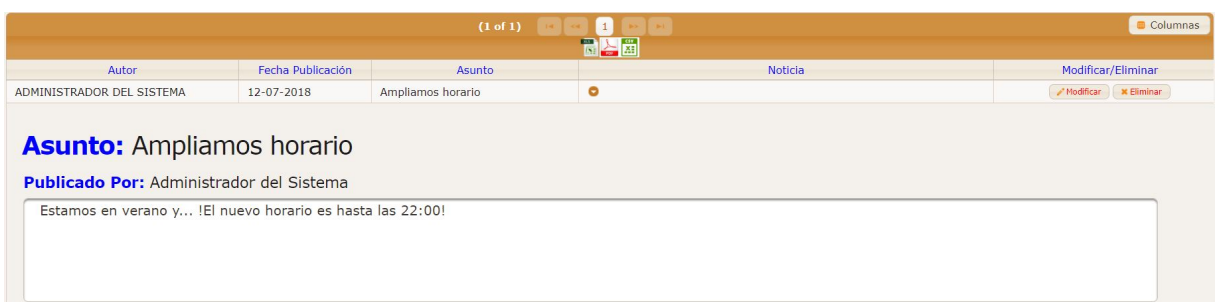

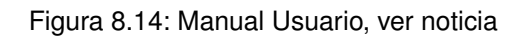

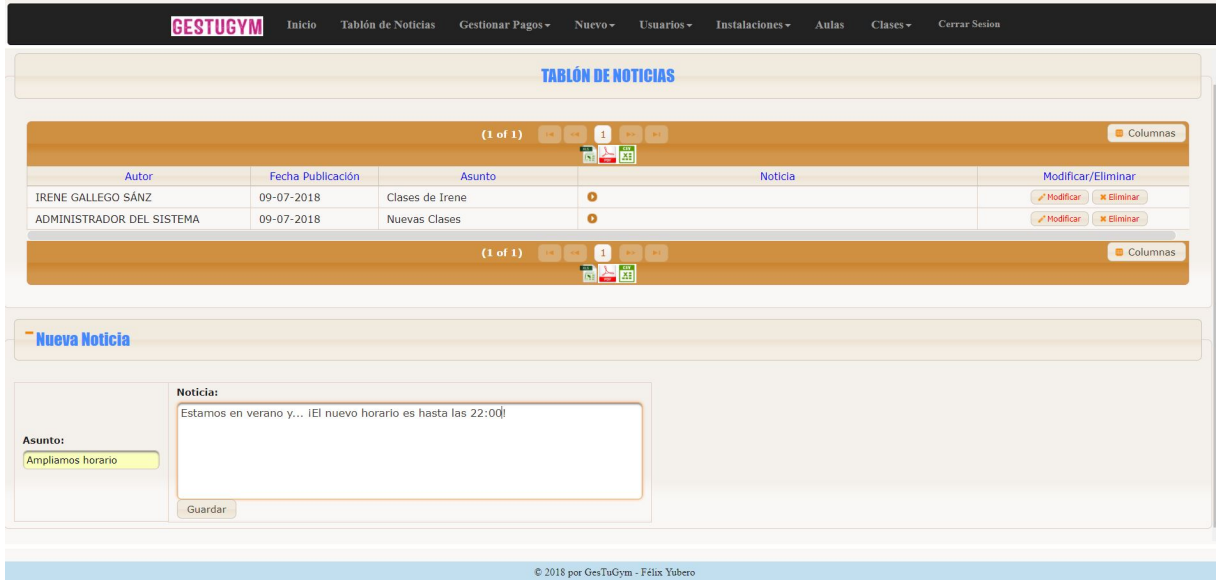

Figura 8.15: Manual Usuario, nueva noticia

<span id="page-182-0"></span>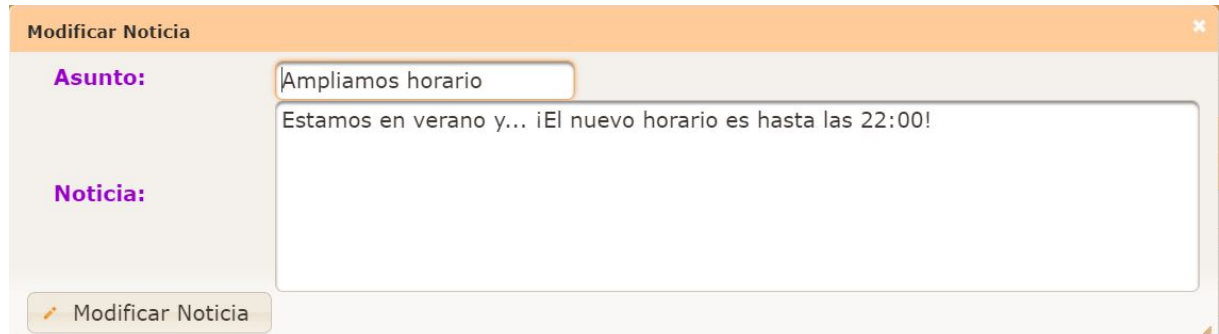

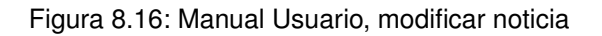

Capítulo 8. Manual de Usuario

<span id="page-183-0"></span>

| Fecha Publicación |                            | Asunto                                                                                | Noticia |  |
|-------------------|----------------------------|---------------------------------------------------------------------------------------|---------|--|
| $09 - 07 - 2018$  |                            | Ampliamos horario                                                                     |         |  |
| $09 - 07 - 20$    | <b>Eliminar Noticia</b>    |                                                                                       |         |  |
|                   | Asunto:<br><b>Noticia:</b> | <b>Ampliamos horario</b><br>Estamos en verano y iEl nuevo horario es hasta las 22:00! |         |  |
|                   | Eliminar Noticia           |                                                                                       |         |  |

Figura 8.17: Manual Usuario, eliminar noticia

Si el Admin pulsa sobre "Gestionar Pagos ->Comprobar Pago Usuarios" en el menú superior visualiza una lista de los usuarios para saber si han realizado o no el pago del mes, simplemente a modo de control, pues es el usuario de tipo Contable el que gestiona los pagos

<span id="page-183-1"></span>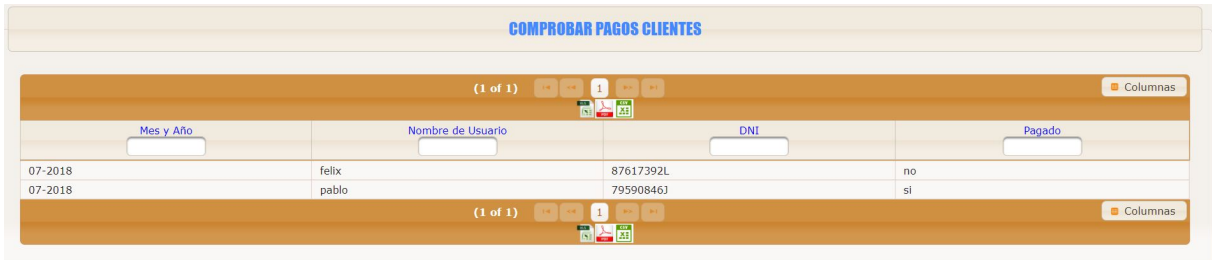

Figura 8.18: Manual Usuario, comprobar pagos

Si el Admin pulsa sobre "Nuevo $\rightarrow$ Aula" en el menú superior se muestra un formulario en el que podrá introducir los datos del nuevo aula a registrar en el sistema. Si el aula se registra correctamente en el sistema, muestra un mensaje informando de ello. Si el usuario introduce un aforo negativo, el aula no se registrará y se informará al usuario.

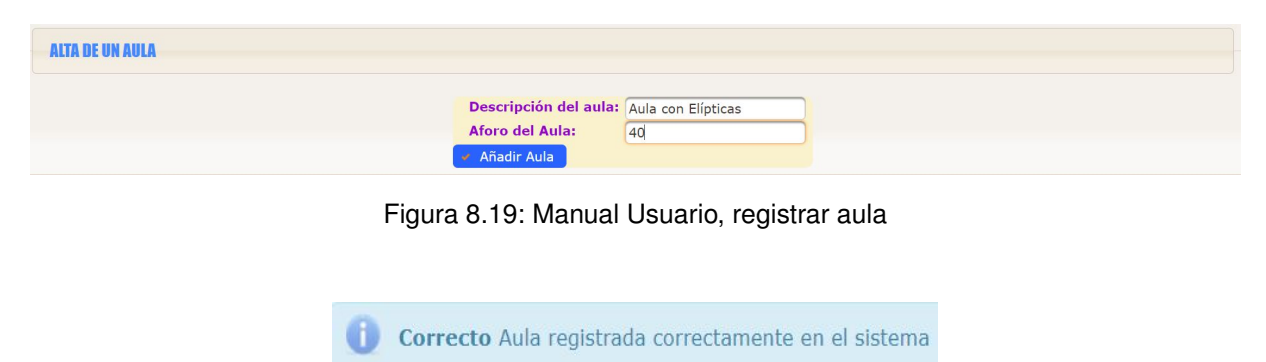

Figura 8.20: Manual Usuario, aula correcta

Si el usuario pulsa sobre "Nuevo->Instalación" podrá registrar una nueva instalación en el sistema gracias al formulario que se le muestra por pantalla. Rellenará los datos

necesarios y al pulsar "Añadir Instalación", la instalación quedará registrada en el sistema, siempre y cuando rellene todos los datos y no introduzca precios negativos.

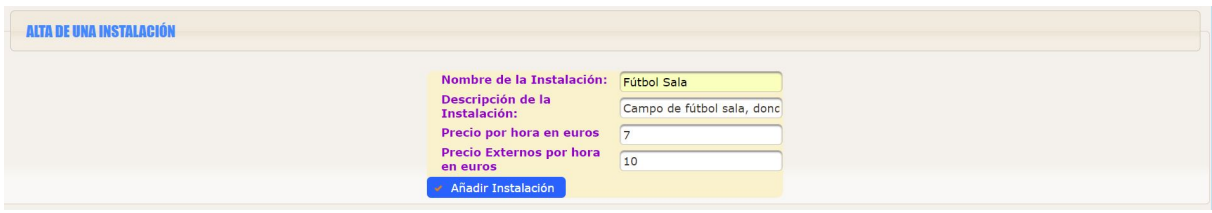

Figura 8.21: Manual Usuario, registrar instalación

 $Si$  el Admin pulsa sobre "Nuevo->Usuario" le aparecerá un formulario para que rellene los datos del nuevo usuario. Una vez pulse el botón Registrar Usuario, si se han rellenado todos los datos obligatorios y el usuario ha introducido un formato correcto tanto en dni, como correo, si es cliente ha introducido la forma de pago y no existe otro usuario con el mismo nombre de usuario en el sistema, en este caso, el usuario quedará registrado correctamente. Si no, se mostrarán mensajes de error o informativos para la correcta interacción con el usuario.

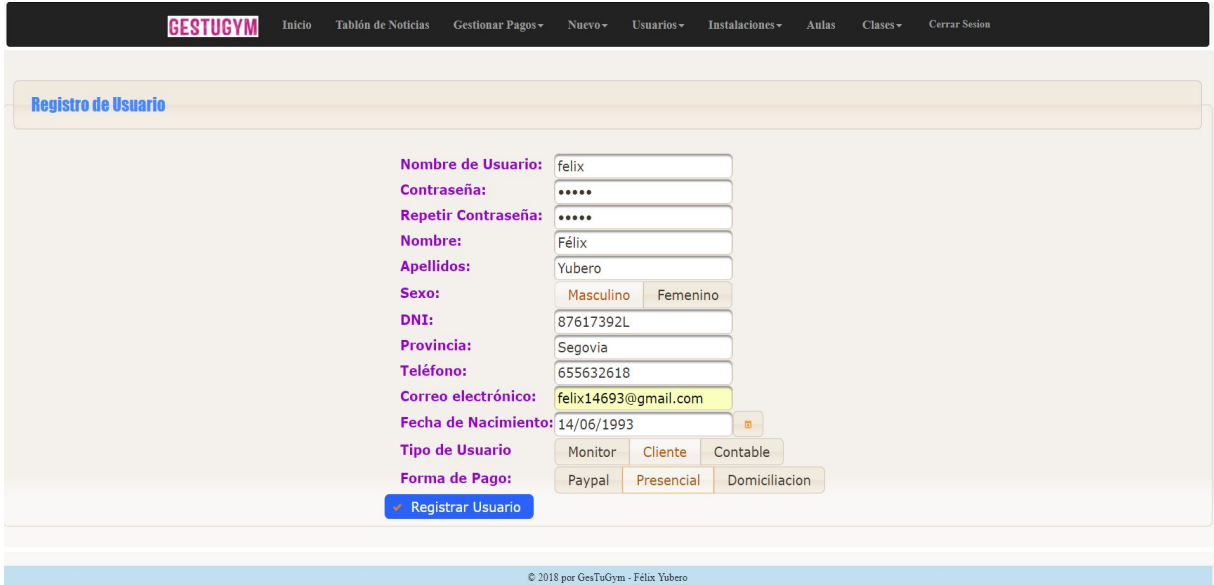

Figura 8.22: Manual Usuario, registrar usuario

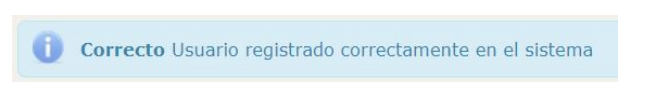

Figura 8.23: Manual Usuario, registro usuario correcto

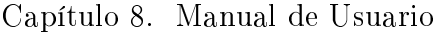

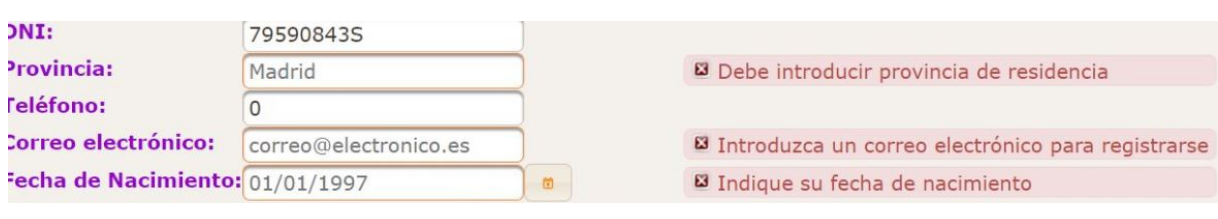

Figura 8.24: Manual Usuario, faltan datos

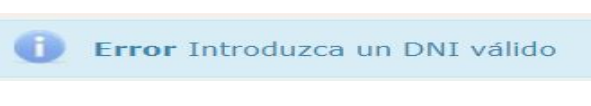

Figura 8.25: Manual Usuario, error dni

Si el Admin navega a la opción "Usuarios->Modificar Datos Usuario Actual" del menú superior de navegación puede modificar a través de un formulario algunos de sus datos actuales, así como su contraseña, una vez realice la modicación que quiera y pulse modificar, los datos quedarán actualizados en el sistema.

<span id="page-185-0"></span>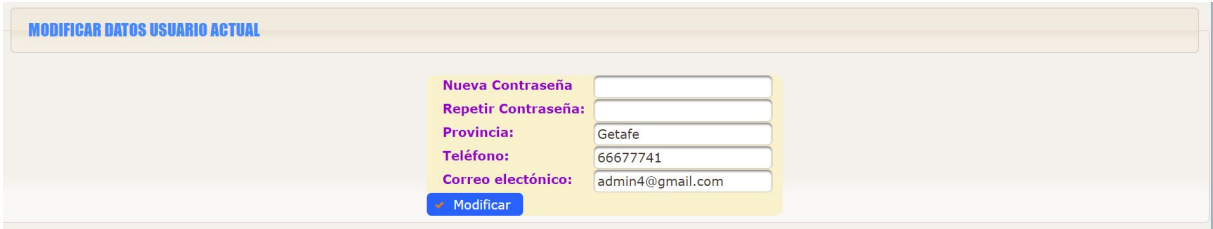

Figura 8.26: Manual Usuario, modificar usuario actual

Pulsando en "Usuarios->Tabla de Usuarios" el Admin visualizará una tabla con todos los usuarios activos en el sistema. Podrá buscar por los distintos campos gracias a los filtros superiores de la tabla. El usuario puede buscar el usuario que quiera tratar y cuando le tenga localizado, puede pulsar en opciones y realizar distintas acciones. Puede modificar los datos de cualquier usuario registrado en el sistema. Si se trata de un monitor puede desactivarle, ya que al dar a opciones aparece una opción que es "desactivar monitor". Si se trata de un cliente o Contable puede desactivarles también pulsando en la opción que aparece de desactivar usuario. Además puede modificar la contraseña de cualquier usuario, por si el usuario la ha perdido o es necesario modificarla.

#### 8.2. Parte privada de la aplicación

|                 |        |                   |      | $(1 \text{ of } 1)$ | $\blacksquare$<br>高四面 |           |                      |                                        | Columnas   |
|-----------------|--------|-------------------|------|---------------------|-----------------------|-----------|----------------------|----------------------------------------|------------|
| Tipo de Usuario | Nombre | Apellidos         | Sexo | <b>DNI</b>          | Provincia             | Teléfono  | Correo               | Fecha Nacimiento                       |            |
| <b>ADMIN</b>    | admin  | admin             | M    | 08982876Y           | Getafe                | 66677741  | admin4@gmail.com     | 1989-10-15                             | • Opciones |
| CLIENTE         | Félix  | Yubero            | M    | 87617392L           | Segovia               | 655632618 | felix14693@gmail.com | 1993-06-14                             | • Opciones |
| <b>CLIENTE</b>  | Pablo  | Llorente Gómez    | M    | 06310867N           | Madrid                | 678923563 | pablo@gmail.com      | 1995-06-13                             | • Opciones |
| <b>MONITOR</b>  | Jose   | Antonio Fernández | M    | 77541394E           | Segovia               | 675923546 | joseaf@gmail.com     | 1995-12 P Modificar Usuario            |            |
| <b>MONITOR</b>  | Irene  | Gallego Sánz      | F    | 77643958Y           | Valladolid            | 654837444 | igallego@gmail.com   | 2 Modificar Contraseña<br>1968-02      |            |
| CONTABLE        | Elena  | <b>Gil Martin</b> | F    | 02481746T           | Córdoba               | 654839283 | egilmartin@gmail.com | <b>* Desactivar Usuario</b><br>1990-06 |            |
|                 |        |                   |      | (1 of 1)            | $\blacksquare$        |           |                      |                                        | Columnas   |
|                 |        |                   |      |                     | 高四圈                   |           |                      |                                        |            |

Figura 8.27: Manual Usuario, tabla de usuarios

Si el Admin decide modificar un usuario, se muestra una ventana emergente, aquí el Admin modifica el dato que quiera y pulsando modificar el usuario queda actualizado en el sistema, actualizándose la tabla de usuarios. Aquí si el usuario introduce por ejemplo un dni erróneo se muestra un pop-up indicándolo y los datos no son modificados.

| Sex | <b>Nombre de Usuario:</b> | pablo                         |                 |          |         |
|-----|---------------------------|-------------------------------|-----------------|----------|---------|
|     | Nombre:                   | Pablo                         |                 |          |         |
| M   | <b>Apellidos:</b>         | Llorente Gómez                |                 |          | n4@qn   |
| M   | Sexo:                     |                               | nenino          |          | 14693@  |
| M   | DNI:                      | Error                         |                 |          | b@gma   |
| M   | <b>Provincia:</b>         | Introduzca un DNI válido      |                 |          | af@gma  |
| F   | <b>Teléfono:</b>          | 6/8923563                     |                 |          | ego@gn  |
| F   | Correo:                   |                               | pablo@gmail.com |          | hartin@ |
|     |                           | Fecha de Nacimiento: 13/06/95 |                 | $\omega$ |         |
|     | Modificar                 |                               |                 |          |         |

Figura 8.28: Manual Usuario, modificar usuario introduciendo dni erróneo

Si pulsa en "modificar contraseña" se abre otra ventana emergente donde puede introducir la nueva contraseña.

| Sexo | <b>DNI</b>                     | Provincia                | Teléfono |                |
|------|--------------------------------|--------------------------|----------|----------------|
|      | <b>Modificar Usuario</b>       |                          |          |                |
| M    | <b>Nombre de Usuario: jose</b> |                          |          | admin4         |
| M    | Nombre:                        | Jose                     |          | $f$ elix $146$ |
| M    | <b>Apellidos:</b>              | <b>Antonio Fernández</b> |          | bablo@         |
| M    | Contraseña:                    |                          |          | loseaf         |
| F    | Repetir Contraseña:            |                          |          | gallego        |
| F    | Modificar                      |                          |          | egilmar        |
|      | <b>LOEL</b>                    |                          |          |                |

Figura 8.29: Manual Usuario, nueva contraseña

Cuando el usuario pulsa sobre "desactivar usuario", se abre otra ventana emergente con los datos del usuario para confirmar que, efectivamente, es el usuario que se quiere eliminar. Si el usuario pulsa "desactivar usuario" en esta pantalla, el usuario queda desactivado del sistema y ya no se muestra en la tabla de Usuario Activos en la que nos encontrábamos.

| <b>Desactivar Usuario</b>       |                 |
|---------------------------------|-----------------|
| <b>Nombre de Usuario: pablo</b> |                 |
| <b>Nombre:</b>                  | Pablo           |
| <b>Apellidos:</b>               | Llorente Gómez  |
| <b>Correo:</b>                  | pablo@gmail.com |
| Desactivar Usuario              |                 |
|                                 |                 |

Figura 8.30: Manual Usuario, desactivar usuario

Para desactivar un monitor hay que llevar un proceso un poco más largo que al desactivar un usuario cualquiera, ya que puede darse el caso de que el monitor tenga clases asignadas, en este caso se nos muestra una tabla con las clases del monitor. En esta tabla vamos eligiendo una a una las clases del monitor y pulsando en "Opciones->Reasignar Monitor" se abre una ventana emergente donde se elige el nuevo monitor que impartirá la clase y pulsando el botón queda reasignado. Si el nuevo monitor tuviese una clase asignada a esa hora saltaria un pop-up indicándolo y no se reasignaría la clase. También se puede eliminar la clase pulsando "Opciones->Eliminar Clase". Cuando el monitor no tenga clases asignadas, se da la opción de desactivarle. Aparece el monitor con sus datos en una tabla y si se pulsa desactivar, el monitor queda desactivado en el sistema pasándolo a la tabla de Usuarios Inactivos.

|                |                     |                    | iDebe reasignar todas las clases del monitor antes de poder<br>desactivarle!        |                          |                                                |
|----------------|---------------------|--------------------|-------------------------------------------------------------------------------------|--------------------------|------------------------------------------------|
|                |                     |                    | <b>CLASES DEL MONITOR</b>                                                           |                          |                                                |
|                |                     | (1 of 1)           | 圖書圖                                                                                 |                          | Columnas                                       |
| Nombre Monitor | Apellido Monitor    | Nombre Clase       | Descripción                                                                         | Horario                  | Reasignar Clase/Eliminar Clase                 |
| <b>IRENE</b>   | GALLEGO SÁNZ        | <b>BODY COMBAT</b> | entrenamiento cardiovascular<br>Inspirado en las artes marciales                    | Miercoles: 10:00 - 11:00 | • Opciones                                     |
| <b>IRENE</b>   | <b>GALLEGO SÁNZ</b> | <b>BODY PUMP</b>   | clase deportiva con barra y discos<br>para fortalecer y tonificar todo el<br>cuerpo | Viernes: 12:00 - 13:00   | • Opciones                                     |
|                |                     | (1 of 1)           | 高四圈                                                                                 |                          | 2 Reasignar Monitor<br><b>E Eliminar Clase</b> |

Figura 8.31: Manual Usuario, tabla de clases del monitor a desactivar

<span id="page-188-0"></span>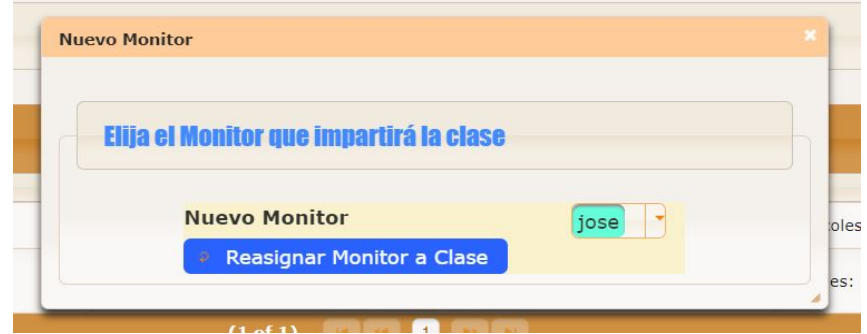

Figura 8.32: Manual Usuario, elegir nuevo monitor de la clase

|        |                    |      |           | El Monitor ya no tiene clases asignadas. iPuede desactivarlo! |           |                  |            |  |  |
|--------|--------------------|------|-----------|---------------------------------------------------------------|-----------|------------------|------------|--|--|
|        |                    |      |           |                                                               |           |                  |            |  |  |
| Nombre | Apellidos          | Sexo | DNI       | Provincia                                                     | Teléfono  | Correo           | Desactivar |  |  |
| Jose   | Antonio FernÃindez | M    | 77541394E | Segovia                                                       | 675923546 | joseaf@gmail.com | Desactivar |  |  |
|        |                    |      |           |                                                               |           |                  |            |  |  |

Figura 8.33: Manual Usuario, desactivar monitor sin clases

Cuando el Admin pulse sobre "Usuarios->Usuarios Inactivos" visualizará una tabla con los usuarios inactivos del sistema. Pulsando en el botón "activar" el usuario volverá a activarse en el sistema.

|         | <b>USUARIOS INACTIVOS</b>        |        |                |      |           |           |                    |          |
|---------|----------------------------------|--------|----------------|------|-----------|-----------|--------------------|----------|
|         | (1 of 1)<br>國學園                  |        |                |      |           |           |                    | Columnas |
| Tipo    | Nombre Usuario                   | Nombre | Apellidos      | Sexo | DNI       | Teléfono  | Correo             | Activar  |
| Cliente | juan                             | Juán   | Alarcón Renedo | M    | 30726927P | 654876292 | jalarcon@gmail.com | Activar  |
|         | Columnas<br>(1 of 1)<br>n<br>國圣園 |        |                |      |           |           |                    |          |

Figura 8.34: Manual Usuario, usuarios inactivos

Cuando el Admin pulse sobre "Usuarios->Consultar monitores" visualizará una tabla con los monitores del sistema a modo informativo.

| <b>BUSCAR MONITORES EN EL SISTEMA</b>         |                                        |           |                    |  |  |  |  |
|-----------------------------------------------|----------------------------------------|-----------|--------------------|--|--|--|--|
|                                               | (1 of 1)<br>Columnas<br>$\pm 1$<br>圖書圖 |           |                    |  |  |  |  |
| Nombre                                        | Apellidos                              | Teléfono  | Correo             |  |  |  |  |
| JOSE                                          | ANTONIO FERNÁNDEZ                      | 675923546 | joseaf@gmail.com   |  |  |  |  |
| IRENE                                         | GALLEGO SÁNZ                           | 654837444 | igallego@gmail.com |  |  |  |  |
| Columnas<br>(1 of 1)<br>$\blacksquare$<br>高圣菌 |                                        |           |                    |  |  |  |  |

Figura 8.35: Manual Usuario, consultar monitores

Si el Admin pulsa sobre "Instalaciones->Tabla instalaciones" visualizará la tabla de instalaciones del sistema con los distintos datos de las mismas, en ella el usuario puede buscar instalaciones, o puede modificarlas o editarlas.

|                                  |                                                                            | <b>TABLA DE INSTALACIONES</b> |                     |                                                     |  |  |
|----------------------------------|----------------------------------------------------------------------------|-------------------------------|---------------------|-----------------------------------------------------|--|--|
|                                  | (1 of 1)                                                                   | $\mathbf{1}$<br>高四面           |                     | Columnas                                            |  |  |
| Nombre Instalación               | Descripción Instalación                                                    | Precio/Hora                   | Precio/Hora Externo | Opciones                                            |  |  |
| Pista de Padel                   | Deporte de raqueta y pelota jugado en pista con<br>cristales y en parejas  | 3.06                          | 5.5E                | Modificar<br>Eliminar<br>Instalación<br>Instalación |  |  |
| Pista de Tenis                   | Deporte en cancha de tenis individual o en<br>parejas, de raqueta y pelota | 2.56                          | 3.56                | Modificar<br>Instalación<br>Eliminar<br>Instalación |  |  |
| Fútbol Sala                      | Campo de fútbol sala, donde juegan 5 contra 5                              | 7.0E                          | 10.0€               | Modificar<br>Eliminar<br>Instalación<br>Instalación |  |  |
| (1 of 1)<br>Columnas<br>m<br>商學園 |                                                                            |                               |                     |                                                     |  |  |

Figura 8.36: Manual Usuario, tabla de instalaciones

Si el Admin quiere modificar una instalación, pulsa "modificar instalación" y se abre una ventana emergente con los datos de la instalación. Aquí modifica el dato que quiera y pulsando "modificar la instalación" quedará actualizada, siempre y cuando no introduzca precios negativos, de ser así se mostrará un pop-up con un mensaje informativo.

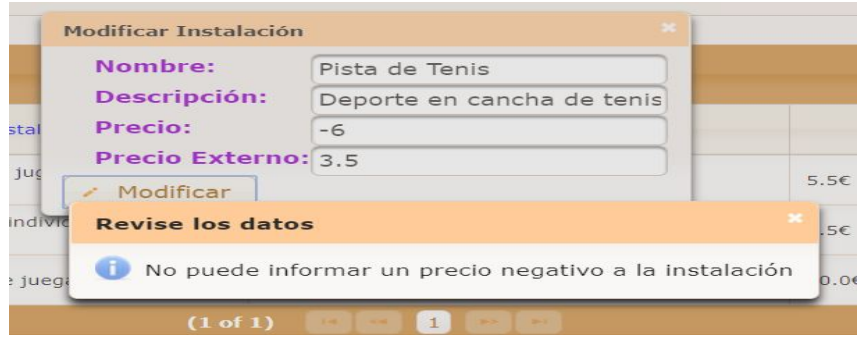

Figura 8.37: Manual Usuario, precio negativo al modificar instalación

Si el Admin pulsa "eliminar instalación" se abre una ventana emergente con los datos de la instalación y al pulsar "eliminar", la instalación queda eliminada del sistema, quedando actualizada la tabla al momento.

| <b>orte</b><br>tale         | <b>Eliminar Instalacion</b>                                                   |                                                                                                  |  |
|-----------------------------|-------------------------------------------------------------------------------|--------------------------------------------------------------------------------------------------|--|
| <b>vorte</b><br>ejas<br>npo | Nombre:<br><b>Descripción:</b><br><b>Precio:</b><br><b>Precio Externo:3.5</b> | Pista de Tenis<br>Deporte en cancha de tenis individual o en parejas, de raqueta y pelota<br>2.5 |  |
|                             | Eliminar                                                                      |                                                                                                  |  |
|                             |                                                                               |                                                                                                  |  |

Figura 8.38: Manual Usuario, eliminar instalación

El Admin puede cargar una nueva instalación desde su equipo para que luego se visualice en el carrusel de imágenes de "Consulta Instalaciones", tal y como se ha mostrado en la figura [8.4](#page-178-0)

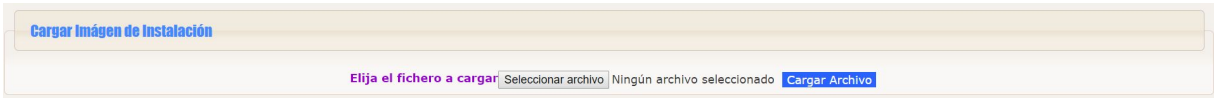

Figura 8.39: Manual Usuario, nueva imagen instalacion

Para reservar una instalación el usuario se dirige a "Instalaciones->Reservar Instala-ción" y elige la instalación tal como se ha mostrado en la figura [8.5.](#page-178-1) Una vez elegida la instalación, el usuario puede elegir "pagar en admisión" tal como allí se explicó, o puede elegir pagar con paypal. En este caso, el usuario es redirigido a la página de paypal, inicia sesión, realiza el pago y si se realiza correctamente, pulsa en "volver al vendedor". en este momento la reserva de instalación queda realizada y le muestra al usuario un resumen del pago que puede imprimir igual que se explicó allí. Cuando un usuario registrado realiza una reserva de instalación recibe un correo electrónico con el resumen del proceso realizado.

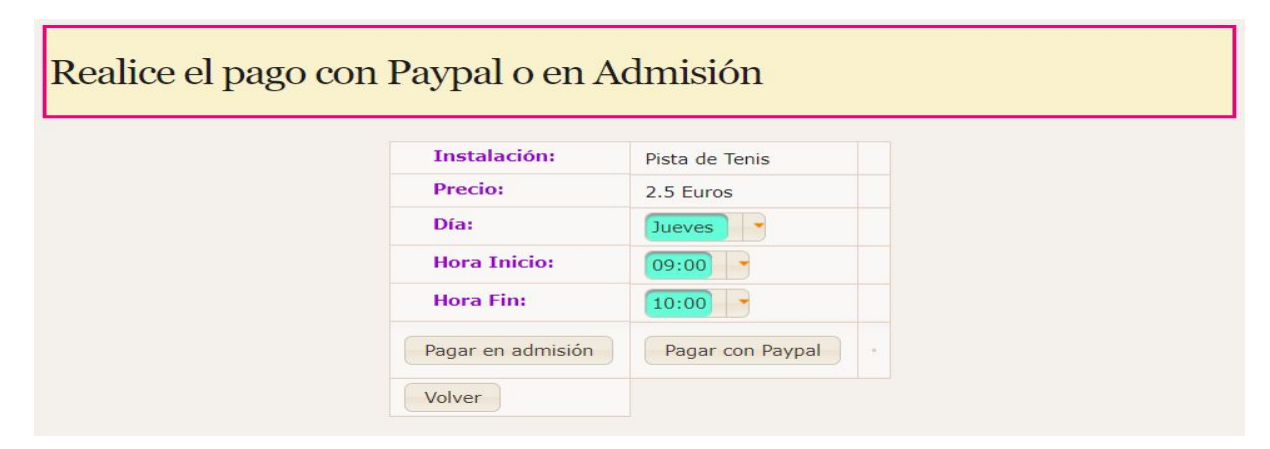

Figura 8.40: Manual Usuario, formulario reserva instalación

Cuando el usuario elige "pagar con paypal" se le muestra un resumen de lo que va a reservar, pulsa el botón de "paypal" y es aquí cuando es redirigido a paypal.

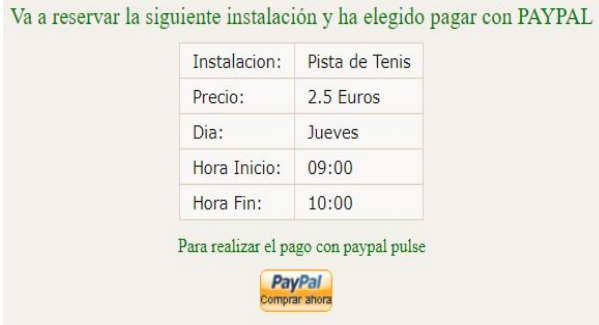

Figura 8.41: Manual Usuario, resumen a pagar paypal

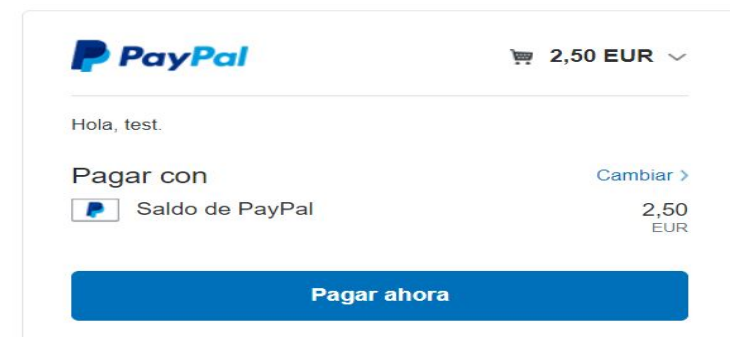

Figura 8.42: Manual Usuario, proceso de pago

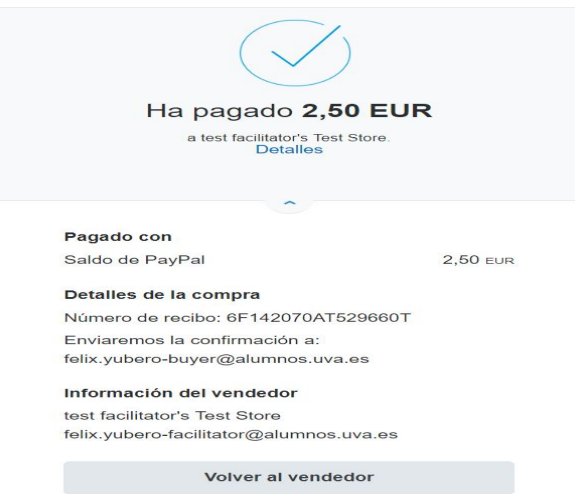

Figura 8.43: Manual Usuario, pago realizado

Si el Admin quiere consultar las aulas debe pulsar en "Aulas" en el menú superior, en este momento le muestra la tabla de aulas con el resumen de las misma. Aquí el usuario puede pulsar "modificar" y se abrirá una ventana emergente igual que en los casos anteriores donde puede modificar los datos del aula. Si quiere eliminar el aula pulsa en "eliminar", en este caso pasaría como en la figura [8.32](#page-188-0) pero con aulas, habría que elegir un nuevo aula para la clase. Una vez el aula no tenga clases asignadas podremos eliminarla.

|                                    | <b>Aulas del Gimnasio</b>         |             |                                                                                                    |  |  |  |
|------------------------------------|-----------------------------------|-------------|----------------------------------------------------------------------------------------------------|--|--|--|
|                                    | (1 of 1)<br>$\blacksquare$<br>高四部 |             | Columnas                                                                                                    |  |  |  |
| Aula                               | Descripción Aula                  | Aforo Aula  | Modificar/Eliminar                                                                                              |  |  |  |
|                                    | Aula con Elípticas                | 40 Personas | $\overline{\bullet}$ Eliminar<br>Modifican                                                                      |  |  |  |
|                                    | Aula para spinning                | 25 Personas | $\begin{tabular}{ c c } \hline \quad & Eliminar \\ \hline \quad & Aula \\ \hline \end{tabular}$<br>$M$ odificar |  |  |  |
|                                    | Aula para abdominales             | 35 Personas | Eliminar<br>$M$ Modificar                                                                                       |  |  |  |
| (1 of 1)<br>$\vert 1 \vert$<br>高各圈 |                                   |             |                                                                                                    |  |  |  |

Figura 8.44: Manual Usuario, tabla de aulas

Para registrar una clase el Admin se dirigirá a "Clases->Registrar Clases" y elegirá el aula y monitor que impartirá la clase, seguidamente aparece un formulario para rellenar los datos de la clase. En este formulario, si el monitor ya tiene asignada una clase a la hora elegida, o ya existe una clase a esa hora en el aula, se lanzará un mensaje informativo, al igual que si se pone una hora de inicio posterior a la de fin o si el aforo de la clase indicado supera al del aula o es negativo. Si se introducen los datos correctamente al pulsar el botón "Nueva Clase", la clase quedará registrada en el sistema.

| <b>REGISTRAR CLASE</b>                                                                                                    |  |
|----------------------------------------------------------------------------------------------------|--|
| Elija el Aula donde se impartirá la clase<br>01: AULA CON ELÍPTICAS<br>02: AULA PARA SPINNING<br>03: AULA PARA ABDOMINALES |  |
| Elija el Monitor que impartirá la clase<br>©JOSE ANTONIO FERNÁNDEZ<br>OIRENE GALLEGO SÁNZ<br>Alta Clase                    |  |

Figura 8.45: Manual Usuario, elegir aula y monitor clase

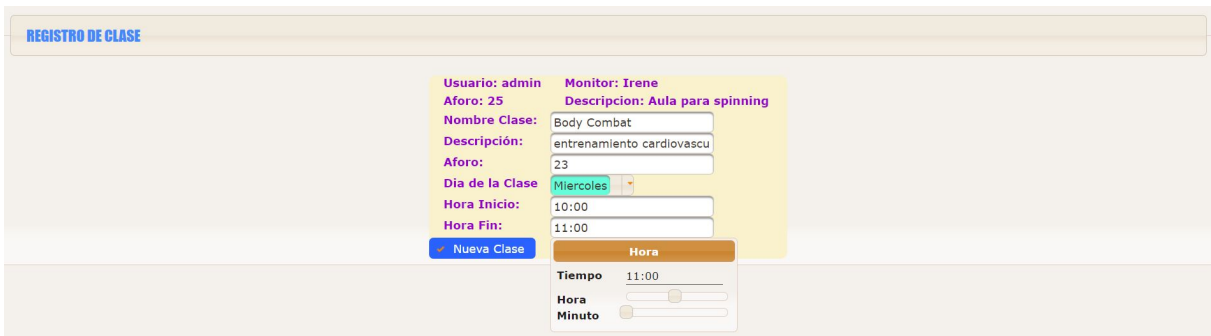

Figura 8.46: Manual Usuario, formulario de registro de clase

#### Capítulo 8. Manual de Usuario

Para consultar clases por monitor el usuario se dirije a "Clases->Consultar Clases por aula", elige el aula que quiere mediante los check, y pulsa en "Horario monitor", en este momento se muestra el horario del monitor indicado. El proceso llevado a cabo para consultar clases por aula será similar, pero desde "Clases->Consultar Clases por Aula"

<span id="page-193-0"></span>

|             |       |        | <b>HORARIO DE CLASES DEL MONITOR ELEGIDO</b>                                                                                |               |                                                                                                    |        |         |
|-------------|-------|--------|----------------------------------------------------------------------------------------------------|---------------|----------------------------------------------------------------------------------------------------|--------|---------|
| Horario     | Lunes | Martes | Miércoles                                                                                                    | <b>Jueves</b> | <b>Viernes</b>                                                                                                    | Sábado | Domingo |
| 10:00-11:00 |       |        | <b>Clase: Body Combat</b><br>Descripcion:<br>entrenamiento<br>cardiovascular inspirado<br>en las artes marciales<br>Aula: 2 |               |                                                                                                    |        |         |
| 12:00-13:00 |       |        |                                                                                                    |               | <b>Clase: Body Pump<br/>Descripcion: clase</b><br>deportiva con barra y<br>discos para fortalecer y<br>tonificar todo el cuerpo<br>Aula: 2 |        |         |
|             |       |        | <b>Exportar Horario</b>                                                                                                    |               |                                                                                                    |        |         |

Figura 8.47: Manual Usuario, horario de clases del monitor elegido

<span id="page-193-1"></span>

| Horario         | Lunes | Martes | Miércoles                                                                                                    | Jueves | Viernes                                                                                                    | Sábado | Domingo |
|-----------------|-------|--------|----------------------------------------------------------------------------------------------------|--------|----------------------------------------------------------------------------------------------------|--------|---------|
| $10:00 - 11:00$ |       |        | <b>Clase: Body Combat</b><br><b>Descripcion:</b><br>entrenamiento<br>cardiovascular inspirado<br>en las artes marciales<br><b>Monitor: Irene Gallego</b><br>Sánz |        |                                                                                                    |        |         |
| 12:00-13:00     |       |        |                                                                                                    |        | <b>Clase: Body Pump</b><br><b>Descripcion: clase</b><br>deportiva con barra y<br>discos para fortalecer y<br>tonificar todo el cuerpo<br><b>Monitor: Irene Gallego</b><br>Sánz |        |         |

Figura 8.48: Manual Usuario, horario de clases del aula elegida

El Admin puede eliminar una clase buscándolas por aula, para ello se dirije a "Clases- $>$ Eliminar Clases por Aula" y se muestra una tabla con las clases. Aquí el Admin pulsa "eliminar clase" en la que quiere, se abre una ventana emergente con los datos de la clases como en casos anteriores al eliminar datos, y pulsando "eliminar" la clase queda eliminada del sistema.

|      |              |                                                                                     | <b>ELIMINAR CLASE</b>  |                |                       |
|------|--------------|-------------------------------------------------------------------------------------|------------------------|----------------|-----------------------|
|      |              | (1 of 1)                                                                            | 國本國                    |                | Columnas              |
| Aula | Nombre Clase | Descripción Clase                                                                   | Aforo                  | Aforo Restante |                       |
|      | Body Combat  | entrenamiento cardiovascular<br>inspirado en las artes marciales                    | 23                     | 23             | <b>Eliminar Clase</b> |
|      | Body Pump    | clase deportiva con barra y discos<br>para fortalecer y tonificar todo el<br>cuerpo | 20                     | 20             | <b>Biminar Clase</b>  |
|      |              | (1 of 1)                                                                            | $\vert 1 \vert$<br>高學園 |                | Columnas              |

Figura 8.49: Manual Usuario, eliminar clase por aula

#### 8.2.2. Usuario Monitor

El usuario de tipo Monitor es otro tipo de usuario del sistema, y al igual que al Admin nada más iniciar sesión accede a la página de inicio donde se muestra un pequeño resumen de lo que puede hacer. Para las pruebas hemos accedido con el usuario de "Irene" que es un usuario de tipo Monitor.

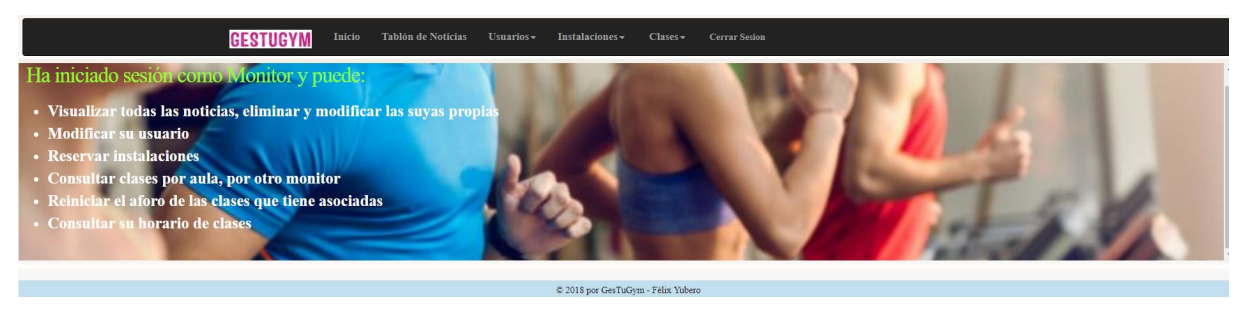

Figura 8.50: Manual Usuario, inicio del monitor

Para empezar, este usuario también puede ver el tablón de noticias desde la misma pestaña que lo hacía el Admin ("Tablón de Noticias"), pero a diferencia del Admin, sólo puede eliminar y modificar las noticias que él ha publicado. Para modificar una noticia lo realiza de forma similar a como se ha indicado en la gura [8.16.](#page-182-0) Para eliminar una noticia lo realiza tal como se ha visto en [8.17.](#page-183-0)

|                    |                   | <b>TABLÓN DE NOTICIAS</b>                      |           |                          |
|--------------------|-------------------|------------------------------------------------|-----------|--------------------------|
|                    |                   | (1 of 1)<br>$\blacksquare$                     |           | Columnas                 |
| Autor              | Fecha Publicación | 圖書圖<br>Asunto                                  | Noticial  | Modificar/Eliminar       |
| IRENE GALLEGO SÁNZ | 09-07-2018        | Clases de Irene                                | $\bullet$ | / Modificar   x Eliminar |
| <b>ADMIN ADMIN</b> | 09-07-2018        | Ampliamos horario                              | $\bullet$ |                          |
| <b>ADMIN ADMIN</b> | 09-07-2018        | <b>Nuevas Clases</b>                           | $\bullet$ |                          |
|                    |                   | (1 of 1)<br>$\mathbf{u}$ , $\mathbf{u}$<br>圖적圖 |           | Columnas                 |
| * Nueva Noticia    |                   |                                                |           |                          |

Figura 8.51: Manual Usuario, noticias del monitor

El monitor puede modificar sus propios datos tal como se vio en la figura [8.26,](#page-185-0) puede reservar una instalación tal como se ha visto en la gura [8.58](#page-197-0) y consultar clases por aula o monitor como se vió en la figura [8.47](#page-193-0) y en la figura [8.48.](#page-193-1)

Aparte de estas funciones comunes, puede reiniciar el aforo de las clases que tiene asociadas en este momento. Para ello el monitor se dirije a "Clases->Reiniciar Aforo" y pulsando en el botón de reiniciar aforo en la clase que se quiera reiniciar, el aforo restante queda igualado al aforo.

#### Félix Yubero Isabel 191

| <b>REINICIAR AFORO CLASE</b> |       |                      |                  |                                                                                      |       |                |                          |  |  |
|------------------------------|-------|----------------------|------------------|--------------------------------------------------------------------------------------|-------|----------------|--------------------------|--|--|
|                              |       |                      | (1 of 1)         | <b>11 H</b>                                                                          |       |                | Columnas                 |  |  |
| Dia                          | Hora  | Aula                 | Nombre Clase     | Descripción Clase                                                                    | Aforo | Aforo Restante |                          |  |  |
| MIERCOLES                    | 10:00 | 2-Aula para spinning | Body Combat      | entrenamiento<br>cardiovascular inspirado en<br>las artes marciales                  | 23    | 23             | <b>D</b> Reinigiar Aforo |  |  |
| <b>VIERNES</b>               | 12:00 | 2-Aula para spinning | <b>Body Pump</b> | clase deportiva con barras y<br>discos para fortalecer y<br>tonificar todo el cuerpo | 20    | 20             | <b>D</b> Reinigiar Aforo |  |  |

Figura 8.52: Manual Usuario, tabla para que el monitor reinicie el aforo

#### 8.2.3. Usuario Cliente

Otro usuario del sistema es el usuario de tipo Cliente, y al igual que los anteriores nada más iniciar sesión accede a la página de inicio y se le muestra un pequeño resumen de lo que puede hacer. Para las pruebas hemos accedido con el usuario de "Felix" que es un usuario de tipo Cliente. Este usuario tiene una peculiaridad, y es que del día 1 al 5 de cada mes tiene que realizar el pago mensual. Si su forma de pago es "presencial" o "domiciliación" no hay problema, porque o va directamente a admisión en el gimnasio, y de forma presencial el Contable realiza su pago, o bien, el Contable lo gestiona mediante un fichero que recibe del banco. Pero si el usuario ha elegido forma de "pago paypal", tiene entre el día 1 y 5 para pagar: mientras no pague le saldrá un mensaje al iniciar sesión y le dará la opción de pagar con paypal. Si no ha pagado, el día 6 a las 00:00 será desactivado por un evento que se lanza por sql.

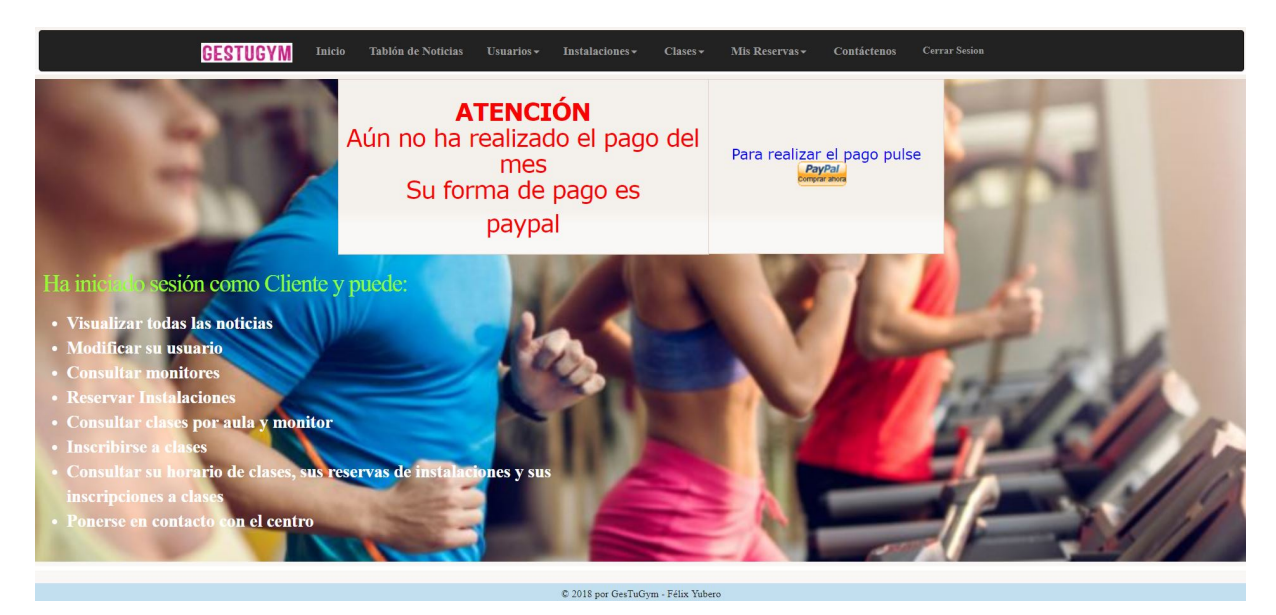

Figura 8.53: Manual de Usuario, inicio de sesión

Tras realizar el pago del mes con paypal el mensaje de aviso aviso no se muestra de nuevo.

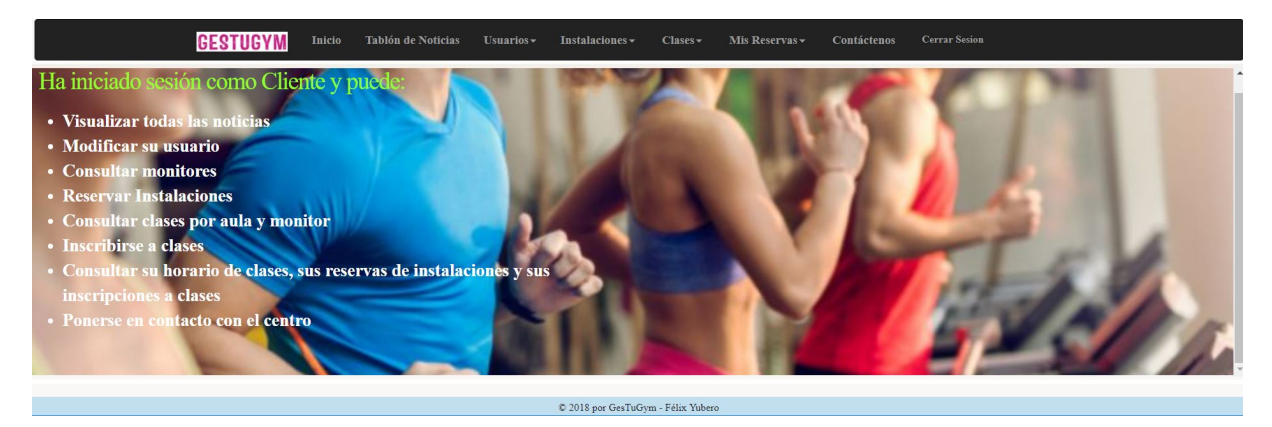

Figura 8.54: Manual de Usuario, inicio de sesión tras pago

El usuario de tipo cliente puede modificar sus propios datos, consultar monitores, reservar instalaciones, consultar clases por aula y consultar clases por monitor tal como se ha explicado en el manual del Admin, por lo que no lo repetimos.

En cambio tiene alguna funcionalidad propia: el cliente puede inscribirse a una clase, para ello se dirije a la pestaña de "Instalaciones->Inscribirse a Clase" busca la clase a la que quiere inscribirse y pulsa en "Apuntarse a clase", se abre una ventana emergente y cuando el usuario pulse inscribirse, se realiza la inscripción restándose uno al aforo de la clase.

|                           |                           |                      |              | <b>INSCRIBIRSE A CLASE</b>                                                              |       |                |                   |
|---------------------------|---------------------------|----------------------|--------------|-----------------------------------------------------------------------------------------|-------|----------------|-------------------|
|                           |                           |                      | (1 of 1)     | 高凸圈                                                                                     |       |                | Columnas          |
| Horario                   | Monitor                   | Aula                 | Nombre Clase | <b>Descripcion Clase</b>                                                                | Aforo | Aforo Restante |                   |
| MIERCOLES:10:00-<br>11:00 | IRENE GALLEGO SÁNZ        | 2-Aula para spinning | Body Combat  | entrenamiento<br>cardiovascular inspirado<br>en las artes marciales                     | 23    | 22             | Apuntarse a Clase |
| VIERNES: 12:00-13:00      | <b>IRENE GALLEGO SÁNZ</b> | 2-Aula para spinning | Body Pump    | clase deportiva con<br>barras y discos para<br>fortalecer y tonificar<br>todo el cuerpo | 20    | 19             | Apuntarse a Clase |
|                           |                           |                      | (1 of 1)     | 1.<br>圖各圖                                                                               |       |                | Columnas          |

Figura 8.55: Manual de Usuario, apuntarse a clase

Si el cliente ya se ha inscrito a la clase se muestra un aviso indicándoselo.

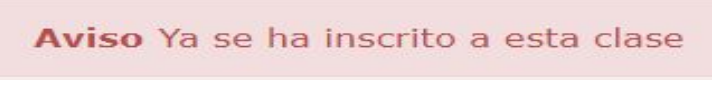

Figura 8.56: Manual de Usuario, cliente ya inscrito

Félix Yubero Isabel 193

#### Capítulo 8. Manual de Usuario

Una vez inscrito el cliente puede consultar sus inscripciones a clases desde la pestaña "Mis Reservas->Clases". Aquí puede cancelar una inscripción pulsando el botón de "cancelar inscripción" en la tabla, sumándose 1 al aforo restante de la clase.

|      |                                                 |                    | <b>MIS RESERVAS DE CLASES</b> |                 |                      |  |  |  |
|------|-------------------------------------------------|--------------------|-------------------------------|-----------------|----------------------|--|--|--|
|      | Columnas<br>(1 of 1)<br>高四圈                     |                    |                               |                 |                      |  |  |  |
| Aula | Clase                                           | Monitor            | <b>DIA</b>                    | <b>HORA</b>     | Eliminar             |  |  |  |
|      | <b>BODY COMBAT</b>                              | IRENE GALLEGO SÁNZ | MIERCOLES                     | $10:00 - 11:00$ | Cancelar Inscripción |  |  |  |
|      | <b>BODY PUMP</b>                                | IRENE GALLEGO SÁNZ | <b>VIERNES</b>                | $12:00 - 13:00$ | Cancelar Inscripción |  |  |  |
|      | (1 of 1)<br>Columnas<br><b>The State</b><br>高区圈 |                    |                               |                 |                      |  |  |  |

Figura 8.57: Manual de Usuario, inscripciones a clase

El cliente también puede consultar sus reservas de instalaciones desde el apartado "Mis Reservas>Instalaciones

<span id="page-197-0"></span>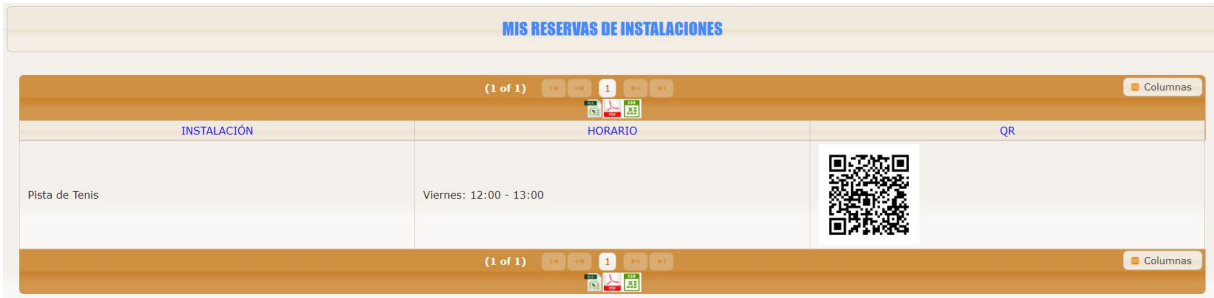

Figura 8.58: Manual de Usuario, reservas de instalaciones

El cliente puede contactar con el centro mediante correo tal como se explicó en la parte de usuario no registrado en la figura [8.12.](#page-180-0)

Además un usuario de tipo Cliente tiene acceso al "tablón de noticias", pero no puede crear noticias, modicarlas ni eliminarlas, sólo tiene acceso en modo visual.

<span id="page-197-1"></span>

|                    |                   | <b>TABLÓN DE NOTICIAS</b> |           |                    |
|--------------------|-------------------|---------------------------|-----------|--------------------|
|                    |                   | (1 of 1)<br>高大圈           |           | Columnas           |
| Autor              | Fecha Publicación | Asunto                    | Noticia   | Modificar/Eliminar |
| IRENE GALLEGO SÁNZ | 09-07-2018        | Clases de Irene           | $\bullet$ |                    |
| ADMIN ADMIN        | 09-07-2018        | Ampliamos horario         | $\bullet$ |                    |
| ADMIN ADMIN        | 09-07-2018        | Nuevas Clases             | $\bullet$ |                    |
|                    |                   | (1 of 1)<br>圖字圖           |           | Columnas           |

Figura 8.59: Manual de Usuario, tablón de noticias del cliente

### 8.2.4. Usuario Contable

El último usuario del sistema es el usuario de tipo Contable, y al igual que los anteriores nada más iniciar sesión accede a la página de inicio y se muestra un pequeño resumen de lo que puede hacer.

En este caso para realizar las pruebas hemos accedido con el usuario Contable de "Elena".

Un Contable puede visualizar el tablón de noticias exactamente igual que un cliente como se ha visto en la figura [8.59.](#page-197-1) Este usuario tampoco puede editar, borrar ni crear nuevas noticias. El usuario Contable puede Comprobar Pagos Mensuales" a modo de consulta como el Admin, tal como se ha visto en la gura [8.18.](#page-183-1) El Contable también puede modicar algunos datos de su propio usuario como se ha visto en la figura [8.26.](#page-185-0)

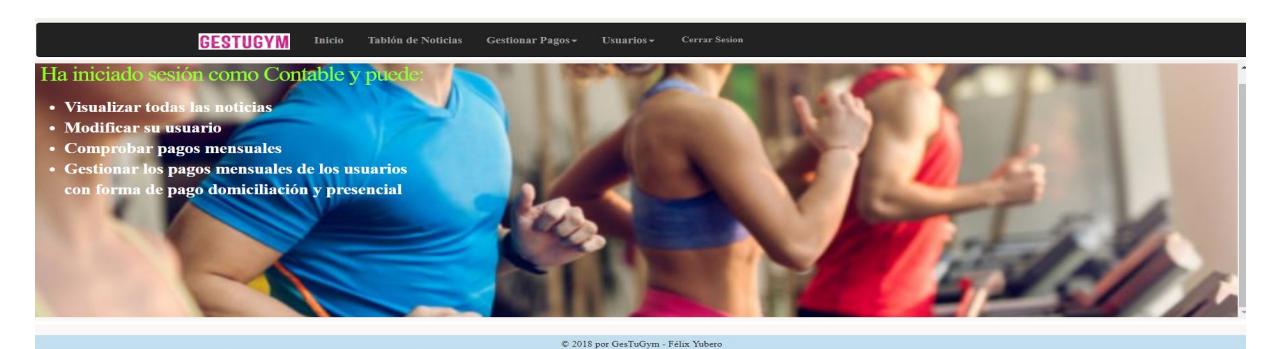

Figura 8.60: Manual de Usuario, inicio usuario contable

El usuario Contable tiene dos funciones propias, que son gestionar los pagos mensuales de domiciliación bancaria y los pagos mensuales de los clientes que eligen pagar en admisión. Para los usuarios que eligen pagar en admisión el Contable accede en el menú superior a "Gestionar Pagos->Pagos en Admisión" y se muestran los usuarios de tipo cliente que han elegido esta forma de pago. En ellos si no han pagado el mes aparece un botón que es pagar. Cuando el Contable lo pulsa, el pago se actualiza a si y el botón desaparece.

|                | <b>GESTUGYM</b> | Inicio | <b>Tablón de Noticias</b><br>Gestionar Pagos -<br>$Usuarios -$ | <b>Cerrar Sesion</b>                         |        |                   |
|----------------|-----------------|--------|----------------------------------------------------------------|----------------------------------------------|--------|-------------------|
|                |                 |        |                                                                | <b>GESTIÓN DE PAGOS DIRECTOS EN ADMISIÓN</b> |        |                   |
|                |                 |        | (1 of 1)                                                       | 窗子圈<br>$\bullet$ (                           |        |                   |
| Nombre Usuario |                 | Nombre | Apellidos                                                      | DNI                                          | Pagado | Realizar Pago Mes |
| pablo          | Pablo           |        | Llorente Gómez<br>$(1 of 1)$ and $(1 of 1)$                    | 06310867N<br>高學圈                             | no     | Pagar             |
|                |                 |        |                                                                |                                              |        |                   |
|                |                 |        |                                                                |                                              |        |                   |
|                |                 |        |                                                                |                                              |        |                   |
|                |                 |        |                                                                | © 2018 por GesTuGym - Félix Yubero           |        |                   |

Figura 8.61: Manual de Usuario, pago admisión no pagado

|       |                                                                                                    | <b>GESTUGYM</b><br>Inicio | <b>Tablón de Noticias</b><br>Gestionar Pagos - | <b>Cerrar Sesion</b><br>Usuarios $\sim$  |     |        |                          |  |  |  |
|-------|----------------------------------------------------------------------------------------------------|---------------------------|------------------------------------------------|------------------------------------------|-----|--------|--------------------------|--|--|--|
|       |                                                                                                    |                           |                                                |                                          |     |        |                          |  |  |  |
|       | <b>GESTIÓN DE PAGOS DIRECTOS EN ADMISIÓN</b>                                                                                                    |                           |                                                |                                          |     |        |                          |  |  |  |
|       |                                                                                                    |                           |                                                |                                          |     |        |                          |  |  |  |
|       | 高各圈<br>$\begin{array}{ c c c c c c c c } \hline \multicolumn{1}{ c }{\textbf{0}} & \multicolumn{1}{ c }{\textbf{0}} & \multicolumn{1}{ c }{\textbf{0}} & \multicolumn{1}{ c }{\textbf{0}} & \multicolumn{1}{ c }{\textbf{0}} & \multicolumn{1}{ c }{\textbf{0}} & \multicolumn{1}{ c }{\textbf{0}} & \multicolumn{1}{ c }{\textbf{0}} & \multicolumn{1}{ c }{\textbf{0}} & \multicolumn{1}{ c }{\textbf{0}} & \multicolumn{1}{ c }{\textbf$<br>(1 of 1) |                           |                                                |                                          |     |        |                          |  |  |  |
|       | Nombre Usuario                                                                                                    | Nombre                    | Apellidos                                      |                                          | DNI | Pagado | <b>Realizar Pago Mes</b> |  |  |  |
| pablo |                                                                                                    | Pablo                     | Llorente Gómez                                 | 06310867N                                | si  |        |                          |  |  |  |
|       |                                                                                                    |                           |                                                | (1 of 1) (2) (2) (2) (2) (3) [2] [2] [2] |     |        |                          |  |  |  |
|       |                                                                                                    |                           |                                                |                                          |     |        |                          |  |  |  |
|       |                                                                                                    |                           |                                                |                                          |     |        |                          |  |  |  |
|       |                                                                                                    |                           |                                                |                                          |     |        |                          |  |  |  |
|       |                                                                                                    |                           |                                                |                                          |     |        |                          |  |  |  |
|       |                                                                                                    |                           |                                                | © 2018 por GesTuGym - Félix Yubero       |     |        |                          |  |  |  |

Figura 8.62: Manual de Usuario, pago admisión pagado

La otra funcionalidad del usuario Contable es la de gestionar los pagos con domiciliación, para ello el Contable navega a "Gestionar Pagos->domiciliacion" y aquí selecciona un archivo de texto que recibe del banco que tiene que tener el formato nombre,apellido,dni y llamarse pagoMes.txt

En este fichero aparecen los clientes que han pagado en el banco, si en el fichero aparece algún usuario que no es cliente o no tiene paypal como forma de pago se informa en un log en la carpeta del proyecto. Una vez cargado el fichero tras pulsar "Cargar fichero de pagos" el Contable pulsa "registrar pagos" y el fichero es tratado, y los clientes con esta forma de pago gestionados.

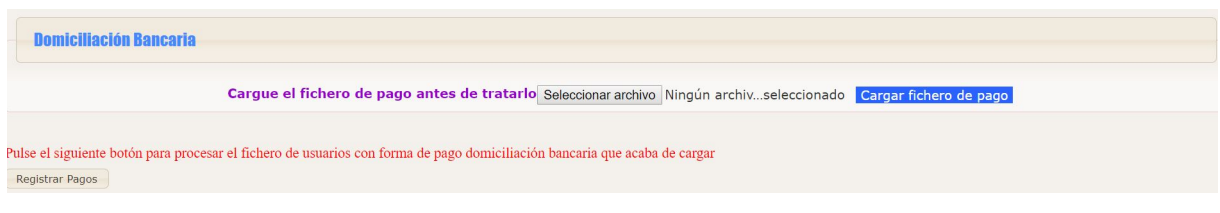

Figura 8.63: Manual de Usuario, registrar pago

| pagoMes: Bloc de notas                                                          |  | × |
|---------------------------------------------------------------------------------|--|---|
| Archivo Edición Formato Ver Ayuda                                               |  |   |
| Pablo, Llorente, 06310867N<br>Elena, Gil, 02481746T<br>Juan, Alarcon, 30726927P |  |   |
| Figure 8.64: Monuel de Houarie, fichare del nogo                                |  |   |

Figura 8.64: Manual de Usuario, fichero del pago

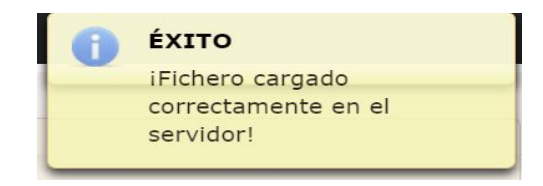

Figura 8.65: Manual de Usuario, fichero del pago cargado correctamente

| <b>COMPROBAR PAGO USUARIOS</b>      |             |           |                   |        |  |  |  |
|-------------------------------------|-------------|-----------|-------------------|--------|--|--|--|
| HOO O DE NA<br>(1 of 1)             |             |           |                   |        |  |  |  |
| Forma de Pago                       | Mes y Año   | DNI       | Nombre de Usuario | Pagado |  |  |  |
| paypal                              | $07 - 2018$ | 87617392L | felix             | si     |  |  |  |
| presencial                          | $07 - 2018$ | 06310867N | pablo             | si     |  |  |  |
| domiciliacion                       | $07 - 2018$ | 30726927P | juan              | no     |  |  |  |
| to o de <mark>Na</mark><br>(1 of 1) |             |           |                   |        |  |  |  |

Figura 8.66: Manual de Usuario, comprobar pagos antes de cargar el fichero

| <b>COMPROBAR PAGO USUARIOS</b><br>$(1 of 1)$ |             |            |                   |        |  |  |
|----------------------------------------------|-------------|------------|-------------------|--------|--|--|
| Forma de Pago                                | Mes y Año   | <b>DNI</b> | Nombre de Usuario | Pagado |  |  |
| paypal                                       | $07 - 2018$ | 87617392L  | felix             | si     |  |  |
| presencial                                   | $07 - 2018$ | 06310867N  | pablo             | si     |  |  |
| domiciliacion                                | $07 - 2018$ | 30726927P  | juan              | si     |  |  |
| O DE RAH<br>(1 of 1)                         |             |            |                   |        |  |  |

Figura 8.67: Manual de Usuario, comprobar pagos después de cargar el fichero

A continuación de muestra el log generado con los datos no procesados:

noProcesados: Bloc de notas

Archivo Edición Formato Ver Ayuda

|<br>[Tue Jul 10 00:08:15 CEST 2018]El ususario Pablo Llorente Gómez con DNI: 06310867N no es un cliente con forma de pago de domiciliacion<br>[Tue Jul 10 00:08:15 CEST 2018]El ususario Elena Gil Martín con DNI: 02481746T no es

Figura 8.68: Manual de Usuario, errores fichero domiciliación

# Capítulo 9 Conclusiones y Líneas Futuras

### 9.1. Conclusiones

Lo que se quería conseguir al realizar este proyecto era la realización de una aplicación web para la gestión de un gimnasio. Lo principal era facilitar al propio gimnasio la gestión de sus distintas instalaciones y clases, así como de los usuarios. En este aspecto se realizan varias funciones que pueden facilitar el control de clases a los monitores, por ejemplo, pueden visualizar su propio horario en cualquier momento desde la aplicación.

Un apartado importante ha sido sido el "tablón de noticias" puesto que gracias a este tablón, un Admin o Monitor del sistema pueden publicar cualquier noticia de interés para que los clientes estén al tanto de todo diariamente al iniciar sesión en la apliación. Además una funcionalidad importante ha sido la gestión de pagos con distintas modalidades de pago, ya que cada vez hay más gente que quiere pagar con Paypal puesto que es un método seguro, pero a su vez hay mucha gente que prefiere pagar en el propio gimnasio de forma presencial.

Se ha conseguido mantener una seguridad en la aplicación para que unos usuarios no puedan acceder a las funcionalidades únicas de otro tipo de usuario. Además se ha permitido exportar las tablas a excel, por lo que de una forma sencilla un Monitor o un Cliente pueden obtener un horario de clases en pdf en cualquier momento e imprimirlo.

En esta aplicación se ha buscado el diseño intuitivo para conseguir una mayor fluidez en la navegación aunque bien es cierto que hay algún flujo de navegación algo más complejo pero con los manuales de usuario debe quedar entendido.

Como comentario final decir que han sido de gran ayuda las asignaturas de programación de la carrera que me han ayudado a adquirir conocimientos de programación, así como las asignaturas de Base de Datos y Plataforma Software Empresariales puesto que en esta última ya realizamos una pequeña aplicación web, y aunque es lógico que se trata de un prototipo de aplicación web y existen mejoras a implementar en un futuro, se ha tratado de aprovechar todos estos conocimientos adquiridos.Además ha sido sorprendente la gran cantidad de funcionalidades que tiene Primefaces y la ayuda que proporciona.

### 9.2. Futuras mejoras

Una mejora a implementar en un futuro es un sistema de gestión de guardería dentro del propio gimnasio para que los padres puedan dejar a sus hijos para disponer de más tiempo en el gimnasio y poder realizar las actividades con una mayor tranquilidad.

Además será de utilidad crear una gestión de solicitudes de monitores para que puedan realizar planes de entrenamiento a los clientes, esta funcionalidad se pensó en un primer momento pero debido al tiempo empleado en desarrollar otras funcionalidades no ha sido posible implantarla por el momento.

Además se tiene pensado implementar una integración con distintas redes sociales para que el propio Admin de gesTuGym pueda publicar noticias en las redes sociales.

Por último y, a pesar de que para acceder a la aplicación sólo hace falta disponer de un navegador web con conexión a internet, sería interesante realizar una aplicación móvil para así facilitar el acceso a los usuarios teniendo dicha aplicación instalada en sus dispositivos, pudiendo realizar uso de ella de una forma sencilla y rápida.

Parte II Apéndices

# Apéndice A

# Anexos

## A.1. Diagramas de Clases

Puesto que el proyecto realizado tiene complejidad y una gran cantidad de clases, que se traducen en un diagrama de clases bastante ilegible, se ha decidido separar los diagramas de clases en subdiagramas separados por entidades que se muestran a continuación:

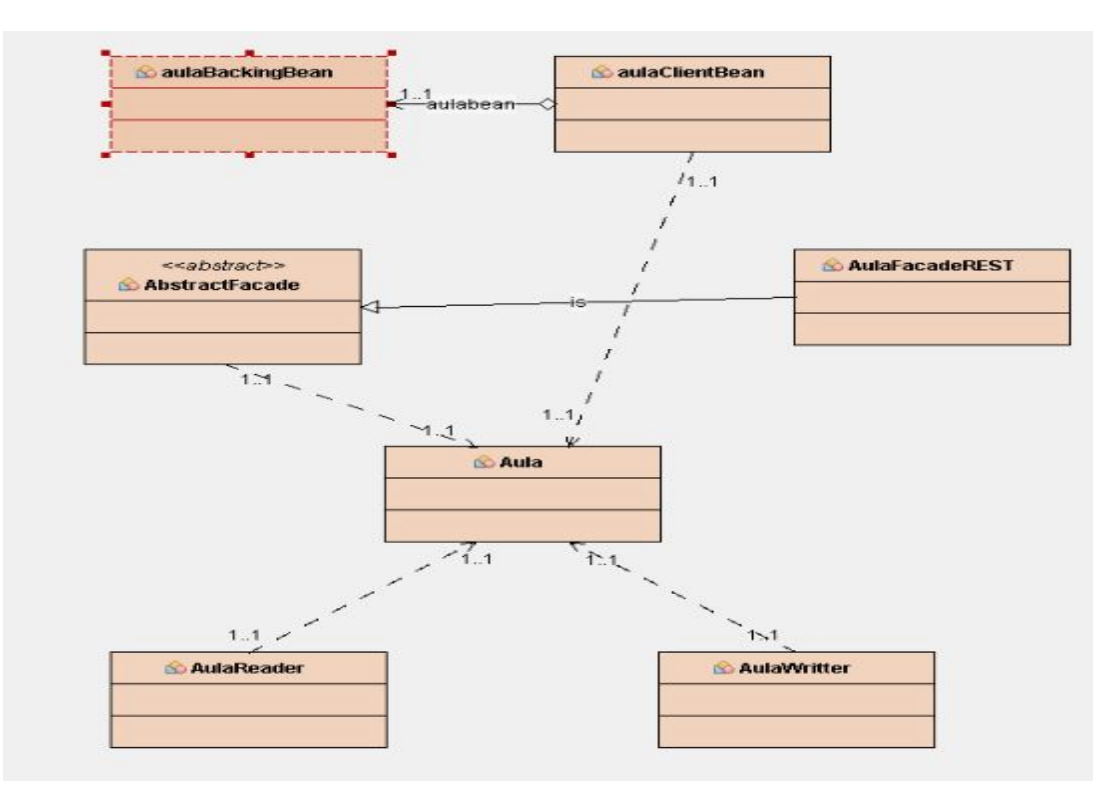

Figura A.1: Diagrama de Clases Aulas

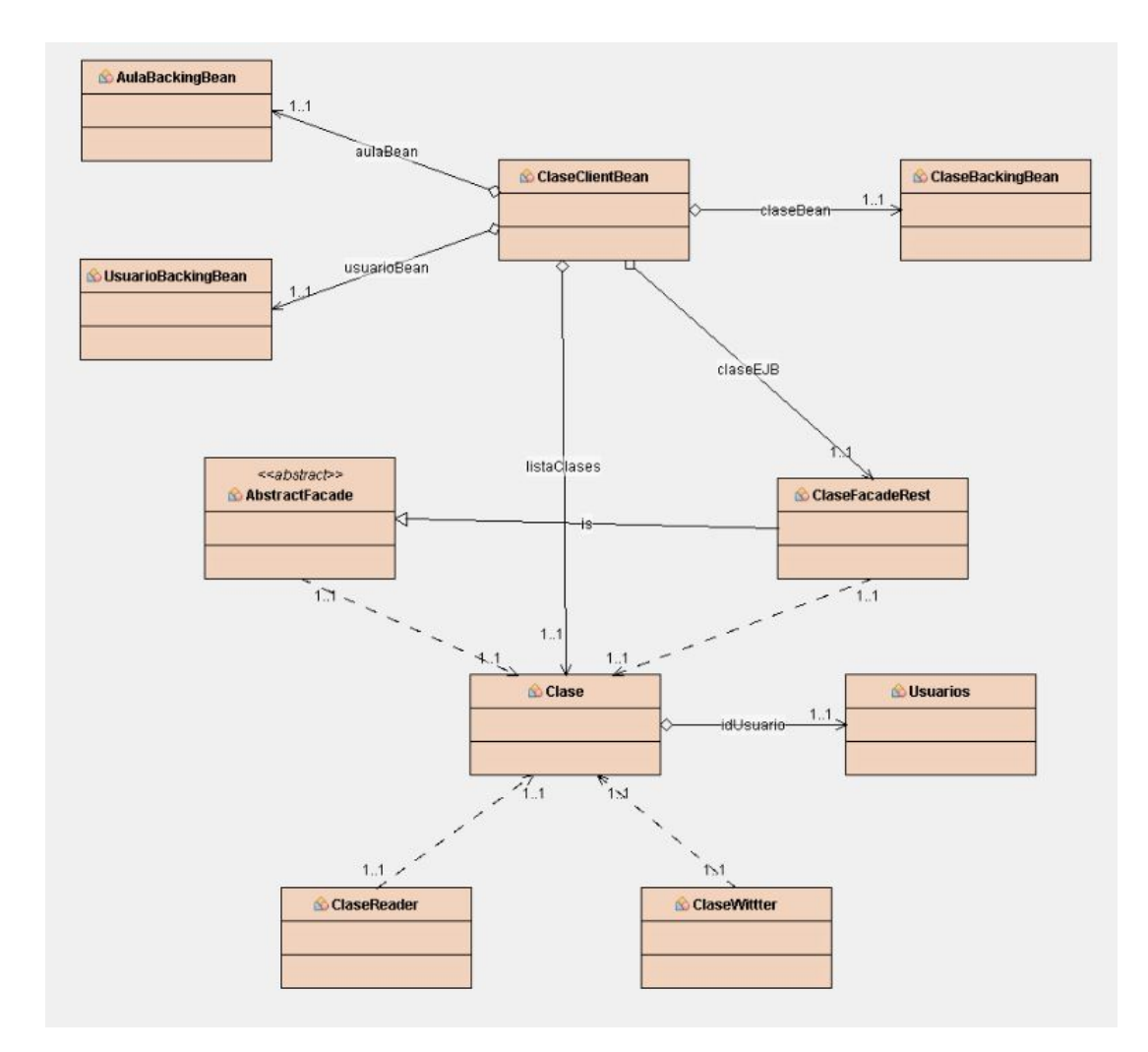

Figura A.2: Diagrama de Clases de las Clases de GesTuGym

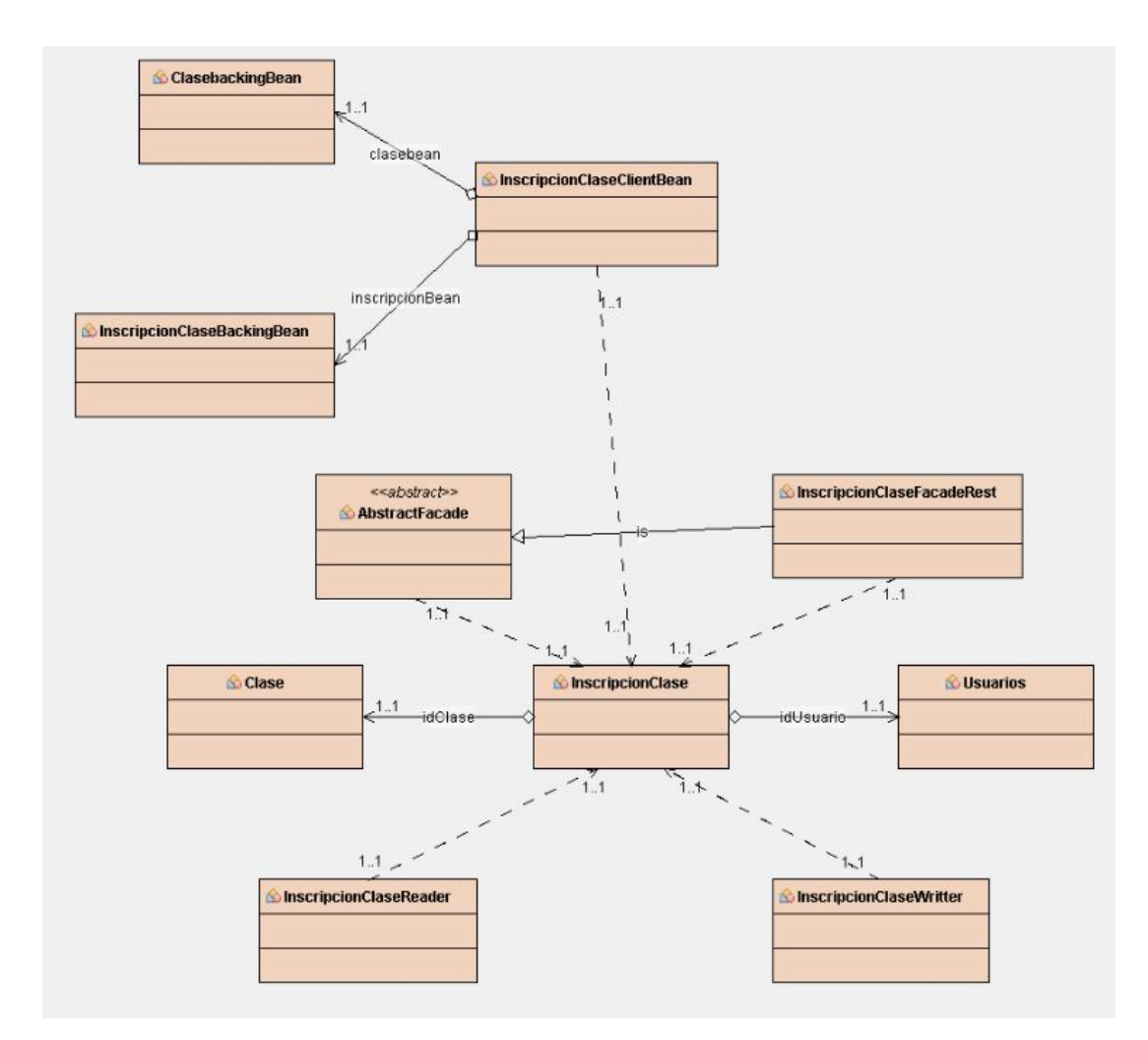

Figura A.3: Diagrama de clases de Inscripción a Clases

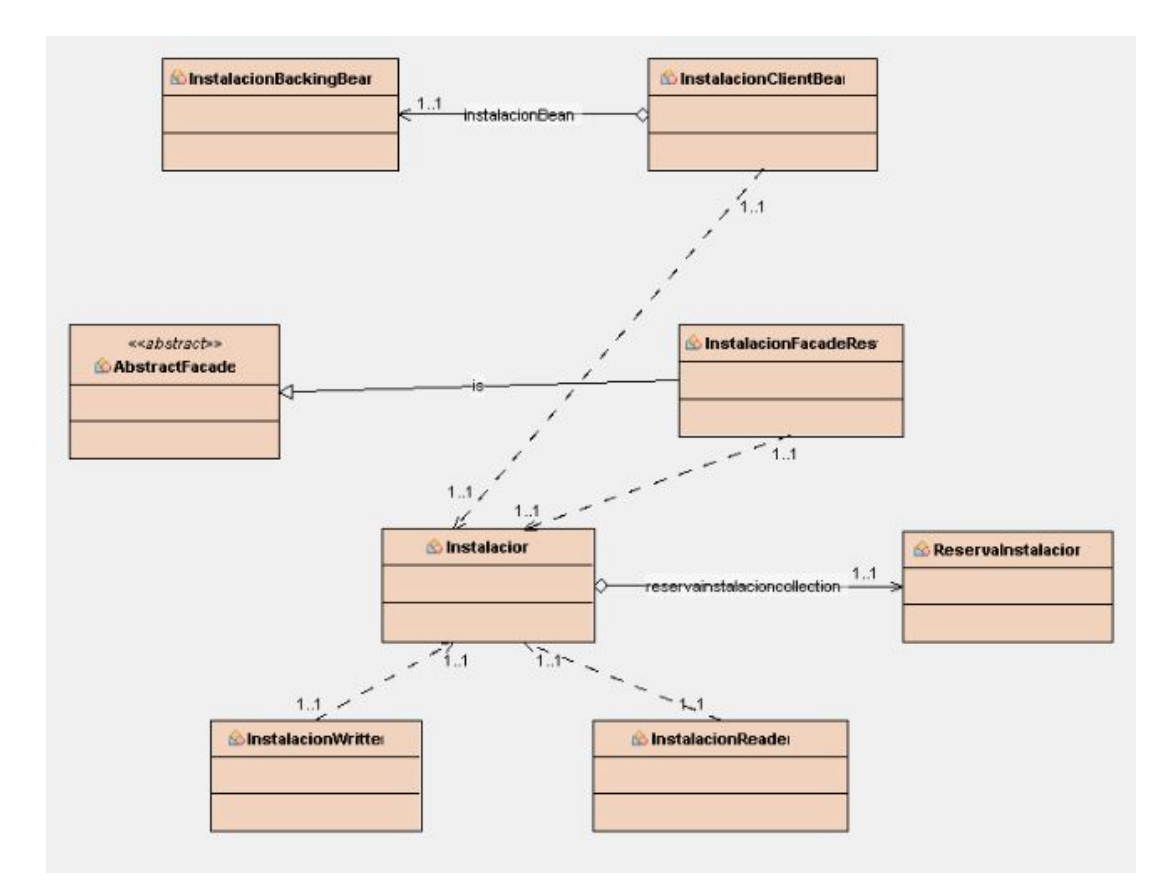

Figura A.4: Diagrama de clases de Instalaciones

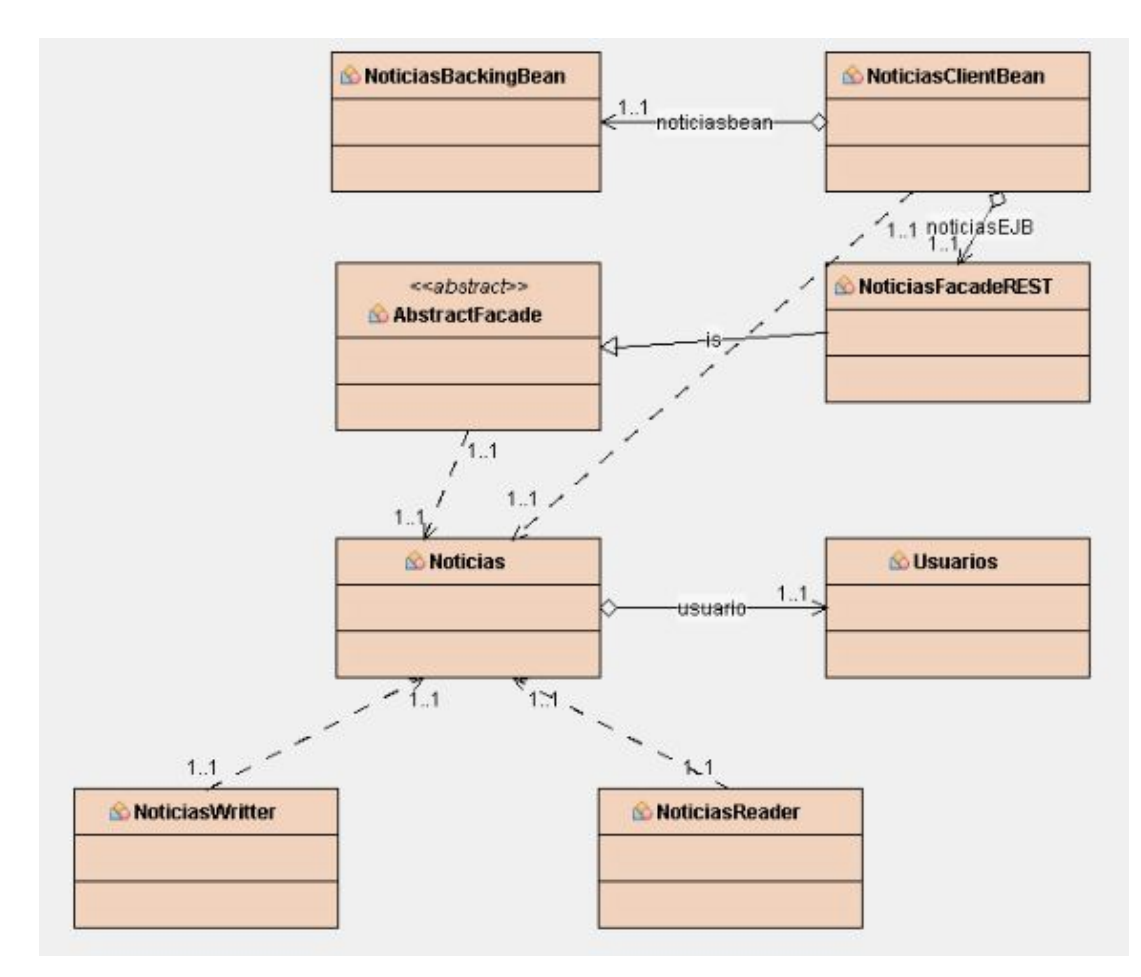

Figura A.5: Diagrama de clases de Noticias

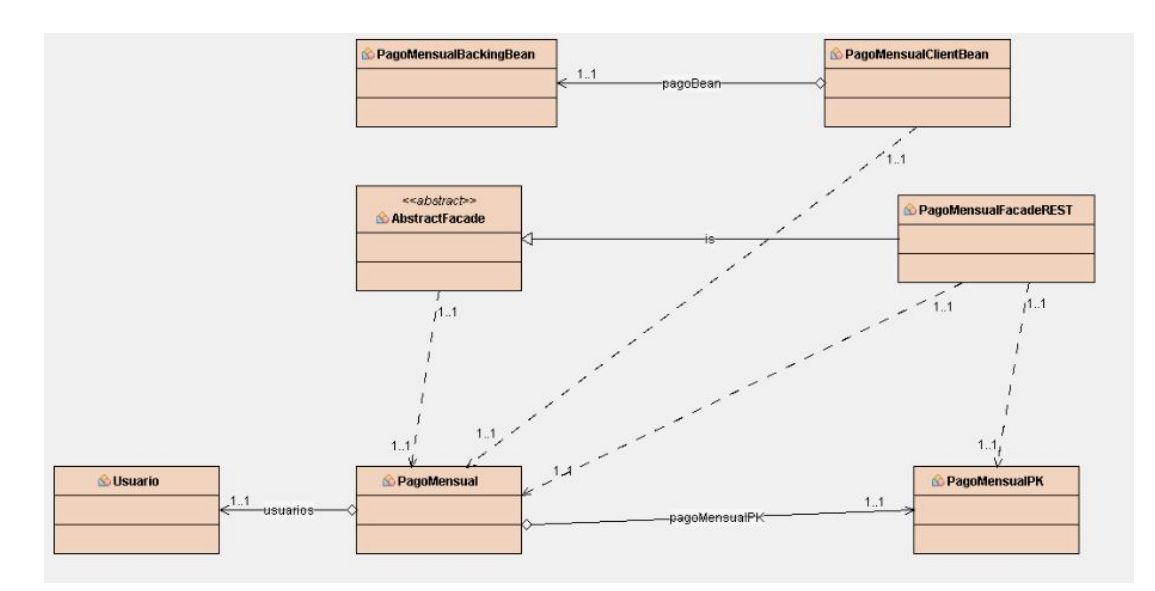

Figura A.6: Diagrama de clases de pagos mensuales

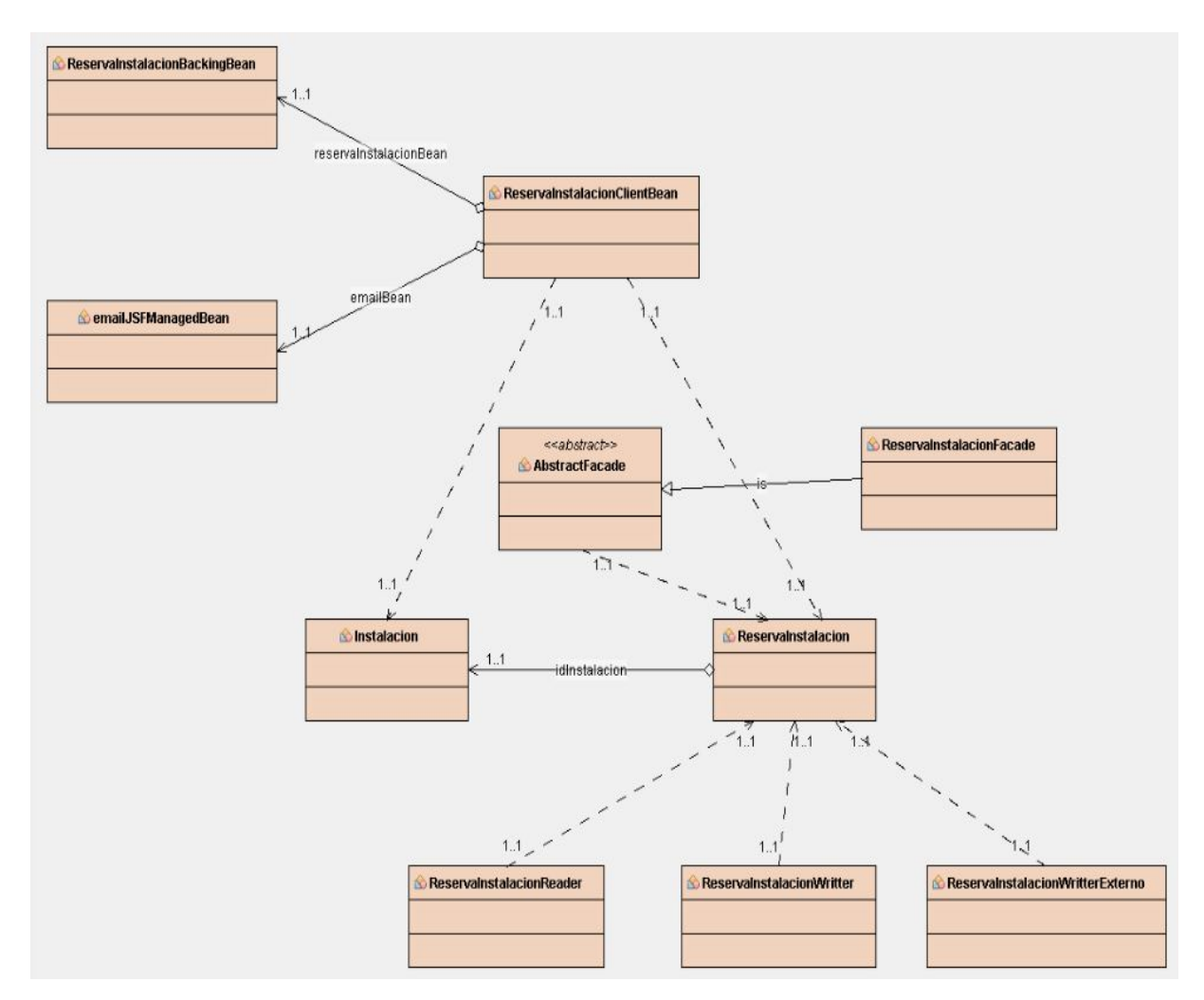

Figura A.7: Diagrama de clases de reserva de instalaciones

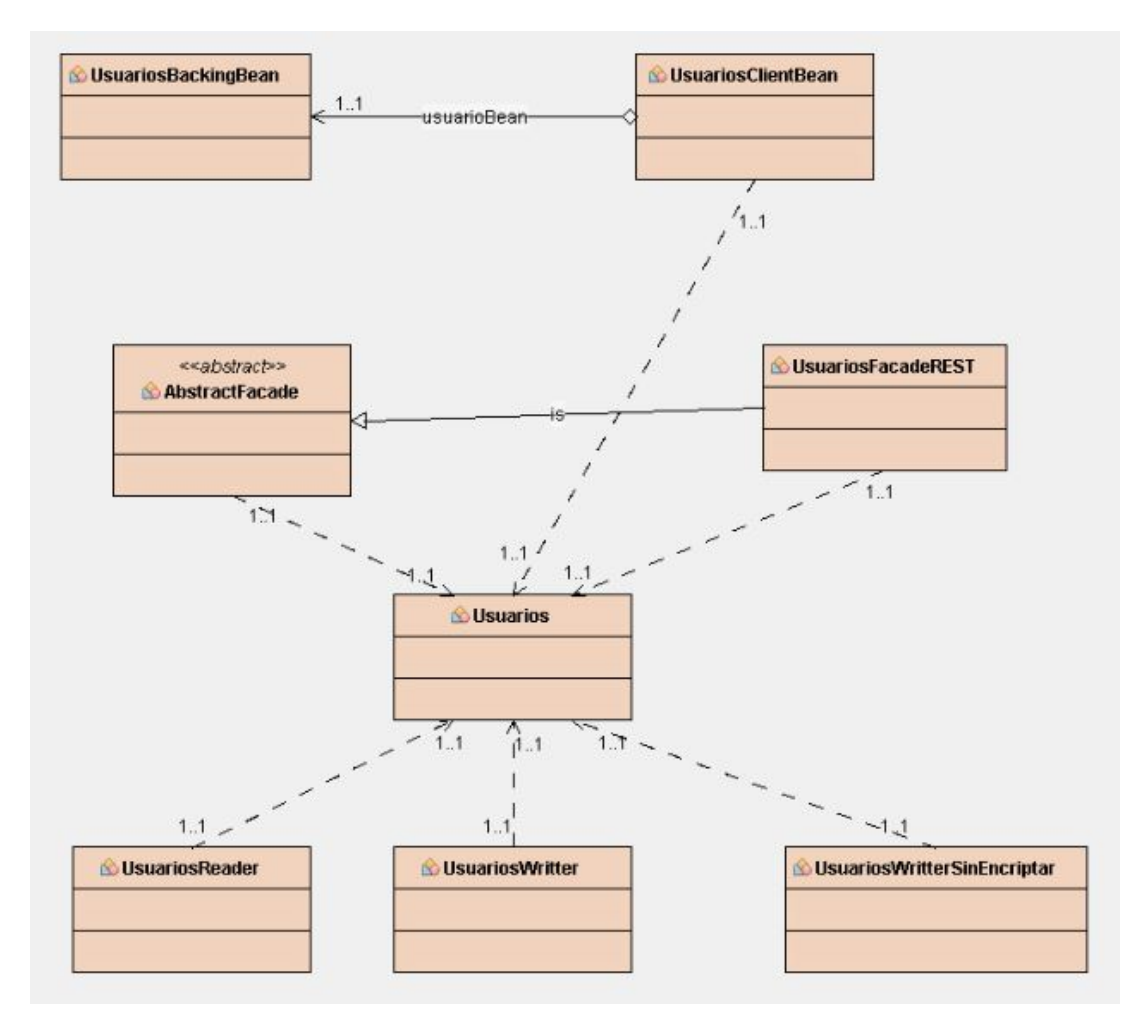

Figura A.8: Diagrama de clases de usuarios

Apéndice A. Anexos

# Apéndice B

# Contenido del CD

- xampp-win32-7.2.4-0-VC15-installer.exe para poder realizar la instalación de XAMPP
- Carpeta Glasssh\_Server en un zip donde si el usuario accede a Glasssh\_Server >glasssh>bin puede ejecutar el starserv.bat para lanzar la ejecución del servidor o stopserv.bat para pararlo
- Archivo centrodeporte.war para poder cargarlo en el servidor glassfish y lanzar la aplicación
- carpeta centrodeporte que contiene el código completo de la aplicación GesTuGym
- Archivo centrodeporte.sql para cargar mediante phpmyadmin, ya que es la base de datos del sistema
- La memoria del proyecto en pdf

Apéndice B. Contenido del CD
## Bibliografía

- [1] MARTÍNEZ PRIETO, MIGUEL ANGEL, Documentación asignatura Plataformas de Software Empresariales, 2015/2016
- [2] Bregón Bregón, Aníbal, Documentación asignatura Plataformas de Software Empresariales, 2015/2016
- [3] Pilar Grande González, Documentación apuntes pruebas caja blanca y caja negra, 2015/2016
- [4] Documentación Primefaces, <https://www.primefaces.org/showcase/> [Accedido: 23-may-2018].
- [5] LIFE FITNESS IBERIA, EL MERCADO DEL FITNESS EN ESPAÑA [https://](https://lifefitness.es/) [lifefitness.es/](https://lifefitness.es/) [Accedido: 26-jun-2018].
- [6] Comunidad Stack Overflow <http://stackoverflow.com/> [Accedido: 4-jun-2018].
- [7] indeed datos salariales [https://www.indeed.es/salaries/Programador/](https://www.indeed.es/salaries/Programador/a-junior-Salaries) [a-junior-Salaries](https://www.indeed.es/salaries/Programador/a-junior-Salaries) [Accedido: 14-feb-2018].
- [8] Estimación del esfuerzo [http://scielo.sld.cu/scielo.php?script=sci\\_arttext&](http://scielo.sld.cu/scielo.php?script=sci_arttext&pid=S2227-18992016000100008) [pid=S2227-18992016000100008](http://scielo.sld.cu/scielo.php?script=sci_arttext&pid=S2227-18992016000100008) [Accedido: 12-may-2018].
- [9] LuisMi Gracia Estimación del esfuerzo 14-oct-2010 [https://unpocodejava.](https://unpocodejava.com/2010/10/14/estimacion-del-esfuerzo-basado-en-puntos-de-funcion-ajustados-3/) [com/2010/10/14/estimacion-del-esfuerzo-basado-en-puntos-de-funcion-ajustados-3/](https://unpocodejava.com/2010/10/14/estimacion-del-esfuerzo-basado-en-puntos-de-funcion-ajustados-3/) [Accedido: 26-jun-2018].
- [10] manuales mysql <https://www.w3schools.com/sql/> [Accedido: 18-may-2018].
- [11] manual práctico de Java empresarial [https://es.slideshare.net/techmi/](https://es.slideshare.net/techmi/curso-java-avanzado-5-ejb) [curso-java-avanzado-5-ejb](https://es.slideshare.net/techmi/curso-java-avanzado-5-ejb) [Accedido: 23-may-2018].
- [12] Cecilio Álvarez Caules Seguridad Jaas 20-feb-2013 [https://www.](https://www.arquitecturajava.com/seguridad-y-jaas/) [arquitecturajava.com/seguridad-y-jaas/](https://www.arquitecturajava.com/seguridad-y-jaas/) [Accedido: 07-may-2018].
- [13] sunil panda Vídeo de Seguridad Jaas 14-oct-2015 [https://www.youtube.com/](https://www.youtube.com/watch?v=VdULg4b7AME&pbjreload=10) [watch?v=VdULg4b7AME&pbjreload=10](https://www.youtube.com/watch?v=VdULg4b7AME&pbjreload=10) [Accedido: 07-may-2018].
- [14] Subida de ficheros Java [https://www.adictosaltrabajo.com/tutoriales/](https://www.adictosaltrabajo.com/tutoriales/primefaces-file-upload/) [primefaces-file-upload/](https://www.adictosaltrabajo.com/tutoriales/primefaces-file-upload/) [Accedido: 15-jun-2018].
- [15] Envio de Email SMTP en Java [http://geovanny0401.blogspot.com/2016/10/](http://geovanny0401.blogspot.com/2016/10/api-javamail-para-enviar-correo-gmail_10.html) [api-javamail-para-enviar-correo-gmail\\_10.html](http://geovanny0401.blogspot.com/2016/10/api-javamail-para-enviar-correo-gmail_10.html) [Accedido: 15-jun-2018].
- [16] Diego Herrera Capas arquitectura web [http://todosobreprogramacion.](http://todosobreprogramacion.blogspot.com/2013/02/que-es-j2ee.html) [blogspot.com/2013/02/que-es-j2ee.html](http://todosobreprogramacion.blogspot.com/2013/02/que-es-j2ee.html) [Accedido: 22-jun-2018].
- [17] Arquitectura 3 capas [https://es.slideshare.net/Decimo/](https://es.slideshare.net/Decimo/arquitectura-3-capas) [arquitectura-3-capas](https://es.slideshare.net/Decimo/arquitectura-3-capas) [Accedido: 22-jun-2018].
- [18] Diagrama de secuencia [https://manuel.cillero.es/doc/metrica-3/tecnicas/](https://manuel.cillero.es/doc/metrica-3/tecnicas/diagrama-de-interaccion/diagrama-de-secuencia/) [diagrama-de-interaccion/diagrama-de-secuencia/](https://manuel.cillero.es/doc/metrica-3/tecnicas/diagrama-de-interaccion/diagrama-de-secuencia/) [Accedido: 23-may-2018].
- [19] Manual Latex [https://es.wikibooks.org/wiki/Manual\\_de\\_LaTeX](https://es.wikibooks.org/wiki/Manual_de_LaTeX) [Accedido: 09 jul-2018].